AVAYA

# BBI Application Guide for Avaya Secure Remote Access

Avaya Secure Remote Access

Release: 2.0.1.0 Document Status: Standard Document Number: NN47206-101 Document Version: 02.01 Date: January 2015

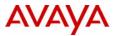

#### © 2015 Avaya Inc. All Rights Reserved.

#### Notices

While reasonable efforts have been made to ensure that the information in this document is complete and accurate at the time of printing, Avaya assumes no liability for any errors. Avaya reserves the right to make changes and corrections to the information in this document without the obligation to notify any person or organization of such changes.

#### **Documentation disclaimer**

Avaya shall not be responsible for any modifications, additions, or deletions to the original published version of this documentation unless such modifications, additions, or deletions were performed by Avaya. End User agree to indemnify and hold harmless Avaya, Avaya's agents, servants and employees against all claims, lawsuits, demands and judgments arising out of, or in connection with, subsequent modifications, additions or deletions to this documentation, to the extent made by End User.

#### Link disclaimer

Avaya is not responsible for the contents or reliability of any linked Web sites referenced within this site or documentation(s) provided by Avaya. Avaya is not responsible for the accuracy of any information, statement or content provided on these sites and does not necessarily endorse the products, services, or information described or offered within them. Avaya does not guarantee that these links will work all the time and has no control over the availability of the linked pages.

#### Warranty

Avaya provides a limited warranty on this product. Refer to your sales agreement to establish the terms of the limited warranty. In addition, Avaya's standard warranty language, as well as information regarding support for this product, while under warranty, is available to Avaya customers and other parties through the Avaya Support Web site: http://www.avaya.com/support

Please note that if you acquired the product from an authorized reseller, the warranty is provided to you by said reseller and not by Avaya.

#### Licenses

THE SOFTWARE LICENSE TERMS AVAILABLE ON THE AVAYA WEBSITE, HTTP:// SUPPORT.AVAYA.COM/LICENSEINFO/ ARE APPLICABLE TO ANYONE WHO DOWNLOADS, USES AND/ OR INSTALLS AVAYA SOFTWARE, PURCHASED FROM AVAYA INC., ANY AVAYA AFFILIATE, OR AN AUTHORIZED AVAYA RESELLER (AS APPLICABLE) UNDER A COMMERCIAL AGREEMENT WITH AVAYA OR AN AUTHORIZED AVAYA RESELLER. UNLESS OTHERWISE AGREED TO BY AVAYA IN WRITING, AVAYA DOES NOT EXTEND THIS LICENSE IF THE SOFTWARE WAS OBTAINED FROM ANYONE OTHER THAN AVAYA, AN AVAYA AFFILIATE OR AN AVAYA AUTHORIZED RESELLER, AND AVAYA RESERVES THE RIGHT TO TAKE LEGAL ACTION AGAINST YOU AND ANYONE ELSE USING OR SELLING THE SOFTWARE WITHOUT A LICENSE. BY INSTALLING, DOWNLOADING OR USING THE SOFTWARE, OR AUTHORIZING OTHERS TO DO SO, YOU, ON BEHALF OF YOURSELF AND THE ENTITY FOR WHOM YOU ARE INSTALLING, DOWNLOADING OR USING THE SOFTWARE (HEREINAFTER REFERRED TO INTERCHANGEABLY AS "YOU" AND "END USER"), AGREE TO THESE TERMS AND CONDITIONS AND CREATE A BINDING CONTRACT BETWEEN YOU AND AVAYA INC. OR THE APPLICABLE AVAYA AFFILIATE ("AVAYA").

#### Copyright

Except where expressly stated otherwise, no use should be made of the Documentation(s) and Product(s) provided by Avaya. All content in this documentation(s) and the product(s) provided by Avaya including the selection, arrangement and design of the content is owned either by Avaya or its licensors and is protected by copyright and other intellectual property laws including the sui generis rights relating to the protection of databases. You may not modify, copy, reproduce, republish, upload, post, transmit or distribute in any way any content, in whole or in part, including any code and software. Unauthorized reproduction, transmission, dissemination, storage, and or use without the express written consent of Avaya can be a criminal, as well as a civil offense under the applicable law.

#### **Third Party Components**

Certain software programs or portions thereof included in the Product may contain software distributed under third party agreements ("Third Party Components"), which may contain terms that expand or limit rights to use certain portions of the Product ("Third Party Terms"). Information regarding distributed Linux OS source code (for those Products that have distributed the Linux OS source code), and identifying the copyright holders of the Third Party Components and the Third Party Terms that apply to them is available on the Avaya Support Web site: http:// support.avaya.com/Copyright.

#### Trademarks

The trademarks, logos and service marks ("Marks") displayed in this site, the documentation(s) and product(s) provided by Avaya are the registered or unregistered Marks of Avaya, its affiliates, or other third parties. Users are not permitted to use such Marks without prior written consent from Avaya or such third party which may own the Mark. Nothing contained in this site, the documentation(s) and product(s) should be construed as granting, by implication, estoppel, or otherwise, any license or right in and to the Marks without the express written permission of Avaya or the applicable third party. Avaya is a registered trademark of Avaya Inc. All non-Avaya trademarks are the property of their respective owners.

#### **Downloading documents**

For the most current versions of documentation, see the Avaya Support. Web site: http://www.avaya.com/support

#### **Contact Avaya Support**

Avaya provides a telephone number for you to use to report problems or to ask questions about your product. The support telephone number is 1-800-242-2121 in the United States. For additional support telephone numbers, see the Avaya Web site: http://www.avaya.com/support

# Contents

| Customer service                                  | 19 |
|---------------------------------------------------|----|
| Navigation                                        | 19 |
| Getting technical documentation                   | 19 |
| Getting product training                          | 19 |
| Getting help from a distributor or reseller       | 19 |
| Getting technical support from the Avaya Web site |    |
| Preface                                           | 21 |
| Who Should Use This Book                          | 21 |
| Related Documentation                             | 21 |
| Product Names                                     | 21 |
| How This Book is Organized                        | 22 |
| Typographic Conventions                           |    |
| Chapter 1: New in this release                    | 25 |
| New in Release 2.0.1.0                            | 25 |
| Security Fixes                                    | 25 |
| Usability Enhancements                            | 25 |
| VMware ESXi 5.5                                   | 25 |
| New in Release 1.0.1.1                            |    |
| Chapter 2: Getting Started                        | 27 |
| Features                                          |    |
| Minimum Setup                                     |    |
| Setup for Secure Remote Access                    |    |
| Chapter 3: The Browser-Based Management Interface | 31 |
| Web Browser Setup                                 |    |
| Host Setup                                        |    |
| Starting the BBI                                  |    |
| GUI Lock                                          |    |
| VPN Lock                                          |    |
| Global Administrators                             |    |

| VPN Administrators                                                                                           |                                                                                        |
|----------------------------------------------------------------------------------------------------|----------------------------------------------------------------------------------------|
| Active Alarms                                                                                                | 35                                                                                     |
| Tool Tip                                                                                                    |                                                                                        |
| Copy and Paste                                                                                               |                                                                                        |
| Basics of the Browser-Based Interface                                                                        |                                                                                        |
| System tree view                                                                                             |                                                                                        |
| Config                                                                                                    |                                                                                        |
| Monitor                                                                                                    | 42                                                                                     |
| Forms Area                                                                                                   | 44                                                                                     |
| Global Command Links                                                                                         | 45                                                                                     |
| Basic Operation                                                                                              | 45                                                                                     |
| Global Command Forms                                                                                         |                                                                                        |
| Apply                                                                                                    | 46                                                                                     |
| Diff                                                                                                    |                                                                                        |
| Revert                                                                                                    | 48                                                                                     |
| Logout                                                                                                    |                                                                                        |
| Help                                                                                                    |                                                                                        |
| Site Map                                                                                                    |                                                                                        |
|                                                                                                    |                                                                                        |
|                                                                                                    |                                                                                        |
| Chapter 4: VPN Introduction                                                                                  |                                                                                        |
| Secure Access from a Remote Location                                                                         | 57                                                                                     |
| Secure Access from a Remote Location<br>VPNs                                                                 | 57<br>57                                                                               |
| Secure Access from a Remote Location<br>VPNs<br>Secure Service Partitioning                                  |                                                                                        |
| Secure Access from a Remote Location<br>VPNs<br>Secure Service Partitioning<br>Clientless Mode               |                                                                                        |
| Secure Access from a Remote Location<br>VPNs<br>Secure Service Partitioning<br>Clientless Mode<br>Web Portal |                                                                                        |
| Secure Access from a Remote Location                                                                         |                                                                                        |
| Secure Access from a Remote Location                                                                         |                                                                                        |
| Secure Access from a Remote Location                                                                         |                                                                                        |
| Secure Access from a Remote Location                                                                         |                                                                                        |
| Secure Access from a Remote Location                                                                         |                                                                                        |
| Secure Access from a Remote Location                                                                         | 57<br>57<br>58<br>58<br>59<br>60<br>60<br>60<br>61<br>61<br>62<br>63<br>64             |
| Secure Access from a Remote Location                                                                         |                                                                                        |
| Secure Access from a Remote Location                                                                         |                                                                                        |
| Secure Access from a Remote Location                                                                         | 57<br>57<br>58<br>58<br>59<br>60<br>60<br>61<br>61<br>62<br>63<br>64<br>64<br>64<br>64 |
| Secure Access from a Remote Location                                                                         | 57<br>57<br>58<br>58<br>59<br>60<br>60<br>61<br>61<br>62<br>63<br>64<br>64<br>64<br>64 |
| Secure Access from a Remote Location                                                                         |                                                                                        |

| License Key                                        | 67 |
|----------------------------------------------------|----|
| License Pool (SSL and IPsec Users)                 | 67 |
| If a Cluster Member Fails                          | 67 |
| Hardware Limits                                    | 67 |
| How to Obtain the MAC Address                      |    |
| Paste the License Key                              | 69 |
| Manage new IPsec logins during maintenance         |    |
| If a Cluster Member Fails                          |    |
| Chapter 5: Clientless Mode                         | 75 |
| Configure VPN from Wizard Settings                 |    |
| Create a Test Certificate                          |    |
| Import Signed Certificate to Secure Remote Access  |    |
| Map Signed Server Certificate to VPN               |    |
| Assign a Fully Qualified Domain Name (FQDN)        |    |
| Configure VPN from Scratch                         |    |
| Import Signed Certificate                          |    |
| Create a VPN                                       |    |
| Update DNS Server                                  |    |
| Configure User Access Groups and Access Rules      |    |
| Select Authentication Method(s)                    |    |
| Configure Group-Specific Linksets                  |    |
| Configure Access through Net Direct Client         |    |
| Customize the Portal                               |    |
| Enable WholeSecurity Scan                          |    |
| HTTP to HTTPS                                      |    |
| DNS Round Robin Load Balancing                     |    |
| Add IP Addresses                                   |    |
| VPN with Application Switch                        |    |
| Configure Secure Remote Access                     |    |
| Configure the Application Switch                   |    |
| Create the Necessary VLANs                         |    |
| Configure One IP Interface for Each VLAN           | 94 |
| Configure the SRA Load Balancing Parameters        |    |
| Configure Redirect Filters                         | 96 |
| Chapter 6: The Portal from an End-User Perspective | 99 |
| Accessing the Portal Web Page                      |    |
|                                                    |    |

| The Portal Web Page                        | 101 |
|--------------------------------------------|-----|
| Citrix Metaframe Support                   | 101 |
| IE Cache Wiper                             | 101 |
| Net Direct Client                          |     |
| Capabilities                               | 102 |
| The Home Tab                               |     |
| The Files Tab                              | 104 |
| The Tools Tab, System Information          |     |
| The Tools tab, Clear Login Cache           |     |
| The Tools tab, Change User Password        |     |
| The Tools tab, Edit Bookmarks              |     |
| The Full Access Page                       |     |
| The Advanced Tab, Telnet/SSH Access        |     |
| The Advanced Tab, HTTP Proxy               |     |
| The Advanced Tab, FTP Proxy                |     |
| The Advanced Tab, Port Forwarders          |     |
| Custom Port Forwarder                      | 117 |
| Example: Access to Outlook                 | 117 |
| Client Application Configuration (example) | 119 |
| Telnet Port Forwarder                      |     |
| HTTP Port Forwarder                        |     |
| Port Forwarder Links                       |     |
| Native Outlook Port Forwarder              |     |
| Logging out from the Portal                |     |
| Idle Timeout                               |     |
| Maximum Session Length                     |     |
| IE Cache Wiper                             |     |
|                                            |     |
| Chapter 7: Net Direct                      | 125 |
| About the Net Direct Client                | 125 |
| Supported Operating Systems                | 125 |
| Net Direct Modes                           | 126 |
| Downloadable Client                        | 126 |
| Cached Client                              | 127 |
| Mobility                                   | 127 |
| Net Direct Connections                     | 127 |
| Server Configuration                       | 129 |
| Create IP Pool                             |     |

| Configure IP Address Range and Local Network Attributes                                                                                                    |                   |
|----------------------------------------------------------------------------------------------------|-------------------|
| Configure RADIUS Settings                                                                                                    |                   |
| Configure DHCP Settings                                                                                                    |                   |
| Create Default IP Pool                                                                                                    |                   |
| Create Host IP Pool                                                                                                    |                   |
| Map the IP Pool to User Group (Optional)                                                                                                    |                   |
| Enable Net Direct                                                                                                    | 139               |
| Banner Text                                                                                                    | 142               |
| License Text                                                                                                    | 143               |
| Configure Split Tunneling                                                                                                    | 144               |
| Configure Net Direct Link                                                                                                    | 146               |
| Map Linkset to Group                                                                                                    |                   |
| Configure Windows Administrator User Name/Password                                                                                                    | 149               |
| Enable Full Access Tab                                                                                                    | 150               |
| Net Direct from a User Perspective                                                                                                    | 151               |
| Downloadable Version (Windows)                                                                                                    | 151               |
| Downloadable Version (Mac OS X)                                                                                                    |                   |
| Start Net Direct Outside Portal                                                                                                    |                   |
| Start Net Direct Outside Portal with Auto-Login                                                                                                    | 158               |
|                                                                                                    |                   |
|                                                                                                    |                   |
| Chapter 8: Groups, Access Rules and Profiles                                                                                                    |                   |
| Group Parameters                                                                                                    | 161               |
| Group Parameters<br>Linksets                                                                                                    | 161<br>162        |
| Group Parameters<br>Linksets<br>User Type                                                                                                    | 161<br>162<br>162 |
| Group Parameters<br>Linksets<br>User Type<br>Access Rules                                                                                                    |                   |
| Group Parameters<br>Linksets<br>User Type<br>Access Rules<br>Default Group                                                                                                    |                   |
| Group Parameters<br>Linksets<br>User Type<br>Access Rules<br>Default Group<br>Extended Profiles                                                                                                    |                   |
| Group Parameters<br>Linksets<br>User Type<br>Access Rules<br>Default Group<br>Extended Profiles<br>Number of Login Sessions                                                                                                    |                   |
| Group Parameters<br>Linksets<br>User Type<br>Access Rules<br>Default Group<br>Extended Profiles<br>Number of Login Sessions<br>Idle Timeout                                                                                                    |                   |
| Group Parameters<br>Linksets<br>User Type<br>Access Rules<br>Default Group<br>Extended Profiles<br>Number of Login Sessions<br>Idle Timeout<br>Maximum Session Length                                                                                                    |                   |
| Group Parameters<br>Linksets<br>User Type<br>Access Rules<br>Default Group<br>Extended Profiles<br>Number of Login Sessions<br>Idle Timeout<br>Maximum Session Length<br>IP Pool                                                                                                    |                   |
| Group Parameters<br>Linksets<br>User Type<br>Access Rules<br>Default Group<br>Extended Profiles<br>Number of Login Sessions<br>Idle Timeout<br>Maximum Session Length<br>IP Pool<br>IPsec Tunnel Access                                                                                                    |                   |
| Group Parameters<br>Linksets<br>User Type<br>Access Rules<br>Default Group<br>Extended Profiles<br>Number of Login Sessions<br>Idle Timeout<br>Maximum Session Length<br>IP Pool<br>IPsec Tunnel Access<br>IE Cache Wiper                                                                                                |                   |
| Group Parameters<br>Linksets<br>User Type<br>Access Rules<br>Default Group<br>Extended Profiles<br>Number of Login Sessions<br>Idle Timeout<br>Maximum Session Length<br>IP Pool<br>IP sec Tunnel Access<br>IE Cache Wiper<br>Citrix Metaframe Support                                                                   |                   |
| Group Parameters<br>Linksets<br>User Type<br>Access Rules<br>Default Group<br>Extended Profiles<br>Number of Login Sessions<br>Idle Timeout<br>Maximum Session Length<br>IP Pool<br>IP sec Tunnel Access<br>IE Cache Wiper<br>Citrix Metaframe Support<br>Net Direct Access                                              |                   |
| Group Parameters<br>Linksets<br>User Type<br>Access Rules<br>Default Group<br>Extended Profiles<br>Number of Login Sessions<br>Idle Timeout<br>Maximum Session Length<br>IP Pool<br>IP sec Tunnel Access<br>IE Cache Wiper<br>Citrix Metaframe Support<br>Net Direct Access.<br>Windows Administrator User Name/Password |                   |
| Group Parameters<br>Linksets<br>User Type<br>Access Rules<br>Default Group<br>Extended Profiles<br>Number of Login Sessions<br>Idle Timeout<br>Maximum Session Length<br>IP Pool<br>IP sec Tunnel Access<br>IE Cache Wiper<br>Citrix Metaframe Support<br>Net Direct Access                                              |                   |

| AAA Configuration Order                                          |           |
|------------------------------------------------------------------|-----------|
| Extended Profiles                                                | 167       |
| Network, Service and Path Configuration                          |           |
| Create Network Definitions                                       | 168       |
| Access to Outlook Web Access Server                              | 168       |
| Access to Intranet Web Server                                    | 169       |
| Access to Intranet File Server                                   | 171       |
| Access Allowed to Specific Subnet                                | 172       |
| Access Denied to Specific Subnet                                 | 173       |
| Create Service Definitions                                       | 174       |
| Access to HTTP Protocol                                          | 174       |
| Access to FTP and SMB Protocols                                  | 175       |
| Create Path (Appspec) Definition                                 | 176       |
| Access to Subfolder on Web Server                                | 176       |
| Group Configuration                                              | 179       |
| Example 1: Access to Specific Services on Specific               |           |
| Intranet Hosts                                                   | 179       |
| Configure Group 1                                                | 179       |
| Configure Access Rule 1                                          |           |
| Configure Access Rule 2                                          |           |
| Configure Access Rule 3.                                         |           |
| Example 2: Access Allowed to All Services on Hosts               |           |
| in a Specific Subdomain                                          |           |
| Access Allowed to Specific Subnet                                |           |
| Example 3: Access Allowed to the Complete Intranet, Except for H | osts in a |
| Specific Subdomain                                               |           |
| Access Rule 1: Access Denied to Specific Subdomain               |           |
| Access Rule 2: Access Allowed to All Hosts                       | 190       |
| Working with Extended Profiles                                   |           |
| Base Profiles and Extended Profiles                              |           |
| When is the Extended Profile Applied?                            | 192       |
| Linksets                                                         | 192       |
| Access Rules                                                     |           |
| User Type                                                        | 193       |
| Multiple Groups                                                  |           |
| Example 1: Define the Staff Group                                |           |
| Define the Base Profile                                          |           |
| Define a Link for the Base Profile                               |           |

| Map the Linkset to the User Group                       |     |
|---------------------------------------------------------|-----|
| Create a Network Identifying the Branch Office Network  |     |
| Define a Client Filter Referencing the Client Network   |     |
| Define the Extended Profile                             |     |
| Create a Linkset with a Link to an FTP File Server      |     |
| Map the Linkset to the Extended Profile                 |     |
| Result                                                  |     |
| Example 2: Define the Engineer Group                    |     |
| Define the Base Profile                                 |     |
| Configure the Base Profile's Access Rules               |     |
| Create a Linkset with a Link to the Intranet Web Server |     |
| Map the Linkset to the Base Profile                     |     |
| Configure RADIUS Authentication                         |     |
| Define the Client Filter                                |     |
| Configure the Extended Profile                          |     |
| Configure Access Rules for the Extended Profile         |     |
| Create and Map Linksets to the Extended Profile         |     |
| Result                                                  |     |
| Extended Profiles for Users with Client Certificate     |     |
| and IE Cache Wiper                                      |     |
| Configure a Group with Access Rules                     |     |
| Configure a Client Filter and Extended Profile          |     |
| Extended Profile for Users with Specific Access Method  |     |
|                                                         |     |
|                                                         |     |
| Chapter 9: Authentication Methods                       | 219 |
| External Database Authentication                        |     |
| Local Database Authentication                           |     |
| Client Certificate Authentication                       |     |
| Login Service List Box                                  |     |
| Secondary and Two Factor authentication                 |     |
| Avaya VPN Client authentication types                   |     |
|                                                         |     |

| RADIUS Authentication                             |     |
|---------------------------------------------------|-----|
| Configure Basic Settings                          |     |
| Configure RADIUS Specific Settings                |     |
| Add RADIUS Server                                 |     |
| Configure Network Attributes                      |     |
| Configure RADIUS Session Timeout                  | 232 |
| RADIUS Macro Configuration                        | 233 |
| Specify the Authentication Fallback Order         |     |
| Configure Sequential Authentication               | 237 |
| Specify Authentication Order                      | 239 |
| LDAP Authentication                               |     |
| Configure Basic Settings                          |     |
| Configure LDAP Specific Settings                  |     |
| Configure Active Directory Settings               |     |
| Configure Group Search Settings                   |     |
| Configure LDAP Server(s)                          |     |
| LDAP Server with names                            | 251 |
| LDAP Macro Configuration                          | 253 |
| Specify the Authentication Fallback Order         | 254 |
| Configure Sequential Authentication               | 256 |
| Specify Authentication Order                      | 257 |
| Search the LDAP Dictionary Information Tree (DIT) | 258 |
| NTLM Authentication                               |     |
| Configure Basic Settings                          |     |
| NTLM Settings                                     |     |
| Add NTLM Server(s)                                |     |
| Configure Advance NTLM Settings                   |     |
| Specify the Authentication Fallback Order         |     |
| Configure Sequential Authentication               |     |
| Specify Authentication Order                      |     |
| Netegrity SiteMinder Authentication               |     |
| Configure Basic Settings                          |     |
| Configure SiteMinder Settings                     | 271 |
| Configure SiteMinder Server(s)                    | 273 |
| Configure Advanced SiteMinder Settings            |     |
| Specify the Authentication Fallback Order         | 277 |
| Configure Sequential Authentication               |     |
| Specify Authentication Order                      | 279 |

| RSA ClearTrust Authentication               | 280 |
|---------------------------------------------|-----|
| Configure Basic Settings                    | 281 |
| Configure ClearTrust Settings               | 282 |
| Configure ClearTrust Dispatchers            | 285 |
| Configure ClearTrust Authorization Servers  | 287 |
| Client Certificate Authentication           | 288 |
| Specify the Authentication Fallback Order   | 288 |
| Configure Sequential Authentication         | 290 |
| Specify Authentication Order                | 291 |
| RSA SecurID Authentication                  | 293 |
| Add RSA Server(s)                           | 293 |
| Configure Basic Settings                    | 294 |
| Configure RSA Settings                      | 295 |
| Specify the Authentication Fallback Order   | 296 |
| Configure Sequential Authentication         | 298 |
| Specify Authentication Order                | 299 |
| Local Database Authentication               | 300 |
| Configure Basic Settings                    | 300 |
| Specify the Authentication Fallback Order   | 302 |
| Configure Sequential Authentication         | 303 |
| Specify Authentication Order                | 305 |
| Add Users to the Local Database             | 306 |
| Add Bulk Users                              | 307 |
| Import User Database                        | 307 |
| Export User Database                        | 309 |
| List Registered Users                       | 311 |
| Configure user password change settings     | 312 |
| Client Certificate Authentication           | 314 |
| Generate Unique Client Certificates         | 314 |
| Mapping Group Names to CA Certificate       | 316 |
| Configure Client Certificate Authentication | 317 |
| Configure Certificate Settings              | 317 |
| Configure CA Certificates                   |     |
| Configure Group OIDs                        | 320 |
| Configure User OID                          |     |
| Configuring the subject name                |     |
| Appending string value to subject name      | 323 |

| Configuring the subject alternative name         |     |
|--------------------------------------------------|-----|
| Configure Advanced settings                      |     |
| Configure the Portal Server                      |     |
| Chapter 10: Customize the Portal                 |     |
| Default Appearance                               |     |
| General Settings                                 |     |
| White-List Settings                              |     |
| Black-List Settings                              |     |
| Change the Presentation                          |     |
| Change Color Theme or Individual Colors          |     |
| Change Banner                                    |     |
| Edit Static Text                                 |     |
| Edit Number of Link Columns and Link Width       |     |
| Hide Enter URL Field                             |     |
| Common Colors                                    |     |
| Change Static Text on Login Page                 |     |
| Check the New Appearance                         |     |
| Automatic Redirection to Password-Protected Site |     |
| Group-controlled Redirection to Internal Sites   |     |
| Change Portal Language                           |     |
| Translate Language Definition File               |     |
| Import Language Definition File                  |     |
| Configure the Portal to Use New Language         |     |
| Backend Conversion                               |     |
| Upload Custom Content                            |     |
| Chapter 11: Group Links                          | 353 |
| Link Types                                       |     |
| Linksets                                         |     |
| Linkset Name                                     |     |
| Linkset Text                                     |     |
| Autorun Support                                  |     |
| Configuration Examples                           |     |
| Create a Linkset for File Server Access          |     |
| Example 1: Link to SMB (Samba) File Server       |     |
| Example 2: Link to FTP File Server               |     |
| View Created Links in BBI                        |     |

| Map the Linkset to a Group                                                                                                    | 361                                                                                                   |
|----------------------------------------------------------------------------------------------------|----------------------------------------------------------------------------------------------------|
| Other Link Types                                                                                                    | 363                                                                                                   |
| Example 3: Direct Link to Web Page (External)                                                                                                    | 363                                                                                                   |
| Example 4: Secured Link to Web Page (Internal)                                                                                                    | 366                                                                                                   |
| Example 5a: Automatic Login Link Secured by the SRA (Iauto)                                                                                                    | 367                                                                                                   |
| Example 5b: Automatic Login Link to Citrix Metaframe Server                                                                                                    | 370                                                                                                   |
| Example 6: Link to Terminal Server                                                                                                    | 372                                                                                                   |
| Example 7a: Custom Port Forwarder Link                                                                                                    | 375                                                                                                   |
| Create a Linkset for Windows Terminal Server                                                                                                    | 381                                                                                                   |
| Example 7b: Windows Terminal Server Port Forwarder Link with                                                                                                    |                                                                                                    |
| Automatic Portal Login                                                                                                    | 387                                                                                                   |
| Example 7c: Windows Terminal Server Port Forwarder Link with                                                                                                    |                                                                                                    |
| Automatic Backend Server Login                                                                                                    | 391                                                                                                   |
| Example 8: Outlook Port Forwarder Link                                                                                                    | 394                                                                                                   |
| Example 9: HTTP Proxy Link                                                                                                    | 399                                                                                                   |
| Example 10: FTP Proxy Link                                                                                                    |                                                                                                    |
| Net Direct Link                                                                                                    |                                                                                                    |
| Chapter 12: HTTP to HTTPS Redirection                                                                                                    | 405                                                                                                   |
| Chapter 12: HTTP to HTTPS Redirection<br>Configure HTTP to HTTPS Redirection                                                                                                    | <b> 405</b><br>405                                                                                    |
| Chapter 12: HTTP to HTTPS Redirection<br>Configure HTTP to HTTPS Redirection<br>Chapter 13: Bandwidth Management                                                                                                    | <b> 405</b><br>405<br><b> 407</b>                                                                     |
| Chapter 12: HTTP to HTTPS Redirection<br>Configure HTTP to HTTPS Redirection<br>Chapter 13: Bandwidth Management<br>Enabling BWM                                                                                                    | <b> 405</b><br>405<br><b> 407</b><br>408                                                              |
| <ul> <li>hapter 12: HTTP to HTTPS Redirection</li> <li>onfigure HTTP to HTTPS Redirection</li> <li>hapter 13: Bandwidth Management</li> <li>Enabling BWM</li> <li>Configuring BWM policy</li> </ul>                                                                                                    | <b> 405</b><br>405<br><b> 407</b><br>408<br>408                                                       |
| hapter 12: HTTP to HTTPS Redirection<br>onfigure HTTP to HTTPS Redirection<br>hapter 13: Bandwidth Management<br>Enabling BWM<br>Configuring BWM policy<br>Configuring IPsec PassThrough Servers                                                                                                    | <b> 405</b><br>405<br><b> 407</b><br>408<br>408<br>409                                                |
| Chapter 12: HTTP to HTTPS Redirection<br>Configure HTTP to HTTPS Redirection<br>Chapter 13: Bandwidth Management<br>Enabling BWM<br>Configuring BWM policy                                                                                                    | <b> 405</b><br>405<br><b> 407</b><br>408<br>408<br>409                                                |
| Chapter 12: HTTP to HTTPS Redirection<br>Configure HTTP to HTTPS Redirection<br>Chapter 13: Bandwidth Management<br>Enabling BWM<br>Configuring BWM policy<br>Configuring IPsec PassThrough Servers<br>Setting BWM information type                                                                                                    | <b> 405</b><br>405<br><b></b> 407<br>408<br>408<br>409<br>410                                         |
| hapter 12: HTTP to HTTPS Redirection         onfigure HTTP to HTTPS Redirection         hapter 13: Bandwidth Management         Enabling BWM         Configuring BWM policy         Configuring IPsec PassThrough Servers         Setting BWM information type         hapter 14: WholeSecurity                                                                                               | <b> 405</b><br>405<br>407<br>408<br>408<br>409<br>410<br><b> 413</b>                                  |
| chapter 12: HTTP to HTTPS Redirection         onfigure HTTP to HTTPS Redirection         chapter 13: Bandwidth Management         Enabling BWM         Configuring BWM policy         Configuring IPsec PassThrough Servers         Setting BWM information type         Chapter 14: WholeSecurity         How Does it Work?                                                                  | 405<br>405<br>407<br>408<br>408<br>409<br>410<br>413                                                  |
| chapter 12: HTTP to HTTPS Redirection         onfigure HTTP to HTTPS Redirection         chapter 13: Bandwidth Management         Enabling BWM         Configuring BWM policy         Configuring IPsec PassThrough Servers         Setting BWM information type         hapter 14: WholeSecurity         How Does it Work?         Configuration                                             | 405<br>405<br>407<br>408<br>408<br>409<br>410<br>413<br>413                                           |
| Chapter 12: HTTP to HTTPS Redirection Configure HTTP to HTTPS Redirection Chapter 13: Bandwidth Management Enabling BWM Configuring BWM policy Configuring IPsec PassThrough Servers Setting BWM information type Chapter 14: WholeSecurity How Does it Work? Configuration Requirements                                                                                                    | 405<br>405<br>407<br>408<br>408<br>409<br>410<br>413<br>413<br>413<br>414                             |
| Chapter 12: HTTP to HTTPS Redirection<br>Configure HTTP to HTTPS Redirection<br>Chapter 13: Bandwidth Management<br>Enabling BWM<br>Configuring BWM policy<br>Configuring IPsec PassThrough Servers<br>Setting BWM information type<br>Chapter 14: WholeSecurity<br>How Does it Work?<br>Configuration<br>Requirements<br>Configure a Deployment in WholeSecurity                             | 405<br>405<br>407<br>408<br>408<br>408<br>409<br>410<br>413<br>413<br>413<br>414                      |
| Chapter 12: HTTP to HTTPS Redirection<br>Configure HTTP to HTTPS Redirection<br>Chapter 13: Bandwidth Management<br>Enabling BWM<br>Configuring BWM policy<br>Configuring IPsec PassThrough Servers.<br>Setting BWM information type.<br>Chapter 14: WholeSecurity<br>How Does it Work?<br>Configuration<br>Requirements<br>Configure a Deployment in WholeSecurity<br>Enable Whole Security. | 405<br>405<br>407<br>408<br>408<br>408<br>409<br>410<br>413<br>413<br>414<br>414<br>415               |
| Chapter 12: HTTP to HTTPS Redirection                                                                                                    | 405<br>405<br>407<br>408<br>408<br>408<br>409<br>410<br>413<br>413<br>413<br>414<br>415<br>416        |
| Chapter 12: HTTP to HTTPS Redirection<br>Configure HTTP to HTTPS Redirection<br>Chapter 13: Bandwidth Management<br>Enabling BWM<br>Configuring BWM policy<br>Configuring IPsec PassThrough Servers<br>Setting BWM information type.<br>Chapter 14: WholeSecurity<br>How Does it Work?<br>Configuration<br>Requirements<br>Configure a Deployment in WholeSecurity<br>Enable Whole Security.  | 405<br>405<br>407<br>408<br>408<br>409<br>410<br>413<br>413<br>413<br>414<br>414<br>415<br>416<br>419 |

| Chapter 15: Secure Service Partitioning                  | 425 |
|----------------------------------------------------------|-----|
| 802.1Q VLAN Tags                                         |     |
| License Keys                                             | 426 |
| Connection Example                                       | 427 |
| Configuration Example                                    | 428 |
| Initial Setup                                            | 428 |
| Configure the Interfaces                                 | 429 |
| Check the Settings for Interface 1                       | 429 |
| Configure Interface 2                                    | 430 |
| Configure Interface 3                                    | 431 |
| Configure Interface 4                                    | 432 |
| Configure VPN 1                                          | 434 |
| Import Signed Certificate to the SRA                     | 434 |
| Configure the VPN                                        | 437 |
| Bind VPN 1 to Interface 3 and Configure the DNS Settings | 439 |
| Create IP Pool                                           | 441 |
| Configure IP Address Range and Local Network Attributes  | 443 |
| Configure RADIUS Network Attributes                      | 445 |
| Configure DHCP Network Attributes                        | 445 |
| Create Default IP Pool                                   | 446 |
| Map the IP Pool to User Group (Optional)                 | 447 |
| Enable IPsec                                             | 448 |
| IPsec User Tunnel Configuration                          | 449 |
| IPsec Branch Office Tunnel Configuration                 | 449 |
| License Allocation                                       | 449 |
| VPN Administration                                       | 450 |
| Configure VPN Administrator Access Group                 | 451 |
| Configure Access Rules for the VPN Administrator Group   | 453 |
| Configure VPN Administrator User                         |     |
| Enable Access to Web Interface through HTTP or HTTPS     | 455 |
| Configure VPN 2                                          | 455 |
| Update DNS Server                                        | 456 |
| Configure RADIUS accounting server                       | 456 |
| Configure Vendor-Id and Vendor-Type                      |     |
| Adding RADIUS Accounting Server                          |     |
| Remaining Configuration                                  | 460 |

| Chapter 16: Branch Office Tunnels                         | 461 |
|-----------------------------------------------------------|-----|
| Clustering Branch Office Tunnels                          |     |
| Scalability and Load Balancing                            |     |
| Connection Example                                        |     |
| Configuration Example                                     |     |
| Initial Setup                                             |     |
| Basic VPN Setup                                           |     |
| Secure Service Partitioning                               |     |
| Configure Branch Office Tunnel                            |     |
| Enable IPsec                                              |     |
| IPSec Failover                                            |     |
| NAT Traversal                                             |     |
| Create Access Group                                       |     |
| Create an IKE Profile                                     |     |
| Create a Branch Office Tunnel Profile                     |     |
| Shared Secret Authentication                              |     |
| Certificate Authentication                                |     |
| Configure Remote Networks                                 |     |
| Configure Local Networks                                  |     |
| RIP Announcement                                          |     |
| Branch Office Tunnel Statistics                           |     |
| Monitoring Enabled Branch Office Tunnels                  |     |
| Chapter 17: Layer 2 Tunneling Protocol                    | 481 |
| Overview                                                  |     |
| Enabling L2TP                                             |     |
| Configure IKE Profile                                     |     |
| Creating an IKE Profile                                   |     |
| Configuring dead peer                                     |     |
| Configuring Authentication and Encryption                 |     |
| Configuring Diffie-Hellman Groups                         |     |
| Configuring NAT                                           |     |
| Configure User Tunnel Profile                             |     |
| Creating the IP Pool                                      |     |
| Configuring IP address range and local network attributes |     |
| Configuring RADIUS network attributes                     |     |
|                                                           |     |

| Configuring DHCP Network Attributes                               | 498 |
|-------------------------------------------------------------------|-----|
| Creating default IP Pool                                          | 499 |
| Mapping the IP Pool                                               | 499 |
| Selecting Authentication Order                                    | 500 |
| Configuring L2TP connection for Windows client                    | 501 |
| Configuring L2TP connection for iPhone client                     | 503 |
| Configuring L2TP connections for Android                          | 505 |
| Configuring L2TP connection for Android 3.2 and previous versions | 505 |
| Configuring L2TP connection for Android 4.0 and higher            | 509 |
| Chapter 18: Transparent Mode                                      | 513 |
| What is Transparent Mode?                                         | 513 |
| Configuring Avaya VPN Client (IPsec)                              | 514 |
| Server Configuration                                              | 514 |
| Enable IPsec                                                      | 514 |
| Create an IKE Profile                                             | 516 |
| Create a User Tunnel Profile                                      | 516 |
| Configure Group to Use User Tunnel Profile                        | 518 |
| Create IP Pool                                                    | 520 |
| Configure IP Address Range and Local Network Attributes           | 522 |
| Configure RADIUS Network Attributes                               | 524 |
| Configure DHCP Network Attributes                                 | 524 |
| Create Default IP Pool                                            | 525 |
| Map the IP Pool to User Group (Optional)                          | 525 |
| Enable Full Access Tab                                            | 527 |
| Client Configuration                                              | 528 |
| Group Authentication                                              | 528 |
| Configuring Avaya VPN Client (SSL)                                | 529 |
| Server Configuration                                              | 529 |
| Create IP Pool                                                    | 529 |
| Configure IP Address Range and Local Network Attributes           | 532 |
| Configure RADIUS Settings                                         | 533 |
| Configure DHCP Settings                                           | 534 |
| Create Default IP Pool                                            | 534 |
| Create Host IP Pool                                               | 535 |
| Map the IP Pool to User Group (Optional)                          | 538 |
| Enable Avaya VPN Client (SSL)                                     | 539 |
| Banner Text                                                       | 542 |

| Configure Split Tunneling            |     |
|--------------------------------------|-----|
| Chapter 19: Configure Portal Guard   |     |
| HTTP to HTTPS Rewrite                |     |
| Initial Setup                        |     |
| Import Signed Certificate to the SRA |     |
| Map Signed Server Certificate to VPN |     |
| Update DNS Server                    |     |
| License Key                          |     |
| Configure a Default Group            |     |
| Configure Portal Acceleration        |     |
| : Glossary                           | 551 |

BBI Application Guide for Avaya Secure Remote Access

# **Customer service**

Visit the Avaya Web site to access the complete range of services and support that Avaya provides. Go to www.avaya.com or go to one of the pages listed in the following sections.

# **Navigation**

- Getting technical documentation" on page 19
- Getting product training" on page 19
- Getting help from a distributor or reseller" on page 19
- Getting technical support from the Avaya Web site" on page 20

## **Getting technical documentation**

To download and print selected technical publications and release notes directly from the Internet, go to www.avaya.com/support.

# Getting product training

Ongoing product training is available. For more information or to register, you can access the Web site at www.avaya.com/support. From this Web site, you can locate the Training contacts link on the left-hand navigation pane.

# Getting help from a distributor or reseller

If you purchased a service contract for your Avaya product from a distributor or authorized reseller, contact the technical support staff for that distributor or reseller for assistance.

# Getting technical support from the Avaya Web site

The easiest and most effective way to get technical support for Avaya products is from the Avaya Technical Support Web site at www.avaya.com/support.

# Preface

This guide provides examples to configure Avaya Secure Remote Access (SRA) for VPN deployment by using the Browser-Based Management Interface (BBI). For configuration instructions based on the Command Line Interface (CLI), see the *Avaya CLI Application Guide for VPN*. For more information about the deployment of SSL acceleration, see the *Avaya Application Guide for SSL Acceleration (NN46120-100)*.

## Who Should Use This Book

This guide is for network installers and system administrators who configure and maintain in a network. You must be familiar with Ethernet concepts and IP addressing. All IP addresses are examples and should not be used as is.

## **Related Documentation**

Following is a list of the documents available for Avaya Secure Remote Access:

- BBI Application Guide for Avaya Secure Remote Access (NN47206-101)
- Using Avaya Secure Remote Access for Avaya Collaboration Pod (NN47206-118)
- Avaya Secure Remote Access Release Notes (NN47206-400)
- Troubleshooting Avaya Secure Remote Access (NN47206-700)

# **Product Names**

Whenever the generic terms *Avaya Secure Remote Access* or *Secure Remote Access* or *SRA* are used, the following hardware model is implied:

Avaya Secure Remote Access 5050-VM (SRA 5050-VM)

## How This Book is Organized

Chapter 1, "New in this release". Introduces the new features for this release.

Chapter 2, "Getting Started". Introduces how to enable BBI access in the CLI.

**Chapter 3, "The Browser-Based Management Interface"**. Introduces BBI, for example how to access the BBI, interface components, basic operation and a site map.

**Chapter 4, "VPN Introduction"**. Describes the main features of Avaya Secure Remote Access software.

**Chapter 5, "Clientless Mode"**. Describes how to set up a VPN for clientless mode, i.e. accessible with the available browser.

Chapter 6, "The Portal from an End-User Perspective". Describes the Portal web page.

**Chapter 7, "Net Direct"**. Describes how to configure the system for use with the Net Direct client, a VPN client that can be temporarily downloaded for each Portal session.

**Chapter 8, "Groups, Access Rules and Profiles"**. Describes how to define user access groups with access rules and profiles.

**Chapter 9, "Authentication Methods"**. Describes how to configure a VPN to use external authentication servers (for example RADIUS), local database authentication or client certificate authentication.

**Chapter 10, "Customize the Portal"**. Describes how to customize the Portal, for example language version, logo, company name, colors, static texts and so on.

Chapter 11, "Group Links". Describes how to define links on the Portal's Home tab.

**Chapter 12, "HTTP to HTTPS Redirection"**. Describes how to configure SRA for redirection of HTTP requests to HTTPS.

Chapter 13, "Bandwidth Management. Describes how to configure bandwidth.

Chapter 14, "WholeSecurity". Describes how to enable a WholeSecurity scan of client PCs.

**Chapter 15, "Secure Service Partitioning"**. Describes how to configure hosting of multiple VPNs, a feature especially designed for Internet Service Providers (ISPs).

**Chapter 16, "Branch Office Tunnels"**. Describes how to configure IPsec-based branch office tunnels.

**Chapter 17, "Layer 2 Tunneling Protocol.** Describes how to configure a Secure Remote Access device for Layer 2 Tunneling Protocol (L2TP).

**Chapter 18, "Transparent Mode"**. Describes how to set up a VPN for transparent mode, i.e. accessible with the Avaya VPN Client.

**Chapter 19, "Configure Portal Guard"**. Describes how to convert a regular HTTP site to generate HTTPS links.

# **Typographic Conventions**

The following table describes the typographic styles used in this book.

| Typeface or<br>Symbol                                                                                   | Meaning                                                                                                    | Example                                                                    |  |  |  |
|----------------------------------------------------------------------------------------------------|----------------------------------------------------------------------------------------------------|----------------------------------------------------------------------------|--|--|--|
| AaBbCc123         This type is used for names of commands, files, and directories used within the text. |                                                                                                    | View the readme.txt file.                                                  |  |  |  |
|                                                                                                    | It also depicts on-screen computer output and prompts.                                                                                                    | Main#                                                                      |  |  |  |
| AaBbCc123                                                                                               | This bold type appears in command exam-<br>ples. It shows text that must be typed in<br>exactly as shown.                                                                                                    | Main# <b>sys</b>                                                           |  |  |  |
| <aabbcc123></aabbcc123>                                                                                 | This italicized type appears in command<br>examples as a parameter placeholder. Replace<br>the indicated text with the appropriate real<br>name or value when using the command. Do<br>not type the brackets. | To establish a Telnet session, enter:<br>host# telnet <ip address=""></ip> |  |  |  |
|                                                                                                    | This also shows book titles, special terms, or words to be emphasized.                                                                                                    | Read your User's Guide thoroughly.                                         |  |  |  |
| []                                                                                                    | Command items shown inside brackets are<br>optional and can be used or excluded as the<br>situation demands. Do not type the brackets.                                                                        | host# <b>ls</b> [-a]                                                       |  |  |  |

 Table 1
 Typographic Conventions

BBI Application Guide for Avaya Secure Remote Access

# CHAPTER 1 New in this release

# New in Release 2.0.1.0

The following features have been added in Secure Remote Access Release 2.0.1.0.

## **Security Fixes**

The following security fixes have been implemented in Release 2.0.1.0:

- CVE-2014-7169 bash environment variable code injection.
- CVE-2014-0160 TLS heartbeat read overrun.
- CVE-2014-0224 SSL/TLS MITM Vulnerability and other OpenSSL Security Advisories for June 9, 2014.
- CVE-2014-3566 POODLE

## **Usability Enhancements**

The following usability enhancements have been implemented in Release 2.0.1.0:

- Windows 8.1 support.
- Mac OS X 10.9.4 support.
- Microsoft Internet Explorer 11 support.

## VMware ESXi 5.5

WMware ESXi 5.5 is certified to run SRA 2.0.1.0.

# New in Release 1.0.1.1

Release 1.0.1.1 is the first release of Avaya Secure Remote Access for Collaboration Pod. There is currently no content for this section.

In subsequent releases this section will describe:

- changes and updates to existing software and hardware on a Collaboration Pod level.
- new hardware and software in Secure Remote Access
- new functions for Secure Remote Access.

other changes to Secure Remote Access.

# CHAPTER 2 Getting Started

This chapter describes the software features and requirements for the Browser-Based Management Interface (BBI) and explains how to access the BBI start page.

## **Features**

You can access virtually all Avaya Secure Remote Access configuration and monitoring functions through the BBI, a Web-based management interface for the Avaya Secure Remote Access software. The BBI has the following features.

- most of the configuration and monitoring functions of the Command Line Interface (CLI)
- intuitive, easy-to-use interface structure
- nothing to install; the BBI is part of the Avaya Secure Remote Access software
- can be upgraded as future software releases are available
- can be accessed using HTTP, or secure HTTPS
- up to 10 simultaneous BBI sessions

# **Minimum Setup**

To access the BBI, a minimum configuration is required on your Avaya Secure Remote Access.

## **Setup for Secure Remote Access**

After you perform the Initial Setup procedure for your model, some additional configuration is required in the CLI to permit BBI access.

**NOTE** – Make sure that the host IP address and the management IP address (MIP) that you entered during the Initial Setup are accessible to your browser host network.

#### 1. Enable the BBI.

By default, the BBI is disabled for HTTP and HTTPS access. You can enable the BBI for HTTP and/or HTTPS.

**NOTE** – HTTP is not a secure protocol. All data (including passwords) between an HTTP client and Avaya Secure Remote Access is unencrypted and is subject only to weak authentication. If secure remote access is required, consider using HTTPS instead of HTTP.

To allow remote BBI access, enter the following commands in the CLI.

Enable HTTP access and set the HTTP logical port:

| >> | Main# | /cfg/sys/adm/http/ena     | HTTP access enabled           |
|----|-------|---------------------------|-------------------------------|
| >> | Main# | /cfg/sys/adm/http/port 80 | HTTP port set to 80 (default) |

**NOTE** – The default HTTP port value is well-known HTTP port 80. If you change this value (for example, to 81), users must append the port value to the host IP address (for example, http://10.10.1.110:81) when opening a connection to Avaya Secure Remote Access or the SSL Processor. If you set up HTTP to HTTPS redirection during the initial setup procedure, port 80 is occupied. Specify another port number (for example 81) for BBI access through HTTP.

Enable HTTPS access:

```
>> Main# /cfg/sys/adm/https/ena HTTPS access enabled
>> Main# /cfg/sys/adm/https/port 1025 HTTPS port set to 1025
```

You can choose any port for BBI traffic, except one that other traffic on your system uses (the CLI, in fact, rejects the selection of ports that are known to bear traffic).

#### 2. Add your browser host's network address to the access list:

>> Main# /cfg/sys/adm/accesslist/add <network IP address>

This step is optional. If the list is empty, there is no access restrictions based on the client network IP address.

**NOTE** – If you add your browser host's network to the Access list, you must also add the Management IP address and the Interface 1 IP addresses of existing SRAs in the cluster to the Access list (or a network that covers all of these IP addresses). Otherwise, SRAs cannot communicate.

#### **3.** Apply the changes.

>> Main# apply

BBI Application Guide for Avaya Secure Remote Access

# CHAPTER 3 The Browser-Based Management Interface

This chapter provides a general introduction the BBI, for example global commands, general site navigation, and on-line help. For configuration examples, see chapters 3-17.

# Web Browser Setup

Once you have configured your system for Web access, you can connect to the BBI through a properly configured Web browser.

To display the BBI, your browser must be configured to work with frames and JavaScript. The Internet Explorer, Firefox, Chrome, and Safari browsers, which have been verified to work with the BBI, are default-configured to work with frames and JavaScript, and require no additional setup. However, you should check your Web browser's features and configuration to make sure frames and JavaScript are enabled.

**NOTE** – JavaScript is not the same as Java. Make sure that JavaScript is enabled in your Web browser.

# **Host Setup**

Refer to "Minimum Setup" on page 28 or to the user documentation for your host (Avaya Secure Remote Access or SSL Processor) for configuring web access on your system (see "Related Documentation" on page 21).

# **Starting the BBI**

Once you have completed the necessary setup procedures, follow these steps to launch the BBI:

- 1. Start your Web browser.
- 2a. For http connections, enter http://<host IP or MIP address or DNS name of your SRA> in the Web browser URL field.

For example, if your host IP address is 200.200.200.100, you would enter the following in your browser: http://200.200.200.100

- 2b. If the host name (for example, SRA\_3050\_lab) for 200.200.200.100 has been added to your local domain name server, you could enter it instead.
- **2c.** For https connections, enter https://<host MIP address>:<port number> in the browser URL field.

#### 3. Log in to Avaya Secure Remote Access.

Proper host configuration includes a host IP that is accessible to your browser network. If your host and browser are properly configured, the Login page is displayed:

| <b>AVAYA</b><br>Secure Remote Access                      |             |
|-----------------------------------------------------------|-------------|
|                                                           | er ID:      |
| Pass<br>Copyright © 2001-2013 Avaya. All rights, reserved | Login Reset |

4. Enter the account name and password for the host's administrator or user account.

#### 5. Click the Login button or press ENTER.

The first page in the BBI is displayed.

#### BBI Application Guide for Avaya Secure Remote Access

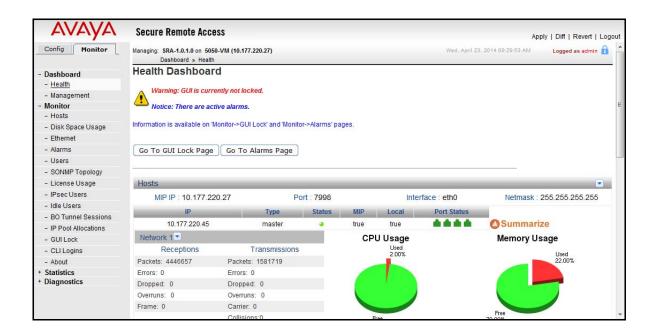

## **GUI Lock**

The GUI lock warning message displayed at the top of the screen is only displayed just after login. If you switch to another BBI screen without taking the GUI lock, the message will disappear.

On the GUI Lock page (click **Go to GUI Lock Page**), you can lock the current BBI session by clicking **Take The Lock**. This step makes the BBI session owned by you and nobody else can make changes to the Avaya Secure Remote Access configuration through the BBI. The pad-lock symbol top right changes from blue to green. To provide a message to other administrators logging in to the BBI while it is locked by you, enter a message in the **User Message** field. For these users, the padlock symbol is red.

To release the lock, click the Release The Lock button.

If necessary, it is possible to take the lock from an operator that currently has the lock. This is done in the same way as when taking the lock the first time.

**NOTE** – Changes made by another operator through the CLI is possible even if the GUI lock is activated.

## **VPN Lock**

The ability to lock a specific VPN is only available if a Secure Service Partitioning license is loaded (see Chapter 15, "Secure Service Partitioning).

### **Global Administrators**

The VPN lock lets you (as the global administrator) lock a specific VPN, for example to notify other administrators that the VPN is currently being edited. You can however apply configuration changes even if a VPN lock is owned by somebody else. You will not be able to apply changes if a GUI lock has been taken by another administrator.

The padlock symbol in the BBI header does not indicate whether or not a VPN lock is taken. This is instead indicated with the color of the breadcrumbs for VPN related pages:

Brown color of the bread crumb indicates that no VPN lock has been taken.

VPN Gateways » VPN-1 » General Settings

Green color of the bread crumb indicates that you currently have the lock.

VPN Gateways » VPN-3 » General Settings

Red color of the bread crumb indicates that another administrator has the lock.

VPN Gateways » VPN-3 » General Settings

By clicking the padlock icon, the **Monitor>GUI Lock** page is displayed. VPN Lock information is also available on **VPN Gateways>SRA name>General>VPN Lock**.

#### **VPN** Administrators

The VPN lock lets the VPN administrator of a specific VPN lock the VPN. While the VPN is locked by that administrator, no other VPN administrator of that VPN can apply configuration changes. VPN administrators will not be able to apply changes if a GUI lock has been taken by a global administrator, even if they own the VPN lock.

To lock or release the lock, or to view who currently has the lock, VPN administrators can go to **VPN Gateways>SRA name>General>VPN Lock** or **Monitor>GUI Lock**.

## **Active Alarms**

If there are active alarms, this is displayed with the text **"Notice: There are active alarms"**. To view active alarms (if any), click the **Go To Alarms Page** button.

## **Tool Tip**

When a user points the cursor to a field in a screen, the information about that field is displayed in the text tool tip. In the following figure, information about the VPN name filed is displayed in the tool tip.

| Session                                                                                                    |           |   |     |    |     |   |       |                |
|----------------------------------------------------------------------------------------------------|-----------|---|-----|----|-----|---|-------|----------------|
| Allows you to configure the name, Standalone Status, Session Idle Time, Maximum Session Length and SSP-specific syslog servers for the current VPN 🖾 |           |   |     |    |     |   |       |                |
| General IP Addresses Wholesecurity Single Sign On Virtual Desktop Portal Launch VPN Lock                                                             |           |   |     |    |     |   |       |                |
| VPN Name: vpn_prac Edit the VPN name as required. Tool Tip                                                                                           |           |   |     |    |     |   |       |                |
| Standalone Status:                                                                                                    | enabled 💌 |   |     |    |     |   |       |                |
| Session Idle Time:                                                                                                    | 0 days    | 0 | hrs | 15 | min | 0 | sec   |                |
| Maximum Session Length:                                                                                                    | 0 days    | 0 | hrs | 0  | min | 0 | sec ( | Dr Infinity: 🗹 |
|                                                                                                    |           |   |     |    |     |   |       | Update         |

# **Copy and Paste**

You can do copy and paste of IP Pools, Groups, Authentication servers, SSL Offload servers, IPSec's, IKE, User and BO Tunnel and Portal Linksets between VPNs that are supported in the respective tables using "Copy" and "Paste" buttons.

| IP Pool                                                                                                    |                                             |                          |                          |                |
|----------------------------------------------------------------------------------------------------|---------------------------------------------|--------------------------|--------------------------|----------------|
| The IP Pool menu is used to configure the desired meth-<br>remote user tries to access a host using an Avaya IPsec<br>between the Secure Remote Access and the destination | VPN client or Net Direct client connection. | The IP address is used   | as a new source IP for c |                |
| Default IP Pool: 1                                                                                                    | IPPOOL1                                     | o IP Pool will be used b | y default)               |                |
|                                                                                                    |                                             |                          | (                        | Update         |
| IP Pool List                                                                                                    |                                             |                          |                          |                |
| Add Edit Delete Alloc Info Copy                                                                                                    | Paste                                       |                          |                          | <u>Refresh</u> |
| D Name                                                                                                    | Туре                                        | Proxy ARP                | Status                   |                |
| 1 IPPOOL1                                                                                                    | local                                       | on                       | on                       |                |

For Example, if a IP Pool's configuration has to be copied from VPN 1 and pasted to VPN 2. Select VPN 1 from the VPN table and navigate to IP Pool table page and check the IP Pool from the IP Pool List table that has to be copied and click on the Copy button. Now, select VPN 2 and Navigate IP Pool page and click on the Paste button.

## **Basics of the Browser-Based Interface**

Once you are properly logged in, the Avaya Secure Remote Access Browser- Based Interface (BBI) appears in your Web browser's viewing window:

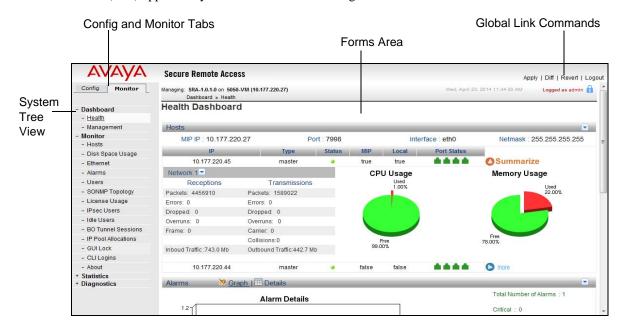

Following are the main regions on the screen:

- System tree view
- Config and Monitor tabs
- Forms area
- Global link commands

#### System tree view

The system tree view consists of items (cluster, network, etc.) that represent the main categories for viewing information and configuring the system. By expanding an item, new items for the category's available forms are displayed. Several items can be expanded at the same time, which gives you a good overview when configuring the system.

Note that some of the +-marked items (for example, Certificates) display information when selected, i.e. besides showing sub-items.

### Config

The Config tab lets you configure various VPN options.

|                        |                                                                                      | Appi                                                       | y   Diff   Revert   Logou                                                                                                    |
|------------------------|--------------------------------------------------------------------------------------|------------------------------------------------------------|----------------------------------------------------------------------------------------------------|
| Config Monitor         | Managing: SRA-1.0.1.0 on 5050-VM (10.177.220.27)                                     | Wed, April 2, 2014 01:18:23 PM                             | Logged as admin 🔒                                                                                                    |
|                        | Wizards                                                                              |                                                            |                                                                                                    |
| - Wizards              | Wizards                                                                              |                                                            |                                                                                                    |
| Cluster Manager        |                                                                                      |                                                            | Refresh                                                                                                    |
| Host(s)                |                                                                                      |                                                            | <u>Incircon</u>                                                                                                    |
| Certificates           |                                                                                      |                                                            |                                                                                                    |
| SSL Offload Servers    | Wizards                                                                              |                                                            |                                                                                                    |
| - Bandwidth Management |                                                                                      |                                                            |                                                                                                    |
| VPN Gateways           | SSL Offload Wizard                                                                   |                                                            |                                                                                                    |
| Administration         | The SSL Server wizard lets you configure various attributes of a particular virtual  | SSI server                                                 |                                                                                                    |
|                        | Net Direct Wizard                                                                    | GGE Server.                                                | E                                                                                                    |
|                        | The Net Direct wizard lets you create a link on the Portal that downloads and lau    | nches a slim version of the SSLVPN client the Net Direc    | tclient                                                                                                    |
|                        | Avaya Endpoint Access Control Agent Wizard                                           |                                                            | Contract of the second second s |
|                        | The Avaya EAC Agent wizard helps you to enable EAC Agent and to configure glo        | bal EAC Agent settings for the selected VPN.               |                                                                                                    |
|                        | Add Portal Linkset Wizard                                                            |                                                            |                                                                                                    |
|                        | The Add Portal Linkset wizard helps you to create a portal link group, i.e. a set of | hypertext links that can be accessed from the Portal's Hor | ne tab.                                                                                                    |
|                        | Authentication Wizard                                                                |                                                            |                                                                                                    |
|                        | The Authentication wizard helps you to create different types of authentication se   | rvers.                                                     |                                                                                                    |
|                        | LDAP Active Directory Set Up Wizard                                                  |                                                            |                                                                                                    |
|                        | This wizard helps you to configure the LDAP Active Directory                         |                                                            |                                                                                                    |
|                        | Add/Edit SSL and/or IPsec VPN Wizard                                                 |                                                            |                                                                                                    |
|                        | The Add/Edit SSL and/or IPsec VPN wizard helps you to configure SSL-VPN and          | /or to configure the Secure Remote Access to support IPse  | c-based user 🔹 🔻                                                                                                    |

Wizards - All wizard pages contains Back (except in the first page), Next (except in the last page), and Cancel buttons. Intermediate 'Finish' button completes the minimal configuration. This button is enabled once the user has completed configuring the mandatory parameters. By this, the user can skip the configuration of optional fields. This makes the feature to work on minimal settings. Default values are provided in the fields wherever it is applicable.

Following wizards are available for configuration of different applications of the Secure Remote Access.

- □ SSL offload: The SSL Server wizard lets you configure various attributes of a particular virtual SSL server.
- □ Net Direct: The Net Direct wizard lets you create a link on the Portal that downloads and launches a slim version of the Avaya VPN Client -- the Net Direct client.
- □ Add Portal Linkset: The Add Portal Linkset wizard helps you to create a portal link group, that is a set of hypertext links that can be accessed from the Portal's Home tab.
- □ Authentication: The Authentication wizard helps you to create different types of authentication servers.

- □ LDAP Active Directory Setup: This wizard helps you to configure the LDAP Active Directory.
- □ Add/Edit SSL and/or IPsec VPN: The Add/Edit SSL and/or IPsec VPN wizard helps you to configure SSL-VPN and/or to configure the Secure Remote Access to support IPsec-based user tunnels and branch office tunnels.
- □ Certificate: The Certificate wizard helps you to manage private keys and certificates.
- □ IPsec: The IPsec wizard used to configure the Secure Remote Access to support IPsec-based user tunnels and branch office tunnels.
- □ L2TP: The L2TP wizard used to configure the Secure Remote Access to support L2TP-based user tunnels.
- Manage Portal: The Manage wizard helps you to customize the look and behavior of Portal web page.
- Manage Administrative Access to SRA: The Manage Administrative Access to SRA Wizard helps you configure the Administrative Settings of SRA.
- □ User Group: User Group Wizard help to configure user access groups for mobile users.

#### NOTE - Mandatory fields are marked with '\*'

- Host(s) Allows you to set the Management IP(MIP) address and configure Secure Remote Access to either master or slave. You can also halt, reboot or delete Secure Remote Access remotely.
- Certificates Allows you to manage private keys and certificates. You can add up to 1500 certificates to Secure Remote Access.
- SSL Offload Servers Allows you to configure virtual SSL servers.
- Bandwidth Management Allows you to allocate bandwidth for each user based on the users group membership. The user types can be Portal and IPSec Client.
- Secure Remote Accesss Lists the configured VPN(s) and also allows you to add, edit and delete VPN(s).
- Administration Following options are available under Administration:
  - □ *Operation* Operation allows you to:
    - halt, reboot, or delete the configuration of the selected SRA(s).
    - save current configuration including private keys and certificates to the local system.

- download software upgrade packages from local system.
- manage language definition files.
- □ *System* Allows you to set the system date, time and time zone, add NTP and global DNS servers, configure syslog servers, disable tracing, and manage static routes.
- Users The User menu is used to change the password for the currently logged in administrator user, add a new administrator user account, or delete an existing administrator user account. By using the edit menu option, you can also change the password and group assignment for a specified user account. Only users with Administrator rights can add or delete user accounts, or change the password of another user account.
- □ *Remote Access* Allows you to enable/disable Telnet and SSH access, and HTTP/ HTTPS access.
- Access list The Access List menu is used for controlling Telnet and SSH access to the SRA host. The access control rules can be applied to individual machines, or to all machines on a specific network.
- □ SSH Keys The SSH Keys menu is used to generate new SSH host keys for the cluster. It also lets you display the current host keys and manage known host keys, for example paste or import SSH keys from known remote hosts.
- SNMP SNMP menu is used for configuring network management of your SRA.
   SNMP (Simple Network Management Protocol) is a set of protocols for managing complex networks. SNMP works by sending messages, called protocol data units (PDUs), to different parts of a network. SNMP-compliant agents on the SRA store data about themselves in Management Information Bases (MIBs) and return this data to the SNMP requesters.
- □ *IPPool* Allows you to enable/disable the feature to use more than the default number of IP Pools for the current VPN.
- SONMP Allows you to configure SynOptics Network Management Protocol (SONMP). When SONMP is enabled, SRAs in the cluster exchange multicast packets. The IP address of an iSD is written into the hello packets. The topology table can be viewed from 'Monitor->SONMP Topology' page under the 'Monitor' tab.
- □ *RADIUS* RADIUS menu is used to configure RADIUS authentication of system users (device administrator). Authentication applies to both CLI and WebUI users.
- □ *RSA Server* The RSA Servers menu allows you to configure the symbolic name for the RSA server and import the sdconf.rec configuration file.

- Auditing The Audit menu is used to configure a RADIUS server to receive log messages about commands executed in the CLI and operations done in the WebUI. If auditing is enabled but no RADIUS server is configured, events are still generated to the event log and any configured syslog servers.
- □ *In-Memory* The In-Memory menu is used to configure the status of the internal memory and to set the size of the internal buffer.

#### Monitor

The Monitor tab lets you view and monitor various configured options:

| AVAYA                     | Secure Remote Acce                                  | ss                           |                 |      |               |              | Apply   Diff   Revert   Lo          |
|---------------------------|-----------------------------------------------------|------------------------------|-----------------|------|---------------|--------------|-------------------------------------|
| Config Monitor            | Managing: SRA-1.0.1.0 on 5050<br>Dashboard » Health | -VM (10.177.220.27)          |                 |      |               | Wed, April 2 | 3, 2014 09:29:53 AM Logged as admin |
| - Dashboard               | Health Dashboar                                     | d                            |                 |      |               |              |                                     |
| - Health                  |                                                     |                              |                 |      |               |              |                                     |
|                           | Warning: GUI is curre                               | ntly not locked.             |                 |      |               |              |                                     |
| - Management<br>- Monitor |                                                     | 20 10                        |                 |      |               |              |                                     |
| - Monitor<br>- Hosts      | Notice: There are act                               | ve alarms.                   |                 |      |               |              |                                     |
|                           | Information is available on 'W                      | onitor->GUI Lock' and 'Monit | tor->Alarms' pa | ides |               |              |                                     |
| - Disk Space Usage        |                                                     |                              |                 |      |               |              |                                     |
| - Ethernet                |                                                     |                              |                 |      |               |              |                                     |
| - Alarms                  | Go To GUI Lock Page                                 | Go To Alarms Page            |                 |      |               |              |                                     |
| - Users                   |                                                     |                              |                 |      |               |              |                                     |
| - SONMP Topology          |                                                     |                              |                 |      |               |              |                                     |
| - License Usage           | Hosts                                               |                              |                 |      |               |              |                                     |
| - IPsec Users             | MIP IP : 10,177,22                                  | 0.27 F                       | ort : 7998      |      | Inter         | face ; eth0  | Netmask : 255,255,255,255           |
| - Idle Users              |                                                     | 5/77/)                       |                 |      |               |              | Houndary 200.200.200.200            |
| - BO Tunnel Sessions      | IP                                                  | Туре                         | Status          | MIP  | Local         | Port Status  |                                     |
| - IP Pool Allocations     | 10.177.220.45                                       | master                       |                 | true | true          |              | Summarize                           |
| - GUI Lock                | Network 1                                           |                              |                 | CP   | U Usage       |              | Memory Usage                        |
| - CLI Logins              | Receptions                                          | Transmissions                | 5               |      | Used<br>2.00% |              | Used                                |
| - About                   | Packets: 4446657                                    | Packets: 1581719             |                 |      | 2.00%         |              | 22.00%                              |
| + Statistics              | Errors: 0                                           | Errors: 0                    |                 |      |               |              |                                     |
| + Diagnostics             | Dropped: 0                                          | Dropped: 0                   |                 |      |               |              |                                     |
|                           | Overruns: 0                                         | Overruns: 0                  |                 |      |               |              |                                     |
|                           | Frame: 0                                            | Carrier: 0                   |                 |      |               |              |                                     |
|                           | riditio, o                                          | Collisions:0                 |                 |      | 100           |              | Free                                |

- Dashboard Displays health and management data collated from the device. The following options are available under Dashboard:
  - □ *Health* Displays device health, compliancy, and audit details.
  - □ *Management* Displays general information about device settings, log details, different type of users grouped into specific categories, and license usage.
- Monitor Displays the status of all interfaces. The following options are available under Monitor:
  - □ *Hosts-* Displays the IP addresses, master/slave assignments, CPU usage, memory usage and operational status and so on. for all the Secure Remote Access in the cluster.

- □ *Disk Space Usage-* Displays the amount of disk space available on all the currently mounted filesystems. Disk space is shown in 1K blocks by default.
- □ *Ethernet* Displays statistics for the Ethernet Network Interface Card (NIC) on the particular SRA host to which you have connected.
- □ *Alarms* Displays all active alarms by their main attributes: severity level, alarm ID number, date and time when triggered, alarm name, sender and cause.
- □ Users Provides information about the users currently logged into the system.
- □ SONMP Topology Provides SONMP topology information.
- License Usage- Displays logged in VPN users (under Used) and allowed number of concurrent VPN users in the cluster (under Size). The number is presented for each license type (i.e., SSL and IPsec) and - if the Secure Service Partitioning feature is used - for each VPN.
- □ *IPsec Users* Provides information about the current IPsec sessions.
- □ *Idle Users* Provides information about the idle SSL-VPN Portal users currently logged into the system.
- □ *BO Tunnel sessions* Provides information about the current active Branch Office Tunnel sessions.
- □ *IP Pool Allocations* Provides IP Pool information per IP pool and VPN.
- □ *GUI Lock* Provides information about the GUI and VPN lock status.
- □ *CLI Logins* Provides information about CLI user(s) login.
- □ *About* Provides general information about the system, like product and version number.

- Statistics The following options are available under Statistics:
  - □ *Authentication* Displays the total authentication statistics for all SRAs in the cluster since the system was started.
  - □ *SSL server* Displays the SSL statistics.
  - □ *IPsec* The following options are available under IPsec:
    - General Displays the IP statistics.
    - Cluster Displays the Cluster statistics.
    - Host Displays the hosts statistics.
    - BO Tunnels Displays the number of encoded and decoded kBytes per second, during the last minute, for branch office tunnels in all VPNs in the cluster.
  - □ Bandwidth Management Displays information related to Bandwidth management.
- **Diagnostics** The following options are available under Diagnostics:
  - □ Events Displays the most recent 64k of the event log file existing on the selected host.
  - □ Audit Log Displays the most recent 64k of the audit log file existing on the selected host.
  - □ Maintenance Allows you to do the following:
    - Check the configuration.
    - Log certain information pertaining to a VPN user session.
    - Start logging of events to an internal buffer, stop logging, clear the internal log and display the last **n** messages where **n** is a multiple of 10 and is calculated from the Buffer Size value configured in the Administration > In-Memory page on the **Config** tab.
    - Collect Dump logs and statistics.

#### Forms Area

The Forms area displays information about the options available in the system tree view. Using this you can specify information required for system configuration.

#### **Global Command Links**

These command links are available from any page. The links display forms that are used for saving, examining, or aborting configuration changes.

### **Basic Operation**

The Browser-Based Management Interface allows you to administer Avaya Secure Remote Access software in the following manner. To access the full functionality of the BBI, you must be logged in as administrator:

- Select from a series of pages and sub-pages, and modify fields to create the required configuration.
- When finished making changes on any given page, submit the form using the appropriate Update buttons. If you select a new form or end the session without submitting the information, the changes are lost.

Most submitted changes are considered pending and are not immediately put into effect or permanently saved. Only a few types of changes take effect as soon as the form is submitted, for example changes to users and passwords.

- Use the global Apply form to save changes and make them take effect. The apply form allows the administrator to make an entire series of updates on multiple forms and then put them into effect all at once.
- Use the global **Diff** form to view pending changes before they are applied.
- Use the global **Revert** form to clear all pending changes; then continue the configuration session, or use the global Logout form to exit from the system. Logging out manually is preferred, though closing your browser manually or through inactivity (browser sessions automatically close after five minutes of inactivity) also discards pending changes.

**NOTE** – When multiple CLI or BBI administrator sessions are open at the same time, only pending changes made during your current session are affected by the Diff, Revert, or Logout commands. However, if multiple CLI or BBI administrators apply changes to the same set of parameters concurrently, the latest applied changes take precedence.

If the BBI is locked, no changes can be made by another operator using the BBI. CLI changes are still possible.

### **Global Command Forms**

The global command links are always available at the top of each form:

Apply | Diff | Revert | Logout

These links summon pages that are used for logging out, saving, examining, or aborting configuration changes. Each global command page provides options to verify or cancel the command as appropriate.

#### Apply

The global Apply form is used for checking the validity of the current session's pending configuration changes, and for saving the configurations change and putting them into effect.

| Secure Remote Access                                                                                                   | Apply   Diff   Revert   Logout                                                                                                    |
|----------------------------------------------------------------------------------------------------|----------------------------------------------------------------------------------------------------|
| Managing: SRA-1.0.1.0 on 5050-VM (10.177.220.27) Fri, April 4, 2014 06:55:25 AM<br>Apply Pending Configuration Changes | Logged as admin 🖉 🔒                                                                                                    |
| Apply Pending Configuration Changes                                                                                    |                                                                                                    |
|                                                                                                    |                                                                                                    |
| Warning Applying chapped will save them to the configuration                                                           |                                                                                                    |
| Yvarning: Apprying changes will save them to the conliguration.                                                        |                                                                                                    |
| (deals Changes)                                                                                                    |                                                                                                    |
| Appry Changes                                                                                                    |                                                                                                    |
|                                                                                                    |                                                                                                    |
| Back                                                                                                    |                                                                                                    |
|                                                                                                    | Managing: SRA-1.0.1.0 on 5050-VM (10.177.220.27)<br>Apply Pending Configuration Changes Apply Pending Configuration Changes Warning: Applying changes will save them to the configuration. Apply Changes |

The Global Apply form includes the following buttons:

- Apply Changes Applies pending changes.
- **Back** Returns the previously viewed form.

**NOTE** – The global Revert command clears pending changes. It cannot be used to restore the old configuration after the Apply Changes command has been issued.

#### Diff

The global Diff form provides a list of the current session's pending configuration changes.

| AVAYA                  | Secure Re        | mote Access                                                       |      |                                | Apply   Diff   Revert   Logout |
|------------------------|------------------|-------------------------------------------------------------------|------|--------------------------------|--------------------------------|
| Config Monitor         |                  | -1.0.1.0 on 5050-VM (10.177.220.27)<br>ling Configuration Changes |      | Fri, April 4, 2014 08:55:25 AN | l Logged as admin 🖉 📴          |
| - Wizards              | Pending          | Configuration Chang                                               | ges  |                                |                                |
| - Cluster Manager      |                  |                                                                   |      |                                |                                |
| - Host(s)              | -                |                                                                   |      |                                |                                |
| - Certificates         |                  |                                                                   |      |                                |                                |
| - SSL Offload Servers  | Change 1:        |                                                                   |      |                                |                                |
| - Bandwidth Management | Create<br>Update | Bandwidth Policy 1<br>Bandwidth Policy Name                       | old  | New: Bandwidth Policy 1        |                                |
| - VPN Gateways         | opuace           | Bandwidth Policy Name                                             | Old: | New: Bandwiddt Policy 1        |                                |
| + Administration       | Change 2:        | Bandwidth                                                         |      |                                |                                |
|                        | Create           | Bandwidth Policy 2                                                |      |                                |                                |
|                        | Update           | Bandwidth Policy Name                                             | Old: | New: Bandwidth Policy 2        |                                |
|                        | Back             |                                                                   |      |                                |                                |

The list displays a change record for each submitted update. Each record can consist of many modifications, depending upon the complexity of the form and submitted changes. Modifications are color coded:

- *Green* New items that are *added* to the configuration when the global Apply command is given and verified.
- **Blue** Existing items that are *modified*.
- **Red** Configuration items that are *deleted*.

The Diff list is cleared when configuration changes are applied or reverted, or when the administrator logs out or closes the browser window.

This command does not include pending changes made in other open CLI or BBI sessions.

#### Revert

The global Revert form is used for canceling pending configuration changes.

| Αναγα                  | Secure Remote Access                                                                     | A                              | pply   Diff   Revert   Logout |
|------------------------|------------------------------------------------------------------------------------------|--------------------------------|-------------------------------|
| Config Monitor         | Managing: SRA-1.0.1.0 on 5050-VM (10.177.220.27)<br>Remove Pending Configuration Changes | Fri, April 4, 2014 08:55:25 AM | Logged as admin 🖉 🔒           |
| - Wizards              | Remove Pending Configuration Changes                                                     |                                |                               |
| - Cluster Manager      |                                                                                          |                                |                               |
| - Host(s)              |                                                                                          |                                |                               |
| - Certificates         | Are you sure you want to revert the current changes?                                     |                                |                               |
| - SSL Offload Servers  |                                                                                          |                                |                               |
| - Bandwidth Management | Revert Back                                                                              |                                |                               |
| - VPN Gateways         |                                                                                          |                                |                               |
| + Administration       |                                                                                          |                                |                               |
|                        |                                                                                          |                                |                               |

This form includes the following buttons:

- Revert Cancels the current session's pending configuration changes. Applied changes are not affected. Pending changes made in other open CLI or BBI sessions are not affected.
- **Back** Returns the previously viewed form without cancelling pending changes.

#### Logout

The global logout form is used to terminate the current user session.

| Secure Remote Access                                                                                                    | Ap                                                                                                    | ply   Diff   Revert   Logout |
|----------------------------------------------------------------------------------------------------|----------------------------------------------------------------------------------------------------|------------------------------|
| Managing: SRA-1.0.1.0 on 5050-VM (10.177.220.27)<br>Logout                                                                                                    | Fri. April 4, 2014 08:55:25 AM                                                                                              | Logged as admin 🔒            |
| Logout                                                                                                    |                                                                                                    |                              |
|                                                                                                    |                                                                                                    |                              |
|                                                                                                    | 10-010-020                                                                                                    |                              |
| Are you sure you want to exit Avaya VPN Gateway adm                                                                                                    | inistration?                                                                                                    |                              |
|                                                                                                    |                                                                                                    |                              |
| Logout Back                                                                                                    |                                                                                                    |                              |
| The second second |                                                                                                    |                              |
|                                                                                                    |                                                                                                    |                              |
|                                                                                                    |                                                                                                    |                              |
|                                                                                                    |                                                                                                    |                              |
|                                                                                                    |                                                                                                    |                              |
|                                                                                                    |                                                                                                    |                              |
|                                                                                                    | Managing: SRA-1.0.1.0 on 5050-VM (10.177.220.27)<br>Logout<br>Logout<br>Are you sure you want to exit Avaya VPN Gateway adm | Ap                           |

This form includes the following buttons:

- Logout Terminates the current user session. Any configuration changes made during this session that have not yet been applied are lost. This command has no effect on pending changes in other open CLI or BBI sessions.
- **Back** Returns the previously viewed form without logging out.

**NOTE –** For thorough security, close all BBI windows (including Help) after logging out.

### Help

The Help button provides assistance with forms in the BBI. The Help button is available on every page of the GUI. Help is context-sensitive, which means that the Help page displays detailed information about the form that is currently displayed.

| Αναγα                  | Secure Remote Access Apply   Diff   Revert   Log                                                                                                    | out |
|------------------------|----------------------------------------------------------------------------------------------------|-----|
| Config Monitor         | Managing: SRA-1.0.1.0 on 5050-VM (10.177.220.27) Fri. April 4, 2014 08:55:25 AM Logged as admin 🔒 Bandwidth Management                                                                                                    |     |
| - Wizards              | General                                                                                                    |     |
| - Cluster Manager      |                                                                                                    |     |
| - Host(s)              | Allows you to configure Bandwidth settings 😫                                                                                                    |     |
| - Certificates         | Secure Remote Access                                                                                                    |     |
| - SSL Offload Servers  | General Clo                                                                                                    | se  |
| - Bandwidth Management |                                                                                                    |     |
| - VPN Gateways         | Bandwidth Management                                                                                                    | )   |
| + Administration       |                                                                                                    |     |
|                        | Description                                                                                                    |     |
|                        | The Secure Remote Access provides the ability to allocate bandwidth per user based on the users group<br>membership. This applies to all the user types (NDIC, Portal and IPSec Client).                                                                                                    |     |
|                        | The Bandwidth Management feature provides constant bandwidth to particular groups of users so that<br>the traffic from the designated group is always handled based on the bandwidth configured. This is done<br>in a manner such that the highest-priority groups of people get the access whenever required. They are<br>not denied access due to non-priority or low-priority group users. A traffic control utility uses iptables to |     |

When you click the Help button, a new window appears with information appropriate to your current option:

The help window consists of the *Close* (top right corner) option to close the help window.

# Site Map

The Site Map table provides the list of sub-page menus and status/command labels for each form to aid navigation through the BBI. Items in parenthesis are for clarification or to indicate the operations that can be performed.

| Folder          | Sub Folder/Page | Page                                          | Status and Command Labels                                                                                                    |
|-----------------|-----------------|-----------------------------------------------|----------------------------------------------------------------------------------------------------|
| Wizards         |                 |                                               | SSL Offload, Net Direct, Add Portal linkset, Authen-<br>tication, LDAP Active Directory Set Up, Add/Edit<br>SSL and/or IPsec VPN, Certificate, IPsec, L2TP,<br>Manage portal, Manage Administrative access to<br>SRA, User Group, and SSP VPN. |
| Cluster Manager |                 |                                               | Launch SSL-VPN Cluster Manager, a Java-based<br>application for<br>centralized cluster management.                                                                                                    |
| Hosts           |                 |                                               | Management IP(MIP) Address and SSL VPN<br>Host(s)                                                                                                    |
| Certificates    |                 |                                               |                                                                                                    |
|                 | General         | Certificate Infor-<br>mation                  | Certificate Information Table, Certificate Update<br>Page, and Certificate Show Page                                                                                                    |
|                 | Import          | Import Certifi-<br>cate and/or Key<br>as File | Import File and Import Text                                                                                                    |
|                 | Export          | Export Certifi-<br>cate and/or Key<br>to File | Export File and Export Text                                                                                                    |
|                 | Generate        | Generate Signing<br>Request                   | Request, Signed Certificates, and Test Certificates.                                                                                                    |
|                 | Sign Request    | Sign Request                                  | Certificate Information, Signed Certificate, Certificate Signing Request.                                                                                                    |
|                 | Revocation List | Revocation List                               | General and Automatic CRL.                                                                                                    |

| Folder              | Sub Folder/Page | Page                                                                                                   | Status and Command Labels                                                                                                    |
|---------------------|-----------------|----------------------------------------------------------------------------------------------------|----------------------------------------------------------------------------------------------------|
| SSL Offload Servers |                 |                                                                                                    | General, HTTP Type, Socks Type, Trace, Advanced,<br>Load Balancing                                                                                                    |
| Bandwidth Ma        | nagement        |                                                                                                    | General, Bandwidth Policy, IPSec PassThrough Serv-<br>ers, Info                                                                                                    |
| Secure Remote       | Access          |                                                                                                    | General, SSL, Traffic Trace, IP Pool, Host IP Address<br>Pool, Host IP Pool, IP Sec, L2TP, NAP, Portal, Link<br>Sets, Authorization, Groups, Authentication, VPN<br>Client, Accounting, and Advanced settings. |
| Administration      | L               |                                                                                                    |                                                                                                    |
|                     | Operation       | Host(s), Export/<br>Import Config,<br>Software<br>Upgrade, Lan-<br>guage                               | Export/Import Cluster Configuration, Installed Pack-<br>ages, Upload New Package, Language List, Import/<br>Export Language Definition, Delete Language Defini-<br>tion.                                       |
|                     | System          | Time, NTP, DNS,<br>Syslog, Trace,<br>Static Routes                                                     | Add, Delete Save, Update                                                                                                    |
|                     | Users           | Passphrase, Pass-<br>word Expire<br>Time                                                               | Add, Edit, Delete                                                                                                    |
|                     | Remote Access   | Telnet/SSH, Web                                                                                        | HTTP Settings, HTTP/SSL Settings, Idle Timeout                                                                                                    |
|                     | Access List     | Access List                                                                                            | Add                                                                                                    |
|                     | SSH Keys        | SSH Keys Gener-<br>ation                                                                               | Add Import, Generate New Keys, Show SSH keys                                                                                                    |
|                     | SNMP            | General, SNMP<br>Users, DISMAN<br>Event MIB, Sys-<br>tem, Commu-<br>nity, Notification<br>Target, MIBs | Update, Add Event, Add Monitor, Save Download                                                                                                    |
|                     | IP Pool         | IP Pool List                                                                                           | Status                                                                                                    |
|                     | SONMP           | SONMP Settings                                                                                         | Status                                                                                                    |
|                     | RADIUS          | RADIUS Serv-<br>ers, Group Attri-<br>butes                                                             | Add RADIUS Servers, Update                                                                                                    |

|           | RSA Server | RSA Server Add/<br>Update Page,<br>Import sdconf.rec<br>file | Update, Import                                                                                                    |
|-----------|------------|--------------------------------------------------------------|----------------------------------------------------------------------------------------------------|
|           | Auditing   | RADIUS Servers                                               | Add                                                                                                    |
|           | In-Memory  | General                                                      | Log status, update, Buffer Size                                                                                                    |
| Dashboard |            |                                                              |                                                                                                    |
|           | Health     | Hosts, Alarms,<br>Statistics                                 | MIP and Host device details<br>Alarms graph and details<br>Statistics of servers                                                                           |
|           | Management | General Configu-<br>ration, Logs,<br>Users                   | Device status of Telnet, SSH, SONMP, Auditing,<br>HTTP, HTTPS, SNMP, and RADIUS<br>Logs graph and details<br>Admin and CLI users, and resource usage graph |
| Monitor   | 1          | 1                                                            |                                                                                                    |

| Hosts                   | Management IP<br>Address, Hosts<br>Status           | IP Address, MAC Address, Status<br>Type, MIP, Local<br>CPU Usage Memory Usage                                                           |
|-------------------------|-----------------------------------------------------|----------------------------------------------------------------------------------------------------|
| Disk Space Usage        | Disk Space<br>Usage                                 | IP Address, MAC Address, Status, Type, MIP, Local,<br>CPU %, Memory %                                                                   |
| Ethernet                | Host Informa-<br>tion, Receptions,<br>Transmissions | Packets, Errors, Dropped, Overruns<br>Frame                                                                                             |
| Alarms                  | Alarm Table                                         | Delete, Name, Sender, Cause, Severity, Time                                                                                             |
| Users                   | Current Users                                       | VPN, User, Login,<br>Source IP, Host IP, Access, Group: Profile,<br>Number Of Currently Logged In Users, Kick<br>Selected,<br>Kick All. |
| SONMP Topology<br>Table | SONMP Topol-<br>ogy Table                           | Slot/Port, IP Address, Seg Id, MAC Address, Chassis<br>Type, Local Seg, state.                                                          |
| License Usage           | Description                                         | -                                                                                                    |
| IPsec Users             | Description,<br>IPsec Users                         | Number of Active IPsec Sessions,<br>VPN,<br>User, TunnelProfile,<br>IP Inner/Outer,<br>Encrypted,<br>Decrypted<br>Time                  |

|            | Idle Users          | Description                                                                                                   | VPN, User, Login,<br>Source IP, Active,<br>Access                                                                                                    |
|------------|---------------------|----------------------------------------------------------------------------------------------------|----------------------------------------------------------------------------------------------------|
|            | BO Tunnel Sessions  | Description, BO<br>Tunnel Sessions                                                                            | Number of Enabled BO Tunnel Sessions,<br>Number of BO Tunnel Sessions in State VPN, BO<br>Tunnel Profile, Host, State,<br>Encrypted, Decrypted,<br>Time |
|            | IP Pool Allocations |                                                                                                    | IP Pool Allocations for all VPNs                                                                                                    |
|            | GUI Lock            | GUI and VPN<br>Locks                                                                                          | User Name, Lock Time, User Message,<br>Take The Lock,<br>Release The Lock                                                                               |
|            | CLI Logins          | CLI Login Ses-<br>sions                                                                                       | Logged In On, From,<br>Kill Sessions                                                                                                    |
|            | About               | Product Informa-<br>tion                                                                                      | Product, version                                                                                                    |
| Statistics |                     |                                                                                                    |                                                                                                    |
|            | Authentication      | Cluster Wide<br>Authentication<br>Statistics.                                                                 | Servers, Accepted, Rejected, VPN, Timed Out                                                                                                    |
|            | SSL server          | General, License,<br>Cluster statistics,<br>Cluster Histo-<br>grams, Host sta-<br>tistics, Host<br>Histograms | Active Request Sessions, Total Completed Request<br>Sessions, Total Completed SSL Accept, Total Com-<br>pleted SSL Connect.                             |
|            | IP Sec              |                                                                                                    | L                                                                                                    |
|            |                     | General                                                                                                    | IPsec Server Statistics, Clear all IPsec Statistics for all<br>IPs                                                                                      |
|            |                     | Cluster                                                                                                    | Cluster wide IPsec Statistics for SRA #                                                                                                    |
|            |                     | Host                                                                                                    | Single Host IPsec Statistics for SRA #                                                                                                    |
|            |                     | BO Tunnels                                                                                                    | General, Cluster statistics, Cluster Histograms, Host statistics, Host Histograms                                                                       |
|            |                     | 1                                                                                                    |                                                                                                    |

| Events      | Description,<br>Events, Time<br>frame, Events for                          | Host, Begin, End                                                                                                    |
|-------------|----------------------------------------------------------------------------|----------------------------------------------------------------------------------------------------|
| Audit Log   | Description,<br>Auditing, Time<br>Frame, Audit<br>Log                      | Host, Begin, End for                                                                                                    |
| Maintenance | Check configura-<br>tion, Trace, In<br>memory Log,<br>Tech support<br>dump | Stop Trace, Start Trace, Check Applied Configura-<br>tion, Applied Configuration, Start logging, Stop log-<br>ging, Clear logging, Maintenance Dump, Dump Log,<br>Dump Statistics. |

# CHAPTER 4 VPN Introduction

This chapter introduces the VPN (Virtual Private Network) subsystem included in Secure Remote Access software.

## **Secure Access from a Remote Location**

VPNs allow remote users – for example mobile workers, telecommuters or partners – to access protected intranet or extranet resources such as applications, mail, files or web pages. The data is sent through a secure connection, either SSL (Secure Sockets Layer) or IPsec (Internet Protocol Security). What resources are accessible to the user is determined by the access rules configured for the group where the user is a member.

The intranet's resources can be accessed in clientless mode, transparent mode or both:

- Clientless mode. From any computer connected to the Internet. The remote user connects to the VPN Portal through a secure SSL connection through the web browser. Once authenticated, the user can access intranet resources through the Portal's tabs. Clientless mode also enables download of the Net Direct client, a simple and secure method for accessing intranet resources through the remote user's native applications (see page 59).
- Transparent mode. From a computer with the Net Direct or the Avaya VPN Client in IPSec mode installed. The term "transparent" means that the remote user will experience network access as if actually sitting within the corporate intranet (see page 62).

## **VPNs**

Up to 250 VPNs can be configured for each cluster of Avaya Secure Remote Access. A VPN is typically defined for access to an intranet, parts of an intranet or to an extranet. For each VPN you can define the authentication methods to be used, which user access groups are authorized to the domain and the access rules that apply to each user group.

Each VPN has one or more IP addresses to which the remote user should connect to access resources on the intranet.

## **Secure Service Partitioning**

Because Secure Remote Access software provides the ability to partition a cluster of SRAs into separate VPNs, Internet Service Providers (ISPs) are provided with an excellent basis for hosting multiple VPN customers on a shared Remote Access Services (RAS) platform.

To enable the Secure Service Partitioning feature, obtain a license key from Avaya. For more information about the Secure Service Partitioning feature, see Chapter 15, "Secure Service Partitioning".

**NOTE** – Secure Service Partitioning is not supported in Release 1.0.1.1 of Avaya Secure Remote Access.

## **Clientless Mode**

For a partner or mobile worker to access intranet resources from any computer with Internet connectivity (an Internet café or similar), access is made possible through the clientless mode. No manual software installation is required.

In clientless mode, interaction with the intranet is done through the web Portal through HTTP, Java Applets and ActiveX controls, which gives the client full HTTP access to the intranet. It also provides FTP and SMB (Windows file shares) access from the browser. All network traffic between the client and the Avaya Secure Remote Access is sent through a secure SSL connection.

Clientless mode capabilities include intranet browsing, file server access through the Portal, Telnet/SSH access and application tunneling (port forwarding).

### **Web Portal**

In clientless mode, the remote user connects to the VPN through the web browser. Each VPN is provided with a web Portal where the remote user can access intranet resources from different tabs.

| ΔУΑ                              |                      |                                      |                                                                 |                                                                      |                                                              |                                                                                |
|----------------------------------|----------------------|--------------------------------------|-----------------------------------------------------------------|----------------------------------------------------------------------|--------------------------------------------------------------|--------------------------------------------------------------------------------|
| Home                             | Files +              | Tools *                              | Advanced *                                                      |                                                                      |                                                              |                                                                                |
| :<br>; a configurable t<br>:URL: | ext. Please add linl |                                      |                                                                 | help 🛛                                                               |                                                              |                                                                                |
|                                  | a configurable t     | a configurable text. Please add linl | a configurable text. Please add link sets to the area b<br>URL: | a configurable text. Please add link sets to the area below.<br>URL: | a configurable text. Please add link sets to the area below. | help ଯ<br>a configurable text. Please add link sets to the area below.<br>URL: |

For a more detailed description of the Portal, see Chapter 6, "The Portal from an End-User Perspective".

### **Net Direct Client**

Net Direct provides end-users with clientless SSL access to the intranet. By clicking a link on the Web Portal, the Net Direct client is downloaded, installed and launched on the remote user's PC. While Net Direct is running in the background, the remote users can access intranet resources through their native applications – without the need to manually install VPN client software.

|                   | Αναγα                                                                                                    | Logout user 1 🗹 |
|-------------------|----------------------------------------------------------------------------------------------------|-----------------|
|                   | Home Files Tools Advanced                                                                                                    |                 |
| Net Direct link — | Home<br>This is a configurable text. Please add link sets to the area below.<br>Enter URL:<br>Go Save as Bookmark<br>Met Direct | help            |

#### **Cached Version**

To cut down on network traffic and start-up time, a cached version of Net Direct is also available as a configurable option. If enabled, Net Direct leaves some components from the first installation on the client machine when the user exits the Portal session. These components can only be retrieved from the server.

## **PDA Support**

Clientless mode also includes PDA (Personal Digital Assistant) support. To browse to the PDA page, enter the portal address followed by /pda, e.g., https://vpn.example.com/pda. The Portal login page is displayed:

| Avaya Inc.'s Portal         |       |
|-----------------------------|-------|
| Username:                   |       |
| Password:                   |       |
| Login Status: not logged in |       |
|                             | Login |
|                             |       |
|                             |       |
|                             |       |
|                             |       |
|                             |       |

Once logged in, the PDA Portal is displayed. The PDA Portal layout is a simplified version of the web Portal. Its capabilities include intranet web browsing and file server access (only for downloading files). The company name can be changed if required.

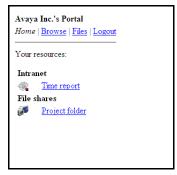

The preceding example shows the **Home** tab with two linksets with one link each.

**NOTE** – When configuring an SMB (Windows file share) link to be displayed on a PDA Portal, specifying a shared network folder is required.

For instructions on how to configure Secure Remote Access for clientless mode, see Chapter 5, "Clientless Mode".

## **Transparent Mode**

As opposed to clientless mode, transparent mode requires the user to install VPN client software, either the Net Direct or the Avaya VPN Client. Secure Remote Access then acts as the VPN server.

The term "transparent" is mainly relevant from a user perspective. It means that the remote user experiences network access as if actually sitting within the corporate intranet. No Portal interaction is required.

### **Avaya VPN Client**

The Avaya VPN Client should be installed on the remote user's machine and configured with the required authentication option along with the IP address or domain name of the Secure Remote Access cluster.

Once the Avaya VPN Client is started on the remote user's machine and the user is authenticated to Secure Remote Access, requests made by the remote user are tunneled to Secure Remote Access through a secure IPsec tunnel.

For more information about the Avaya VPN Client along with configuration instructions, see Chapter 18, "Transparent Mode".

# **VPN Client Summary**

As mentioned previously in this chapter, SRA software supports several types of VPN clients. The following table contains a summary of supported operating systems and protocols for available VPN clients:

| VPN Client                             | Security<br>Protocol | Network<br>Protocols  | Operating<br>Systems                                    | Requires pre-<br>installation |
|----------------------------------------|----------------------|-----------------------|---------------------------------------------------------|-------------------------------|
| Net Direct<br>(downloadable<br>client) | SSL                  | All IP<br>protocols   | Windows 2000,<br>XP, Linux, Mac-<br>intosh, Vista, 7, 8 | No                            |
| Avaya VPN<br>Client 10.06              | SSL and<br>IPsec     | All IP proto-<br>cols | Windows XP,<br>Vista, Win 7 (32<br>and 64 bit), 8       | Yes                           |

## **Authentication and Access Control**

To achieve secure authentication and access control, the SRA can use both external authentication servers and the SRA's built-in local database. The same mechanisms are used for both clientless and transparent mode. Authentication can also be achieved by means of client certificate authentication.

### **External Database Authentication**

Companies with external authentication servers (RADIUS, LDAP, NTLM, CA SiteMinder, RSA SecurID and/or RSA ClearTrust) can use these servers for authentication without modification. Which server and fallback order to use is defined on the SRA.

### **Local Database Authentication**

If no external authentication server exists, or if speedy deployment is required, the SRA can act as an authentication server itself. It can store thousands of user authentication entries each defining user name, password and the name of access groups.

### **Access Rules**

Each user is mapped to one or more access groups stored in the SRA. The access rules associated with the group define the user's access rights to resources on the corporate intranet. The access rules permit or deny access to servers based on a combination of criteria:

- Destination host or network
- Ports or protocol
- Path (for HTTP, SMB and FTP file browsing)
- Source IP address (if extended profiles are used)
- Authentication method (if extended profiles are used)
- Access method (if extended profiles are used)
- Client PC properties (if extended profiles are used)
- Maintenance status of the Secure Remote Access

If no access group is defined for a certain user a configurable default access group can be used.

See Chapter 8, "Groups, Access Rules and Profiles" for instructions on how to define groups, access rules, and profiles.

## Licenses

The following license is available to enhance the capabilities of the SRA software:

### **SSL License**

To enable the VPN feature for more than 50 concurrent SSL users, a license key must be obtained from Avaya. SSL users are users connecting to the Avaya Secure Remote Access through their web browsers or through the Avaya VPN Client. License upgrades are available for 50, 100, 250, 500, 1000 and 2000 users.

# **Obtaining Licenses**

Perform the following procedure to obtain a license for Secure Remote Access.

#### 1. Send an email request to datalicensing@avaya.com.

In your email, include the following information:

MAC address of your Secure Remote Access, for example, MIP MAC if HA cluster. To obtain the MAC address, enter the following command from the CLI:

>> Main# /info/local

- List of order codes associated with purchase.
- License Authorization Codes (LAC) received with purchase.

**NOTE –** You can view the MAC address by selecting **Host > License.** In the following screen, **00:30:48:2e:bf:de** is the MAC address.

| Host License                                                                 |                              |  |  |  |  |
|------------------------------------------------------------------------------|------------------------------|--|--|--|--|
| Lets you paste the license key for the type of license you have purchased. 😰 |                              |  |  |  |  |
| General Host Routes Ports Interfaces Licenses                                | Psec                         |  |  |  |  |
| Current License for 00:30:48:2e:bf:de Refresh                                |                              |  |  |  |  |
| Description                                                                  | Value                        |  |  |  |  |
| Expires                                                                      | Mon 2008-03-24,17:00:00-0700 |  |  |  |  |
| IPSEC user sessions                                                          | 50                           |  |  |  |  |
| spike                                                                        | 0                            |  |  |  |  |
| spoclient                                                                    | on                           |  |  |  |  |
| TPS                                                                          | unlimited                    |  |  |  |  |
| vdesk                                                                        | 0                            |  |  |  |  |
| SSL user sessions                                                            | 50                           |  |  |  |  |

# 2. After the device MAC address is verified by Avaya, a keycode is sent to you. Use this keycode to enable the feature.

To apply the keycode to the device through the BBI, perform the following procedure.

- 3. Select the Config tab.
- 4. Select Host > License from the BBI menu.
- 5. Paste the keycode in the text box labeled New License.
- 6. Click Save.

# **License Key**

To obtain the license key from Avaya, you have to provide the MAC address of each Secure Remote Access device on which a VPN license should be installed (see instructions on next page). This applies to all available licenses.

### License Pool (SSL and IPsec Users)

All SRAs that are up and running in a cluster contribute to the license pool. For example, if the cluster consists of two SRAs – where each device has an IPsec license installed that is valid for 500 users – the cluster shares a license pool of 1000 concurrent IPsec users. When the remote user connects to the SRA cluster, a license for the current user session is allocated from the license pool – not from a specific SRA. The distribution of users on the two devices is independent of the licenses installed on each device.

If a user logs in through IPsec and there is no IPsec user license available, an SSL user license will instead be used (if available).

#### If a Cluster Member Fails

If a cluster member fails, it will continue to contribute to the license pool for a period of 30 days. After that, the cluster will no longer be aware of the license loaded to the faulty device. Using the preceding example, the license pool would only consist of a 500 user license after the 30 day grace period.

If the cluster consists of three SRAs – one with a 1000 user license and the two other devices with the default 50 user license – the license pool will only consist of a 100 user license (after 30 days) if the SRA with the 1000 user license fails.

An alarm message is generated if the devices in a cluster do not have the same license loaded. In the SSL/IPsec user license case, this message can safely be ignored. In the Secure Service Partitioning case however, the licenses must be the same on all devices.

Also see the section "If a Cluster Member Fails" on page 72.

#### Hardware Limits

Loaded licenses in a cluster might add up to a high total number of allowed users. Each device type however has a hardware limit that determines how many concurrent user sessions it can accept.

Avaya Secure Remote Access 5050-VM: 500 SSL concurrent users. The single node host license limit is 500.

**NOTE –** The 5050-VM requires the Enterprise VMware license or VMware ESX 5.1 and above license to enable 8-core in Guest OS environment.

- Avaya Secure Remote Access 5070-VM: 1,000 concurrent users
- Avaya Secure Remote Access 5090-VM: 5,000 concurrent users

For example, if the cluster consists of two SRAs, each with a 500 user license, make sure that the cluster is properly load balanced to avoid an uneven session distribution.

### How to Obtain the MAC Address

- 1. Log in to the BBI as administrator user.
- 2. Click on config tab and select Host(s).
- 3. Double click on the host name.
- 4. Click on Licenses tab.

The Host License form is displayed.

| Host License                                                                 |                              |
|------------------------------------------------------------------------------|------------------------------|
| .ets you paste the license key for the type of license you have purchased. 😰 |                              |
| General Host Routes Ports Interfaces Licenses IPsec                          |                              |
| Current License for 00:e0:81:28:cd:03                                        | Refresh                      |
| Description                                                                  | Value                        |
| date                                                                         | 2007-08-09                   |
| Expires                                                                      | Sat 2007-09-08,17:00:00-0700 |
| IPSEC user sessions                                                          | 300                          |
| Secure Service Partitioning                                                  | on                           |
| PortalGuard                                                                  | on                           |
| spike                                                                        | 250                          |
| TPS                                                                          | 300                          |
| vdesk                                                                        | 250                          |
| SSL user sessions                                                            | 300                          |
| New License                                                                  |                              |
| Paste contents of license into the box below:                                |                              |
|                                                                              |                              |

5. Contact Avaya Support and provide the MAC address. You will be given the license key for the required number of users.

### Paste the License Key

- 1. Log in to the BBI as administrator user.
- 2. Click on config tab and select Host(s).
- **3.** Double click on the hostname.

The Host License form is displayed.

#### 4. Scroll down to New License.

|                                               | 0000             |      |           |
|-----------------------------------------------|------------------|------|-----------|
| Newlinewa                                     |                  |      |           |
| New License                                   |                  |      |           |
| Paste contents of license into the box below: |                  |      |           |
|                                               | <u>~</u>         |      |           |
|                                               |                  |      |           |
|                                               |                  |      |           |
|                                               | <br>×            |      |           |
|                                               |                  | Save | ~         |
| <                                             |                  |      | >         |
|                                               | 🧐 Local intranet | - ea | 🔍 95% 🔹 🛒 |

- 5. Paste the license key into the box. Include the BEGIN LICENSE and END LICENSE lines.
- 6. Click Save.
- 7. To load a license key to another SRA in the cluster, select the required device in the Host field, then paste the license into the box.

Note that this must be another license key, because each key is generated from the SRA's MAC address.

**NOTE** – If there are several SRAs in the cluster and they do not have the same license loaded, a warning message is generated.

If there are active alarms, the administrator is notified on login. The alarm can be viewed in the Alarm list (Administration>Monitor>Alarms) and the System log (Diagnostics>Events).

This is what the License form will look like with a multi-license key loaded. The form includes information about the license key's expiration date.

|                              | <u>Refresh</u>                                        |
|------------------------------|-------------------------------------------------------|
| Value                        |                                                       |
| Sun 2007-05-20,17:00:00-0700 |                                                       |
| 50                           |                                                       |
| on                           |                                                       |
| unlimited                    |                                                       |
| 50                           |                                                       |
|                              | Sun 2007-05-20,17:00:00-0700<br>50<br>on<br>unlimited |

### Manage new IPsec logins during maintenance

The option "Disable new IPSec logins" allows maintenance of the Secure Remote Access without forcing current users to log-off. During the maintenance interval, new IPSec logins to the node can be redirected to the other nodes.

- 1. Click the Config tab in the navigation pane.
- 2. Click the Host(s) tab in the navigation tree.

#### 3. Double-click on the host under maintenance.

The System Information window appears.

#### 4. Click the IPsec tab in the System Information window.

The Host IPsec pane appears.

| AVAYA                                                       | Secure Remote Access                                                                                                    | Apply   Diff   Revert   Logout |
|-------------------------------------------------------------|----------------------------------------------------------------------------------------------------|--------------------------------|
| Config Monitor                                              | Managing:         SRA-1.0.1.0 on 5050-VM (10.177.220.27)         Fri, April 4, 2014 11.44-47 AM           Cluster >         Host-isd@a10-177-220.44 > IPsec         Fri, April 4, 2014 11.44-47 AM | Logged as admin 🔒              |
| - Wizards                                                   | Host IPsec                                                                                                    |                                |
| <ul> <li>Cluster Manager</li> <li><u>Host(s)</u></li> </ul> | Sets IPsec parameters values to the managed Avaya Secure Remote Access (SRA) host 😰                                                                                                    |                                |
| - Certificates                                              | General Host Routes Ports Interfaces Licenses IPsec                                                                                                    |                                |
| - SSL Offload Servers                                       | General Host Routes Ports Interfaces Licenses IPsec                                                                                                    |                                |
| - Bandwidth Management                                      | Don't Fragment bit: reset -                                                                                                    |                                |
| <ul> <li>VPN Gateways</li> </ul>                            |                                                                                                    |                                |
| + Administration                                            | Block IPsec login: disabled -                                                                                                    |                                |
|                                                             | IPsec TTL: copy                                                                                                    |                                |
|                                                             |                                                                                                    | Update                         |

5. Select the fragment bit option in the Don't Fragment Bit pull-down menu.

The default value is copy.

6. Select the block login option from the Block IPsec Login field.

The default is disabled.

7. Click the Update button to save the change.

### If a Cluster Member Fails

If a cluster member fails it will continue to contribute to the license pool for a period of 30 days. When the 30 days have expired, the cluster will no longer be aware of the license loaded to the faulty device. If the device must be replaced, proceed as follows (the instruction refers to the CLI management interface):

1. Contact your reseller at Avaya for information about the possibilities of a replacement device and license.

When you have obtained a new device and a new license, continue with the following steps.

2. Dump the information configured for the faulty device (host).

```
>> Main# cfg/sys/host 2/dump
Dump private/secret keys (yes/no) [yes]: <press ENTER to accept>
Collecting data, please wait...
```

- 3. Copy and save the data to a text editor.
- 4. Delete the faulty host from the cluster.

>> Main# cfg/sys/host 2/delete Cluster Host 2 will be deleted when changes are applied.

5. Connect the new device to the network and join it to the cluster.

For instructions on how to join an SRA to an existing cluster, see the chapter on initial setup in *Using Avaya Secure Remote Access for Avaya Collaboration Pod* (NN47206-118). Assign the IP address of the failed device to the new device.

6. Load the license to the new device as described in the section "Paste the License Key" on page 69.

Note that a new license is needed because the new device has a different MAC address.

7. To restore the host configuration, paste the configuration that was previously dumped.

```
>> Main# cfg/sys/host 2/paste
Enter global key/secret import password: <press ENTER to skip>
>> Cluster Host 1# cpress the configuration at this prompt>
```

8. Apply the changes.

BBI Application Guide for Avaya Secure Remote Access

## CHAPTER 5 Clientless Mode

This chapter describes how to configure Secure Remote Access for clientless mode. Clientless mode does not require any reconfiguration of the client web browser, nor does any VPN client software need to be installed on the remote user's machine.

Following is a simple overview of the flow when a remote user requests a resource on the intranet. To access the Portal, the remote user types the SRA Portal IP address or fully qualified domain name in the available browser. The Portal's capabilities are shown in the Intranet cloud in the illustration. To maintain the SRA configuration (for example add users, change access rules and so on), the operator connects to the management IP address (MIP) of the SRA. To access the command line interface (CLI), the operator connects to the MIP through Telnet or SSH. To access the browser-based management interface (BBI), the operator connects to the MIP through the browser.

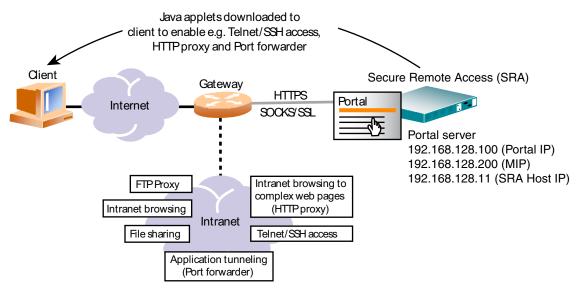

Figure 5-1 VPN in Clientless Mode

## **Configure VPN from Wizard Settings**

If you run the VPN Quick Setup wizard during the initial setup procedure, the SRA cluster is automatically configured with all the required settings for a fully functional VPN Portal (clientless mode), as well as support for the Avaya VPN Client (transparent mode). This setup is mainly for testing purposes but you can easily let your proper VPN evolve from these settings.

The following settings have been created:

- A VPN with the number 1.
- A server of the portal type with a Portal IP address. This is the address to which the remote user should connect to access the Portal. The portal server is set to standalone mode, which is required when using the VPN feature without an application switch.
- A test certificate has been installed for use with the portal server.
- You have had the option to add one or several domains to the DNS search list, which means that the remote user can enter a short name in the Portal's various URL and host name fields (for example inside instead of inside.example.com if example.com is added to the search list).
- The authentication method is set to Local database and you have one test user configured, belonging to a group called trusted. The trusted group's access rules allow access to all networks, services and paths.

Having tested the Portal, the next step is to make all the necessary adjustments to the settings made by the wizard. You probably want more than one user and one access group configured and the relevant access rules have to be defined for each group. The test certificate should be substituted for a real certificate, signed by a CA authority. Furthermore, you may want to use an external authentication database instead of or, as a complement, to the local database.

The following sections describe how to import a signed server certificate, map it to the VPN and how to configure a DNS name.

For information on how to perform an initial setup, see *Using Avaya Secure Remote Access for Avaya Collaboration Pod* (NN47206-118).

## **Create a Test Certificate**

Follow these steps to create a Test Certificate:

- 1. Log in to the BBI as administrator.
- 2. Click on Config tab.

### 3. In the system tree view, select Certificates.

The test certificate is created when you run the VPN Quick setup wizard. If you have not run the VPN Quick setup wizard, no certificates are displayed.

| Certificate Information                                         |                                           |              |     |          |           |
|-----------------------------------------------------------------|-------------------------------------------|--------------|-----|----------|-----------|
| Nows you to manage private keys and certificates. You can add u | up to 1500 certificates to the Secure Rem | ote Access ? | )   |          |           |
| Add Edit Delete Show                                            |                                           |              |     |          | Refresh   |
| D Name                                                          | Cert                                      | CA Cert      | Key | Key Size | Key Match |
| 1 test_cert                                                     | Yes                                       | Yes          | Yes | 2048     | Yes       |
| 2 <u>AvayaITCA</u>                                              | Yes                                       | Yes          | No  |          |           |
| 3 <u>AvayalTRootCA</u>                                          | Yes                                       | Yes          | No  |          |           |
| 4 VeriSignClass3SecureSrvr                                      | Yes                                       | Yes          | No  |          |           |

### 4. Click Add.

| Secure Remote Access                                                                 |   |   |                                | Apply   Diff   Revert   Logout |
|--------------------------------------------------------------------------------------|---|---|--------------------------------|--------------------------------|
| Managing: SRA-1.0.1.0 on 5050-VM (10.177.220.27)<br>Certificates » Add a Certificate |   |   | Fri, April 4, 2014 12:15:46 PM | Logged as admin 🔒              |
| Certificate Information                                                              |   |   |                                |                                |
| Allows you to add a new certificate to the SRA.                                      |   |   |                                |                                |
| Add a New Certificate                                                                |   |   |                                |                                |
| Certificate Identifier:                                                              | 5 | • |                                |                                |
| Certificate Name:                                                                    |   |   |                                |                                |

### 5. Click Update.

A place holder for the new certificate is created.

6. Click on the name of the certificate.

Certificate summary screen is displayed.

| Certificate Summary |                                                                                        |  |
|---------------------|----------------------------------------------------------------------------------------|--|
| Settings            | Configuration                                                                          |  |
| General             | Name : test_Certificate                                                                |  |
| Import              | Import key and/or certificate as a file or as text                                     |  |
| Export              | Export certificate and/or key as a file or as text                                     |  |
| Generate            | Generate a signed client/server certificate, certificate request or a test certificate |  |
| Sign Request        | Sign a certificate request                                                             |  |
| Revocation          | Revocation                                                                             |  |
|                     |                                                                                        |  |

### 7. Under settings, click Generate.

By default Generate Signing Request screen is displayed.

8. Click Test Certificate tab.

### 9. Specify name of the Web server in the Common Name field as it appears in the URL.

This name must be the same as the domain name of the Web server that is requesting a certificate. Wildcards (such as \* or ?) and IP address are not allowed.

- **10.** Click Update.
- 11. Click Apply to save.

## **Import Signed Certificate to Secure Remote Access**

This instruction assumes that you have a real server certificate available, signed by a CA authority. The certificate can be imported to the SRA as a file, through the BBI, or be pasted into the BBI as text.

- 1. Log in to the BBI as administrator.
- 2. Click on Config tab.
- 3. In the system tree view, select Certificates.

The test certificate is created when you run the VPN Quick setup wizard. If you have not run the VPN Quick setup wizard, no certificates are displayed.

| Certificate Information |                                                                               |                   |               |     |          |                |
|-------------------------|-------------------------------------------------------------------------------|-------------------|---------------|-----|----------|----------------|
| Allows you t            | o manage private keys and certificates. You can add up to 1500 certificates t | to the Secure Rei | mote Access 🛽 | )   |          |                |
| Add                     | Edit Delete Show                                                              |                   |               |     |          | <u>Refresh</u> |
| 🔲 ID                    | Name                                                                          | Cert              | CA Cert       | Key | Key Size | Key Match      |
| 1                       | test_cert                                                                     | Yes               | Yes           | Yes | 2048     | Yes            |
| 2                       | AvayaITCA                                                                     | Yes               | Yes           | No  |          |                |
| 3                       | AvayalTRootCA                                                                 | Yes               | Yes           | No  |          |                |
| <b>4</b>                | VeriSignClass3SecureSrvr                                                      | Yes               | Yes           | No  |          |                |
|                         |                                                                               |                   |               |     |          |                |

#### 4. Click Add.

| Secure Remote Access                                                                 |   |   |                                | Apply   Diff   Revert   Logout |
|--------------------------------------------------------------------------------------|---|---|--------------------------------|--------------------------------|
| Managing: SRA-1.0.1.0 on 5050-VM (10.177.220.27)<br>Certificates » Add a Certificate |   |   | Fri, April 4, 2014 12:15:46 PM | Logged as admin 🔒              |
| Certificate Information                                                              |   |   |                                |                                |
| Allows you to add a new certificate to the SRA.                                      |   |   |                                |                                |
| Add a New Certificate                                                                |   |   |                                |                                |
| Certificate Identifier:                                                              | 5 | • |                                |                                |
| Certificate Name:                                                                    |   |   |                                |                                |
| Warning: New certificates are directly applied to the database.                      |   |   |                                | Update Back                    |

### 5. Click Update.

A place holder for the new certificate is created.

### 6. Click on the name of the certificate.

Certificate summary screen is displayed.

| Settings     | Configuration                                                                          |
|--------------|----------------------------------------------------------------------------------------|
| General      | Name : test_Certificate                                                                |
| Import       | Import key and/or certificate as a file or as text                                     |
| Export       | Export certificate and/or key as a file or as text                                     |
| Generate     | Generate a signed client/server certificate, certificate request or a test certificate |
| Sign Request | Sign a certificate request                                                             |
| Revocation   | Revocation                                                                             |

### 7. To import a file, click Import.

Import Certificate screen is displayed.

| Import Certificate and/or Key as File                                                                                                    |  |  |  |  |
|----------------------------------------------------------------------------------------------------|--|--|--|--|
| Allows you to update the current certificate with the new private key and/or certificate by downloading it from the local system. If the private key has been password protected, you are prompted for the correct password phrase 😰 |  |  |  |  |
|                                                                                                    |  |  |  |  |
| Import File Import Text                                                                                                    |  |  |  |  |
| The current certificate is Not set, and the current key is Not set.                                                                                                    |  |  |  |  |
| Certificate and/or Key File                                                                                                    |  |  |  |  |
| Certificate and/or Key File: Browse                                                                                                    |  |  |  |  |
| Private Key Password (if required)                                                                                                    |  |  |  |  |
| Private Key Password:                                                                                                    |  |  |  |  |
| Private Key Password (again):                                                                                                    |  |  |  |  |
| Certificates with multiple keys/certs are not currently supported. The first certificate and key will be chosen.                                                                                                    |  |  |  |  |

8. Under Certificate and/or Key file, click Browse.

The files in your file system are displayed.

- 9. Find and double-click the certificate file you want to import.
- 10. In the fields under Private Key Password, enter the import passphrase if required.
- 11. Click Update.

12. In the system tree view, select Certificates to view the properties of the imported certificate.

| Certificate Information                                                                                               |                          |      |         |     |          |           |
|----------------------------------------------------------------------------------------------------|--------------------------|------|---------|-----|----------|-----------|
| Allows you to manage private keys and certificates. You can add up to 1500 certificates to the Secure Remote Access 🗹 |                          |      |         |     |          |           |
| Add                                                                                                    | Edit Delete Show         |      |         |     | ļ        | Refresh   |
| 🗖 ID                                                                                                    | Name                     | Cert | CA Cert | Key | Key Size | Key Match |
| 1                                                                                                    | test_cert                | Yes  | Yes     | Yes | 2048     | Yes       |
| 2                                                                                                    | AvayaITCA                | Yes  | Yes     | No  |          |           |
| 3                                                                                                    | AvayalTRootCA            | Yes  | Yes     | No  |          |           |
| <b>4</b>                                                                                                    | VeriSignClass3SecureSrvr | Yes  | Yes     | No  |          |           |

13. Apply the changes.

## Map Signed Server Certificate to VPN

When the signed server certificate has been added to the SRA, it should be mapped to the portal server of the required VPN. The certificate (with certificate no 1) that is currently mapped to your portal server is a self-signed test certificate. Select the number corresponding to the signed certificate that you have added to the SRA.

- 1. Log in to the BBI as administrator.
- 2. Click on Config tab.
- 3. In the system tree view, select VPN Gateways.

| VPN Gateways                                                                      |                  |                |      |         |         |  |
|-----------------------------------------------------------------------------------|------------------|----------------|------|---------|---------|--|
| Lists the configured VPN(s) and also allows you to add, edit and delete VPN(s). 😰 |                  |                |      |         |         |  |
| Add Edit                                                                          | Delete Quick VPN |                |      |         | Refresh |  |
| D ID                                                                              | Name             | IP Address(es) | Port | SSL     | Locked  |  |
| 1                                                                                 | VPN-1            | 10.177.220.36  | 443  | Enabled | ×       |  |

4. Click on Secure Remote Access name.

VPN Summary screen is displayed.

| VPN Summ      | ary                                                                                                    |
|---------------|----------------------------------------------------------------------------------------------------|
| Settings      | Configuration                                                                                                    |
| General       | VPN Name : doc_test, Standalone Mode is enabled, <u>WholeSecurity is off</u> ,                                                                                                    |
| SSL           | SSL is enabled, Server Certificate is 1, Listen Port is 443, DNS name of VIP is not set                                                                                           |
| Traffic Trace | Lets you traceroute or ping a host.                                                                                                    |
| IP Pool       | Default IP Pool is 2, The configured IP Pools are IP Pool 1, aa, ippool2                                                                                                    |
| Host IP Pool  | Host IP Pool is disabled                                                                                                    |
| IPsec         | IPsec is disabled, IKE Profiles, User Tunnel Profiles, BO Tunnel Profiles                                                                                                    |
| L2TP          | L2TP is enabled, IKE Profiles, User Tunnel Profiles                                                                                                    |
| NAP           | Automatic Remediation is disabled, Probation settings is disabled, Remote policy servers, Syster                                                                                  |
| Portal        | Citrix support is off, Company Name is Nortel Inc., SMB Workgroup is WORKGROUP, ReDirect URL is                                                                                   |
| Link Sets     | Configured Linksets are Test5                                                                                                    |
| Authorization | Configured Networks are NIL.<br>Configured Services are NIL.<br>Configured Client Filters are NIL.<br>Configured Applications are NIL.<br>Configured Filename Extensions are NIL. |
| Groups        | Default group is not set, Anonymous group is not set, The Configured groups are trusted, new cer                                                                                  |
| •             |                                                                                                    |

### 5. Click SSL.

6. Under SSL Settings, in the Certificate Number list box, select the certificate number you want to map to the portal server.

| SSL Settings        |                             |
|---------------------|-----------------------------|
| Certificate Number: | 4 test_Certifica 💌          |
| SSL Status:         | enabled 💌                   |
| Protocol:           | ssl3 💌                      |
| Ciphers:            | ALL@STRENGTH                |
| Verify Level:       | none 💌                      |
| SSL Cache Size:     | 4000 (0-10000, 0=unlimited) |
| SSL Cache Timeout:  | 300 (seconds)               |

- 7. Click Update.
- 8. Apply the changes.

## Assign a Fully Qualified Domain Name (FQDN)

This step assigns a FQDN to the portal server. The domain name you specify should be registered in DNS to resolve to the virtual server IP address you specified in VPN quick setup wizard. The FQDN for the portal server corresponds to the URL that remote users will type in the address field of their web browser to access the Portal login page.

- 1. Log in to the BBI as administrator.
- 2. Click on Config tab.
- 3. In the system tree view, select VPN Gateways.
- 4. Click on Secure Remote Access name.

VPN Summary screen is displayed.

| VPN Summ      | hary                                                                                                    |
|---------------|----------------------------------------------------------------------------------------------------|
| Settings      | Configuration                                                                                                    |
| General       | VPN Name : doc_test, Standalone Mode is enabled, <u>WholeSecurity is off</u> ,                                                                                                    |
| SSL           | SSL is enabled, Server Certificate is 1, Listen Port is 443, DNS name of VIP is not set                                                                                           |
| Traffic Trace | Lets you traceroute or ping a host.                                                                                                    |
| IP Pool       | Default IP Pool is 2, The configured IP Pools are IP Pool 1, aa, ippool2                                                                                                    |
| Host IP Pool  | Host IP Pool is disabled                                                                                                    |
| IPsec         | IPsec is disabled, IKE Profiles, User Tunnel Profiles, BO Tunnel Profiles                                                                                                    |
| L2TP          | L2TP is enabled, IKE Profiles, User Tunnel Profiles                                                                                                    |
| NAP           | Automatic Remediation is disabled, Probation settings is disabled, <u>Remote policy servers, Syster</u>                                                                           |
| Portal        | Citrix support is off, Company Name is Nortel Inc., SMB Workgroup is WORKGROUP, ReDirect URL is                                                                                   |
| Link Sets     | Configured Linksets are Test5                                                                                                    |
| Authorization | Configured Networks are NIL.<br>Configured Services are NIL.<br>Configured Client Filters are NIL.<br>Configured Applications are NIL.<br>Configured Filename Extensions are NIL. |
| Groups        | Default group is not set, Anonymous group is not set, The Configured groups are trusted, new cer                                                                                  |
| •             | ▶ ►                                                                                                    |

- 5. Click SSL.
- 6. In the DNS Name of VIP field, enter the FQDN, e.g. vpn.example.com.
- 7. Click Update.
- 8. Apply the changes.

You have created the basis for your Portal and must update your DNS server, configure one or more authentication methods, add user groups with access rules, configure group links and customize the web Portal page. You can also configure Net Direct and HTTP to HTTPS redirection.

For a list of the remaining tasks and where to find the necessary documentation, see page 87.

## **Configure VPN from Scratch**

If you did not run the VPN quick setup wizard during the initial setup, this section describes how to configure the VPN from scratch. Even if you did run the VPN quick setup wizard, reading through this section will give you an idea about which settings are required for a fully functional Portal.

### **Import Signed Certificate**

For instructions on how to import a signed certificate to be used as the SRA's server certificate, see "Import Signed Certificate to Secure Remote Access" on page 78.

## Create a VPN

These steps create a VPN. You can have several VPNs, where each VPN identifies a unique Portal. Thus, you can have several different Portals, for example, with different layout and links. A portal server is automatically created along with the VPN. The portal server is connected to the Portal IP address(es) and listens to TCP port 443 (https) by default.

Creating several VPNs is especially useful for internet service providers (ISPs). It enables hosting of a number of customers with their own Portals, securely separated from one another (see Chapter 15, "Secure Service Partitioning").

- 1. Log in to the BBI as administrator.
- 2. Click Config tab.
- 3. In the system tree view, select VPN Gateways.

|                          | The VPN Gateways for                    | m is displayed.    |      |         |         |  |  |
|--------------------------|-----------------------------------------|--------------------|------|---------|---------|--|--|
| VPN Gateways             |                                         |                    |      |         |         |  |  |
| Lists the configured VPN | l(s) and also allows you to add, edit a | and delete VPN(s). |      |         |         |  |  |
| Add Edit Del             | lete Quick VPN                          |                    |      |         | Refresh |  |  |
| D ID Nan                 | ne                                      | IP Address(es)     | Port | SSL     | Locked  |  |  |
| 1 <u>VPN</u>             | <u>N-1</u>                              | 10.177.220.36      | 443  | Enabled | ×       |  |  |
|                          |                                         |                    |      |         |         |  |  |

### 4. Click Add.

The Add VPN form is displayed.

| a VPN               |               |  |
|---------------------|---------------|--|
| VPN Identifier:     | 2 🔻           |  |
| VPN Name:           |               |  |
| IP Address:         |               |  |
| Port:               | 143 (1-65534) |  |
| SSL Status:         | enabled 💌     |  |
| Certificate Number: | (unset> 🗸     |  |

#### 5. In the Name field (optional) enter a name for the VPN.

#### 6. In the IP address field, enter the Portal IP address.

This is the IP address the remote user should use to connect to the VPN.

### 7. In the Certificate Number list box, select the server certificate you want to use.

This requires that you have previously imported a signed certificate to the SRA or that you have created a test certificate.

#### 8. Click Create VPN.

The new VPN is added to the VPN Gateways form.

### 9. Click on the Secure Remote Access name

**10.** Click on General settings.

| Allows you to configure the name, Standalone Status, Session Idle Time, Maximum Session Length and SSP-specific syslog servers for the current VPN.<br>General IP Addresses Wholesecurity Single Sign On Portal Launch VPN Lock VPN Name: VPN-1 | Session                                         |                                  |                          |                                                 |
|----------------------------------------------------------------------------------------------------|-------------------------------------------------|----------------------------------|--------------------------|-------------------------------------------------|
| General IP Addresses Wholesecurity Single Sign On Portal Launch VPN Lock                                                                                                    | Allows you to configure the name. Standalone St | atus. Session Idle Time. Maximun | n Session Lenoth and SSF | P-specific syslog servers for the current VPN 🕅 |
| VPN Name: VPN-1                                                                                                    |                                                 |                                  |                          | · · · · · · · · · · · · · · · · · · ·           |
| VI H Halle. VI IVI                                                                                                    | VPN Name:                                       | VPN-1                            |                          |                                                 |
| Standalone Status: enabled 🔻                                                                                                    |                                                 |                                  |                          |                                                 |
| Session Idle Time: 0 days 1 hrs 0 min 0 sec                                                                                                    | Session Idle Time:                              | 0 days 1                         | hrs 0                    | min 0 sec                                       |
| Maximum Session Length: 0 days 0 hrs 0 min 0 sec Or Infinity: 🗹                                                                                                    | Maximum Session Length:                         | 0 days 0                         | hrs 0                    | min 0 sec Or Infinity: 🖉                        |
| Update                                                                                                    |                                                 |                                  |                          | Update                                          |

Session screen is displayed.

11. Under General, set the standalone status.

This step sets the portal server to standalone mode, which is required if the SRA is *not* connected to an application switch. Application switches can be used to load balance clusters of SRAs to increase performance (see page 91).

- 12. Click Update.
- 13. Click on SSL in VPN Summary screen.

# 14. In the DNS Name of VIP field, enter a Fully Qualified Domain Name (FQDN) for the portal server.

The domain name you specify (for example vpn.example.com) should be registered in DNS to resolve to the virtual server IP address you specified in Step 6. The FQDN for the portal server corresponds to the URL that remote users will type in the address field of their web browser to access the Portal login page when the VPN is fully deployed.

- 15. Click Update.
- 16. Click on Advanced in VPN Summary screen.
- 17. Select DNS.

#### **18.** Configure the required search domains.

The search domain(s) you specify are automatically appended to the host names a remote user types in the various address fields on the Portal (provided a match is found).

Example: If you specify the search domain example.com, a remote user can access the web page inside.example.com by only typing inside in the URL field displayed on the Portal's Home tab.

If you specify more than one domain name, separate the names with comma (,).

#### **19.** Click Update and apply your changes.

You have created the basis for your Portal and must update your DNS server, configure one or more authentication methods, add user groups with access rules, configure group links and customize the web Portal page. You can also configure Net Direct and HTTP to HTTPS redirection.

To test the Portal, you can create a test group and configure the required access rules for the group. Then enable the SRA's local user database, add a test user and map this user to the test group. See Chapter 8, "Groups, Access Rules and Profiles" and Chapter 9, "Authentication Methods", respectively.

### Update DNS Server

The local DNS server should be updated with the domain name used for the VPN, and be configured to perform reverse DNS lookups.

### **Configure User Access Groups and Access Rules**

The user's group membership determines what resources can be accessed from the Portal. The access rules associated with a group govern which networks, services and paths the group member should have access to. See Chapter 8, "Groups, Access Rules and Profiles" for configuration instructions.

### Select Authentication Method(s)

Several different external authentication methods are available (RADIUS, LDAP, NTLM, CA SiteMinder, RSA ClearTrust and RSA SecurID). In addition, you can configure the SRA cluster for client certificate authentication. To test the Portal, the local database authentication method can be configured with one or several test users. For instructions on how to configure authentication methods, see Chapter 9, "Authentication Methods".

### **Configure Group-Specific Linksets**

Hypertext links to intranet and Internet web pages and server applications can easily be configured. Links appear on the Portal's Home tab. Which links are displayed for the logged on user depends on the user's group membership and which linksets are mapped to the user group. For instructions on how to configure linksets and links, see Chapter 11, "Group Links".

## **Configure Access through Net Direct Client**

Net Direct eliminates the need to install VPN client software on all remote user machines. Net Direct installs a slim version of the Avaya VPN Client – the Net Direct client – when the remote user clicks the Net Direct link on the Portal's Home tab. When the user exits the session, the Net Direct client is removed from the client PC. For instructions on how to configure access using the Net Direct client, see Chapter 7, "Net Direct".

## **Customize the Portal**

The Portal can be customized with respect to logo, language, color, static texts and so on. For instructions on how to customize the Portal, see Chapter 10, "Customize the Portal".

## Enable WholeSecurity Scan

Using the Symantec WholeSecurity Confidence Online software, a scan of client PCs can be performed before the user has actually logged on to the VPN. When the remote user connects to the VPN, he or she is automatically redirected to a WholeSecurity Confidence Online server on the intranet. The Confidence Online software is downloaded to the endpoint machine and performs a scan to identify any eavesdropping threats, including Trojan horses, remote controls, keystroke loggers and worms. See Chapter 14, "WholeSecurity".

## **HTTP to HTTPS**

To configure the SRA to automatically transform an HTTP client request to the required HTTPS request, see Chapter 12, "HTTP to HTTPS Redirection".

## **DNS Round Robin Load Balancing**

The example described in this section uses round robin load balancing performed by a DNS server. The purpose is to distribute client traffic evenly between two SRAs in a cluster.

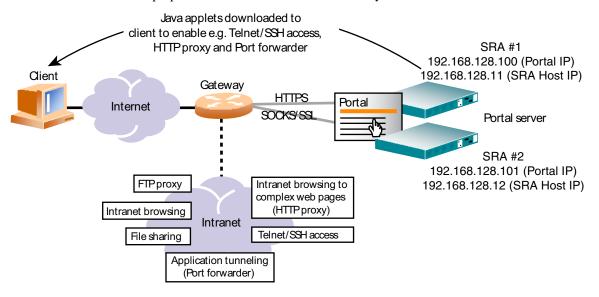

Figure 5-2 DNS Round Robin Balancing of two SRAs

To realize DNS round robin load balancing, you typically add as many Portal IP addresses as there are SRAs in the cluster. For instructions on how to join an SRA to an existing cluster, see the chapter on initial setup in *Using Avaya Secure Remote Access for Avaya Collaboration Pod* (NN47206-118).

In the DNS server configuration you should specify that the fully qualified domain name assigned to the Portal resolves to the Portal IP addresses configured under

**VPN Gateways>SRA name>General>IP Addresses**. You must also configure the DNS server to perform round robin load balancing and reverse DNS lookups.

If one of the SRAs in the cluster should fail, the virtual server IP address currently assigned to that SRA is migrated to another SRA in the cluster. This means that traffic directed to that IP address (by means of the DNS round robin configuration) will still reach its destination.

### Add IP Addresses

- 1. Log in to the BBI as administrator.
- 2. Click on Config tab.
- 3. In the system tree view, select VPN Gateways.

The VPN Gateways form is displayed.

- 4. Click on the Secure Remote Access name.
- 5. Click on General settings in VPN Summary screen.
- 6. Click on IP Addresses tab.
- 7. Apply the changes.

## **VPN with Application Switch**

When Secure Remote Access is used for SSL acceleration, it typically requires support of an application switch for traffic redirection. With this setup, standalone mode should not be enabled. Only one (virtual) IP address (VIP) can be assigned to the portal server configured in the SRA cluster and this VIP should be mapped to the application switch.

This configuration example assumes that you have two SRAs in the cluster, and that the SRAs are connected to an application switch.

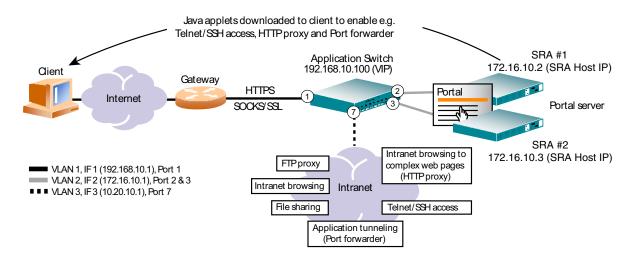

Figure 5-3 VPN in Clientless Mode with Application Switch

## **Configure Secure Remote Access**

- 1. Log in to the BBI as administrator user.
- 2. Click on Config tab.
- 3. In the system tree view, select VPN Gateways.
- 4. Click Add to create a new SRA.

If you would rather modify an existing SRA, go straight to Step 9.

5. In the VPN Name field (optional), enter a name for the SRA.

### 6. In the IP address field, enter the required IP address.

In the Alteon Application switch case, this IP address is called a virtual IP address (VIP). When the SRA is connected to an application switch, the VIP must also be defined on the switch. In this example, we will use **192.168.10.100** as the VIP.

### 7. In the Certificate Number list box, select the required server certificate.

The server certificate must be installed on the SRA. See "Import Signed Certificate to Secure Remote Access" on page 78.

### 8. Click Create VPN.

The **SRA** is added to the configuration.

- 9. In the system tree view, expand VPN Gateways.
- 10. Click on Secure Remote Access name.
- 11. Click General settings.
- 12. Under General, set the standalone status.
- 13. Click update.

### 14. Apply the changes.

Next, you should configure the application switch (see next section). Among other things, the virtual IP address (VIP) that you have configured on the Avaya Secure Remote Access should also be configured on the application switch.

## **Configure the Application Switch**

### Create the Necessary VLANs

In this configuration, there will be three VLANs: VLAN 1 for the Application Switch that connects to the Internet, VLAN 2 for the SRA devices, and VLAN 3 for the intranet. Because VLAN 1 is the default, only VLAN 2 and VLAN 3 requires additional configuration.

**NOTE** – This is an Alteon Application Switch example. Please refer to the third-party network load balancer configuration for more information.

1. Configure VLAN 2 to include Application Switch ports leading to the SRA devices.

```
# /cfg/vlan 2
>> VLAN 2# add 2
Port 2 is an UNTAGGED port and its current PVID is 1.
Confirm changing PVID from 1 to 2 [y/n]: y
>> VLAN 2# add 3
Port 3 is an UNTAGGED port and its current PVID is 1.
Confirm changing PVID from 1 to 2 [y/n]: y
>> VLAN 2# ena
```

2. Configure VLAN 3 to include the Application Switch port leading to the intranet.

```
# /cfg/vlan 3
>> VLAN 3# add 7
Port 7 is an UNTAGGED port and its current PVID is 1.
Confirm changing PVID from 1 to 2 [y/n]: y
```

3. Disable Spanning Tree Protocol (STP) for the SRA ports 2 and 3.

```
# /cfg/stp/port 2
>> Spanning Tree Port 2# off
>> Spanning Tree Port 2# ../port 3
>> Spanning Tree Port 3# off
```

### Configure One IP Interface for Each VLAN

**NOTE** – If you prefer, you can reverse the order of the first two commands (addr and mask) in the following example. By entering the mask first, the Application Switch will automatically calculate the correct broadcast address for you. The calculated broadcast address is displayed immediately after you provide the IP address of the interface, and will be applied together with the other settings when you execute the apply command.

1. Configure an IP interface for client traffic on the Application Switch with VLAN 1.

```
# /cfg/ip/if 1
>> IP Interface 1# addr 192.168.10.1
>> IP Interface 1# mask 255.255.255.0
>> IP Interface 1# broad 192.168.10.255
>> IP Interface 1# vlan 1
>> IP Interface 1# ena
```

2. Configure an IP interface for SRA traffic with VLAN 2.

```
# /cfg/ip/if 2
>> IP Interface 2# addr 172.16.10.1
>> IP Interface 2# mask 255.255.0.0
>> IP Interface 2# broad 172.16.255.255
>> IP Interface 2# vlan 2
>> IP Interface 2# ena
```

3. Configure an IP interface for intranet traffic with VLAN 3.

```
# /cfg/ip/if 3
>> IP Interface 3# addr 10.20.10.1
>> IP Interface 3# mask 255.255.255.0
>> IP Interface 3# broad 10.20.10.255
>> IP Interface 3# vlan 3
>> IP Interface 3# ena
```

4. Apply the changes.

# apply

**NOTE** – Make sure the SRAs are configured to use the IP address of IP interface 2 on VLAN 2 as their default gateway. For more information about gateway configuration, see the chapter on initial setup in *Using Avaya Secure Remote Access for Avaya Collaboration Pod* (NN47206-118).

### Configure the SRA Load Balancing Parameters

Set and enable the IP addresses of the SRAs, and create a group in the switch for load balancing.

#### 1. Define each SRA as a real server and specify the real server IP address.

The real server IP (RIP) address you are asked to specify in this case is the IP address you assigned to each SRA during the initial setup. To view the real IP address of each SRA in the cluster, you can use the /info/isdlist command

```
# /cfg/slb/real 1
>> Real server 1# rip 172.16.10.2
>> Real server 1# ena
>> Real server 1# ../real 2
>> Real server 2# rip 172.16.10.3
>> Real server 2# ena
```

2. Create a real server group and add the real servers (the SRAs in this case) to the group.

```
# /cfg/slb/group 1
>> Real server group 1# add 1
>> Real server group 1# add 2
```

3. Set the load balancing metric and health check type for real server group 1.

```
# /cfg/slb/group 1
>> Real server group 1# metric hash
>> Real server group 1# health sslh
```

4. Set and enable the IP address for Virtual Server 1, enable service on port 443, and assign server group 1 (the SRAs) to this service.

The reason for configuring a virtual server is solely to ensure that the application switch will respond to the ARP request for the virtual IP address (VIP). Server load balancing cannot be used with SRA because the Portal IP address must be preserved as destination IP address in the TCP packets. Instead, a redirect filter is used (see "Configure Redirect Filters" on page 96).

```
# /cfg/slb/virt 1
>> Virtual Server 1# vip 192.168.10.100
>> Virtual Server 1# ena
>> Virtual Server 1# service https
>> Virtual Server 1 https Service# group 1
```

5. Enable client processing on port 1 leading to the Internet.

```
# /cfg/slb/port 1
>> SLB Port 1# client ena
```

6. Turn on Layer 4 processing.

# /cfg/slb/on

7. Apply the changes.

# apply

### **Configure Redirect Filters**

# 1. Create a filter to redirect client HTTPS traffic intended for port 443 on the Virtual Server IP (VIP) address.

When this filter is added to the switch port leading to the Internet, incoming HTTPS traffic destined for the virtual server IP address is redirected to the SRAs in real server group 1.

```
# /cfg/slb/filt 100
>> Filter 100# dip 192.168.10.100
>> Filter 100# dmask 255.255.255
>> Filter 100# proto tcp
>> Filter 100# dport https
>> Filter 100# action redir
>> Filter 100# group 1
>> Filter 100# rport https
>> Filter 100# ena
```

2. Create a default filter to allow all other traffic.

# /cfg/slb/filt 224
>> Filter 224# sip any
>> Filter 224# dip any
>> Filter 224# proto any
>> Filter 224# action allow
>> Filter 224# ena

BBI Application Guide for Avaya Secure Remote Access

## CHAPTER 6 The Portal from an End-User Perspective

This chapter describes the Portal from a user perspective. It includes step-by-step instructions on how access intranet resources in clientless mode, for example through the Portal. For instructions on how to change the Portal's look and feel, see Chapter 10, "Customize the Portal".

## Accessing the Portal Web Page

In clientless mode, no VPN client need to be installed on the remote user's machine. Instead, the remote user accesses intranet resources through a secure SSL connection through the Portal.

1. In the available web browser, the remote user should enter the domain name (for example, https://vpn.example.com) or IP address (for example, https://192.168.128.100) to the SRA.

| AVAYA                                                                |  |
|----------------------------------------------------------------------|--|
| Login<br>This is a config<br>Login Status:<br>Username:<br>Password: |  |

The Portal login page is displayed:

### 1. To log in, the remote user should enter his or her user name and password in the Username and Password fields, respectively.

The user's credentials will be checked against a previously configured user record in the SRA's local authentication database or in an external authentication database (for example RADIUS, LDAP, CA SiteMinder, NTLM, RSA SecurID or RSA ClearTrust).

**NOTE** – If using a secondary authentication method, an extra password field displays. The first field (Passcode) authenticates the primary authentication scheme and the second field (Password) authenticates the secondary authentication scheme You must use the same username with both the primary and secondary authentication through the SSL portal. This feature is primarily designed to support single-sign on to backend servers in cases where the first authentication method is token-based or uses client certificate authentication. A secondary authentication server can only be specified for RSA SecurID, RADIUS and client certificate authentication mechanisms. Configuring a certificate authentication server automatically supports IPsec two factor authentication. In IPsec Two Factor authentication the client must provide both the username and password to the requesting server. IPsec Two Factor Authentication supports only certificate authentication as primary and local, RADIUS or LDAP as secondary.

Configuring authentication methods is described in Chapter 9, "Authentication Methods".

2. To direct the remote user to a specific authentication database (if several different authentication methods are configured for the SRA), the corresponding option can be selected in the Login Service list box.

To configure a suitable display name for the authentication method and to make it appear in the Login Service list box, go to **VPN Gateways>SRA name>Authentication>(Method)>General** and enter the required name in the **Display Name** field (see also Chapter 9, "Authentication Methods").

**NOTE** – If no display name has been configured for any of the authentication methods used, the Login Service list box will not be displayed.

### 3. Click Login.

The Portal web page is displayed.

## **The Portal Web Page**

| Αναγα                                                                                                    | Logout user1 🛛 |
|----------------------------------------------------------------------------------------------------|----------------|
| Home Files Tools Advanced                                                                                         |                |
| Home<br>This is a configurable text. Please add link sets to the area below.<br>Enter URL:<br>Go Save as Bookmark | help 🖬         |
| Net Direct                                                                                                    |                |
|                                                                                                    |                |

Once the user is successfully authenticated, the Portal web page is displayed.

The Portal web page consists of different tabs from which the remote user can access intranet resources. What resources are available is determined by the access rules associated with the logged on user's group. See Chapter 8, "Groups, Access Rules and Profiles".

The Portal's look and feel can be customized with respect to language, logo, company name, colors and static text (see Chapter 10, "Customize the Portal").

The icons to the right of the Portal tabs indicate whether or not certain Java applets and ActiveX controls are active.

### Citrix Metaframe Support

If Citrix Metaframe support is enabled, a Java applet will be started during login. This applet is not visible to the user and provides seamless support for securing Citrix client traffic through the Avaya Secure Remote Access. The Citrix Metaframe support feature can be used with the Citrix Program Neighborhood as well as Citrix Nfuse, Citrix Web Interface and Citrix Presentation Server application portals through the internal or external Portal link types. See Chapter 11, "Group Links" for instructions. Citrix Metaframe support is disabled by default (see VPN Gateways>SRA name>Portal>General).

### IE Cache Wiper

The IE Cache Wiper is an ActiveX control that clears the cache (visited URLs and cached HTML documents) after a Portal session for users running Internet Explorer. The IE Cache Wiper is enabled by default (see **VPN Gateways>SRA name>Portal>General**).

### Net Direct Client

The Net Direct client is a VPN client similar to the Avaya VPN Client, only it does not require manual installation. The Net Direct client is temporarily downloaded to the remote user's machine and removed when the user exits the session. For instructions on how to configure the Avaya Secure Remote Access for use with the Net Direct client, see Chapter 7, "Net Direct".

## **Capabilities**

In clientless mode, the following services are enabled:

- Intranet web browsing.
- Access to SMB (Windows file shares) and FTP file servers.
- Intranet mail access through external web-based solutions, for example Outlook Web Access.
- Telnet and SSH access to intranet servers through terminal Java applet.
- Handling plugins, Flash and Java applets using HTTP proxy Java applet.

- Secure access to FTP file servers using native FTP client (FTP proxy).
- Port forwarding (application tunneling for third-party applications using a well-defined set of ports) through SOCKS encapsulated in SSL.
- Intranet access through native applications by downloading the Net Direct client

## The Home Tab

The Home tab is the default tab on the Portal page.

| Αναγα                                                                                                    |        | Logout user1 🗹                                                                                  |
|----------------------------------------------------------------------------------------------------|--------|-------------------------------------------------------------------------------------------------|
| Home Files Tools Advanced                                                                                                    |        | 12                                                                                              |
| Home<br>This is a configurable text. Please add link sets to the area below.<br>Enter URL:<br>Go Save as Bookmark<br>Go to:<br>Choose a bookmark<br>Met Direct | heip 🖬 | How to con-<br>figure this text<br>is described in<br>Chapter 10,<br>"Customize<br>the Portal". |

The **Enter URL** field (configurable) lets the user access any web server through a secure SSL connection. The user should enter the address (with or without http://) and click **Go**. The client browser sends the request to the Avaya Secure Remote Access as e.g. http://inside.example.com. A new browser window is opened, but now the request is rewritten with the SRA rewrite prefix (boldface) added, e.g. https://vpn.example.com/http/inside.example.com. This way, traffic is secured by the Avaya Secure Remote Access.

Visited URLs can be saved as bookmarks by selecting the **Save as Bookmark** check box before clicking **Go** (see page 108 for more information).

Links are defined within the context of a particular user access group, which means that all remote users who are members in that group will have access to the links you define.

Examples of links are:

- Secure link (through Secure Remote Access) or direct link to web page
- Secure automatic logon link (through Secure Remote Access) to password-protected web
  page

- Link to FTP or SMB file server
- Application tunnel link (port forwarder) through SOCKS encapsulated in SSL
- HTTP Proxy link (ensures display of web pages linked through plugins, e.g Flash)
- Link to Telnet or SSH terminal servers
- Net Direct link (downloads the Net Direct client)

See Chapter 11, "Group Links" for instructions on how to configure Portal links.

## **The Files Tab**

The Files tab lets the user access a remote SMB (Windows file share) or FTP file server.

| Δναγ                             | Ά                                                 |                                                        |                                    | Logout use |
|----------------------------------|---------------------------------------------------|--------------------------------------------------------|------------------------------------|------------|
| Home                             | Files                                             | + Tools + Advanced +                                   |                                    |            |
| Start a new fi                   | le session                                        | help 🖬                                                 | File sessions                      |            |
| From this page<br>defined by you | e you can access file s<br>ir security level.     | ervers on the Intranet. You can only access servers as | There are no active file sessions. |            |
| If you do not k                  | now any file server or<br>or use the links on the | n the Intranet you should either contact your system   |                                    |            |
| Host:                            | in use the links of the                           | _                                                      |                                    |            |
|                                  | Save as Bookmark                                  | ● smb ◎ ftp     ☑ More options                         |                                    |            |
| Open S                           |                                                   |                                                        |                                    |            |
| User:                            | user1                                             |                                                        |                                    |            |
|                                  | user1                                             | (Leave empty to use portal password)                   |                                    |            |
| User:                            | user1                                             |                                                        |                                    |            |
| User:<br>Password:               |                                                   | (Leave empty to use portal password)                   |                                    |            |

To access the file server, the user should do the following:

- 1. Enter the host name or IP address of the file server in the Host field. Also select the required file server type, i.e. SMB (Windows file share) or FTP.
- 2. To display more options, select the More options check box.
- 3. To limit the view to a specific user's home share folder, enter the user's name in the [Share] field (optional). This field is ignored for FTP servers.

To browse to a specific share folder, combine this field with the [Path] field.

- 4. To limit the view to specific workgroup, enter the workgroup's name in the [Workgroup] field (optional). This field is ignored for FTP servers.
- 5. To specify a path to a specific folder, enter the required path in the [Path] field. This field is dependent on what is entered in the [Share] field.

For example, to browse to the folder /temp/mystuff under the share folder john, enter john in the [Share] field and /temp/mystuff in the [Path] field.

6. To make the file server accessible through a Bookmark (selectable from the Home tab), select Save as Bookmark.

For a more detailed explanation of the Save as Bookmark option, see page 108.

### 7. Click Open.

Files and folders contained in the specified folder are displayed by file type icon, file name, size, and date.

**Note:** If single sign-on is not allowed (for security reasons), an error message is displayed. The user can still access the requested file server by entering the Portal password once again in the **Password** field and clicking **Open**.

Domains for which single sign-on is allowed can be added under VPN Gateways> SRA name>General>Single Sign On.

- To open a folder, click the folder name or icon.
- To open/download a file from the file server to your computer, click the file name or icon.
- To step up one level in the folder hierarchy, click **Up**.
- To create a new folder on the file server, click **New Folder**. Then enter a folder name in the **Folder name** field. Finally click **Create**.
- To upload a file from your computer to the file server, click **Upload**. Locate the required file in the window displayed. To upload the file to the current folder, click **Start Upload**.
- To delete a file or folder, select the corresponding check box and click **Delete**.
- To view files and folders as icons, select **icons** instead of **detail** in the list box to the right of the **Delete** option.
- To limit the view to files of a specific format, enter the required file extension (for example txt) after the \* (asterisk) in the **Filter** field and press ENTER.
- To exit the file server session, select the session in the **File sessions** area and click **Close Session**.
- To add a new file server session, click **New Session**.

To simplify access, a link to the required file server can be defined on the Home tab.

## The Tools Tab, System Information

To view information about the current version of the SRA software, client information (for example login name and browser) and so on, select **System Info** on the **Tools** tab. The summarized information displayed on the System Information form provides an easy way for the user to obtain the relevant system data, for example when in contact with Support or Helpdesk personnel.

The System information form also included an option to perform a bandwidth test. The result is displayed in Mb/s.

## The Tools tab, Clear Login Cache

By selecting **Clear Login Cache** on the **Tools** submenu, the remote user has the option to clear the SRA system's cache from any kind of login information supplied during a Portal session.

| Αναγα                                                                                                    | Logout user1 🛛 |
|----------------------------------------------------------------------------------------------------|----------------|
| Home Files + Tools + Advanced +                                                                                                    |                |
| Clear Login Cache<br>Password that you may have provided, in order to automatically login to other sites,<br>can be cleared (forgotten) from this page. This can typically be needed if you have<br>changed a password.<br>Do you want to clear the cache?<br>Yes | help 2         |

## The Tools tab, Change User Password

The **Change Password** option on the **Tools** submenu lets the remote user change his Portal password.

| Αναγα                                                               | Logout user1 🛛 |
|---------------------------------------------------------------------|----------------|
| Home Files Tools + Advanced                                         | W              |
| Change Password : Here you can change your account password. help 🔒 |                |
| Old password:                                                       |                |
| New password: New password (again):                                 |                |
| Change Cancel                                                       |                |

Note that this only applies if the user has logged in through the local database authentication method, i.e., has his/her password stored in the Avaya Secure Remote Access's local database.

## The Tools tab, Edit Bookmarks

The **Tools** tab also includes an option to edit previously saved bookmarks. Both URLs entered on the **Home** tab and file server information entered on the **Files** tab can be saved as bookmarks.

| VAYA                                                                  |                          |                     |                     |                  |        |  |
|-----------------------------------------------------------------------|--------------------------|---------------------|---------------------|------------------|--------|--|
| Home                                                                  | Files +                  | Tools +             | Advanced *          |                  |        |  |
|                                                                       |                          |                     |                     |                  |        |  |
|                                                                       |                          |                     |                     |                  |        |  |
| Edit Bookmarks                                                        |                          |                     |                     |                  | help 🖬 |  |
| Edit Bookmarks<br>Manage your bookmarks h<br>the hit the Save button. | ere. Update or c         | lelete one or seve  | eral bookmark entri | es and           | help 🖬 |  |
| Manage your bookmarks h                                               | ere. Update or c<br>Link | lelete one or sevel | ral bookmark entri  | es and<br>Delete | help 🖬 |  |
| Manage your bookmarks h<br>the hit the Save button.                   |                          |                     | ral bookmark entri  | C20bb            | help 🖬 |  |

Saving bookmarks from one session to another is only supported for users stored in an LDAP/Active Directory database. User preferences (such as bookmarks and login information supplied to other web servers during the Portal session) are saved to an attribute in Active Directory called *isdUserPrefs*.

To enable the User Preferences feature, set **User Preferences** to enabled under **VPN Gateways> SRA name>Authentication>LDAP>LDAP Settings**. Also, add the *isdUserPrefs* attribute to Active Directory. For more insformation, see the section on adding user preferences attribute to active directory in *Using Avaya Secure Remote Access for Avaya Collaboration Pod* (NN47206-118).

Saved bookmarks can later be selected in the Go to list box on the Portal's Home tab:

| Home                                                   | help 🕄               |
|--------------------------------------------------------|----------------------|
| This is a configurable text. Please add link sets to t | ne area below.       |
| Enter URL:                                             |                      |
|                                                        | 😡 🔲 Save as Bookmark |

## **The Full Access Page**

The **Full Access** page (select **Full Access** on the **Access** tab) provides a way for the user to launch his or her VPN client (if any) from within the Portal. Because the user has already logged in to the Portal, no further login to the VPN is required.

A VPN client connection enables the user to request resources as if working from within the intranet, i.e. no (further) Portal interaction is required. Supported VPN clients are the Avaya VPN Client and the Net Direct client.

| AVAYA                          | •                       |                         |            | Logout user1 🖸 |
|--------------------------------|-------------------------|-------------------------|------------|----------------|
| Home                           | Files                   | Tools Access            | Advanced + |                |
| Home<br>This is a configurable | e text. Please add link | sets to the area below. | help 🖬     |                |
| Enter URL:                     |                         | Go 🔲 Save as Bookmark   |            |                |
| Net Direct                     |                         |                         |            |                |
|                                |                         |                         |            |                |

The **Access** tab is not displayed on the Portal by default, nor is VPN client access enabled by default. Follow the instructions in Chapter 18, "Transparent Mode" and Chapter 7, "Net Direct" respectively to enable access to the VPN from the **Access** tab, using the Avaya VPN Client and/or the Net Direct client.

To start a VPN client from the Access tab, the user should do the following:

#### 1. Click the Yes button.

A Java applet is downloaded to the user's local machine. The Java applet checks if the Avaya VPN Client is installed and able to connect to an Avaya VPN Router or to the Avaya Secure Remote Access. If so, the Avaya VPN Client is silently activated on the remote user's machine.

If the Avaya VPN Client is *not* installed on the remote user's machine or is unable to connect, the Java applet goes on to check if the **Net Direct client** is enabled on the Avaya Secure Remote Access and if it is able to connect. If so, the Net Direct client is silently activated on the remote user's machine.

When the user is successfully authenticated, a secure tunnel is set up between the user's local machine and the SRA.

| https://10.1.82.146 - Full network access 📃 🔲                                                                                                    | × |
|----------------------------------------------------------------------------------------------------|---|
| nfo:                                                                                                    |   |
| The quest for full network access has started.<br>The outcome of the quest will be indicated in the<br>orogress bar and console window below.                                                                                                    |   |
| -                                                                                                    | - |
| Console:                                                                                                    |   |
| === 2005-sep-01<br>s the IPSEC-VPN client available?:Yes<br>=== 2005-sep-01<br>s the SBL-VPN client available?:Yes<br>=== 2005-sep-01<br>Preparing the IPSEC-VPN client.Success<br>=== 2005-sep-01<br>You now have full network access through the<br>PSEC-VPN client! |   |
|                                                                                                    |   |
| Deactivate Full Access                                                                                                    |   |
| Deactivate Full Access                                                                                                    |   |

This is an example of the Java applet window when a connection to the SRA is successfully established with the Avaya VPN Client.

2. Start a client application and request the required intranet resource.

The user's group membership determines his/her access rights.

# 3. When you are finished with the session, close the connection by clicking the Deactivate Full Access button in the Java applet window.

The Java applet window is closed and the VPN client connection is terminated.

If neither of the VPN clients are installed or able to connect, intranet resources can only be accessed in *clientless mode*, i.e. by requesting resources from the other Portal tabs.

## The Advanced Tab, Telnet/SSH Access

The Telnet/SSH Access feature lets the user run a Telnet or SSH session to a specified server on the intranet. The session runs in a Java terminal emulation applet window. To simplify access, a link to the required server can also be defined on the **Home** tab.

To enable display of applications with graphical user interfaces, SSH version 2 supports X11 forwarding.

| VAYA                                                                                          | 4                                                                                                  |                                                                                                    |               | Logout user: |
|-----------------------------------------------------------------------------------------------|----------------------------------------------------------------------------------------------------|----------------------------------------------------------------------------------------------------|---------------|--------------|
| Home                                                                                          | Files                                                                                              | Tools + Advanced +                                                                                                    |               |              |
| Telnet/SSH Acc                                                                                | ess                                                                                                |                                                                                                    | helo <b>1</b> |              |
|                                                                                               | ou can access Telnet or<br>s defined by your securi                                                | SSH servers on the Intranet. You can only<br>ty level.                                                                                                    |               |              |
|                                                                                               |                                                                                                    | '<br>f not download SUN's J2SE JRE from                                                                                                    |               |              |
| If you do not kno<br>contact your syst                                                        | ow any Telnet or SSH se<br>tem administrator or use                                                | rvers on the Intranet you should either                                                                                                    |               |              |
|                                                                                               |                                                                                                    |                                                                                                    |               |              |
|                                                                                               | : behind a Proxy just spe                                                                          | e the links on the <b>Home</b> page.<br>ecify it as the chaining Proxy below. If not you                                                                           |               |              |
| can safely ignore                                                                             | : behind a Proxy just spe<br>this setting.                                                         | ecify it as the chaining Proxy below. If not you                                                                                                    |               |              |
| can safely ignore<br>A new window w                                                           | : behind a Proxy just spe<br>this setting.                                                         | ecify it as the chaining Proxy below. If not you<br>he ENTER key (or the Open button). You can                                                                     |               |              |
| can safely ignore<br>A new window w<br>open multiple wi                                       | : behind a Proxy just spa<br>this setting.<br>vill be opened if you hit t                          | ecify it as the chaining Proxy below. If not you<br>he ENTER key (or the Open button). You can                                                                     |               |              |
| can safely ignore<br>A new window w                                                           | ; behind a Proxy just spo<br>this setting.<br>Ill be opened if you hit t<br>ndows to access severa | ecify it as the chaining Proxy below. If not you<br>he ENTER key (or the Open button). You can                                                                     |               |              |
| can safely ignore<br>A new window w<br>open multiple win<br>Host:                             | ; behind a Proxy just spo<br>this setting.<br>Ill be opened if you hit t<br>ndows to access severa | ecify it as the chaining Proxy below. If not you<br>he ENTER key (or the Open button). You can<br>I servers in parallel.                                           |               |              |
| can safely ignore<br>A new window w<br>open multiple wi<br>Host:<br>Port:                     | ; behind a Proxy just spo<br>this setting.<br>Ill be opened if you hit t<br>ndows to access severa | ecify it as the chaining Proxy below. If not you<br>he ENTER key (or the Open button), You can<br>I servers in parallel.<br>SSHv1 O SSHv2                          |               |              |
| can safely ignore<br>A new window w<br>open multiple wi<br>Host:<br>Port:<br>[Log File Path]: | ; behind a Proxy just spo<br>this setting.<br>Ill be opened if you hit t<br>ndows to access severa | ecify it as the chaining Proxy below. If not you<br>he ENTER key (or the Open button), You can<br>I servers in parallel.<br>SSHv1 O SSHv2<br>(Leave empty to skip) |               |              |

To start a session, the user should do the following:

- 1. Enter the server's host name or IP address in the Host field.
- 2. Select the required protocol (Telnet, SSHv1 or SSHv2).

The typical Telnet/SSH port number is inserted in the Port field.

- 3. In the [Log File Path] field (optional), enter the path to the folder where the log file should be saved.
- 4. If the user has a non-standard keyboard, the [Keymap URL] field can be used to point to a keyboard mapping file located for example on an intranet file server.

Keystrokes to be sent to the remote server will automatically be translated to the proper keys. Syntax example: http://inside.example.com/keyCodes.at386.

Documentation describing configuration file properties is available in the section on the definition of key codes in *Using Avaya Secure Remote Access for Avaya Collaboration Pod* (NN47206-118).

# 5. In the [Proxy Host] and [Proxy Port] fields, enter the IP address and port number of an intermediate Proxy server (if any).

Users who are working from a location requiring traffic to pass through an intermediate Proxy server on the intranet should enter the IP address (or domain name) and port of that Proxy server. All applet traffic will thus be tunneled to the SRA through the Proxy server. The Proxy server should have CONNECT support.

Users should be informed if this step is required. If the Proxy Host and Proxy Port fields are left blank, all applet traffic will be tunneled directly to the SRA.

#### 6. Click Open.

This is what the Java applet window might look like when a Telnet session is started:

| https://10.1.82.146 - telnet.example.com:23 - Microsoft Internet Explorer | <u>-ox</u> |
|---------------------------------------------------------------------------|------------|
|                                                                           | Copy Paste |
| Red Hat Linux release 7.3 (Valhalla)                                      |            |
| Kernel 2.4.18-19.7.xsmp on an i686                                        |            |
| login:                                                                    |            |
|                                                                           |            |
| Connected to telnet.example.com telnet                                    | online     |
| 🕘 Applet myApplet started                                                 | rnet //    |

#### 7. Click in the window to activate it before logging in to the terminal session.

To quit the session, exit the terminal session and click the Close button top right.

## The Advanced Tab, HTTP Proxy

We have previously described the **Home** tab, where the user can access intranet web pages in a secure mode. However, a web page may contain plugins (for example a Flash movie) which, in their turn, may include embedded links to other web pages. If a user executes such an embedded link, the HTTP request may not reach the Avaya Secure Remote Access and the URL will not be displayed.

To ensure display of all URLs—also ones that are embedded in plugins—the HTTP Proxy feature lets the user download a Java applet to the client. The client browser's proxy settings should then be changed to direct all HTTP requests to this Java applet. The Java applet in its turn routes each request through a secure SSL tunnel to the SRA's proxy server, where it is unpacked and redirected to its proper destination.

| AVAYA                                                                                                    |        | Logout user1 🛛 |
|----------------------------------------------------------------------------------------------------|--------|----------------|
| Home Files Tools Advanced +                                                                                                    |        |                |
| HTTP Proxy<br>From this page you can start an HTTP proxy. It can be used to access Web servers on<br>the Intranet, You can only access servers as defined by your security level.                                                                 | help 🛙 |                |
| Note: Your browser must support Java. If not download SUN's J2SE JRE from<br>www.java.com.                                                                                                    |        |                |
| In order to use the proxy you must update your browser configuration. Detailed<br>instructions on how to do this will follow if you start the proxy.<br>If you already sit behind a Proxy just specify it as the chaining Proxy below. If not you |        |                |
| can safely ignore this setting.<br>A new window will be opened if you hit the open button.                                                                                                    |        |                |
| [Proxy Host]:       (Leave empty to skip)         [Proxy Port]:       (Leave empty to skip)                                                                                                    |        |                |
| Open Reconfigure Internet Explorer to use the HTTP proxy                                                                                                    |        |                |

To start a HTTP Proxy session, the user should proceed as follows:

# 1. In the [Proxy Host] and [Proxy Port] fields, enter the IP address and port number of an intermediate Proxy server (if any).

Users who are working from a location requiring traffic to pass through an *intermediate* Proxy server should enter the IP address (or domain name) and port of that proxy server. All applet traffic will thus be tunneled to the Avaya Secure Remote Access through the Proxy server. The Proxy server should have CONNECT support.

Users should be informed if this step is required. If the Proxy Host and Proxy Port fields are left blank, all applet traffic will be tunneled directly to the Avaya Secure Remote Access.

#### 2. If Internet Explorer is used as the client browser, the user may select the check box Reconfigure Internet Explorer to use the HTTP Proxy.

With this check box selected, the user does not have to change the browser's proxy settings manually, i.e. Step 4 can be ignored. Also, when the user exits the HTTP Proxy session, the browser's original proxy settings are automatically restored.

#### 3. Click Open.

The user will be asked to install a signed applet (certified by Avaya). When done, a Java applet window opens to confirm that an HTTP Proxy applet has been started.

#### 4. Reconfigure the browser's proxy settings (not required for Internet Explorer).

| 🕲 HTTP Proxy - Netscape 📃                                                                                                    | IX |
|----------------------------------------------------------------------------------------------------|----|
| Info:                                                                                                    |    |
| An HTTP Proxy has been started. You must update the browser configuration to use it.                                                                                                    |    |
| <ol> <li>Click on the 'Edit' menu and select 'Preferences'.</li> <li>Click on 'Advanced' in the menu to the left.</li> <li>Click on 'Proxies' in the 'Advanced' sub-menu.</li> <li>Enable 'Manual Proxy Configuration', i.e. click on<br/>the checkbox.</li> </ol> | •  |
| Console:                                                                                                    |    |
| === 2005-09-01 14:07<br>The Http Proxy is initializing. Please wait<br>=== 2005-09-01 14:07<br>The Http Proxy has been started.                                                                                                    |    |
|                                                                                                    |    |
| Received (kB): 0<br>Received (kB/s):0                                                                                                    |    |
| Sent (kB): 0                                                                                                    |    |
| Sent (kB/s): 0                                                                                                    | _  |
| Stop Http Proxy                                                                                                    |    |

Unless Internet Explorer is used as client browser (see Step 2), the browser's proxy settings have to be reconfigured manually by the user.

Instructions (related to the type of browser used) are displayed in the Info part of the Java applet window. The example to the left shows how to change the proxy settings in Netscape.

Having changed the proxy settings, the user can open a new browser window and surf the intranet in encrypted mode through the SRA's HTTP Proxy. The Java applet window and the Portal session must be active.

To quit the HTTP Proxy session, the user should click the Stop Http Proxy button in the Java applet window. If the browser was reconfigured manually, the user should also change the browser settings back to the original settings.

**NOTE** – Outlook Port forwarder links (if configured) or Outlook Port forwarder Portal sessions (Advanced tab) will not work if a proxy server is configured in the client browser.

## The Advanced Tab, FTP Proxy

The FTP Proxy feature lets the remote user access a remote FTP server through a native FTP client (installed on the remote user's machine).

When the FTP Proxy is started, a Java applet is downloaded to the client. The Java applet routes each request through a secure SSL tunnel to the SRA's proxy server, where it is relayed to the specified FTP server.

| AVAYA                                                                                                    |                                                             |        | Logout user1 🛛 |
|----------------------------------------------------------------------------------------------------|-------------------------------------------------------------|--------|----------------|
| Home Files                                                                                                    | Tools + Advanced +                                          |        |                |
| HTTP Proxy                                                                                                    | It can be used to proce Misk cowers on                      | help 🖬 | l              |
| From this page you can start an HTTP proxy,<br>the Intranet. You can only access servers as<br>Note: Your browser must support Java. If no |                                                             |        |                |
| www.java.com.<br>In order to use the proxy you must update y<br>instructions on how to do this will follow if yo                           | your browser configuration. Detailed<br>ou start the proxy. |        |                |
| If you already sit behind a Proxy just specify<br>can safely ignore this setting.                                                          | it as the chaining Proxy below. If not you                  |        |                |
| A new window will be opened if you hit the c                                                                                               |                                                             |        |                |
|                                                                                                    | (Leave empty to skip)<br>(Leave empty to skip)              |        |                |
| Open 🔲 Reconfigure Internet Explore                                                                                                    | er to use the HTTP proxy                                    |        |                |

To start a FTP Proxy session, the user should proceed as follows:

# 1. In the [Proxy Host] and [Proxy Port] fields, enter the IP address and port number of an intermediate HTTP Proxy server (if any).

Users who are working from a location requiring traffic to pass through an *intermediate* HTTP Proxy server should enter the IP address (or domain name) and port of that proxy server. All applet traffic will thus be tunneled to the Avaya Secure Remote Access through the HTTP proxy server. The HTTP Proxy server should have CONNECT support.

Users should be informed if this step is required. If the Proxy host and port fields are left blank, all applet traffic will be tunneled directly to the Avaya Secure Remote Access.

#### 2. In the Local Host field, enter an IP address in the 127.x.y.z range (e.g 127.0.0.1).

#### 3. In the Local Port field, enter a free "local" port number.

Port numbers just above 5000 are usually free to use. The application-specific port number for FTP is however recommended, so you can generally keep the suggested port number 21.

- 4. In the Remote Host field, enter the host name or IP address to the remote FTP server.
- 5. In the Remote Port field, enter the application-specific port number (i.e. 21 for an FTP session).

#### 6. Click Open.

The user will be asked to install a signed applet (certified by Avaya). When done, a Java applet window opens to confirm that an FTP Proxy applet has been started.

7. The user can now start his native FTP client.

To access the remote FTP server the user should connect to the local host IP address specified in Step 2.

8. To quit the FTP Proxy, the user should click the Stop FTP Proxy button in the Java applet window.

## The Advanced Tab, Port Forwarders

Using the Port Forwarders tab, the user can set up a secure SSL connection to an intranet application server and run a TCP- or UDP-based client application. This is done by downloading a Java applet instructed to listen to a port number on the user's own computer. The applet then forwards all incoming traffic to the application server. The Port Forwarder tab includes the following options:

- Custom
- Outlook

## **Custom Port Forwarder**

The Custom Port Forwarder lets the user start an optional TCP- or UDP-based application (for example native Telnet or Outlook Express). To start a custom port forwarder, the user should keep the **Custom** option in the **Port forwarder type** list box.

| αναγα                                                                                                    |                                                                                                    | Logout user1 🛛 |
|----------------------------------------------------------------------------------------------------|----------------------------------------------------------------------------------------------------|----------------|
| Home Files                                                                                                    | Tools + Advanced +                                                                                                    | 1              |
| Custom Port Forwarder<br>Port forwarder type: Custom 👻                                                                               | help 🖬                                                                                                    |                |
| From this page you can start several custo<br>access TCP based servers on the Intranet<br>access servers as defined by your security | t using legacy applications. You can only                                                                                                    |                |
| Note: Your browser must support Java. If<br>www.java.com.<br>1. If source ip = 127.0.0.1, source port                                | not download SUN's J2SE JRE from<br>t = 6666, destination host = foo.acme.com                                                                                |                |
| and destination port = 23 you can s<br>127.0.0.1 6666" to connect to the T<br>2. If source ip = 127.0.0.2, source port               | start a TÉLNET session such as "telmet<br>TELNET server on foc.acme.com.<br>t = 6667, destination host = foc.acme.com<br>use "http://l27.0.0.2:6667" in your |                |
| ip = 127.0.0.1, source port = 80, destinati                                                                                          | es will be updated, e.g. if you specify source<br>ion host = foo.acme.com and destination<br>acme.com" in your browser and traffic will be                   |                |
| A new window will be opened if you hit th                                                                                            | e ENTER key (or the Start button).                                                                                                    |                |
| [Proxy Host]:                                                                                                    | (Leave empty to skip)                                                                                                    |                |
| [Proxy Port]:                                                                                                    | (Leave empty to skip)                                                                                                    |                |
| Mode NPort Source IP                                                                                                    | Port Alias Destination Host Port                                                                                                    |                |
| TCP     1     127.0.0.1                                                                                                    |                                                                                                    |                |
|                                                                                                    | Start Add                                                                                                    |                |

## Example: Access to Outlook

Express

In the following example, the user wants to access the intranet's POP3 and SMTP mail servers using Outlook Express. The following information should be supplied:

# 1. In the [Proxy Host] and [Proxy Port] fields, enter the IP address and port number of an intermediate Proxy server (if any).

Users who are working from a location requiring traffic to pass through an *intermediate* Proxy server should enter the IP address (or domain name) and port of that Proxy server. All applet traffic will thus be tunneled to the Avaya Secure Remote Access through the Proxy server. The Proxy server should have CONNECT support.

Users should be informed if this step is required. If the Proxy Host and Proxy Port fields are left blank, all applet traffic will be tunneled directly to the Avaya Secure Remote Access.

- 2. Under Mode, select the required packet transfer protocol, i.e. TCP or UDP.
- 3. In the Source IP field, enter an IP address in the 127.x.y.z range (e.g 127.0.0.1).
- 4. In the Port field, enter a free "local" port number, for example 5025.

Port numbers just above 5000 are usually free to use. The application-specific port number can also be used, e.g 25 for SMTP.

- 5. Usage of the [Host Alias] field (optional) is explained on the next page.
- 6. In the Destination Host field, enter the domain name (or IP address) of the intranet server you want to connect to, for example, pop3.example.com.
- 7. In the Port field, enter the application-specific port number (for example 110 for a POP3 session).
- 8. Click Add to display a second row of input fields for the next tunnel.

To setup a connection to the SMTP server, enter a new IP address in the 127.x.y.z range in the Source IP field, for example 127.0.0.2. Then enter a new port number in the Port field (for example 5026). Finally enter the IP address or domain name to the SMTP server in the Destination Host field and the port to use in the Port field, in this case 25.

Up to 16 tunnels can be created for one port forwarder.

9. Click Start.

The user will be asked to install a signed applet for this session. By accepting, a Java applet window opens to confirm the information specified for the Port Forwarders.

## Client Application Configuration (example)

Now the user has established two connections, one to the POP3 server and one to the SMTP server. In the client application, in this case Outlook Express, specify that incoming/outgoing mail is delivered/collected by hosts 127.0.0.1 and 127.0.0.2 respectively.

| 😤 localhost:6000 Properties 🍳 🕺              | ealocalhost:6000 Properties                                    |
|----------------------------------------------|----------------------------------------------------------------|
| General Servers Connection Security Advanced | General Servers Connection Security Advanced                   |
| Server Information                           | Server Port Numbers                                            |
| My incoming mail server is a POP3 server.    | Qutgoing mail (SMTP): 5026 Use Defaults                        |
| Incoming mail (POP3): 127.0.0.1              | This server reguires a secure connection (SSL)                 |
| Outgoing mail (SMTP): 127.0.0.2              | Incoming mail (POP3): 5025                                     |
| Incoming Mail Server                         | This server requires a secure <u>c</u> onnection (SSL)         |
| Agcount name: john                           | Server Timeouts                                                |
| Password:                                    | Short Long 1 minute                                            |
| Remember password                            | Sending                                                        |
| Log on using Secure Password Authentication  | 🔲 Break apart messages larger than 🙃 🚊 KB                      |
| Outgoing Mail Server                         | Delivery                                                       |
| My server requires authentication            | Leave a copy of messages on server                             |
|                                              | 🗖 Bemove from server after 🦻 🚊 day(s)                          |
|                                              | $\square$ Remove from server when deleted from 'Deleted Items' |
|                                              |                                                                |
| OK Cancel Apply                              | OK Cancel Apply                                                |

The port numbers to use are the ones entered in the "local" **Port** field for the POP3 and SMTP servers respectively, i.e. 5025 and 5026. By entering the application-specific port numbers in the "local" **Port** field, i.e. 110 (for POP3) and 25 (for SMTP), existing port number settings in the mail client can be kept.

If the destination host is specified in the **Alias** field, and application-specific port numbers are used as "local" port numbers, no modifications to the client application are required. Note that use of host aliases is only possible if the user has administrator privileges on his client *or* has write access enabled for hosts and lmhosts files. Hosts and lmhosts files are located in %windir%\system32\drivers\etc\hosts on Windows Vista, 7, and 8.

If you expect the connection to include more than 15 minutes of inactivity, increase the **Client TCP Keep Alive Timeout** in **VPN Gateways>SRA name>SSL>TCP**.

To quit the Port Forwarder, the user should click the Stop Port Forwarder button in the Java applet window.

### **Telnet Port Forwarder**

To establish a secure Telnet session using the Custom Port Forwarder, proceed as described, only enter the host address to the Telnet server in the **Destination Host** field (for example telnet.example.com) and port number 23 in the "remote" **Port** field instead. The user can then start the Telnet client and connect to for example 127.0.0.1 5025. If the destination host is specified in the **Alias** field, the user can instead connect to the actual destination host and the local port number in the Telnet client, for example telnet.example.com 5025. If a short name is specified in the **Alias** field (for example telnet), the user can connect to telnet 5025 in the Telnet client.

## **HTTP Port Forwarder**

To establish a secure HTTP session using the Custom Port Forwarder, proceed as described, only enter the host address to the Web server in the **Destination Host** field and port number 80 in the "remote" **Port** field instead. The user can then start his or her browser and type for example 127.0.0.1:5025 in the Address field. If the destination host is specified in the **Alias** field, the user can instead type the actual URL and the local port number in the browser's **Address** field, for example www.example.com:5025. If a short name is specified in the **Alias** field (for example web), the user can connect to web:5025 instead.

## Port Forwarder Links

To simplify access, Custom Port Forwarder links can be defined for display on the Portal's **Home** tab by the SRA operator. A Custom Port forwarder link can be defined to launch the application automatically (see Chapter 11, "Group Links").

### Native Outlook Port Forwarder

The Outlook Port Forwarder lets the user start a native Outlook session to a specified Exchange server on the intranet. To start the Outlook Port Forwarder, the user should select the **Outlook** option in the **Port forwarder type** list box. This will display a different set of input fields:

| αναγα                                                                                                    | Logout user |
|----------------------------------------------------------------------------------------------------|-------------|
| Home Files Tools Advanced +                                                                                                    |             |
| Outlook Port Forwarder<br>Port forwarder type: Outlook 👻                                                                                                    | help 🖬      |
| From this page you can start an Outlook port forwarder.<br>Note: Your client machine must be setup to give write access to hosts and imhosts<br>files. Please contact your network/system operator if this is a problem. |             |
| Note: Your browser must support Java. If not download SUN's J2SE JRE from<br>www.java.com.<br>Note: If Internet Explorer has been configured to use a proxy server you <b>must</b> disable                               |             |
| it before starting the Outlook client.<br>A new window will be opened if you hit the ENTER key (or the Start button).                                                                                                    |             |
| Source IP Exchange Server (FQDN)  127.0.0.1 >  Start Add                                                                                                    |             |

**IMPORTANT:** For the Outlook Port Forwarder to work, the following prerequisites must be met:

- The Exchange server's domain name must be configured (VPN Gateways>SRA name>Advanced>DNS>Search List). Using the preceding example.com should be entered in the Search List field. If several Exchange servers are used, all the Exchange servers' domain names must be configured in the DNS search list.
- The user must have administrator's rights on his/her computer or have write access enabled for hosts and lmhosts files. Hosts and lmhosts files are located in %windir%\system32\drivers\etc\hosts on Windows Vista, 7, and 8.
- The Outlook Port forwarder is meant to be used by clients connecting to the SRA from outside the intranet. If the client has direct connectivity to the intranet, the port forwarder will fail. If the client has access to intranet DNS servers, communication will fail as well.
- The user's Outlook account must be hosted on the Exchange server(s) specified in the Port forwarder.

The user's client machine must be of the **Hybrid** or **Unknown** node type. The node type can be checked by entering ipconfig /all at the DOS prompt.

To change the node type to Hybrid (if needed), go to the registry editor folder HKEY\_LOCAL\_MACHINE\SYSTEM\CurrentControlSet\Services\NetBT\Parameters. If not already present, add a new DWORD Value called NodeType. Double-click Node-Type and enter 8 in the Value Data field. Click OK and restart the computer.

- The Outlook Port forwarder will not work if a proxy server is configured in the client browser. This also means that a HTTP Proxy link or HTTP Proxy portal session (Advanced tab) cannot be active at the same time as the Outlook Port forwarder.
- If a firewall exists between the Avaya Secure Remote Access and the Exchange server, the firewall settings must allow traffic to the required Exchange server ports. Note that these may vary with your environment. More information can be found at support.microsoft.com, for example Knowledge Base Articles 280132, 270836, 155831, 176466, 148732, 155831, 298369, 194952, 256976, 302914, 180795 and 176466.
- When a user clicks an embedded link in an e-mail message, the web site associated with the link must be displayed in a new instance of Internet Explorer. In Internet Explorer, go to the **Tools** menu and select **Internet Options**. Under the **Advanced** tab, go to **Browsing** and deselect the **Reuse windows for launching shortcuts** option.
- If you expect the connection to include more than 15 minutes of inactivity, increase the Client TCP Keep Alive Timeout value in VPN Gateways>SRA name>SSL>TCP.

The following information should be supplied by the user on the Port Forwarder tab:

- 1. Select the Start Outlook client check box if Microsoft Outlook should be started automatically when the Port Forwarder is started.
- 2. In the Source IP field, enter an IP address in the 127.x.y.z range (e.g 127.0.0.1).
- 3. In the Exchange server (FQDN) field, enter the fully qualified domain name (FQDN) of the Microsoft Exchange Server, e.g. exchange.example.com.
- 4. Click Add to enter information for yet another Outlook Port forwarder (if required).

Services provided (mail, calendar, address book and so on.) may be distributed between different Exchange servers. If this is the case, you have the option to create several Outlook port forwarders where the relevant Exchange servers can be specified.

If several port forwarders are required, note that each port forwarder must have a unique source IP address. A new source IP address is automatically suggested by the system if you choose to add another port forwarder.

5. Click Start.

The user will be asked to install a signed applet for this session.

6. Click Yes.

A Java applet window opens to confirm the information specified for the Port forwarder(s). The user should carefully read the instructions, warnings and validation messages provided in the Java applet window. If the Port forwarder is not configured to start the Outlook client automatically, the user should wait until the applet is fully initialized before invoking the Outlook client manually.

- 7. Start the Outlook client (if not started automatically).
- 8. To quit the session, exit the Outlook client, then click the Stop Port Forwarder button in the Java applet window.

**NOTE** – The user should not close the Java applet window as the last browser window, in which case the hosts files may not be cleaned up properly.

## Logging out from the Portal

To logout from the Portal, the user should click the **Logout** prompt or the exit button top right.

### Idle Timeout

If the remote user has been idle longer than the time specified as default Session Idle Time for the **SRA** (under **VPN Gateways>SRA name>General**), the user is logged out automatically. Note that session idle time can also be specified at the group level (under **VPN Gateways>SRA name>Groups>Group name**). Upon user login, the best idle time of the user's different groups and the default idle time for the VPN will be selected.

#### Maximum Session Length

The user is automatically logged out after the time specified as default Maximum Session Length for the VPN (under **SVPN Gateways>SRA name>General**), irrespective of the user being idle or not. Note that maximum session length can also be specified at the group level (under **VPN Gateways>SRA name>Groups>Group name**). Upon user login, the best maximum session length value for the user's different groups and the default maximum session length value for the VPN will be selected. 1 minute before the user is automatically logged out, a message is displayed. The message warns the user about the upcoming logout and offers to refresh the Portal connection.

| 🖉 Refresh Connection - Windows Interne 💶 🖂 🗙          |
|-------------------------------------------------------|
| Refresh Connection                                    |
| Warning!                                              |
| The connection to the portal will expire in 1 minute. |
| Refresh Connection                                    |

## IE Cache Wiper

For users running Internet Explorer, any HTML pages that have been accessed through the Portal will be cleared from the cache, provided the IE Cache Wiper has been downloaded. The user has the option to download the IE Cache Wiper when logging in to the Portal, if the Use ActiveX Component For Clearing Cache setting (under VPN Gateways>SRA name> Portal) is enabled (enabled by default). The IE Cache Wiper also clears the browser history from entries accumulated during the Portal session. Previously recorded entries remain.

If required, the IE Cache Wiper can be enabled/disabled at the group level. Set **Use ActiveX Component For Clearing Cache** to group, then enable or disable the **Wiper** setting under **VPN Gateways>SRA name>Groups>Group name**.

## CHAPTER 7 Net Direct

## **About the Net Direct Client**

Net Direct is a VPN client that can be temporarily downloaded to the client PC from the Web Portal. When the user exits Net Direct or the VPN session, the client is automatically uninstalled. Combined with extended profiles, the Net Direct client offers a simple and secure access method.

Net Direct client is packet-based that includes a network driver that captures network traffic and tunnels it through SSL to the Avaya Secure Remote Access. The SRA then decrypts the traffic and forwards it to the requested configured tunneled network destination. Because the Net Direct client thus operates on a lower network level, it supports more applications, e.g., Microsoft Outlook and the ability to map network drives.

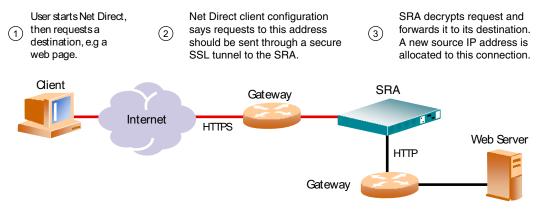

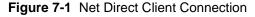

## **Supported Operating Systems**

Net Direct is supported on the Windows, Linux, Intel Mac, and Mac OS X operating systems.

On Windows, the end user must be administrator user on his/her PC (or know the administrator password) to be able to download/install the Net Direct client. The Windows administrator user name and password can however be stored on the SRA on a per group level. For remote users who are members of a group for which a valid Windows administrator user name and password have been stored, downloading and installing Net Direct is seamless. See "Configure Windows Administrator User Name/Password" on page 149.

Downloading and installing Net Direct on Mac OS X requires the user to be member of the admin group. If the user is not a member of the admin group or enters the wrong password when prompted, he/she can log in with the root password as an alternative option. This in its turn requires that the user account is authorized to perform the command su root.

Downloading and installing Net Direct on Linux requires the user to be root user or see to it that the user account is authorized to perform the command suroot. If the user is not running as root when attempting to download Net Direct, a window is displayed prompting the user for the root password.

Refer to the Release Notes for more detailed information, for example limitations, supported browsers and Java versions.

## **Net Direct Modes**

The Net Direct client is available in two different versions, or modes:

- Downloadable client
- Cached client (Windows only)

### **Downloadable Client**

By clicking a link on the Web Portal, the Net Direct client is downloaded, installed and launched on the remote user's PC. While Net Direct is running in the background, the remote user can access intranet resources through his or her native applications – without the need to install VPN client software manually. When the user exits Net Direct or the Portal, the client is automatically uninstalled.

## **Cached Client**

To cut down on network traffic and start-up time, a cached version of Net Direct is available as a configurable option. If caching is enabled, Net Direct leaves some components from the first installation on the client machine when the user exits Net Direct or the Portal session. These components will only be retrieved from the server anew when they become outdated. How to enable caching is described on page 141, beginning with Step 13.

## **Mobility**

If the connection is lost during a Net Direct user session, the Net Direct device still remains in UP state because client enters into the roaming mode and will preserve the session till the roaming time expires. You can configure the following Net Direct parameters on per VPN per Group:

- roaming mode
- roaming time
- list of networks on which roaming is allowed

During roaming time, it can roam through any physical interface which is in the configured roaming networks.

This allows user to maintain the VPN session in cases like:

- A WiFi User roaming from one access point area to another access point or a subnet
- A user migrating from 802.3 ethernet environment to WiFi
- Temporary lose of connectivity to the server, due to an intermediate router or switch failure
- A WiFi user temporarily losing connectivity

This is supported on Windows, Linux and MAC. It is also supported on the portal version of Net Direct.

## **Net Direct Connections**

The route table monitoring logic ignores the route table changes that do not affect the Net Direct tunnel. If a user manually adds a route using the Net Direct device or deletes a route that was set up by Net Direct, then it disconnects and reconnects, cleaning up any unwanted route table entries in the process.

The Net Direct changes does not get affected even in the following scenarios:

- Physical link up/down
- RIP or similar service startup/shutdown
- VPN client connecting and setting up its own routes.

#### **NOTE** – This behavior is enabled by default.

If you want to ignore all route changes and keep Net Direct connected, you need to disable route table monitoring all together.

This is supported on Windows, Linux and MAC. It is also supported on the portal version of Net Direct.

When the Net Direct client starts, it checks with the server if route table monitoring is enabled or disabled.

If route table monitoring is enabled, it will create a list of destinations that it wants to be routed through the Net Direct tunnel. When a new route is added or deleted, the destination of the new route is checked against the list.

- If the destination falls outside of the list, the route change is ignored.
- If the destination falls within one of the subnets in the list, then Net Direct invokes the current logic of disconnecting and reconnecting automatically.

When split tunneling is disabled, then user cannot see any marked improvement because all route changes are significant in this mode.

When split tunneling is enabled, then any route change that does not affect the tunnel is ignored. This includes changes due to the following reasons:

- User manually adding/deleting routes
- Start up of a system service like RIP that updates the routing table
- Link up/down on one of the NICs present in the system (including the NIC through which Net Direct is communicating)

There is a special case where the IP address of SRA is part of the split net configuration.

For example, consider an SRA with IP address 47.80.18.1 and with split net configured as 47.0.0.0/8. In this case, there will be a route to 47.80.18.1 through the physical interface. When the physical interface goes down, this route is deleted by the OS. But this will not disconnect even though the 47.80.18.1 destination is part of the split net configuration.

If route table monitoring is disabled, then Net Direct client disables its route monitoring logic. In this case, user can add static routes through the Net Direct tunnel to reach internal hosts that are not allowed by the split net configuration.

Note: If the administrator wants to prevent this, then it has to be enforced by defining appropriate access lists.

## **Server Configuration**

To enable usage of the Net Direct client, follow the basic instructions in Chapter 5, "Clientless Mode" on how to set up a VPN. Once completed, continue with the instructions in the following sections.

## **Create IP Pool**

The IP Pool comes into play when the remote user tries to access a host using Net Direct. A new IP address has to be assigned as source IP for the unencrypted connection between the Avaya Secure Remote Access and the destination host. Optionally, specific network attributes for this connection can also be defined.

Several IP Pools can be configured, each with a unique ID number and unique properties. By mapping the required IP Pool to a user group, you can create different methods for IP address and network attributes assignment for different user groups.

One of the configured IP Pools should be selected as the default IP Pool. Groups for which no IP Pool is assigned (IP Pool number=0) will use the default IP Pool.

The IP Pools are used to assign IP addresses for IPsec access (using the Avaya VPN Client) as well (see Chapter 18, "Transparent Mode"). If you have already configured an IP Pool for use with the Avaya VPN Client, this pool can also be used for the Net Direct client.

- 1. Log in to the BBI as administrator user.
- 2. Click on Config tab.
- 3. In the system tree view, select VPN Gateways.
- 4. Click on the Secure Remote Access name.
- 5. Click on IP Pool settings.

| IP Pool                                                                                                    |                           |                                     |                  |         |  |
|----------------------------------------------------------------------------------------------------|---------------------------|-------------------------------------|------------------|---------|--|
| The IP Pool menu is used to configure the desired method for assigning IP address and network attributes to VPN clients. The IP pool comes into play when the remote user tries to access a host using an Avaya IPsec VPN client or Net Direct client connection. The IP address is used as a new source IP for connections between the Secure Remote Access and the destination host, once the remote user is authenticated and the VPN tunnel is set up 🔍 |                           |                                     |                  |         |  |
| Default IF                                                                                                    | Pool: 1 IPPOOL1 - ('None' | indicates that no IP Pool will be u | ised by default) |         |  |
|                                                                                                    |                           |                                     |                  | Update  |  |
| IP Pool List                                                                                                    |                           |                                     |                  |         |  |
| Add Edit Delete Alloc I                                                                                                    | info Copy Paste           |                                     |                  | Refresh |  |
| D Name                                                                                                    | Туре                      | Proxy ARP                           | Status           |         |  |
| 1 IPPOOL1                                                                                                    | local                     | on                                  | on               |         |  |
|                                                                                                    |                           |                                     |                  |         |  |

#### The IP Pool form is displayed.

#### 6. Specify a previously created IP Pool number.

This IP Pool will be the default IP Pool for the VPN, that is its settings will be used when no IP Pool is specified for a specific user group in the VPN. The IP Pool governs how IP addresses and network attributes are assigned to IPsec client connections and Net Direct client connections.

#### 7. Gives the user the ability to set the number of IP Pools for each VPN.

By default the number of IP Pools for each VPN is set as 30. In order to increase the number of IP Pools for a given VPN beyond 30, this value needs to be set. But the total number of IP Pools across all VPNs can only be 1024.

#### 8. Under IP Pool List, click Add.

The IP Pool Configuration form is displayed.

| IP Pool Configuration                                          |                               |             |
|----------------------------------------------------------------|-------------------------------|-------------|
| Add new IP Address Pool                                        |                               |             |
| VPN:<br>IP Pool ID:<br>Name:<br>Status:<br>Type:<br>Proxy ARP: | 1 2 v disabled v local v on v |             |
|                                                                |                               | Update Back |

The first available IP Pool number is suggested in the IP Pool ID list box.

#### 9. In the Name field, enter a name for the IP Pool.

By giving the IP Pool a suitable name, it will be easier to recognize when selecting it in other forms.

#### 10. In the Status list box, select enabled to enable the IP Pool.

If needed, you can later disable this particular IP Pool without losing the other settings for the Pool. When appropriate, you can then reenable the pool without having to configure all settings once again.

# 11. In the Type list box, specify how IP address and network attributes should be assigned to the client.

Network attributes (including IP address) can be assigned either locally (from the SRA), from an external RADIUS server or from an external DHCP server.

For IP Pools of the local type, network attributes should be configured on the SRA (see next section). For IP Pools of the radius and dhcp types, network attributes can be configured on the SRA as fallback values if the RADIUS or DHCP server does not return a specific setting for a network attribute.

#### 12. If needed, change the default proxy ARP setting.

on: Means that the Avaya Secure Remote Access that handed out the IP address for a specific client connection will respond to ARP requests on behalf of the Net Direct client for return traffic. The Avaya Secure Remote Access then acts as a router and forwards IP packets to the client through the existing tunnel. Proxy ARP is used on all interfaces for the relevant VPN except the traffic interface. This is the default setting.

off. Return traffic will reach its destination unless specific routes are configured.

all. Same as on but proxy ARP is used on *all* interfaces.

#### 13. Click Update.

Depending on which pool mechanism (local, radius or dhcp) you have selected, the IP Pool Configuration form now displays different input fields. Follow the relevant following description depending on your choice.

You can associate an Internet Protocol (IP) Pool with a particular host in a clustered environment. For more information about creating an Host IP Pool, see "Create Host IP Pool" on page 135.

## Configure IP Address Range and Local Network Attributes

If you set the pool mechanism to local (as described in Step 11 in the previous section), you should configure the required IP address range. You can also configure network attributes to be retrieved from the SRA when the client connects.

If you set the source of IP assignment to radius or dhcp, continue with the relevant section (see the following pages) instead.

1. In the Lower IP and Upper IP fields, configure an IP address range.

| General Settings |           |            |               |
|------------------|-----------|------------|---------------|
| Name:            | Pool_1    | Proxy ARP: | on 🔻          |
| Status:          | enabled 👻 | Lower IP:  | 10.10.100.1   |
| Type:            | local 👻   | Upper IP:  | 10.10.100.100 |
| 1                |           |            | Update Back   |

- 2. Click Update.
- 3. Scroll down to Exclude IP Address Settings, click Add to specify IP addresses that you want to exclude, and click Update (optional).
- 4. Click the Network Attributes tab, and configure the required network attributes settings in Network Attribute Settings (optional).

| General Network Attributes | 5         |                       |         |
|----------------------------|-----------|-----------------------|---------|
| Client Netmask:            | 255.0.0.0 | Primary DNS Server:   | 0.0.0.0 |
| Primary NBNS Server:       | 0.0.0.0   | Secondary DNS Server: | 0.0.0.0 |
| Secondary NBNS Server:     | 0.0.0.0   | Domain Name:          |         |
|                            |           |                       | Update  |

The Net Direct client normally works fine without specific network attributes. You can, however, specify the required network attributes in the form if needed.

- Client Netmask: Sets the network mask for the client. The network mask should cover the IP address range specified in Step 1. The default network mask is 255.255.255.0.
- Primary/Secondary NBNS server: Sets the IP address of a primary NBNS server (NetBIOS Name Server). Used if the Net Direct client should use a specific NBNS server to have computer names resolved into IP addresses. NBNS servers provide WINS (Windows Internet Naming Service) which is part of the Microsoft Windows NT server environment.
- Primary/Secondary DNS server: Sets the IP address of a primary DNS server. Use this

command if the Net Direct client should use a specific DNS server to have domain names resolved into IP addresses. If no (primary or secondary) DNS server is specified here, the DNS server specified for the SRA to which the remote user belongs is used. This is configured under **VPN Gateways>SRA name>Advanced>DNS**. (This option is only possible if a Secure Services Partitioning license is loaded). If only a default DNS server is specified (under **Network>DNS**), this will be used.

Domain name: Lets you specify the name of the domain used while a Net Direct tunnel is connected. It ensures that domain lookup operations point to the correct domain. This is particularly important for clients that use Microsoft Outlook or Exchange, to ensure that the mail server is mapped to the correct domain.

#### 5. Click Update and apply the changes.

### Configure RADIUS Settings

If you set the pool mechanism to radius (as described in the section "Create IP Pool" on page 129), you should configure the Avaya Secure Remote Access to retrieve network attributes from a RADIUS server.

How to configure a RADIUS server is described in Chapter 9, "Authentication Methods".

To configure the Avaya Secure Remote Access to retrieve network settings (including client IP address) through RADIUS attributes from an external RADIUS server, go to **VPN Gate-ways>SRA name>Authentication**. A minimum requirement is to configure retrieval of client IP address and primary DNS server. You can retrieve a number of network attributes, for example primary/secondary DNS server, primary/secondary NBNS server etc.

Network attributes can also be configured on the SRA as fallback values if the RADIUS server does not return a specific setting for a network attribute. This is done in the same way as for IP Pools of the local type (see Step 4 on page 132 for instructions).

## **Configure DHCP Settings**

If you set the pool mechanism to dhcp (as described in the section "Create IP Pool" on page 129), you should configure the Avaya Secure Remote Access to retrieve client IP address and network attributes from a DHCP server.

| General Settings |                     |                     |                |
|------------------|---------------------|---------------------|----------------|
| Name:<br>Status: | test5<br>disabled 👻 | Type:<br>Proxy ARP: | dhcp •<br>on • |
|                  |                     |                     | Update Back    |

#### 1. Under DHCP Servers, click Add.

#### 2. Configure the external DHCP server IP address.

| IP Pool Configuration |          |
|-----------------------|----------|
| Add DHCP Server       |          |
| Server IP:            |          |
|                       | Add Back |

#### 3. Click Add.

#### 4. Apply the changes.

Network attributes can also be configured on the SRA as fallback values if the DHCP server does not return a specific setting for a network attribute. This is done in the same way as for IP Pools of the local type (see Step 4 on page 132 for instructions).

## Create Default IP Pool

One of the configured IP Pools should be selected as the default IP Pool. Groups for which no IP Pool is assigned (IP Pool number=0) will use the default IP Pool.

- 1. Log in to the BBI as administrator user.
- 2. Click on Config tab.
- 3. Click on the Secure Remote Access name.
- 4. Click on IP Pool.

IP Pool form appears.

- 5. In the Default IP Pool list box, select an existing IP Pool as the default IP Pool.
- 6. Click Update and apply the changes.

## Create Host IP Pool

You can associate an IP Pool with a particular host in a clustered environment. Due to this association, the router on the private side of the cluster knows which interface is associated with each IP address allocated to the end user to send the packets back to the end user during the next hop. The interfaces supported are Net Direct (ND), Avaya VPN Client, and L2TP/IPsec.

To create the Host IP Pool, perform the following:

- 1. Log on to the BBI as administrator user.
- 2. In the system tree view, select VPN Gateways.
- 3. Select the configured SRA for which you want to enable Host IP Pool.

The VPN Summary form appears.

#### 4. Select Host IP Pool.

The status form appears.

| HIP Pool                                              |        |  |  |  |
|-------------------------------------------------------|--------|--|--|--|
| Lets you enable or disable Host based IP Pool menu. 🗐 |        |  |  |  |
| Status: enabled -                                     |        |  |  |  |
|                                                       | Update |  |  |  |

#### 5. From the Status list, select enabled.

#### 6. Click Update.

The VPN Summary form appears with the Host IP Address Pool option.

#### 7. Select the Host IP Address Pool.

The Host IP Pool List form appears.

| Ho | st IP Pool L | .ist |        |                   |        |                |
|----|--------------|------|--------|-------------------|--------|----------------|
|    | Add          |      |        |                   |        | <u>Refresh</u> |
|    | ID           | Name |        | Proxy ARP         | Status |                |
|    |              |      | No HIP | Pools configured. |        |                |

#### 8. Click Add.

The Add new IP Address Pool form appears.

| Modify HIP Address Pool<br>General Host |                           |
|-----------------------------------------|---------------------------|
| General Settings                        |                           |
| Name:<br>Status:<br>Proxy ARP:          | r34<br>disabled ▼<br>on ▼ |
|                                         | Update Back               |

- 9. From the HIP Pool ID list, select HIP Pool ID.
- 10. In the Name field, enter the HIP Pool name.
- 11. From the Status list, select enabled.
- 12. From the Proxy ARP list, select on.
- 13. Click Update.

The Modify HIP Address Pool form appears.

| Modify HIP Address Pool |             |
|-------------------------|-------------|
| General Host            |             |
| General Settings        |             |
| Name:                   | tester      |
| Status:                 | enabled 💌   |
| Proxy ARP:              | on 💌        |
|                         | Update Back |

#### 14. Click Host tab.

The Host List form appears.

| General Hos | t               |                          |          |                |
|-------------|-----------------|--------------------------|----------|----------------|
| Host List   |                 |                          |          |                |
| Add Edit    | Delete          |                          |          | <u>Refresh</u> |
| ID          | Host IP Address | Lower IP                 | Upper IP |                |
|             |                 | No Hosts are configured. |          |                |
|             |                 |                          |          |                |

#### 15. Click Add.

The Add new Host form appears.

| Host Configure                                         |             |
|--------------------------------------------------------|-------------|
| Add new Host                                           |             |
| Host ID:<br>Host Ip Address:<br>Lower IP:<br>Upper IP: |             |
|                                                        | Update Back |

- 16. From the Host ID list, select Host ID.
- 17. In the Host Ip Address field, enter the Host IP address.
- 18. In the Lower IP field, enter the lower IP address of the range.
- 19. In the Upper IP field, enter the upper IP address of the range.
- 20. Click Update.
- 21. Apply changes.

#### Map the IP Pool to User Group (Optional)

As mentioned on page 129, several IP Pools with different mechanisms (that is, local, radius or dhcp) can be configured. By mapping the IP Pools to different user groups you can provide different ways of assigning IP address and network attributes depending on the user's group membership.

One of the configured IP Pools should be selected as the default IP pool. Groups for which no IP Pool is assigned (IP Pool number=0) will use the default IP Pool. How to create a default IP Pool is described in the next section.

Follow these steps to map an IP Pool to a user group:

- 1. Log in to the BBI as administrator user.
- 2. Click on Config tab.
- 3. Click on the Secure Remote Access name.
- 4. Click on Groups settings.
- 5. Select the check box next to the group to which you want to map an IP Pool.

|          | Default Group:   | <unselected></unselected> | •        |           |         |                |
|----------|------------------|---------------------------|----------|-----------|---------|----------------|
|          | Anonymous Group: | <unselected></unselected> | <b>~</b> |           |         |                |
|          |                  |                           |          |           |         | Update         |
|          |                  |                           |          |           |         |                |
| Add Edit | Delete Copy      | Paste                     |          |           |         | <u>Refresh</u> |
| 🗖 ID     | Name             |                           |          | User Type | Comment |                |
| 1        | trusted          |                           |          | advanced  |         |                |
|          |                  |                           |          |           |         |                |

- 6. Click Edit.
- 7. In the IP Pool list, select the IP Pool that you want to map to the current group.

| Name:                                         | test               |
|-----------------------------------------------|--------------------|
| User Type:                                    | advanced 💌         |
| Bandwidth policy:                             | <none></none>      |
| let Direct Windows Admin User Name:           |                    |
| Net Direct Windows Admin Password:            |                    |
| Net Direct Windows Admin Password<br>(again): |                    |
| IP Pool:                                      | <none></none>      |
| Host IP Pool:                                 | <none></none>      |
| Maximum Sessions:                             | 0 (0 is unlimited) |
| Session Idle Time:                            | 0 (seconds)        |
| Maximum Session Length:                       | 0 (seconds)        |
| Comment:                                      | *                  |

#### 8. Click Update and apply the changes.

Members of the current group will now receive IP address and network attributes from the selected IP Pool when connecting to the VPN using their Net Direct clients.

## **Enable Net Direct**

- 1. Log in to the BBI as an administrator.
- 2. Click the Config tab.
- 3. Click on the Secure Remote Access name.
- 4. In the VPN Summary, click VPN Client.
- 5. Click Net Direct.

| Netdirect Client Access Settings                                                                                             |                    |                                           |                             |                      |          |  |  |
|----------------------------------------------------------------------------------------------------|--------------------|-------------------------------------------|-----------------------------|----------------------|----------|--|--|
| The SSL VPN Client menu is use<br>and the SSL VPN client (permane                                                            |                    | ettings for the Net Direct client (downlo | padable from Portal, cached | i or permanently ins | stalled) |  |  |
| Net Direct Split Network                                                                                                    | s FailOver Servers | Old Clients XML Configuration T           | DI LSP Mobility Adv         | anced                |          |  |  |
| Vet Direct links should be configured for any of the configured linksets in <u>VPN_Gateways-&gt;VPN-1-&gt;Linksets</u> page. |                    |                                           |                             |                      |          |  |  |
| General Settings   Net Direct Banner   Net Direct License   Download Net Direct Setup                                        |                    |                                           |                             |                      |          |  |  |
| General Settings                                                                                                    |                    |                                           |                             |                      | -        |  |  |
| Net Direct Client:                                                                                                    | off 💌              |                                           | Available                   | Selected             | _        |  |  |
| Idle Check:                                                                                                    | on 💌               |                                           | generic_win<br>linux        | all                  |          |  |  |
| Retry Connection Time:                                                                                                    | 180<br>(seconds)   | Net Direct/SPO Operating Syst             | mac                         | >>                   |          |  |  |
| Rekey Traffic Limit:                                                                                                    | 0                  | net process of operating syst             | vista<br>win2k              | <<                   |          |  |  |
| Rekey Time Limit:                                                                                                    | 28800              |                                           | win7                        |                      | -        |  |  |

- 6. In the Net Direct Client list box, select the required option.
  - on: Net Direct client access is enabled for all users in the current VPN, that is, the client can be downloaded from the Portal provided a Net Direct link has been created on the Portal's Home tab.
  - off: Net Direct client access is disabled.
  - group: Lets you delegate to group level whether or not Net Direct client access should be allowed. To enable Net Direct client access for members of a specific group, go to VPN Gateways>SRA name>Groups>Group name>General and select on in the Net Direct Client list box.

When Net Direct is enabled (that is, set to on or group), the other fields and list boxes in the form become editable. Net Direct will work fine with the default settings so you do not normally have to change the settings (listed in Step 7 to Step 15).

#### 7. In the Idle Check list box, select the required option.

- on: The Net Direct connection is terminated if the session is idle, when the user exits Net Direct, logs out from the Portal, reloads the Portal or closes the browser window. This is the default value.
- off: The Net Direct connection is only terminated when the user exits Net Direct, logs out from the Portal, reloads the Portal or closes the browser window.

#### 8. In the Retry Connection Time field, enter the required value.

This setup sets the maximum timeout for reconnection if the Net Direct connectivity to the server is lost. Reconnection helps restore the Net Direct session without user intervention.

The default value is 180 seconds (3 minutes). If you set it to 0, the service will be disabled. The valid range is 60-3600 seconds, that is, 1 minute to 60 minutes.

The field is editable only if Net Direct Client is on.

#### 9. In the Rekey Traffic Limit field (optional), enter the required value.

This step sets the maximum traffic allowed (in Kbytes) before new session keys are exchanged between the Net Direct client and Secure Remote Access. If required, you can choose this option instead of the Rekey Time Limit option or combine both.

The default value is 0, which disables the service. The field is only editable if Net Direct clients are allowed.

#### 10. In the Rekey Time Limit field, enter the required value (optional).

This step sets the maximum lifetime (in seconds) of the single session key. The setting controls how often new session keys are exchanged between the Net Direct client and Secure Remote Access. Limiting the lifetime of a single key used to encrypt data is a way of increasing session security.

The default value is 28800 seconds, that is, 8 hours. A setting of 0 disables the service. The field is only editable if Net Direct clients are allowed.

#### 11. In the UDP Ports field, enter the required UDP port range.

This step lets you configure UDP ports to be used by the Net Direct client. The Net Direct client uses configured ports for sending encrypted UDP packets to the Avaya Secure Remote Access. If this fails (due to for example firewalls between the client and the Avaya Secure Remote Access), the fallback is to use SSL.

A range of at least two ports needs to be specified. The default port range is 5000-5001.

To disable the UDP ports, the port range 0-1 needs to be specified.

#### 12. In the MSS Clamping list box, verify that the required setting is selected.

- on: The SRA clamps the MSS (maximum segment size) of a TCP SYN packet to the MSS of the real interface. This way packet fragmentation does not occur for TCP traffic, which optimizes the performance.
- off: The SRA does not perform MSS clamping. Large encrypted packets from the virtual interface that do not fit into a single packet when sent to the server are subject to fragmentation. This results in a slower connection.

# 13. In the Caching list box, specify whether or not caching of Net Direct components on the client machine should be allowed (only for Net Direct on Windows).

- on: Leaves some Net Direct components in the client machine's cache after the remote user has downloaded the Net Direct client from the Portal the first time. The next time the user clicks the Net Direct link, Net Direct will be installed and launched much quicker. When cached components are outdated, these will be fetched automatically from the Portal.
- off: All Net Direct components are removed from the client machine when the remote user exits the Portal session.

#### 14. From the Portal Bind list, select on.

The default value is on. The browser closes the Net Direct when the user logs off the Portal or moves away from the Portal.

**NOTE** – The portal bind off setting is not supported on Linux platforms. On this platform, the Net Direct client behaves as if the portal bind setting is on. Portalbind is not supported on the Macintosh platform.

#### 15. In the Operating Systems list, specify allowed operating systems.

This command lets you filter out untrusted operating systems (OSs) in the remote user's client PC environment. If the OS is not present in the Selected list, the Net Direct client is not allowed to connect to Secure Remote Access. The default value is all, that is, no restrictions apply.

all: All Net Direct client connections are allowed, irrespective of what OS the client runs on.

- generic\_win: Net Direct clients running on any other Windows version are allowed to connect.
- linux: Net Direct clients running on Linux are allowed to connect.
- mac: Net Direct clients running on Mac OS X are allowed to connect.
- unknown: Net Direct clients running on an OS that cannot be identified (for example new OS

versions) are allowed to connect.

- win2k: Net Direct clients running on Windows 2000 are allowed to connect.
- winxp: Net Direct clients running on Windows XP are allowed to connect.

#### 16. Click Update and apply the changes.

#### **Banner Text**

To configure a banner message to be displayed to the user when Net Direct is successfully downloaded and/or installed, proceed as follows:

#### 1. Scroll down to the Net Direct Banner text box.

Or click Net Direct Banner in the gray area in the Net Direct Client Access Settings form.

2. In the text box, enter or paste the required banner text.

| General Settings   Netdirect Banner   Netdirect License |          |
|---------------------------------------------------------|----------|
| Netdirect Banner                                        | <b>_</b> |
| Please enter Netdirect Banner in the box below:         |          |
|                                                         | <u> </u> |
|                                                         |          |
|                                                         |          |
|                                                         | <b>v</b> |
|                                                         | Update   |

#### 3. Click Update and apply the changes.

To view the result of the configuration done in this example, see the section "Net Direct from a User Perspective" on page 151.

The banner text window is displayed for the downloadable client as well as for the installed Net Direct client.

If no banner text is configured, the window is not displayed.

## License Text

To display a window for the user to a accept or reject a Net Direct license agreement, enter or paste the required text. If the user does not accept the license agreement, Net Direct exits.

**Note:** A license text from Avaya is supplied by default. By entering a new license text, you will replace the default license text. If required, you can copy and save the default license text before replacing it.

If you do not want the License agreement screen to be displayed at all, simply clear the Net Direct License text box.

**NOTE** – By suppressing presentation of the Avaya Software License Agreement you agree to accept the terms of the agreement on behalf of the users receiving the client software from you. If you do not want to accept the license terms on behalf of the users, then do not suppress presentation of the agreement.

#### 1. Scroll down to the Net Direct License text box.

Or click Net Direct License in the gray area in the Net Direct Client Access Settings form.

#### 2. In the text box, enter or paste the required license text.

#### 3. Click Update and apply the changes.

Also see the section "Net Direct from a User Perspective" on page 151.

The license text window is not displayed for the installed Net Direct client.

## Configure Split Tunneling

This step lets you set the split tunnel mode. Split tunneling allows network traffic to travel either through a tunnel to the Avaya Secure Remote Access or directly to the Internet.

- 1. Log in to the BBI as administrator user.
- 2. Click on Config tab.
- 3. Click on the Secure Remote Access name.
- 4. Click on VPN Client settings.
- 5. Select Split Networks.

The Networks for Split Tunnels form is displayed.

| Networks for Split Tunnels                                                                                                    |                                            |                  |             |                   |         |          |          |         |
|----------------------------------------------------------------------------------------------------|--------------------------------------------|------------------|-------------|-------------------|---------|----------|----------|---------|
| Allows you to configure the network ranges or IP addresses to which traffic should be tunneled through the Secure Remote Access 🕲 |                                            |                  |             |                   |         |          |          |         |
| Net Direct                                                                                                    | Split Networks                             | FailOver Servers | Old Clients | XML Configuration | TDI LS  | Mobility | Advanced |         |
|                                                                                                    | Split Tunnel Mode: enabled_inverse_local 🔻 |                  |             |                   |         |          |          |         |
|                                                                                                    |                                            |                  |             |                   |         |          |          | Update  |
| Split Tunnel Network List                                                                                                    |                                            |                  |             |                   |         |          |          |         |
| Add                                                                                                    |                                            |                  |             |                   |         |          |          | Refresh |
| ID                                                                                                    | Network IP                                 |                  |             | Subn              | et Mask |          |          |         |
|                                                                                                    | No Split Tunnel Networks added.            |                  |             |                   |         |          |          |         |

- 6. In the Split Tunnel Mode list box, select the required split tunnel mode.
  - disabled. Tunnels all network traffic through the Net Direct client to the Avaya Secure Remote Access.
  - enabled. Tunnels traffic to *specified networks* (see the next step) to the Avaya Secure Remote Access. All other network traffic goes through the computer's normal network interface.
  - enabled\_inverse. Does not tunnel traffic to specified networks (see the next step), that is, traffic goes through the computer's normal network interface. All other network traffic is tunneled through the Net Direct client to the Avaya Secure Remote Access.

enabled\_inverse\_local. Does *not* tunnel traffic to directly connected networks or to specified networks (see the next step). This will for example allow the remote user to print locally, even while tunneled to the Avaya Secure Remote Access. All other network traffic is tunneled through the Net Direct client to the Avaya Secure Remote Access. This is the default setting.

**NOTE** – The Mac OS X modes enabled\_inverse and disabled modes do not tunnel the local net. The enabled\_inverse mode is not supported on the Linux operating system. If the user is running Net Direct on Linux or Mac OS X and the split tunneling mode is not supported, the enabled\_inverse\_local mode will be used as fallback.

#### 7. Click Update.

Unless the split tunnel mode is set to disabled, continue with specifying the network addresses to be tunneled (or *not* tunneled if any of the inverse modes have been selected).

### 8. Under Split Tunnel Network List, click Add.

| Networks for Split Tunnels   |             |
|------------------------------|-------------|
| Add Network                  |             |
| Network IP:<br>Network Mask: |             |
|                              | Update Back |

- 9. In the Network IP field, enter the network IP address to be tunneled.
- **10.** In the Network Mask field, enter the required network mask.
- **11.** Click Update.
- 12. Add another network in the same way, by repeating Step 8 through Step 11.
- **13.** Apply the changes.

### **Configure Net Direct Link**

- 1. Log in to the BBI as an administrator.
- 2. Click the Config tab.
- 3. Click on the Secure Remote Access name.
- 4. Select Link Sets settings.
- 5. Click Add.

The Portal Linkset Configuration form is displayed.

| Add a Portal Linkset |             |
|----------------------|-------------|
| Add New Linkset      |             |
| VPN:                 | 1           |
| ld:                  | 2 •         |
| Name:                |             |
| Text:                |             |
|                      |             |
| Autorun:             | false 💌     |
|                      | Update Back |

### 6. In the Name field, enter a name for the linkset. For example, netdirect.

Using the linkset name, we will later map this linkset to a user access group.

#### 7. In the Text field (optional), enter a heading for the linkset.

The heading will be displayed on the Portal's Home tab, just above the links that are included in the linkset. Note that HTML formatting can be used in the Text field, e.g. <b>heading</b> to create a boldface heading.

#### 8. In the Autorun list box (optional), make the required selection.

With autorun set to true, all links defined for the linkset will be executed automatically when the user enters the Portal after being successfully authenticated. In addition, these links will not be visible on the Home tab.

- 9. Click Update.
- 10. Click Add.

| Portal Linkset Configuration |             |
|------------------------------|-------------|
| Add New Linkset              |             |
| VPN:                         | 1           |
| Id:                          | 1 💌         |
| Name:                        |             |
| Text:                        |             |
| Autorun:                     | false 💌     |
|                              | Update Back |

The Portal Linkset Configuration form is displayed.

11. In the Name field, enter a name for the linkset. For example, installed\_ND.

Using the linkset name, we will later map this linkset to a user access group.

- 12. Click Update.
- 13. In the system tree view, select VPN Gateways.
- 14. Select Linksets.
- 15. Select the name of portal linkset and then click on Portal Links tab.
- 16. Click Add.

The Add Portal Links form is displayed.

- 17. In the Text field, enter the clickable link text to be displayed on the Portal's Home tab, for example Download Net Direct installation package.
- 18. In the Link Type list box, select the External Website link type.

| Portal Links     |                                          |
|------------------|------------------------------------------|
| Add Portal Links |                                          |
| ld:              | 1                                        |
| Text:            | Download Net Direct installation package |
| Link Type:       | External Website                         |
|                  | Continue Back                            |

**19.** Click Continue.

The form is expanded.

20. Click Update.

If you have added the link to an existing linkset and this linkset is already mapped to group, configuration is complete. Apply the changes. Otherwise continue with the next step.

### Map Linkset to Group

- 1. Log in to the BBI as administrator user.
- 2. Click on Config tab.
- 3. Click on the Secure Remote Access name.
- 4. Select Group settings.

The Groups form is displayed.

5. Click Add.

This step adds a new user access group to which the linkset (including the Net Direct link) should be mapped. For detailed information about how to create groups with access rules, see Chapter 8, "Groups, Access Rules and Profiles". You can also map the linkset to an existing group. In this case, skip this step and continue with the next step.

- 6. Expand Groups and select Linksets.
- 7. Verify that the correct VPN and group id/name are displayed in the VPN Number and Group list boxes, respectively.
- 8. In the Portal Linksets list box, select the linkset we have just created (that is, netdirect) and click Add.
- 9. Apply the changes.

### **Configure Windows Administrator User Name/Password**

To be able to download and install the Net Direct client, users have to be administrators on their PCs. For users that are not administrators, you can store the Windows administrator user name and password on the SRA. The credentials are stored on group level.

This solution is suitable for larger companies, where the administrator account is identical for all or several of the employees' PCs. For successful installation of Net Direct, the administrator credentials entered here must match those of the administrator account on the group members' PCs.

**NOTE** – By supplying the Windows administrator user name and password as described, the security in your Windows environment may be impaired. Carefully consider the risks before proceeding with this option.

- 1. Log in to the BBI as administrator user.
- 2. Click on Config tab.
- 3. Click on the Secure Remote Access name.
- 4. Select Group settings.
- 5. Verify that the required VPN and group id/name are displayed in the VPN Number and Group list boxes, respectively.
- 6. In the Net Direct Admin Windows User Name field, enter the Windows administrator user name.
- 7. In the Net Direct Windows Admin Password fields, enter the Windows administrator password.
- 8. Click Update and apply the changes.

When a user who belongs to this group logs in to the Portal and tries to download the Net Direct client on a PC that requires administrator privileges when installing new software, installation will be successful.

**Tip!** Another way of solving the administrator requirement issue is to enable caching of Net Direct components. With caching on, Net Direct need only be installed by an administrator *the first time* the client is downloaded through the Net Direct link on the Portal's Home tab. After that, the user can download, install and run Net Direct whenever he wants. For instructions on how to enable caching, see Step 13 in the section "Enable Net Direct" on page 139.

### **Enable Full Access Tab**

If not already active, the Net Direct client can be started from the Portal's **Full Access** page (select **Full Access** on the **Access** tab). This however requires that the Full Access feature is enabled.

For more information about starting the Net Direct client from the **Full Access** page, see Chapter 6, "The Portal from an End-User Perspective".

- 1. Follow the instructions for enabling Net Direct client access previously in this chapter.
- 2. Log in to the BBI as administrator user.
- 3. Click on Config tab.
- 4. Click on the Secure Remote Access name.
- 5. Select Portal settings and click on Full Access List tab.
- 6. Click Update and apply the changes.

## **Net Direct from a User Perspective**

The Net Direct client can be downloaded temporarily from the Portal, to be used during a remote user's VPN session, or be installed permanently on the client machine. The following sections describe both scenarios.

### **Downloadable Version (Windows)**

The downloadable version of Net Direct requires that a Net Direct link has been configured by the administrator (see "Configure Net Direct Link" on page 146). Consider the following instructions as directed to the user.

#### 1. Log in to the Portal.

#### 2. Click the Net Direct link.

If RIP Listener is activated on the client machine, a message is displayed. It warns the user that the connection can be interrupted if the client computer's routing tables are changed due to an RIP message. RIP Listener is a Windows component that can be disabled if required. For more information about RIP Listener, see Windows Help and Support Center.

### 3. Click OK.

If the user has administrator privileges (which is required to install the Net Direct client), or if the Windows administrator password is stored in the CLI for the group in which the user is member (see "Configure Windows Administrator User Name/Password" on page 149), a progress bar is displayed while the Net Direct client is being downloaded.

If the user does not have administrator privileges on the PC, a dialog box displays the question "Do you want to enter Administrator details? Press Yes, No to Exit."

## 4. Click Yes if you have access to the Windows administrator user name and password for the PC.

If you click No, the process of downloading Net Direct will be cancelled.

#### 5. Enter the Windows administrator user name and password and click OK.

If Net Direct has been configured to display a license agreement window (see "License Text" on page 143), a License Agreement dialog box displays.

#### 6. If you accept the license terms, click I Agree to continue with the installation.

A progress bar is displayed while the Net Direct client is being downloaded. If you click Cancel, Net Direct exits.

**NOTE** – The Net Direct client will not be started if the installable Avaya VPN Client is already running on the remote user's machine.

If Net Direct has been configured to display a banner message window (see "License Text" on page 143), a welcome banner displays.

### 7. Click OK.

When the Net Direct client is fully installed and has connected to the VPN server (that is, the Avaya Secure Remote Access), this is confirmed with an icon being displayed on the system tray.

By right-clicking the system tray icon and selecting **Status**, you can view connection details.

8. The user can now start the required TCP- or UDP-based native application to connect to an application server on the intranet.

Because the remote user has already authenticated to the Portal, no further login is required.

9. To exit the session, right-click the Net Direct icon on the system tray and select Exit.

When the user logs out from the Portal, reloads the page or closes the browser window, the Net Direct client will exit and be removed from the user's machine.

If errors should occur, the NetDirectError.log file is created under C:\Documents and Settings\<user>\Local Settings\Temp on the client machine.

### Downloadable Version (Mac OS X)

Only the downloadable version of Net Direct is available for Mac OS X. The downloadable version of Net Direct requires that a Net Direct link has been configured by the administrator (see "Configure Net Direct Link" on page 146). Consider the following instructions as directed to the user.

### 1. Start Safari and log in to the Portal.

#### 2. Click the Net Direct link.

Because you have to be a member of the admin group (or know the root password) to download Net Direct, you are prompted for your password.

### 3. Enter your password and click OK.

If the password is accepted, a Java applet window will be displayed (see next page).

If you are not a member of the admin group, click OK without entering anything in the field. You will then be prompted for the root password in a second login window. If you enter the wrong password in the preceding dialog, you will automatically be redirected to the root password dialog.

| 0 | NetDirect authentication |
|---|--------------------------|
| v | Root password            |
|   | [                        |

#### 4. Enter the root password and click OK.

If the password is accepted, a Java applet window will be displayed.

If you do not know the root password, Net Direct cannot be downloaded.

When the Net Direct client is fully installed and has connected to the VPN server (that is, the SRA), this is confirmed in the Java applet window.

| \varTheta 🔿 🕤 Untitled                                                          |  |
|---------------------------------------------------------------------------------|--|
| Info:                                                                           |  |
| This is the NetDirect applet.<br>Closing this window stops NetDirect            |  |
| Console:                                                                        |  |
| Applet: Loading library<br>NetDirect: Initializing<br>NetDirect: Started!       |  |
|                                                                                 |  |
| Details >>>                                                                     |  |
| Received (kB): 0<br>Received (kB/s):0.010<br>Sent (kB): 0<br>Sent (kB/s): 0.013 |  |
| Close NetDirect                                                                 |  |

| 00                                                                                                    | Untitled                                                                   |   |
|----------------------------------------------------------------------------------------------------|----------------------------------------------------------------------------|---|
| Info:                                                                                                    |                                                                            | Ĩ |
| This is the Net<br>Closing this wi                                                                                        | Direct applet.<br>ndow stops NetDirect!                                    |   |
| Console:                                                                                                    |                                                                            |   |
| Applet: Loadin<br>NetDirect: Initia<br>NetDirect: Star                                                                    | alizing                                                                    |   |
| Details:                                                                                                    |                                                                            |   |
| NetDirect: Para<br>* Tunnel IP = 1<br>* Primary DNS<br>* Secondary D<br>* Primary WIN:<br>* Secondary W<br>* Netmask = 25 | 0.1.82.148<br>= 10.1.0.10<br>NS = 0.0.0.0<br>S = 0.0.0.0<br>/INS = 0.0.0.0 |   |
|                                                                                                    |                                                                            |   |
| (                                                                                                    | Details <<<                                                                |   |
| Received (kB)<br>Received (kB/<br>Sent (kB):<br>Sent (kB/s):                                                              |                                                                            |   |
| C                                                                                                    | Close NetDirect                                                            |   |

Click the Details button to display connection details:

## 5. The user can now start the required TCP- or UDP-based native application to connect to an application server on the intranet.

Because the remote user has already authenticated to the Portal, no further login is required.

#### 6. To exit the session, click the Close Net Direct button in the Java applet window.

When the user logs out from the Portal, reloads the page or closes the browser window, the Net Direct client will exit and be removed from the user's machine.

If errors should occur, the NetDirectError.log file is created under /tmp on the client machine. This is the same path as for Linux.

## **Start Net Direct Outside Portal**

Secure Remote Access can be configured to redirect the remote user to another web page (for example, a corporate Portal), thus bypassing the SRA Portal altogether. This section describes the steps involved to be able to start the Net Direct client from the internal page.

For automatic login to the internal page, see the next section.

- 1. Log in to the BBI as administrator user.
- 2. Click on Config tab.
- 3. Click on the Secure Remote Access name.
- 4. Select Portal settings and click on General tab in Portal General Settings screen.

| Secure Remote Access                                                                                                    |            |                |             |                      | Apply   Diff   Revert   Log |
|----------------------------------------------------------------------------------------------------|------------|----------------|-------------|----------------------|-----------------------------|
| Managing: SRA-1.0.1.0 on 5050-VM (10.177.220.27)<br>VPN Gateways » VPN-1 » Portal General                                                         |            |                | Mon, Apri   | 14, 2014 01:04:44 PM | Logged as admin 🖉 🔒         |
| Portal General Settings                                                                                                    |            |                |             |                      |                             |
| Lets you customize the look and behaviour of Portal web pa<br>image, portal colors, portal language and define a company<br>rewrite behaviour (2) |            |                |             |                      |                             |
| General White-lists Black-lists Presentation                                                                                                    | Login Page | Custom Content | Full Access | Language             |                             |
| Citrix Support:                                                                                                    | off 👻      |                |             |                      |                             |
| Use ActiveX Component For Clearing Cache:                                                                                                    | off 🝷      | ]              |             |                      |                             |
| Company Name:                                                                                                    | Avaya Inc  |                |             |                      |                             |
| Use IE ClearAuthenticationCache:                                                                                                    | off 🔻      |                |             |                      |                             |
| Icon Mode:                                                                                                    | fancy 👻    |                |             |                      |                             |
| Link URL:                                                                                                    | on 👻       |                |             |                      |                             |
| Default SMB WorkGroup Name:                                                                                                    | WORKGF     | ROUP           |             |                      |                             |
| Redirect URL:                                                                                                    |            |                |             |                      |                             |
| Silent JRE Auto Installation:                                                                                                    | off 👻      |                |             |                      |                             |
| RSA Soft Token Autofill:                                                                                                    | off 🔻      |                |             |                      |                             |
| Pop-up Unblock:                                                                                                    | off 🔻      |                |             |                      |                             |
| Sys Info and Bandwidth Test Tool for Novice User:                                                                                                 | off 🝷      |                |             |                      |                             |
| Automatic Trusted Zone Addition:                                                                                                    | off 🔻      |                |             |                      |                             |
|                                                                                                    |            |                |             |                      | Update                      |

5. In the Redirect URL field, enter the URL.

For redirection to work, the Portal address should be prefixed. Example: https://vpn.example.com/http/inside.example.com

As an alternative, the <var:portal> macro can be inserted in the URL. The macro expands to the Portal's address.

Example: https://<var:portal>/http/inside.example.com

- 6. Click Update.
- 7. Apply the changes.

8. On the web server to which the user should be redirected, insert the following script:

```
<html>
<head>
<title></title>
<script language="javascript">
function enable1()
{
OcxRet =
NetDirectOCX.StartDownLoad ('/nortel_cacheable/NetClient.zip',
'443', '', '', document.MyForm.serverip.value,
document.MyForm.uname.value,
document.MyForm.uid.value,'','','');
}
</script>
</head>
<body>
<OBJECT id=NetDirectOCX style="LEFT: 0px; TOP: 0px"
codeBase="https://YourSRAAddress/nortel_cacheable/NetDirect.cab#VERSION=6,0,1"
height=0 width=0
classid=clsid:7fa319fb-ffb9-4089-87eb-63179244e6e6>
<PARAM NAME="_Version" VALUE="65536"><PARAM NAME="_ExtentX"</pre>
VALUE="26">
<PARAM NAME="_ExtentY" VALUE="26"><PARAM NAME="_StockProps"</pre>
VALUE="0"></OBJECT>
<form id="MyForm" name="MyForm">
<center><font size="+1"
color=blue><b><i>Welcome to the Avaya Secure Remote Access</i>
Login
Server Alias
<INPUT style="LEFT: 78px; TOP: 2px" type=test
name=serverip>
UserName
<INPUT name=uname>
Password
<INPUT type=password name=uid>
<INPUT type="button"
name="enable" value="Enable NetDirect"
onclick="javascript:enable1();">
</b></font></center><br></form>
</body>
</html>
```

Make sure that the correct version of the Net Direct client is specified. In the OBJECT tag in the preceding example, version 6.0.1 is downloaded from the SRA.

Note that the sample html code on the previous page is not production code. Error handling adapted to your application should also be added.

Also note that newlines inserted into the script may damage the script.

### Start Net Direct Outside Portal with Auto-Login

This example shows how to automatically log in the remote user to the internal site.

1. In the Redirect URL field, enter an URL like the following:

```
Example:
http://<var:portal>/http/InternalWebServer/NetDi-
rect.asp?portal=<var:portal>&user=<var:user>&password=<var:password>
```

2. On the web server to which the user should be redirected, insert the following script:

```
<%@ Language=VBScript %>
<HTML>
<HEAD>
<TITLE>NetDirect</TITLE>
</HEAD>
<BODY>
<OBJECT id=NetDirectOCX style="LEFT: 0px; TOP: 0px"
codeBase="https://YourSRAAddress/nortel_cacheable/NetDirect.cab#VERSION=6,0,1"
height=0 width=0
classid=clsid:7fa319fb-ffb9-4089-87eb-63179244e6e6><PARAM
NAME=" Version" VALUE="65536"><PARAM NAME=" ExtentX"
VALUE="26"><PARAM NAME="_ExtentY" VALUE="26"><PARAM
NAME="_StockProps" VALUE="0"></OBJECT>
Hello <%= Request.OueryString("user") %> : <%=</pre>
Request.QueryString("password")%>.
You want to access <%= Request.QueryString("portal") %>!
<%
If Request.QueryString("UserStatus") = "New" Then
Response.Write "If you have any problems with the site call the helpdesk!"
End If
Dim portal
portal = Request.QueryString("portal")
Response.Write "<SCRIPT LANGUAGE=JavaScript>
NetDirectOCX.StartDownLoad('/nortel_cacheable/
NetClient.zip', '443', '', '', '" & Request.QueryString
("portal") & "', '" & Request.QueryString
("user") & "', '" & Request.QueryString("password") & "', '', '', '');</SCRIPT>"
%>
</BODY>
</HTML>
```

Make sure that the correct version of the Net Direct client is specified. In the OBJECT tag in the preceding example, version 6.0.1 is downloaded from the SRA.

Note that the sample html code is not production code. Error handling adapted to your application should also be added.

Also note that newlines inserted into the script may damage the script.

BBI Application Guide for Avaya Secure Remote Access

## CHAPTER 8 Groups, Access Rules and Profiles

This chapter describes the authorization part of the AAA system, i.e., how to configure access rules and profiles for specific user groups.

When the remote user is authenticated and user's group(s) have been returned from the external authentication database (for example RADIUS), Secure Remote Access maps these group names to group names defined on Secure Remote Access. If local database authentication is used, the user's user name and password should be configured in the Secure Remote Access local database. This is also where the user is mapped to one or more groups.

For more information about selecting authentication databases and methods, see Chapter 9, "Authentication Methods".

## **Group Parameters**

All the group's members will share the limitations and capabilities that you assign to the group. The most important parameters form the group's access rules, that is, the rules that control which hosts and subnets the group member should be authorized to (or *not* authorized to).

The following parameters can be configured for a group:

- Linksets
- User type
- Access rules
- Default group
- Extended profiles
- Number of login sessions
- Idle timeout/Max session length

- IP Pool
- IPsec tunnel access
- IE Cache Wiper (enable/disable)
- Citrix MetaFrame support (enable/disable)
- Net Direct (enable/disable)
- Windows admin user name/password

### Linksets

Each user group can be provided with one or several linksets. The linkset itself contains one or several links. The links appear on the Portal's **Home** tab for the user to access intranet or Internet web sites, mail servers or web applications. When a group member is logged in to the Portal, all linksets mapped to the user's group will be displayed on the **Home** tab.

Make sure the links defined for the group are not contradicted by the access rules specified for the group.

For instructions on how to create linksets and links, see Chapter 11, "Group Links".

### **User Type**

The user type determines which Portal tabs will be displayed for the user. Note that the user type distinction has no effect on access rules or vice versa.

The following user types are available:

- Novice. Displays the Home tab.
- Medium. Also displays the Files (and the Access tab if enabled).
- Advanced. Displays all tabs, i.e. also the Advanced tab.
- Normal.

For a description of the Portal tabs, see Chapter 6, "The Portal from an End-User Perspective".

### **Access Rules**

To be able to configure an access rule, you first have to create one or several network, service, and application specific definitions. A network definition identifies *hosts and/or subnets* to which the user should be authorized (or unauthorized). A service definition identifies *ports and/or protocols* to which the user should be authorized (or unauthorized). An application specific definition identifies a *path* to a subfolder and/or file to which the user should be authorized (or unauthorized). The access rule is configured by referencing the required network, service and application specific definitions in the access rule.

The file extension definition can also be used as an access rule. File extension definition identifies the specific filename extensions that can be made accessible to authorized user.

When the user requests a resource (for example an intranet web server), the access rules associated with the user's group are applied in order until a match is found. The system first checks Access rule 1, then Access rule 2 and so on. If a match is found between the requested resource and the network/service/path referenced in the access rule, the action specified for the access rule is performed (accept or reject). The remaining access rules (with higher numbers) will be ignored. This means that the order in which the access rules are defined could be important. If no match is found in any access rule, the user's request is rejected.

### **Default Group**

If a user group returned from the authentication database cannot be matched against any group configured on the Avaya Secure Remote Access, the user is automatically mapped to the default group (if configured). To create a default group, first create a group with limited access rights. Then make this group the default group. In the BBI system tree view, expand **VPN Gateways>SRA name>Groups**. In the **Default Group** list box, select the group to be used as the default group.

### **Extended Profiles**

Extended profiles can be created to provide better or fewer access rights to a remote user depending on

- authentication method (for example RADIUS)
- access method (SSL, IPsec or Net Direct)
- source network (for example a branch office)
- if a client certificate is used
- if the client PC has passed/failed the Avaya Endpoint Access Control Agent checks
- if the user has installed the IE Cache Wiper.

For instructions on how to configure extended profiles, see "Working with Extended Profiles" on page 191.

### Number of Login Sessions

You can also define the maximum number of simultaneous Portal/VPN sessions allowed for members of a group.

Example: If the value is set to 2, two simultaneous VPN sessions (i.e. from two different computers) are allowed for a specific user.

### **Idle Timeout**

The idle timeout for a remote user's VPN session can be configured as a default value for the whole VPN under **VPN Gateways>SRA name> General**. It can also be configured on group level (see section "Group Configuration" on page 179) or, if required, on extended profile level.

**Example**: If the value is set to 20m (20 minutes), the remote user is automatically logged out from the Portal session (or the VPN client session) following 20 minutes of inactivity.

### **Maximum Session Length**

Like the idle timeout, the maximum length of a remote user's VPN session can be configured as a default value for the whole VPN under **VPN Gateways>SRA name> General**. It can also be configured on group level (see "Group Configuration" on page 179) or, if required, on extended profile level.

**Example**: If the value is set to 1h (1 hour), the remote user is automatically logged out from the Portal session (or the VPN client session) after 1 hour, irrespective of the user being idle or not.

### **IP Pool**

To enable Net Direct and Avaya VPN Client connections, an IP Pool has to be configured under **VPN Gateways>SRA name>IP Pool**. By mapping the IP Pools to different user groups you can provide different ways of assigning IP address and network attributes depending on the user's group membership.

One of the configured IP Pools should be selected as the default IP Pool. Groups for which no IP Pool is assigned (IP Pool number=0) will use the default IP Pool.

For more information about IP Pools, see Chapter 7, "Net Direct" and Chapter 18, "Transparent Mode".

### **IPsec Tunnel Access**

For a group member to be able to log in to the VPN with the Avaya VPN Client, the group should be mapped to a previously created user tunnel profile. If group login is used, a shared secret should also be configured for the current group.

For more information about IPsec access with the Avaya VPN Client, along with configuration instructions, see Chapter 18, "Transparent Mode".

### **IE Cache Wiper**

Whether or not remote users should be able to install the IE Cache Wiper can be configured per VPN or per group. To delegate this setting to a per group level, select group in the Use ActiveX Component for Clearing Cache list box under VPN Gateways>SRA name>Portal >General. Then enable or disable the feature in the Wiper list box for the required user groups. When the IE Cache Wiper is enabled, the user – if running Internet Explorer – will have the option to download an ActiveX component (the IE Cache Wiper). The cache wiper removes the Portal address from the browser's visited URLs list when the Portal session is over. In addition, any HTML pages cached during the session are cleared from the cache memory.

### **Citrix Metaframe Support**

Whether or not remote users should be able to install the Java applet supporting Citrix Metaframe web links can be configured per VPN or per group. To delegate this setting to a per group level, select **group** in the **Citrix Support** list box under **VPN Gateways>SRA name>Portal >General**. Then enable or disable the feature in the **Citrix Support** list box for the required user groups.

When enabled, a Java applet is started when users belonging to the current group logs in to the Portal. The applet enables support for Citrix Metaframe web links on the Portal. The link is created by specifying the URL to the Citrix Metaframe server with the internal link type.

When disabled, links to Citrix Metaframe servers are only supported if created by means of the custom port forwarder link type. If Citrix Metaframe links are not used, off is the recommended setting, because this saves the SRA from starting the Java applet.

### **Net Direct Access**

Whether or not remote users should be able to download the Net Direct client can be configured per VPN or per group. To delegate this setting to a per group level, select group in the Net Direct client list box under VPN Gateways>SRA name>VPN Client> Net Direct. Then enable or disable the feature in the Net Direct Client list box for the required user groups.

For more information about the Net Direct client, along with configuration instructions, see Chapter 7, "Net Direct".

### Windows Administrator User Name/Password

You can also configure a common Windows administrator user name/password combination for members of the current group. To be able to install the Net Direct client (downloadable from the Portal), users has to be administrator users on their PCs.

### **Multiple Groups**

If a user belongs to several groups, the system starts by checking Group 1 (as defined on the Avaya Secure Remote Access) to see if that group name matches any of the group names returned from the authentication database. It then continues with Group 2 and so on until all matches are found. A list of matching groups, reflecting the BBI/CLI order, is then maintained by the system during the user's login session.

When the user requests a resource, the access rules associated with Group 1 in this session based list are checked in sequential order until a match is found. If a match is found, the remaining groups will be ignored. If no match is found, the access rules associated with Group 2 are checked and so on.

Following is a list of parameters and how they are treated when a user belongs to several groups:

- Linksets: All linksets configured for the user's different groups will be displayed on the Portal's Home tab.
- User type. The best user type assigned to the user's different groups will be applied. This means that if the user belongs to one group configured with the *novice* user type and another with the *advanced* user type, all of the Portal's tabs will be displayed.
- IE Cache Wiper and Citrix support. IE Cache Wiper and Citrix Metaframe support will be enabled if it is enabled for any of the groups.
- Idle timeout and maximum session length: The highest value among the user's groups and the default value will be selected at login.

### L2TP

The group must be mapped to an existing user tunnel profile for a group member to log in to the VPN with the Layer 2 Tunneling Protocol (L2TP). For more information about L2TP access, see "Layer 2 Tunneling Protocol" on page 481.

## **AAA Configuration Order**

From top to bottom, the following steps are required for a fully operational AAA system:

- Configure network definitions. A network definition identifies *hosts and subnets* to which the user should be authorized (or unauthorized). The network definition should later be referenced in an access rule. The steps are described further on in this chapter.
- Configure service definitions. A service definition identifies *ports and/or protocols* to which the user should be authorized (or unauthorized). The service definition should later be referenced in an access rule. The steps are described further on in this chapter.
- Configure application specific definitions. An application specific definition identifies the *path* to which the user should be authorized (or unauthorized). The application specific definition should later be referenced in an access rule. The steps are described further on in this chapter.
- Configure groups. If external database authentication is used, users are configured on the external authentication server along with one or several group names. The corresponding (or relevant) group names should also be configured on the Avaya Secure Remote Access. If local database authentication is used, both users and groups should be configured on the Avaya Secure Remote Access (see Configure users). The steps are described further on in this chapter.
- Configure access rules for the group. This is done by referencing previously created network, service and application specific definitions and setting the action to accept or reject. The steps are described further on in this chapter.
- Configure the required authentication mechanism(s). This could be an external authentication mechanism (for example RADIUS), the Avaya Secure Remote Access's local database or client certificate authentication. The steps are described in Chapter 9, "Authentication Methods".
- Configure linksets with links. Linksets are displayed on the Portal's Home tab for the logged in group member. Linkset and link configuration is described in Chapter 11, "Group Links".
- Configure users. If local database authentication is used, the user should be configured on the Avaya Secure Remote Access. This is also where to map the user to one or several previously defined groups. The steps are described in Chapter 9, "Authentication Methods".

### **Extended Profiles**

If extended profiles should be applied to groups, a couple of more steps are involved. See the section "Working with Extended Profiles" on page 191 for configuration examples.

## **Network, Service and Path Configuration**

To be able to reference a network, service or path (application specific definition) when defining the access rules for a group, you have to first configure the network, service and path definitions.

The definitions exemplified in this section will later be referenced in access rules in the group configuration examples in the section "Group Configuration" on page 179.

### **Create Network Definitions**

### Access to Outlook Web Access Server

This example describes how to create a network definition identifying an Outlook Web Access server on the intranet.

- 1. Log on to the BBI as system administrator.
- 2. Click on Config Tab.
- 3. In the system tree view, select VPN Gateways.
- 4. Under Settings, select Authorization.
- 5. Click Add.

The Add Network form is displayed.

| Networks    |               |
|-------------|---------------|
| Add Network |               |
| ld:         | 2 🗸           |
| Name:       |               |
| Comment:    |               |
|             |               |
|             | ii.           |
|             | Continue Back |

#### 6. In the Name field, enter a network name and click Continue.

In this example we will create a network definition called owa (short for Outlook Web Access). The form is expanded to show the Network Subnets list.

7. Under Network Subnets, click Add.

The Add Network Subnet form is displayed.

| Networks           |                 |              |             |
|--------------------|-----------------|--------------|-------------|
| Add Network Subnet |                 |              |             |
| Network Address:   | 0.0.0.0         | or Hostname: |             |
| Network Mask:      | 255.255.255.255 |              |             |
|                    |                 |              | Update Back |

8. In the Network Address and Network Mask field, enter a subnet (and netmask) identifying the Outlook Web Access server. OR

#### Enter the OWA server's host name in the Hostname field.

When creating a subnet, enter *either* the host name or the network address/netmask.

| Networks           |                 |              |             |
|--------------------|-----------------|--------------|-------------|
| Add Network Subnet |                 |              |             |
| Network Address:   | 192.168.128.10  | or Hostname: |             |
| Network Mask:      | 255.255.255.255 |              |             |
|                    |                 |              | Update Back |

#### 9. Click Update.

The subnet is added to the network list.

### **10.** Apply the changes.

We will use this network definition in an access rule in the example in the section "Configure Access Rule 1" on page 181.

### Access to Intranet Web Server

This example describes how to create a network definition identifying a web server on the intranet. The steps are the same as in the previous example, except for the network name and host IP address.

- 1. Log on to the BBI as system administrator.
- 2. Click on Config Tab.
- 3. In the system tree view, select VPN Gateways.

#### 4. Under Settings, select Authorization.

5. Click Add.

The Add Network form is displayed.

### 6. In the Name field, enter a network name and click Continue.

In this example we will create a network definition called webserver. The form is expanded to show the Network Subnets list.

#### 7. Under Network Subnets, click Add.

The Add Network Subnet form is displayed.

8. In the Network Address and Network Mask fields, enter a subnet (and netmask) identifying the intranet web server.

OR

Enter the web server's host name in the Hostname field.

| Networks           |                 |              |                    |
|--------------------|-----------------|--------------|--------------------|
| Add Network Subnet |                 |              |                    |
| Network Address:   | 0.0.0.0         | or Hostname: | inside.example.com |
| Network Mask:      | 255.255.255.255 |              |                    |
|                    |                 |              | Update Back        |

#### 9. Click Add.

The subnet is added to the subnet list.

**10.** Apply the changes.

### Access to Intranet File Server

This example describes how to create a network definition identifying an intranet file server.

- 1. Log on to the BBI as system administrator.
- 2. Click on Config Tab.
- 3. In the system tree view, select VPN Gateways.
- 4. Under Settings, select Authorization.
- 5. Click Add.

The Add Network form is displayed.

6. In the Name field, enter a network name and click Continue.

In this example we will create a network definition called fileserver. The form is expanded to show the Network Subnets list.

7. Under Network Subnets, click Add.

The Add Network Subnet form is displayed.

8. In the Network Address and Network Mask fields, enter a subnet (and netmask) identifying the intranet file server.

OR

Enter the file server's host name in the Hostname field.

| Networks           |                 |              |             |
|--------------------|-----------------|--------------|-------------|
| Add Network Subnet |                 |              |             |
| Network Address:   | 192.168.202.1   | or Hostname: |             |
| Network Mask:      | 255.255.255.255 |              |             |
|                    |                 |              | Update Back |

### 9. Click Update.

The subnet is added to the subnet list.

**10.** Apply the changes.

### Access Allowed to Specific Subnet

This example describes how to create a network definition identifying a specific subdomain in a company's intranet to which the group members should be authorized. The subdomain is called sales.example.com.

- 1. Log on to the BBI as system administrator.
- 2. Click on Config Tab.
- 3. In the system tree view, select VPN Gateways.
- 4. Under Settings, select Authorization.
- 5. Click Add.

The Add Network form is displayed.

6. In the Name field, enter a network name and click Continue.

In this example we will create a network definition called sales. The form is expanded to show the Network Subnets list.

7. Under Network Subnets, click Add.

The Add Network Subnet form is displayed.

8. In the Network Address and Network Mask fields, enter a subnet (and netmask) identifying the sub domain. OR

#### Enter the sub domain's host name in the Hostname field.

When creating a subnet, enter *either* the host name *or* the network address/netmask.

To specify all hosts within a sub domain, you can use an asterisk (\*) as a wildcard.

| Networks                                                                         |                                  |
|----------------------------------------------------------------------------------|----------------------------------|
| Add Network Subnet                                                               |                                  |
| Network Address:         0.0.0.0           Network Mask:         255.255.255.255 | or Hostname: *.sales.example.com |
|                                                                                  | Update Back                      |

- 9. Click Update.
- **10.** Apply the changes.

**NOTE –** You can create a network definition consisting of *several* subnet definitions.

### Access Denied to Specific Subnet

This example describes how to create a network definition identifying a specific subdomain in the company intranet to which the group members should be unauthorized. The subdomain is called secret.example.com.

- 1. Log on to the BBI as system administrator.
- 2. Click on Config Tab.
- 3. In the system tree view, select VPN Gateways.
- 4. Under Settings, select Authorization.
- 5. Click Add.

The Add Network form is displayed.

6. In the Name field, enter a network name and click Continue.

In this example we will create a network definition called secret. The form is expanded to show the Network Subnets list.

7. Under Network Subnets, click Add.

The Add Network Subnets form is displayed.

- 8. In the Network Address and Network mask fields, enter a subnet (and netmask) identifying the sub domain.
  - OR

#### Enter the sub domain's host name in the Hostname field.

When creating a subnet, enter *either* the host name or the network address/netmask.

To specify all hosts within a sub domain, you can use an asterisk (\*) as a wildcard.

| Networks           |                 |              |                      |
|--------------------|-----------------|--------------|----------------------|
| Add Network Subnet |                 |              |                      |
| Network Address:   | 0.0.0.0         | or Hostname: | *.secret.example.com |
| Network Mask:      | 255.255.255.255 |              |                      |
|                    |                 |              | Update Back          |

9. Click Update.

#### **10.** Apply the changes.

We will later reference these network definitions in different access rules in the group configuration examples in the section "Group Configuration" on page 179.

### **Create Service Definitions**

**NOTE** – If you run the VPN Quick Setup wizard during the initial setup, 10 default service definitions were created automatically, each identifying one or several common application protocols.

### Access to HTTP Protocol

This example describes how to create a service definition allowing access to the HTTP application protocol.

- 1. Log in to the BBI as an administrator.
- 2. Click the Config tab.
- 3. In the system tree view, select VPN Gateways.
- 4. Select the name of the SRA.
- 5. In the VPN Summary, select Authorization.
- 6. Select Services and click Add.

The Add Service form is displayed.

| Services    |                       |                       |
|-------------|-----------------------|-----------------------|
| Add Service |                       |                       |
| VPN:        | 1                     |                       |
| ld:         | 1 💌                   |                       |
| Name:       | http                  |                       |
| Protocols:  | top: 🗹 udp: 🗖 iomp: 🗖 |                       |
| Ports:      | 80,443,1000-2000)     | (comma-separated; eg. |
| Comment:    |                       | ×                     |
|             |                       | Update Back           |

7. In the Name field, enter a name for the service.

In this example we will create a service definition called http.

#### 8. Check allowed protocols.

#### 9. Specify allowed port numbers.

For HTTP, enter 80.

**10.** Click Update.

### **11.** Apply the changes.

Reference is made to this service definition in an access rule in the group configuration examples in the section "Group Configuration" on page 179.

### Access to FTP and SMB Protocols

This example describes how to create a service definition allowing access to the FTP and SMB (Windows file share) application protocols.

- 1. Log in to the BBI as an administrator.
- 2. Click the Config tab.
- 3. In the system tree view, select VPN Gateways.
- 4. Select the name of the SRA.
- 5. In the VPN Summary, select Authorization.
- 6. Select Services and click Add.

The Add Service form is displayed.

| Services    |                                |                       |
|-------------|--------------------------------|-----------------------|
| Add Service |                                |                       |
| VPN:        | 1                              |                       |
| ld:         | 1 💌                            |                       |
| Name:       | fileshare                      |                       |
| Protocols:  | top: 🗹 udp: 🗖 iomp: 🗖          |                       |
| Ports:      | 20,21,139<br>80,443,1000-2000) | (comma-separated; eg. |
| Comment:    |                                | ×                     |
|             |                                | Update Back           |

#### 7. In the Name field, enter a name for the service.

In this example we will create a service definition called fileshare.

- 8. Check allowed protocols.
- 9. Specify allowed port numbers.

For FTP and SMB, specify 20,21,139.

- 10. Click Update.
- **11.** Apply the changes.

Reference is made to this service definition in an access rule in the group configuration examples in the section "Group Configuration" on page 179.

### **Create Path (Appspec) Definition**

### Access to Subfolder on Web Server

This example describes how to create an Appspec definition, identifying a path to a subfolder. This Appspec definition in an access rule is referenced later in this document, and the webserver network definition created in the example on page 169 will also be referenced.

The path to define in this example is /public. When the remote user tries to access the web server identified in the webserver network definition, the following URL will create a match: 192.168.201.10/public.

The path setting is checked for the following protocols: HTTP, HTTPS, FTP and SMB (Windows file share). The syntax for entering the path is shown:

- For SMB, write the path as /WORKGROUP/FILESHARE/FILE PATH, e.g. /AVAYA/homes/public. This will give access to the public directory in the homes share in the AVAYA workgroup/domain.
- For FTP, write the path as ABSOLUTE FILE PATH, e.g. /home/share/public/. This will give access to the /home/share/public directory. Note that all paths are absolute from the root.
- For web servers (HTTP or HTTPS), write the path as SERVER PATH, e.g. /intranet. This will give access to the /intranet path on the web server.
- 1. Logon to the BBI as administrator.
- 2. Click on Config tab.
- 3. In the system tree view, select VPN Gateways.

- 4. Select the name of the Secure Remote Access.
- 5. Under settings, select Authorization.
- 6. Select Application and click Add.

The Add Application Specific Entry form is displayed.

7. In the Name field, enter a name for the entry and click Update.

#### 8. In the system tree view, under Application, select Paths.

The Application Specific Entry Paths form is displayed.

| Application Specific Entries                                                                                                    |  |  |  |  |  |
|----------------------------------------------------------------------------------------------------|--|--|--|--|--|
| Used to specify a path to an intranet resource, e.g. to a specific folder on an FTP file server. The name of the application specific entry (as specified using the Name field) can later be referenced to make up one of the access rules for a specific user group. 🕅 |  |  |  |  |  |
| Networks Services Filters Applications Extensions Advanced                                                                                                    |  |  |  |  |  |
| Add                                                                                                    |  |  |  |  |  |
| ID Name                                                                                                    |  |  |  |  |  |
| No application specific entries configured.                                                                                                    |  |  |  |  |  |

9. Click Add.

The Add Path form is displayed.

| Application Specific Entry Paths |             |  |  |  |
|----------------------------------|-------------|--|--|--|
| Add Path                         |             |  |  |  |
| Path:                            |             |  |  |  |
|                                  | Update Back |  |  |  |

### 10. In the Path field, enter the required path.

In this example the path to add is /public.

### 11. Click Update.

### **12.** Apply the changes.

This appspec definition in an access rule in the group configuration examples is referenced in the section "Group Configuration" on page 179.

## **Group Configuration**

This section describes how to configure a group on the Avaya Secure Remote Access and gives three examples of how to define access rules for this specific group.

# Example 1: Access to Specific Services on Specific Intranet Hosts

By defining the access rules described in this example, the group members will be able to access *only* the following intranet resources:

- Read mail through Outlook Web Access
- Browse a specific intranet web server
- Browse files on a specific file server through SMB or FTP

### **Configure Group 1**

- 1. Log in to the BBI as administrator user.
- 2. Click on Config tab.
- 3. Click on the Secure Remote Access name.
- 4. Click on Groups settings.

|          | Default Group:   | <unselected></unselected> | • |           |         |                |
|----------|------------------|---------------------------|---|-----------|---------|----------------|
|          | Anonymous Group: | <unselected></unselected> | • |           |         |                |
|          |                  |                           |   |           |         | Update         |
|          |                  |                           |   |           |         |                |
| Add Edit | Delete Copy      | Paste                     |   |           |         | <u>Refresh</u> |
| 🗆 ID     | Name             |                           |   | User Type | Comment |                |
| 1        | trusted          |                           |   | advanced  |         |                |
|          |                  |                           |   |           |         |                |

5. Click Add.

The Add a Group form is displayed.

| Add a Group<br>Add New Group to VPN 1          |                  |  |  |  |  |
|------------------------------------------------|------------------|--|--|--|--|
| VPN:<br>ld:<br>Name:<br>User Type:<br>Comment: | 1 2 v advanced v |  |  |  |  |
|                                                | Update Back      |  |  |  |  |

Some additional settings can be displayed in this form (Net Direct, Citrix Support and Wiper) if delegated from VPN level to group level. See the section "IE Cache Wiper" on page 165 and forward for more information.

### 6. In the Name field, enter a name for the group.

When an external database is used for authentication (for example RADIUS), the group name assigned in the SRA configuration is matched against group names retrieved from the external authentication database.

#### 7. In the User Type list box, select the user type.

Assign the advanced user type to the group. This means all Portal tabs will be available to the group members.

#### 8. Click Update.

The Groups form is redisplayed with the new group added.

| Groups                                                                                                    |                                            |                                     |         |         |  |  |
|----------------------------------------------------------------------------------------------------|--------------------------------------------|-------------------------------------|---------|---------|--|--|
| Lets you define the user groups that reside on the Secure Remote Access. When a user logs in to the VPN (via the Portal, the SSL VPN client or the IPsec VPN client), the system tries to determine the user's group membership. This is done by searching for a match between a group name defined, and a group name associated with the user's credentials in the authentication mechanism by which the user was authenticated |                                            |                                     |         |         |  |  |
| (RADIUS, LDAP, NTLM, SiteMinder, RSA Se                                                                                                    | curID, RSA ClearTrust, c                   | ient certificate or local database) | 2       |         |  |  |
| Default Group:                                                                                                    | Default Group: <unselected> -</unselected> |                                     |         |         |  |  |
| Anonymous Group:                                                                                                    | <unselected> -</unselected>                |                                     |         |         |  |  |
|                                                                                                    |                                            |                                     |         | Update  |  |  |
| Add Edit Delete Copy                                                                                                    | Paste                                      |                                     |         | Refresh |  |  |
| 🗌 ID 🛛 Name                                                                                                    |                                            | User Type                           | Comment |         |  |  |
| 1 <u>trusted</u>                                                                                                    |                                            | advanced                            |         |         |  |  |

**9.** To edit the settings for the group, select the check box on the group's row and click Edit. The Modify a Group form is displayed.

| General Access Lists Linksets TG IP           | sec VPN Admin Net Direct Mobility Extended Profiles SPO |
|-----------------------------------------------|---------------------------------------------------------|
| Name:                                         | test                                                    |
| User Type:                                    | advanced 💌                                              |
| Bandwidth policy:                             | <none> -</none>                                         |
| Net Direct Windows Admin User Name:           |                                                         |
| Net Direct Windows Admin Password:            |                                                         |
| Net Direct Windows Admin Password<br>(again): |                                                         |
| IP Pool:                                      | <none></none>                                           |
| Host IP Pool:                                 | <none></none>                                           |
| Maximum Sessions:                             | 0 (0 is unlimited)                                      |
| Session Idle Time:                            | 0 (seconds)                                             |
| Maximum Session Length:                       | 0 (seconds)                                             |
| Comment:                                      |                                                         |
|                                               | Update                                                  |

Now the form includes additional fields, e.g for mapping an IP Pool to the group and for configuring idle timeout and maximum session length. See the section "Number of Login Sessions" on page 163 and forward for explanations of available options.

10. Click Update and apply the changes (if any).

**Configure Access Rule 1** 

- 1. Log in to the BBI as administrator user.
- 2. Click on Config tab.
- 3. Click on the Secure Remote Access name.

#### 4. Click on Groups settings.

|          | Default Group:<br>Anonymous Group: | <unselected> <unselected></unselected></unselected> |           |         |                |
|----------|------------------------------------|-----------------------------------------------------|-----------|---------|----------------|
|          |                                    |                                                     |           |         | Update         |
| Add Edit | Delete Copy                        | Paste                                               |           |         | <u>Refresh</u> |
| 🗖 ID     | Name                               |                                                     | User Type | Comment |                |
| 1        | trusted                            |                                                     | advanced  |         |                |

- 5. Check the box against the Group name for which you want to view the firewall access list details and click Edit.
- 6. Click on Access List tab in Modify Group Name screen.
- 7. The Firewall Access List form is displayed.
- 8. Click Add to configure Access rule 1.

The Add Rule form is displayed.

| Firewall Access List                                                             |                               |
|----------------------------------------------------------------------------------|-------------------------------|
| Add Rule                                                                         |                               |
| ld:<br>Network:<br>Service:<br>Application:<br>Extension:<br>Action:<br>Comment: | 2 V<br>* V<br>* V<br>reject V |
|                                                                                  | Update Back                   |

#### 9. In the Network list box, select owa.

This step lets you reference the network definition created in the example in the section "Access to Outlook Web Access Server" on page 168, (i.e., owa). It consists of a subnet definition identifying an Outlook Web Access server.

#### 10. In the Service list box, select http.

This step lets you reference the http service definition, corresponding to TCP port number 80. It limits access to the HTTP protocol.

- **11.** Keep the asterisk (\*) in the Application list box. This means that there are no restrictions to paths in the specified domain.
- 12. Finally, in the Action list box, select Accept.
- 13. Click Update.

#### Configure Access Rule 2

- 1. Log in to the BBI as administrator user.
- 2. Click on Config tab.
- 3. Click on the Secure Remote Access name.
- 4. Click on Groups settings.

|          | Default Group:   | <unselected></unselected> | • |           |         |                |
|----------|------------------|---------------------------|---|-----------|---------|----------------|
|          | Anonymous Group: | <unselected></unselected> | • |           |         |                |
|          |                  |                           |   |           |         | Update         |
|          |                  |                           |   |           |         |                |
| Add Edit | Delete Copy      | Paste                     |   |           |         | <u>Refresh</u> |
| 🗖 ID     | Name             |                           |   | User Type | Comment |                |
| 1        | trusted          |                           |   | advanced  |         |                |
|          |                  |                           |   |           |         |                |

- 5. Check the box against the Group name for which you want to view the firewall access list details and click Edit.
- 6. Click on Access List tab in Modify Group Name screen.
- 7. The Firewall Access List form is displayed.

#### 8. Click Add to configure Access rule 2.

The Add Rule form is displayed.

| Firewall Access List |             |
|----------------------|-------------|
| Add Rule             |             |
| ld:                  | 2 💌         |
| Network:             | *           |
| Service:             | * •         |
| Application:         | * 💌         |
| Action:              | reject 💌    |
| Comment:             |             |
|                      | Update Back |

#### 9. In the Network list box, select webserver.

This step lets you reference the network definition created in the example in the section "Access to Outlook Web Access Server" on page 168, (i.e., owa). It consists of a subnet definition identifying an Outlook Web Access server.

#### 10. In the Service list box, select http.

This step lets you reference the http service definition, corresponding to TCP port number 80. It limits access to the HTTP protocol.

#### 11. In the Application list box, select public.

This step lets you reference the application specific name we created in the example in the section "Access to Subfolder on Web Server" on page 176. This means that group members are only allowed access to the /public subfolder on the web server identified by the webserver network definition.

#### 12. Finally, in the Action list box, select Accept.

#### 13. Click Update.

# Configure Access Rule 3.

- 1. Log in to the BBI as administrator user.
- 2. Click on Config tab.
- 3. Click on the Secure Remote Access name.
- 4. Click on Groups settings.

| Default Gro         | up: <unselected> -</unselected> | · |           |         |                |
|---------------------|---------------------------------|---|-----------|---------|----------------|
| Anonymous Gro       | up: <unselected> -</unselected> | · |           |         |                |
|                     |                                 |   |           |         | Update         |
|                     |                                 |   |           |         |                |
| Add Edit Delete Cop | / Paste                         |   |           |         | <u>Refresh</u> |
| 🗆 ID 🛛 Name         |                                 |   | User Type | Comment |                |
| 1 <u>trusted</u>    |                                 |   | advanced  |         |                |
|                     |                                 |   |           |         |                |

- 5. Check the box against the Group name for which you want to view the firewall access list details and click Edit.
- 6. Click on Access List tab in Modify Group Name screen.

The Firewall Access List form is displayed.

7. Click Add to configure Access rule 2.

| Firewall Access List |             |
|----------------------|-------------|
| Add Rule             |             |
| ld:                  | 3 💌         |
| Network:             | *           |
| Service:             | * •         |
| Application:         | * •         |
| Action:              | reject 💌    |
| Comment:             | A V         |
| 1                    | Update Back |

#### 8. In the Network list box, select fileserver.

This step lets you reference the network definition we created in the example in the section "Access to Intranet File Server" on page 171, i.e., fileserver. It consists of a subnet definition identifying an FTP and SMB file server.

#### 9. In the Service list box, select fileshare.

This step lets you reference the fileshare service definition (created in the example in the section "Access to FTP and SMB Protocols" on page 175), corresponding to TCP port numbers 20, 21 and 139. It limits access to the FTP and SMB protocols.

# **10.** Keep the asterisk (\*) in the Application list box. This means that there are no restrictions to paths in the specified domain.

- 11. Finally, in the Action list box, select Accept.
- 12. Click Update.
- **13.** Apply the changes.

# Example 2: Access Allowed to All Services on Hosts in a Specific Subdomain

By defining the access rules described in this example, group members will be able to access all available applications within the sales.example.com sub domain.

# Access Allowed to Specific Subnet

- 1. Log in to the BBI as administrator user.
- 2. Click on Config tab.
- 3. Click on the Secure Remote Access name.

#### 4. Click on Groups settings.

|           | Default Group:   | <unselected></unselected> | • |           |         |                |
|-----------|------------------|---------------------------|---|-----------|---------|----------------|
|           | Anonymous Group: | <unselected></unselected> | • |           |         |                |
|           |                  |                           |   |           |         | Update         |
| $\square$ |                  |                           |   |           |         |                |
| Add Edit  | Delete Copy      | Paste                     |   |           |         | <u>Refresh</u> |
| 🗖 ID      | Name             |                           |   | User Type | Comment |                |
| 1         | trusted          |                           |   | advanced  |         |                |
|           |                  |                           |   |           |         |                |

- 5. Check the box against the Group name for which you want to view the firewall access list details and click Edit.
- 6. Click on Access List tab in Modify Group Name screen.

The Firewall Access List form is displayed.

7. Click Add.

The Add Rule form is displayed.

| Firewall Access List                                                             |                               |
|----------------------------------------------------------------------------------|-------------------------------|
| Add Rule                                                                         |                               |
| ld:<br>Network:<br>Service:<br>Application:<br>Extension:<br>Action:<br>Comment: | 2 •<br>* •<br>* •<br>reject • |
|                                                                                  | Update Back                   |

8. In the Network list box, select sales.

This step lets you reference the network definition we created in the example in the section "Access Allowed to Specific Subnet" on page 172, i.e., sales.

- 9. Keep the asterisks (\*) in the Service and Application list boxes. This implies all port numbers, protocols and paths.
- 10. In the Action list box, select Accept.

- 11. Click Update.
- 12. Apply the changes.

# Example 3: Access Allowed to the Complete Intranet, Except for Hosts in a Specific Subdomain

By defining the access rules described in this example, group members will be able to access *all* intranet resources except for all hosts in the secret.example.com sub domain, regardless of the protocol used.

**NOTE** – Remember that when a match is found for a requested resource, the action specified for the matching resource in an access rule is performed (accept or reject), and access rules with a higher number are ignored. Therefore, it is extremely important that the access rule that rejects access to all hosts within the secret.example.com subdomain in this example is defined as access rule number 1.

Access Rule 1: Access Denied to Specific Subdomain

- 1. Log in to the BBI as administrator user.
- 2. Click on Config tab.
- 3. Click on the Secure Remote Access name.

#### 4. Click on Groups settings.

|          | Default Group:   | <unselected></unselected> | • |           |         |                |
|----------|------------------|---------------------------|---|-----------|---------|----------------|
|          | Anonymous Group: | <unselected></unselected> | • |           |         |                |
|          |                  |                           |   |           |         | Update         |
|          |                  |                           |   |           |         |                |
| Add Edit | Delete Copy      | Paste                     |   |           |         | <u>Refresh</u> |
| 🗆 ID     | Name             |                           |   | User Type | Comment |                |
| 1        | <u>trusted</u>   |                           |   | advanced  |         |                |
|          |                  |                           |   |           |         |                |

- 5. Check the box against the Group name for which you want to view the firewall access list details and click Edit.
- 6. Click on Access List tab in Modify Group Name screen.

The Firewall Access List form is displayed.

7. Click Add.

The Add Rule form is displayed.

| Firewall Access List                                                             |                               |
|----------------------------------------------------------------------------------|-------------------------------|
| Add Rule                                                                         |                               |
| ld:<br>Network:<br>Service:<br>Application:<br>Extension:<br>Action:<br>Comment: | 2 V<br>* V<br>* V<br>reject V |
|                                                                                  | Update Back                   |

8. In the Network list box, select secret.

This step lets you reference the secret network definition (see the section "Access Denied to Specific Subnet" on page 173).

- 9. Keep the asterisks (\*) in the Service and Application list boxes. This implies all port numbers, protocols and paths.
- 10. In the Action list box, select reject.

- 11. Click Update.
- 12. Apply the changes.

Access Rule 2: Access Allowed to All Hosts

- 1. Log in to the BBI as administrator user.
- 2. Click on Config tab.
- 3. Click on the Secure Remote Access name.
- 4. Click on Groups settings.

|          | Default Group:   | <unselected> -</unselected> | · |           |         |                |
|----------|------------------|-----------------------------|---|-----------|---------|----------------|
| 1        | Anonymous Group: | <unselected> -</unselected> | · |           |         |                |
|          |                  |                             |   |           |         | Update         |
|          |                  |                             |   |           |         |                |
| Add Edit | Delete Copy      | Paste                       |   |           |         | <u>Refresh</u> |
| 🔲 ID     | Name             |                             |   | User Type | Comment |                |
| 1        | trusted          |                             |   | advanced  |         |                |
|          |                  |                             |   |           |         |                |

- 5. Check the box against the Group name for which you want to view the firewall access list details and click Edit.
- 6. Click on Access List tab in Modify Group Name screen.

The Firewall Access List form is displayed.

#### 7. Click Add.

The Add Rule form is displayed.

| Firewall Access List |             |
|----------------------|-------------|
| Add Rule             |             |
| ld:                  | 2 💌         |
| Network:             | *           |
| Service:             | *           |
| Application:         | * 🔽         |
| Action:              | reject 💌    |
| Comment:             |             |
|                      |             |
|                      | Update Back |

- 8. Keep the asterisks (\*) in the Network, Service and Application list boxes. This implies all networks, port numbers, protocols, and paths.
- 9. In the Action list box, select Accept.
- **10.** Click Update.
- **11.** Apply the changes.

# **Working with Extended Profiles**

Specifying access rules on Group level (as described in the previous sections in this chapter) is sufficient to have a working AAA system. However, if security considerations in your company require a more fine-grained authorization control, one or more extended profiles can be added to a user group.

In short, extended profiles are used to give the remote user better or fewer access rights depending on how the user's accesses the VPN.

# **Base Profiles and Extended Profiles**

All the data that can be defined for a group on Group level (access rules, linksets, user type and so on.) can also be defined for an extended profile. Data defined on Group level, i.e. directly under the Group menu, adhere to the group's *base profile*. Data defined on the Extended profile menu adhere to the group's *extended profile*.

# When is the Extended Profile Applied?

The *client filter* referenced in the extended profile determines when the extended profile's access rules should be applied.

The client filter identifies

- the source network (for example a branch office)
- the authentication method (for example RADIUS)
- the access method (for example SSL, IPsec, or Net Direct)
- if a client certificate is installed on the remote user's machine
- if the IE Cache Wiper is installed on the remote user's machine.

When the user is authenticated, the system starts by checking Extended profile 1 to see if a match can be found between the client filter conditions and the user's security status.

If no match is found in Extended profile 1, the system goes on to check Extended profile 2 for a matching client filter and so on. When a match is found, that particular extended profile's data (i.e. access rules, linksets and so on) will be applied. Data defined for the base profile will be appended to the extended profile's data. If no match in any of the extended profiles, only the base profile's data will be applied.

# Linksets

Which linksets to be displayed on the Portal for the logged in group member can for example be determined by the user's source network or authentication method. For example, if an extended profile references a source network that is considered secure, this profile could provide another set of links than the base profile. The base profile's linksets are however appended to the extended profile's linksets.

# Access Rules

Which access rules should apply during the currently logged in group member's session is also determined by the extended profile. For example, the access rules defined for an extended profile that references a secure access method could be more generous. Like with linksets, the base profile's access rules are appended to those of the extended profile.

The extended profile's access rules are executed prior to those of the base profile. This means that if a match is found in any of the extended profile's access rules (for example the access rule's network definition matches the user's requested network), the action specified for the access rule (for example accept) will be performed. The base profile may contain an access rule with the same network definition, but this access rule will be ignored.

# User Type

Where user type is concerned, the best user type assigned to the user group's extended profile and base profile will be applied. This means that if the extended profile has the *novice* user type assigned to it and the base profile uses the *advanced* user type, the *advanced* user type will be applied, i.e. all of the Portal's tabs will be displayed for the logged in user.

# **Multiple Groups**

If a user belongs to several groups, the system starts by checking Group 1 (as defined on the Avaya Secure Remote Access) to see if that group name matches any of the group names returned from the authentication database. It then continues with Group 2 and so on until all matches are found. A list of matching groups, reflecting the CLI order, is then maintained by the system during the user's login session.

Where profiles are concerned, each group is treated separately by the system. The extended profile(s) associated with Group 1 are first checked in sequential order to see if a match can be found between the user's security level (for example source network) and the client filter referenced in the extended profile. If a match is found, the extended profile's access rules and linksets will be applied and the base profile's data will be appended.

The system continues to check Group 2 for extended profiles in the same way. If no match is found in an extended profile, the base profile will be used. The system then checks Group 3. If a match is found in an extended profile, this profile's access rules and links will be applied and the base profile's access rules and links will be appended. This means that several extended and base profiles may be active at the same time for the logged in user.

Using the preceding example, the following access rules could be valid during a session for a logged in user that belongs to Group 1, Group 2 and Group 3:

| Group 1                                                                                                    | Group 2                                                                                            | Group 3                                                                                                    |  |  |
|----------------------------------------------------------------------------------------------------|----------------------------------------------------------------------------------------------------|----------------------------------------------------------------------------------------------------|--|--|
| Extended profile 1 (no match)                                                                                              | Extended profile 1 (no match)                                                                      | Extended profile 1 (match)                                                                                                 |  |  |
| Extended profile 2 (match)                                                                                                 | Extended profile 2 (no match)                                                                      |                                                                                                    |  |  |
| Base profile                                                                                                    | Base profile                                                                                       | Base profile                                                                                                    |  |  |
| Result: The access rules of<br>Extended profile 2 and the<br>base profile will be valid for<br>the user's current session. | Result: Only the base pro-<br>file's access rules will be valid<br>for the user's current session. | Result: The access rules of<br>Extended profile 1 and the<br>base profile will be valid for<br>the user's current session. |  |  |

#### Table 8-1 Valid Access Rules for a User that Belongs to Multiple Groups

When the user requests a resource, for example an intranet host, the system will first check the access rules that are valid for Group 1. The extended profile's access rules are checked prior to the base profile's access rules.

If no match is found between the user's request and the network, services and so on specified in Group 1's access rules, the system goes on to check Group 2, i.e. only the base profile's access rules in this example. If a match is found in any of Group 2's access rules, the access rules pertaining to Group 3 will be ignored. If no match is found in Group 2, the system goes on to check the access rules valid for Group 3.

To avoid the complexity of overlapping access rules when multiple access groups are configured, we recommend that each individual group's access rules cover separate areas.

# **Example 1: Define the Staff Group**

In this example, we will create a group called staff. The base profile should include a link to an Outlook Web Access server and an access rule that allows access to that OWA server. Access to the OWA server should be allowed, regardless of whether the user requests the server from an Internet café or from a secure network.

We will also add an extended profile to the staff group. The extended profile references a client filter which, in its turn, references a client network. The client network consists of a subnet identifying a secure network, i.e. a branch office. When a group member connects to the VPN from the branch office network over the internet, that group member should have more generous access rights.

# Define the Base Profile

- 1. Log in to the BBI as administrator user.
- 2. Click on Config tab.
- 3. In the system tree view, select VPN Gateways.
- 4. Click on the Secure Remote Access name.
- 5. Click on Groups settings.

The Groups form is displayed.

6. Click Add.

The Add New Group form is displayed.

7. In the Name field, enter the group name.

In this example, enter the name staff.

8. In the User Type list box, select the user type.

Select Advanced as user type.

- 9. Click Update.
- 10. In the system tree view, expand Groups and select Access List.

The Firewall Access List form is displayed.

- 11. In the VPN Number and Group list boxes, select the VPN and the user access group for which the access rule should be configured.
- 12. Click Refresh.
- 13. Click Add.

The Add Rule form is displayed.

| Firewall Access List                                                             |                                      |             |
|----------------------------------------------------------------------------------|--------------------------------------|-------------|
| Add Rule                                                                         |                                      |             |
| ld:<br>Network:<br>Service:<br>Application:<br>Extension:<br>Action:<br>Comment: | 2 V<br>* V<br>* V<br>* V<br>reject V | щ           |
|                                                                                  |                                      | Update Back |

The next step is to specify the access rule pertaining to the base profile.

#### 14. In the Network list box, select owa.

This step lets you reference the network definition created in the example in the section "Access to Outlook Web Access Server" on page 168, (i.e., owa). It consists of a subnet definition identifying an Outlook Web Access server.

#### 15. In the Service list box, select http.

This step lets you reference the http service definition, corresponding to TCP port number 80. It limits access to the HTTP protocol.

- **16.** Keep the asterisk (\*) in the Application list box. This implies all paths in the specified domain.
- 17. In the Action list box, select Accept.

#### **18.** Click Update.

# Define a Link for the Base Profile

This example shows how to create a linkset with a link to the Outlook Web Access server. The link will be displayed on the Portal's **Home** tab for the logged on group member.

- 1. Log in to the BBI as administrator user.
- 2. Click on Config tab.
- 3. In the system tree view, select VPN Gateways.
- 4. Click on the Secure Remote Access name.
- 5. Click on Link Sets settings.

The Portal Linksets form is displayed.

6. Click Add.

The Add New Linkset form is displayed.

| Add a Portal Linkset |             |
|----------------------|-------------|
| Add New Linkset      |             |
| VPN:                 | 1           |
| ld:                  | 2 •         |
| Name:                |             |
|                      |             |
| Text:                |             |
|                      |             |
| Autorun:             | false 💌     |
|                      | Update Back |

7. In the Name field, enter the name owa.

We will later map this linkset name to the staff group.

8. In the Text field, enter a heading for the linkset (optional).

The linkset heading is displayed above the links contained in the linkset.

- 9. Click Update.
- 10. In the system tree view, select VPN Gateways.
- 11. Click on the Secure Remote Access name.

- 12. Click on Link Sets settings.
- 13. Check the box against the Linkset name for which you want to add a portal link and click Edit.
- 14. Click on the Portal Links tab and click Add.

The Add Portal Links form is displayed.

| Portal Links     |                         |               |          |
|------------------|-------------------------|---------------|----------|
| Add Portal Links |                         |               |          |
| ld:              | 1 💌                     |               |          |
| Text:            |                         |               | <u>^</u> |
| Link Type:       | <undefined></undefined> |               |          |
|                  |                         | Continue Back |          |

15. In the Text field, enter the clickable link text that will show up on the Portal's Home tab under the portal link heading (if configured).

Enter E-mail as the link text.

16. In the Link Type list box, select the link type, in this case Internal Website.

For a full reference to all available link options, see Chapter 11, "Group Links".

17. Click Continue.

The Internal Website Links form is displayed.

- 18. Under Internal Link Settings, in the Protocol list box, select http.
- **19.** In the Host field, enter the host name of the OWA server.
- 20. In the Path field, enter a forward slash (/).

| Internal Link Settings |                                          |        |
|------------------------|------------------------------------------|--------|
| Protocol:              | http                                     |        |
| Host:                  | owa.example.com (eg. inside.company.com) |        |
| Path:                  | / (eg. /)                                |        |
|                        |                                          | Update |

21. Click Update.

# Map the Linkset to the User Group

The link will not be displayed for the group member unless the linkset we have just created is mapped to the user group.

- 1. Log in to the BBI as administrator user.
- 2. Click on Config tab.
- 3. In the system tree view, select VPN Gateways.
- 4. Click on the Secure Remote Access name.
- 5. Click on Link Sets settings.

The Portal Linksets form is displayed.

| Portal Li                                                                                                    | nksets               |                |  |  |  |  |  |  |
|----------------------------------------------------------------------------------------------------|----------------------|----------------|--|--|--|--|--|--|
| Allows you to create a linkset, i.e. a set of hypertext links that can be accessed from the Portal's Home tab. Multiple linksets can be created and specific linksets can be used in several groups simultaneously. 🖾 |                      |                |  |  |  |  |  |  |
| Add Ed                                                                                                    | it Delete Copy Paste | <u>Refresh</u> |  |  |  |  |  |  |
| 🗆 ID                                                                                                    | Name                 |                |  |  |  |  |  |  |
| 1                                                                                                    | <u>base-links</u>    |                |  |  |  |  |  |  |
| 2                                                                                                    | new                  |                |  |  |  |  |  |  |
| 3                                                                                                    | test2                |                |  |  |  |  |  |  |

- 6. In the Portal Linksets list box, select the linkset that should be mapped to the current group, i.e., owa.
- 7. Click Add.
- 8. Apply the changes.

# Create a Network Identifying the Branch Office Network

To be able to reference the client network in the client filter, you should first create the network definition identifying the branch office network.

The Add Network form is displayed.

- 1. Log on to the BBI as system administrator.
- 2. Click on Config Tab.
- 3. In the system tree view, select VPN Gateways.
- 4. Click on the Secure Remote Access name.
- 5. Under Settings, select Authorization.
- 6. Click Add.

The Add Network form is displayed.

7. In the Name field, enter the network name.

In this example the network is called branchoffice.

#### 8. Click Continue.

The form is expanded.

#### 9. Under Network Subnets, click Add.

The Add Network Subnet form is displayed.

# **10.** In the Hostname field, enter the address of the branchoffice network, in this example \*.denver.example.com.

This step creates the subnet to be included in the network definition. When creating a subnet, enter *either* the host name *or* the network address/netmask. To specify all hosts within a sub domain, you can use an asterisk (\*) as a wildcard.

| Networks           |                 |              |                      |
|--------------------|-----------------|--------------|----------------------|
| Add Network Subnet |                 |              |                      |
| Network Address:   | 0.0.0.0         | or Hostname: | *.denver.example.com |
| Network Mask:      | 255.255.255.255 |              |                      |
|                    |                 |              | Update Back          |

#### 11. Click Update.

#### **12.** Apply the changes.

# Define a Client Filter Referencing the Client Network

To be able to reference the client network in the client filter, you should first create the network definition identifying the branch office network.

- 1. In the system tree view, select VPN Gateways.
- 2. Select the name of the Secure Remote Access.

VPN Summary screen appears.

- 3. Under Settings, select Authorization.
- 4. Click on Filters tab.

The Client Filters form appears.

| Client Fi | lters                                                                     |                    |             |           |            |        |                      |                |                      |
|-----------|---------------------------------------------------------------------------|--------------------|-------------|-----------|------------|--------|----------------------|----------------|----------------------|
|           | er menu includes dif<br>nenticated or from wh<br>Services <b>Filter</b> : | ich network th     | e connectio | n origina |            |        | elated to the remote | e user's conne | ection, e.g. how the |
| Add       |                                                                           |                    |             |           |            |        |                      |                | <u>Refresh</u>       |
| ID        | Name                                                                      | <b>Client Cert</b> | IE Wiper    | EACA      | NAP        | Access | Auth                 | Network        | Comment              |
|           |                                                                           |                    |             | No filt   | ers config | gured. |                      |                |                      |

#### 5. Click Add.

The Add Client Filter form appears.

| Client Filters           |                                     |
|--------------------------|-------------------------------------|
| Add Client Filter        |                                     |
| VPN:                     | 1                                   |
| ld:                      | 1 •                                 |
| Name:                    |                                     |
| Client Cert:             | ignore 👻                            |
| IE Cache Wiper:          | ignore -                            |
| EAC Agent Checks Passed: | ignore 👻                            |
| NAP Checks Passed:       | ignore -                            |
| Access Methods:          | ssl: 🗹 ipsec: 🗹 netdirect: 🗹 spo: 🗹 |
| Client Network:          | * 🗸                                 |
| Authentication Servers:  | Available Selected                  |
| Comment:                 |                                     |
|                          | ih.                                 |
|                          | Update Back                         |

#### 6. In the Name field, enter the client filter's name.

In this example we will call the filter branchoffice.

- 7. In the Client Network list box, select the network created in the section "Create a Network Identifying the Branch Office Network" on page 199, i.e., branchoffice.
- 8. Click Update.
- 9. Apply the changes.

# Define the Extended Profile

Now it is time to define the extended profile. The extended profile is triggered when the group member accesses the Portal from the network referenced in the extended profile's client filter.

Because the user is connecting from a secure network, more generous access rules can be presented to the user.

- 1. Log on to the BBI as system administrator.
- 2. Click on Config Tab.
- 3. In the system tree view, select VPN Gateways.
- 4. Click on the Secure Remote Access name.
- 5. Under Settings, select Groups.
- 6. Click a group name.
- 7. Click on Extended Profiles.

The Extended Profiles form is displayed.

| General                                                                                                   | Access I       | Lists Lir   | nksets | EACA I | sec L2tp | VPN Adr | nin N                                                                        | et Direct | Mobility | Extended Pr | ofiles  | <b>)</b> |
|----------------------------------------------------------------------------------------------------|----------------|-------------|--------|--------|----------|---------|------------------------------------------------------------------------------|-----------|----------|-------------|---------|----------|
| No filters are configured to create a profile. To add a new filter and a corresponding profile, click Add |                |             |        |        |          |         |                                                                              |           |          |             |         |          |
| End Point Filter                                                                                          |                |             |        |        |          |         | Access Granted                                                               |           |          |             |         |          |
| Name                                                                                                    | Client<br>Cert | IE<br>Wiper | EACA   | NAP    | Method   | Src N/W | W User IP Pool Host IP Bandwidth<br>Type IP Pool Pool Policy Firewall Action |           |          |             |         | Actions  |
| <base/>                                                                                                   | ignore         | ignore      | ignore | ignore | any      | any     |                                                                              | none      | none     | none        | default |          |
| No Extended Profiles configured.                                                                          |                |             |        |        |          |         |                                                                              |           |          |             |         |          |

#### 8. Click Add.

The client filters are added to the in the table.

9. Click the Modify button 📥 in the table.

#### 10. Click on the Access List tab.

Extended Access List form is displayed.

| Firewall                                                                                                    | Access List                                                     |                |                 |                  |               |                   |  |  |  |  |  |
|----------------------------------------------------------------------------------------------------|-----------------------------------------------------------------|----------------|-----------------|------------------|---------------|-------------------|--|--|--|--|--|
| Lets you specify what action should be taken when the user tries to access a specific host, network or subnet, using a specific port, protocol or oath. When the user request a resource, the system tries to find a match between the requested resource and the access rules specified for the group. As soon as a match is found, the action ( <b>accept</b> or <b>reject</b> ) specified for the access rule is performed and any access rules or groups with nighter numbers are ignored. If no match can be found in any access rule, the users request is rejected (2) |                                                                 |                |                 |                  |               |                   |  |  |  |  |  |
| General                                                                                                    | Access Lists Lin                                                | ksets EACA IPs | ec L2tp VPN Adm | nin Net Direct M | obility Exter | ided Profiles SPO |  |  |  |  |  |
| Add E                                                                                                    | Add Edit Delete                                                 |                |                 |                  |               |                   |  |  |  |  |  |
| 🗆 ID                                                                                                    | DID Network Service Application Extension Allow Comment Reorder |                |                 |                  |               |                   |  |  |  |  |  |
| 1                                                                                                    | *                                                               | *              | *               | *                | accept        |                   |  |  |  |  |  |

#### 11. Click Add.

The Add Rule form is displayed for you to specify Access rule 1, allowing access to all networks and protocols.

| Firewall Access List                                                             |                                      |
|----------------------------------------------------------------------------------|--------------------------------------|
| Add Rule                                                                         |                                      |
| ld:<br>Network:<br>Service:<br>Application:<br>Extension:<br>Action:<br>Comment: | 2 •<br>* •<br>* •<br>* •<br>reject • |
|                                                                                  | .d<br>Update Back                    |

- 12. Keep the asterisk (\*) in the Network, Service and Application list boxes. This implies all networks, services and paths.
- 13. In the Action list box, select Accept.
- 14. Click Update.

**NOTE** – Leaving an extended profile without access rules is not the same as denying all traffic. If no access rule at all is specified for the extended profile, the base profile's access rules will be applied.

# Create a Linkset with a Link to an FTP File Server

This linkset belongs to the extended profile. The linkset defined for the base profile will be appended to this linkset, i.e. both linksets will be displayed for group members accessing the Portal from the branch office network.

For a full reference to all available linkset and link options, see Chapter 11, "Group Links".

- 1. Log in to the BBI as administrator user.
- 2. Click on Config tab.
- 3. In the system tree view, select VPN Gateways.
- 4. Click on the Secure Remote Access name.
- 5. Click on Link Sets settings.

The Portal Linksets form is displayed.

6. Click Add.

The Add New Linkset form is displayed.

| Add a Portal Linkset |             |
|----------------------|-------------|
| Add New Linkset      |             |
| VPN:<br>Id:<br>Name: |             |
| Text:                |             |
| Autorun:             | false 💌     |
|                      | Update Back |

- 7. In the Name field, enter the name ftp.
- 8. In the Text field, enter a heading for the linkset (optional).

The linkset heading is displayed above the links contained in the linkset.

- 9. Click Update.
- 10. In the system tree view, select VPN Gateways.
- 11. Click on the Secure Remote Access name.

- 12. Click on Link Sets settings.
- 13. Check the box against the Linkset name for which you want to add a portal link and click Edit.

#### 14. Click on the Portal Links tab and click Add.

The Add Portal Links form is displayed.

| Portal Links     |                         |               |          |
|------------------|-------------------------|---------------|----------|
| Add Portal Links |                         |               |          |
| ld:              | 1 💌                     |               |          |
| Text:            |                         |               | <u>^</u> |
| Link Type:       | <undefined></undefined> |               | _        |
|                  |                         | Continue Back |          |

15. In the Text field, enter the clickable link text that will show up on the Portal's Home tab under the portal link heading (if configured).

Enter FTP file server as the link text.

#### 16. In the Link Type list box, select the link type, in this case FTP.

For a full reference to all available link options, see Chapter 11, "Group Links".

#### **17.** Click Continue.

The Portal Links form is expanded.

18. Under FTP Link Settings, in the Server field, enter the IP address or hostname of the FTP server.

In this example we will enter the host name ftp.example.com.

#### 19. In the Initial Path on Host field, enter /! to specify the home directory.

| FTP Link Settings          |                                         |        |
|----------------------------|-----------------------------------------|--------|
| Server:                    | ftp.example.com (IP address or hostname | )      |
| Initial Path on Host:      | // (/! for home director                | у)     |
| Add Server to SSO Domains: |                                         |        |
|                            |                                         | Update |

#### 20. Click Update.

# Map the Linkset to the Extended Profile

The next step is to map the linkset to the extended profile created for the staff group.

- 1. Log on to the BBI as administrator user.
- 2. Click on Config tab.
- 3. In the system tree view, select VPN Gateways.
- 4. Click on the Secure Remote Access name.

The VPN Summary screen is displayed.

5. Select the Groups from the settings.

The Groups screen is displayed.

6. Select the name from the list.

Modify a Group form is displayed.

7. Select the Extended Profiles.

The Extended Profiles screen is displayed.

#### 8. Click Add Profile.

The Extended Profiles screen is displayed with modify button enabled in Actions.

#### 9. Click Modify button in the table.

The General settings of the Current Extended Profiles screen is displayed.

#### **10.** Select the Linksets.

The Extended Linksets form is displayed.

| Extended Linksets                                                                                                    |
|----------------------------------------------------------------------------------------------------|
| The Portal Linksets menu is used to map portal link groups to the current user group. A portal linkset consists of one or several links defined. A por<br>linkset can be shared across several user groups 🖾 |
| General Access Lists Linksets VPN Admin                                                                                                    |
| Portal Linksets: base-links 🔻 Add                                                                                                    |
| ID Name                                                                                                    |
| No Portal Linksets have been added.                                                                                                    |

**11.** In the Portal Linksets list box, select the portal linkset that you want to map to the current extended profile.

In this example, we will select the base-links.

12. Click Add and apply the changes.

## Result

Bill is a member of the staff group. This is what will happen depending on how Bill accesses the Portal:

- From an Internet café: The extended profile will not be triggered. This is because the client filter referenced in the extended profile points to the branch office network, not the Internet café's network. Only the linkset mapped to the base profile (i.e., directly under Groups in the system tree view) will be displayed on the Portal's Home tab. If Bill tries to access the Outlook Web Access server, either by clicking the link or by entering the address in the Home tab's URL field, access will be allowed. A match will be found between the requested resource and the network referenced in Access rule 1. If Bill tries to request any other resource, no match will be found in the access rule and access will be denied.
- From the branch office network: The extended profile will be triggered. This is because a match is found between Bill's source network and the client network referenced in the extended profile's client filter. Both linksets will be displayed, because the base profile's linksets are always appended to those of the extended profile. The access rule defined for the extended profile will be applied, which means Bill is granted access to all hosts and protocols on the intranet and the internet. The base profile's access rule will be appended but has no real effect in this example.

# **Example 2: Define the Engineer Group**

In this example, we will create a group called engineer. The base profile should contain a link to an intranet web server and an access rule that allows access to all hosts in the sales.example.com subdomain.

Members of the engineer group exist in the Avaya Secure Remote Access's local database as well as in a RADIUS authentication server's database. Thus, group members can authenticate to the Portal using local database authentication or RADIUS authentication. The latter is considered more secure.

For users logging in to the Portal using local database authentication, only the base profile's links and access rules should be applied. The Advanced tab should not be visible on the Portal. For users logging in to the Portal using RADIUS authentication, links and access rules defined

for the extended profile should be applied. The extended profile should contain an extra set of links, an access rule that allows access to all hosts and a user type allowing display of all of the Portal's tabs.

# Define the Base Profile

This example describes how to configure the engineer group with the required links and access rules.

- 1. In the system tree view, select VPN Gateways.
- 2. Click on the Secure Remote Access name.
- 3. Select Group Settings.

The Groups form is displayed.

4. Click Add.

The Add New Group form is displayed.

5. In the Name field, enter a name for the group.

In this example, name the group engineer.

6. In the User Type list box, select medium as user type.

By setting the user type to medium, the Advanced tab will not be visible on the Portal for the logged in group member.

7. Click Update.

#### Configure the Base Profile's Access Rules

- 1. Log in to the BBI as administrator user.
- 2. Click on Config tab.
- 3. In the system tree view, select VPN Gateways.
- 4. Click on the Secure Remote Access name.

#### 5. Click on Groups settings.

| Def             | ault Group: | <unselected></unselected> | • |           |         |                |
|-----------------|-------------|---------------------------|---|-----------|---------|----------------|
| Anonym          | ous Group:  | <unselected></unselected> | • |           |         |                |
|                 |             |                           |   |           |         | Update         |
|                 |             |                           |   |           |         |                |
| Add Edit Delete | Сору        | Paste                     |   |           |         | <u>Refresh</u> |
| 🗌 ID 🛛 Name     |             |                           |   | User Type | Comment |                |
| 1 trusted       | l           |                           |   | advanced  |         |                |
|                 |             |                           |   |           |         |                |

- 6. Check the box against the Group name for which you want to view the firewall access list details and click Edit.
- 7. Click on Access List tab in Modify Group Name screen.

The Firewall Access List form is displayed.

#### 8. Click Add to configure Access rule.

| Firewall Access List |             |
|----------------------|-------------|
| Add Rule             |             |
| ld:                  | 3 💌         |
| Network:             | *           |
| Service:             | * 💌         |
| Application:         | *           |
| Action:              | reject 💌    |
| Comment:             | A DE        |
|                      | Update Back |

9. In the Network list box, select the sales network definition.

In this example we will make use of the network definition we created in the example in section "Access Allowed to Specific Subnet" on page 172, i.e., sales.

**10.** Keep the asterisk (\*) in the Service and Application list boxes. This implies all services and paths.

- 11. In the Action list box, select Accept.
- 12. Click Update.

Create a Linkset with a Link to the Intranet Web Server

- 1. Log in to the BBI as administrator user.
- 2. Click on Config tab.
- 3. In the system tree view, select VPN Gateways.
- 4. Click on the Secure Remote Access name.
- 5. Click on Link Sets settings.

The Portal Linksets form is displayed.

6. Click Add.

The Add New Linkset form is displayed.

| Add a Portal Linkset |             |
|----------------------|-------------|
| Add New Linkset      |             |
| VPN:                 | 1           |
| ld:                  | 2 🔹         |
| Name:                |             |
| Text:                |             |
| Autorun:             | false 🗸     |
|                      | Update Back |

7. In the Name field, enter the name intranet.

We will later map this linkset name to the staff group.

8. In the Text field, enter a heading for the linkset (optional).

The linkset heading is displayed above the links contained in the linkset.

- 9. Click Update.
- 10. In the system tree view, select VPN Gateways.
- 11. Click on the Secure Remote Access name.
- 12. Click on Link Sets settings.

- 13. Check the box against the Linkset name for which you want to add a portal link and click Edit.
- 14. Click on the Portal Links tab and click Add.

The Add Portal Links form is displayed.

| Portal Links     |                         | _ |
|------------------|-------------------------|---|
| Add Portal Links |                         |   |
| ld:<br>Text:     | 1                       | 4 |
| Link Type:       | <undefined></undefined> |   |
|                  | Continue Back           |   |

15. In the Text field, enter the clickable link text that will show up on the Portal's Home tab under the portal link heading (if configured).

Enter Link to web server as the link text.

16. In the Link Type list box, select the link type, in this case, Internal Website.

For a full reference to all available link options, see Chapter 11, "Group Links".

17. Click Continue.

The Portal Links form is expanded.

- 18. Under Internal Link Settings, in the Protocol list box, select the protocol, in this example, http.
- 19. In the Host field, enter inside.example.com as the web server's address.
- 20. In the Path field, enter forward slash (/) to imply the web server's root.
- **21.** Click Update.

#### Map the Linkset to the Base Profile

- 1. In the system tree view, select VPN Gateways.
- 2. Click on the Secure Remote Access name.
- 3. Select Link Sets.

The Portal Linksets form is displayed.

- 4. In the VPN Number and Group list boxes, select the VPN and user access group. Click Refresh following each selection.
- 5. In the Portal Linksets list box, select the linkset you want to map to the group.

In this example we will map the intranet linkset to the engineer group.

- 6. Click Add.
- 7. Apply the changes.

# **Configure RADIUS Authentication**

For instructions on how to configure RADIUS authentication on the Avaya Secure Remote Access, see the section "RADIUS Authentication" on page 222 in Chapter 9, "Authentication Methods".

# Define the Client Filter

Before you create the extended profile you should define the client filter. The client filter should later be referenced in the extended profile. The extended profile in its turn should be triggered when a group member authenticates via the RADIUS server.

- 1. In the system tree view, select VPN Gateways.
- 2. Select the name of the Secure Remote Access.
- 3. Under settings, select Authorization.
- 4. Click Filters tab.
- 5. Click Add.

The Add Client Filter form is displayed.

- 6. In the Name field, enter radius as the client filter name.
- 7. In the Authentication Servers box, under Available, select radius.

In this example we assume that radius is the name given to this authentication mechanism when it was configured.

- 8. Move the selected authentication server name to the right box (under Selected) by clicking the >> button.
- 9. Click Update.
- **10.** Apply the changes.

# Configure the Extended Profile

To grant members of the engineer group better access rights when using RADIUS authentication, we should add an extended profile to the group. The extended profile should be triggered when a group member authenticates through RADIUS, supplied by the RADIUS server. Reference the client filter we created in the example in the previous section.

- 1. In the system tree view, select VPN Gateways.
- 2. Select the name of the Secure Remote Access.
- 3. Under Settings, select Groups.
- 4. Select the Group name from the list.
- 5. Click on Extended Profiles tab.

Extended Profiles screen is displayed.

- 6. In the VPN Number and Group list boxes, select the VPN and the user access group for which you want to create an extended profile. Click Refresh.
- 7. In the Client Filter list box, select radius.

This is the client filter we created in the previous section.

8. Click Add.

The client filter is mapped to the current extended profile.

9. Under User Type, verify that the current extended profile is assigned the user type advanced. If not, select the check box (next to radius in the following example) and click Edit to access a form where the user type can be changed.

| Edit Delete |               |           |  |  |  |  |  |
|-------------|---------------|-----------|--|--|--|--|--|
|             | Client Filter | User Type |  |  |  |  |  |
| 1 🗹         | radius        | advanced  |  |  |  |  |  |
|             |               |           |  |  |  |  |  |

The base profile's user type is medium. To provide better access rights for users authenticating through RADIUS, specify advanced as user type.

**10.** Click Update.

# Configure Access Rules for the Extended Profile

This step lets you specify the group member's access rights when the user authenticates through RADIUS. The group members should be granted access to hosts on all networks. All services should be available.

- 1. Log on to the BBI as system administrator.
- 2. Click on Config Tab.
- 3. In the system tree view, select VPN Gateways.
- 4. Select the name of the Secure Remote Access.
- 5. Under Settings, select Groups.
- 6. Select the Group name from the list.
- 7. Click on Extended Profiles tab.

The Extended Profiles form is displayed.

| General                                                                                                   | Access I       | Lists Lir   | nksets | EACA I | Psec L2tp | VPN Adr        | nin N        | let Direct | Mobility        | Extended Pr         | ofiles   | C       |
|----------------------------------------------------------------------------------------------------|----------------|-------------|--------|--------|-----------|----------------|--------------|------------|-----------------|---------------------|----------|---------|
| Vo filters are configured to create a profile. To add a new filter and a corresponding profile, click Add |                |             |        |        |           |                |              |            |                 |                     |          |         |
| End Point Filter                                                                                          |                |             |        |        |           | Access Granted |              |            |                 |                     |          |         |
| Name                                                                                                    | Client<br>Cert | IE<br>Wiper | EACA   | NAP    | Method    | Src N/W        | User<br>Type | IP Pool    | Host IP<br>Pool | Bandwidth<br>Policy | Firewall | Actions |
| <base/>                                                                                                   | ignore         | ignore      | ignore | ignore | any       | any            |              | none       | none            | none                | default  |         |
| No Extended Profiles configured.                                                                          |                |             |        |        |           |                |              |            |                 |                     |          |         |

#### 8. Click Add Profile.

The extended profile will be added to the in the table.

9. Click the Modify button 📥 in the table.

#### **10.** Click the Access List tab.

Extended Access List form is displayed.

| Firewall                                                                                                    | Access List      |                |                 |                  |               |                   |         |  |  |
|----------------------------------------------------------------------------------------------------|------------------|----------------|-----------------|------------------|---------------|-------------------|---------|--|--|
| Lets you specify what action should be taken when the user tries to access a specific host, network or subnet, using a specific port, protocol or path. When the user request a resource, the system tries to find a match between the requested resource and the access rules specified for the group. As soon as a match is found, the action ( <b>accept</b> or <b>reject</b> ) specified for the access rule is performed and any access rules or groups with higher numbers are ignored. If no match can be found in any access rule, the users request is rejected. |                  |                |                 |                  |               |                   |         |  |  |
| General                                                                                                    | Access Lists Lin | ksets EACA IPs | ec L2tp VPN Adn | nin Net Direct M | obility Exter | nded Profiles SPO |         |  |  |
| Add                                                                                                    | Add Edit Delete  |                |                 |                  |               |                   |         |  |  |
| 🗆 ID                                                                                                    | Network          | Service        | Application     | Extension        | Allow         | Comment           | Reorder |  |  |
| 1                                                                                                    | *                | *              | *               | *                | accept        |                   |         |  |  |

#### 11. Click Add.

The Add Rule form is displayed for you to specify Access rule 1, allowing access to all networks and protocols.

| Firewall Access List                                                             |                                         |
|----------------------------------------------------------------------------------|-----------------------------------------|
| Add Rule                                                                         |                                         |
| ld:<br>Network:<br>Service:<br>Application:<br>Extension:<br>Action:<br>Comment: | 2 • • • • • • • • • • • • • • • • • • • |
|                                                                                  | Update Back                             |

12. Click Add.

The Add Rule form is displayed.

- 13. Keep the asterisk (\*) in the Network, Service and Application list boxes. This implies all networks, services and paths.
- 14. In the Action list box, select Accept.
- 15. Click Update.
- **16.** Apply the changes.

## Create and Map Linksets to the Extended Profile

Linksets mapped to the extended profile will be displayed when the user authenticates through RADIUS. Linksets mapped to the base profile will be appended to those of the extended profile.

For a full reference to all available linkset and link options, see Chapter 11, "Group Links".

### Result

Lisa is a member of the engineer group. This is what will happen depending on how Lisa authenticates to the Portal.

- Local database authentication. The extended profile will not be triggered, because Lisa authenticated to the Portal through local database authentication. Only the base profile will be used in Lisa's session. The linkset mapped to the base profile will be displayed on the Portal's Home tab. If Lisa tries to access a host within the sales.example.com sub domain, for example by entering the address in the Home tab's URL field, access will be allowed. A match will be found between the requested resource and the network referenced in Access rule 1. If Lisa tries to request any other host, access will be denied.
- RADIUS authentication. The extended profile will be triggered, because Lisa authenticated to the Portal through RADIUS database authentication. Any linksets mapped to the extended profile will be displayed on the Portal's Home tab. The base profile's linkset will also be displayed, because the base profile's linksets and access rules are always appended to the extended profile. The access rule defined for the extended profile will be applied, which means Lisa is granted access to all hosts and protocols on the intranet and the internet.

**NOTE** – If a match for the requested resource cannot be found in any of the access rules defined for the extended profile, the access rules of the base profile will be applied in sequential order.

# Extended Profiles for Users with Client Certificate and IE Cache Wiper

The two previous examples describe how to create extended profiles for remote users connecting from a secure network and through a secure authentication method.

In the same way, an extended profile could be created for users with a valid client certificate installed. Because client certificate authentication is considered more secure, the extended profile could provide more generous access rules.

To make sure that sensitive information is not left in the computer's cache memory after a Portal session, a user group can be configured to reject access to certain intranet resources if the remote user is not running the IE Cache Wiper. On the other hand, an extended profile (with more generous access rules) could be created for those who actually run the IE Cache Wiper.

When a user logs in to the Portal from a computer for the first time, he is asked whether or not to install the cache wiper. The IE Cache Wiper clears HTML pages cached during a Portal session. In addition, the Portal address is removed from the visited URLs list.

### Configure a Group with Access Rules

These access rules should be configured directly under the Group level, thus constituting the base profile. The access rules will apply to remote users *without* a client certificate and should grant access to less resources than the extended profile.

### Configure a Client Filter and Extended Profile

- 1. In the system tree view, select VPN Gateways.
- 2. Select the Secure Remote Access name.
- 3. Under Settings, select Groups.
- 4. Select the Group name from the list.
- 5. Click on Extended Profiles tab.

Extended Profiles screen is displayed.

- 6. To add a profile, click Add Profile.
- 7. Enter the base name.
- 8. In the Client Cert list box, select Yes.
- 9. In the IE Wiper list box, select Yes.

- 10. Click Update.
- 11. In the system tree view, select VPN Gateways.
- 12. Select the Secure Remote Access name.
- 13. Under Settings, select Authorization.
- 14. Click on Filters tab.

The End point filters that you specified in the table under Extended Profiles form is displayed here.

## **Extended Profile for Users with Specific Access Method**

A client filter can also identify the remote user's access method, i.e. SSL, IPsec, Net Direct or a combination of these access methods. Configuration is done in the same way as described for the other client filter examples in this chapter. Only select the access method in the Client filter form when configuring the filter.

- SSL refers to access through the Portal and the *installable* Avaya VPN Client (not the Net Direct client).
- IPsec refers to access through the Avaya VPN Client.
- Net Direct refers to access through the Net Direct client.

For more information about the Avaya VPN Client see Chapter 18, "Transparent Mode". For more information about the Net Direct client, see Chapter 7, "Net Direct".

## CHAPTER 9 Authentication Methods

This chapter describes how to select an authentication method for the VPN, and how to configure the settings of a particular method. After having configured the authentication methods, you should also specify in which order the authentication methods should be applied when a remote user logs in to the VPN.

## **External Database Authentication**

The following external database authentication methods are supported:

- RADIUS
- LDAP
- NTLM
- Netegrity SiteMinder
- RSA SecurID
- RSA ClearTrust
- HTTP

When a remote user wants to access a resource provided in the VPN, the Avaya Secure Remote Access authenticates the user by sending a query to an external RADIUS, LDAP, NTLM domain, Netegrity SiteMinder, RSA SecurID or RSA ClearTrust server. This makes it possible to use already existing authentication databases within the intranet. The Avaya Secure Remote Access includes username and password in the query and requires the name of one or more access groups in return. The name of the LDAP and RADIUS access group attribute is configurable.

You can configure more than one authentication method within any given VPN.

The authentication subsystem caches responses given to queries sent to the external databases. The TTL for the cache is the same as the idle timeout. The cache significantly relieves the burden put on the external databases.

### **Local Database Authentication**

The SRA device can also act as an authentication database itself. It can store thousands of user authentication entries each defining a user name, password, and the relevant access groups. This local authentication method can be useful if no external authentication databases exist, for testing purposes or if speedy deployment is needed. The local database authentication method can actually be used as a fallback to external database queries. If for example a query to an LDAP server fails the Avaya Secure Remote Access can query its own database. This comes handy if a client is to gain access to corporate resources for only a limited time.

Local database authentication is described in section "Local Database Authentication" on page 300.

## **Client Certificate Authentication**

With client certificate authentication enabled on the Avaya Secure Remote Access, no Portal login is required for remote SSL users with a valid client certificate installed on their computers. Once the Avaya Secure Remote Access has accepted the certificate, the user is directed straight to the Portal's Home tab.

With a signed client certificate imported to the remote user's Windows machine, users with the Avaya VPN Client can authenticate to the VPN through client certificate authentication once the client certificate has been selected in the Avaya VPN Client.

Client certificate authentication is described in section "Client Certificate Authentication" on page 314.

## **Login Service List Box**

To support redirection to a specific authentication server, for example for token login or for redirection to a specific Windows domain, the authentication method can be assigned a display name. This name (for example SafeWord) will be selectable in the Login Service list box on the Portal login page and in the Avaya VPN Client login window, directing the user straight to the proper server for authentication. If the user selects default in the Login Service list box, authentication will be carried out according to the configured authentication order.

### Secondary and Two Factor authentication

When assigning authentication servers, you have the option to specify a second authentication server to use after the first one succeeds. With this option you enable both SSL Secondary authentication and IPsec Two Factor authentication.

The secondary authentication method is a feature primarily designed to support single-sign on to backend servers in cases where the first authentication method is token-based or uses client certificate authentication. You can use only RSA, SecurID, RADIUS and client certificate authentication mechanisms for a secondary authentication server.

In IPsec Two Factor authentication the client provides both the username and password to the requesting server while in SSL Secondary authentication the client needs to provide only the password. Configuring a new certificate authentication server automatically supports IPsec Two Factor authentication. IPsec Two Factor authentication supports only certificate authentication as primary servers and local, RADIUS or LDAP as secondary servers.

**NOTE** – To ensure SSL Secondary authentication works concurrently with IPsec Two Factor authentication, add the user ID from the certificate to the second authentication server. To ensure that IPsec Two Factor authentication works concurrently with SSL Secondary authentication, manually add the user ID from the certificate when configuring a primary IPsec Two Factor authentication server.

You can enable both SSL Secondary authentication and IPsec Two Factor authentication by selecting a secondary server from the **Secondary Authentication Server** list found in the Secure Remote Access, <Secure Remote Access name>, Authentication,<Authentication server name>, **Advanced** tab whenever you are adding or editing authentication servers.

**NOTE** – The RSA SecurID New Pin mode is not supported when using Secondary Authentication service.

To view a **Secondary Authentication Server** selection example, see "Configure Advanced settings" on page 327.

## **Avaya VPN Client authentication types**

The following table describes supported Avaya VPN Client authentication methods when using client authentication types:

| Authentication type          | Supported method                                                                                                    |  |
|------------------------------|----------------------------------------------------------------------------------------------------|--|
| Username and password        | Enter a username and password only for Local Database<br>authentication. A username and password does not work with<br>RADIUS, LDAP and other authentication methods.                                                                                                    |  |
| Certificate                  | Use the certificate type for certificate authentication and, begin-<br>ning with Release 9.0, Two Factor Authentication (certificate<br>plus username and password).                                                                                                    |  |
| Group security               |                                                                                                    |  |
| Group password               | Use a Group password when configuring Group security for a<br>Local Database, RADIUS, LDAP and other authentication<br>methods except certificate or RSA SecurID. For this type of<br>configuration to work, enter additional credentials for Group ID<br>and Group password as well as the username and password. The<br>Group ID is the same as the Group name configured on the<br>SRA.<br>Configure the Group password, which is the Shared Secret, at<br>Group level on the SRA in the same menu as the user tunnel pro-<br>file. |  |
| Challenge Response Token     | Use the Token for hardware or software Token authentication,                                                                                                    |  |
| Response only Hardware Token | for example, RSA SecurID. Token options also require a Group                                                                                                    |  |
| Response only Software Token | — ID and Group password.                                                                                                    |  |

| Table 9-1 | Avaya VPN Client authentication types |
|-----------|---------------------------------------|
|-----------|---------------------------------------|

## **RADIUS** Authentication

The RADIUS authentication method lets you configure user authentication through an existing intranet RADIUS server. The RADIUS method supports Challenge/Response as well as token login methods such as SecurID, SafeWord and ActivCard.

## **Configure Basic Settings**

- 1. Log on as system administrator.
- 2. Click on Config tab.
- 3. In the system tree view, select VPN Gateways.
- 4. Select the Secure Remote Access name for configuring the authentication.
- 5. Under settings, select Authentication.

Authentication Server screen is displayed.

6. Click Add.

Add New Authentication server is displayed.

| Authentication Servers        |             |  |
|-------------------------------|-------------|--|
| Add New Authentication Server |             |  |
| VPN:                          | 2           |  |
| Auth Id:                      | 2 💌         |  |
| Name:                         |             |  |
| Display Name:                 |             |  |
| Domain Name:                  |             |  |
| Mechanism:                    | radius 💌    |  |
|                               | Update Back |  |

#### 7. Select the Auth ID.

#### 8. In the Name field, enter the Authentication server name.

A name is mandatory with not more than 30 alphanumeric characters. If the current authentication method should later be referenced in a client filter, this name should be used.

#### 9. Enter the Display name for the server.

This is an optional field.

#### 10. Select radius in Mechanism drop-down list.

#### 11. Click Update.

A new authentication ID is created.

## **Configure RADIUS Specific Settings**

- 1. Log on as system administrator.
- 2. Click on Config tab.
- 3. In the system tree view, select VPN Gateways.
- 4. Select the Secure Remote Access name for configuring the authentication.
- 5. Under settings, select Authentication. The Authentication Server screen is displayed.
- 6. If the Authentication server is already present go to Step 13.
- 7. Click Add.

Add New Authentication server is displayed.

| Authentication Servers        |             |  |
|-------------------------------|-------------|--|
| Add New Authentication Server |             |  |
| VPN:                          | 2           |  |
| Auth Id:                      | 2 💌         |  |
| Name:                         |             |  |
| Display Name:                 |             |  |
| Domain Name:                  |             |  |
| Mechanism:                    | radius 💌    |  |
|                               | Update Back |  |

#### 8. Select the Auth ID.

#### 9. In the Name field, enter the Authentication server name.

A name is mandatory. To refer the current authentication method, use this server name in the client filter.

#### **10.** Enter the Display name for the server.

This is an optional field.

- 11. Select radius in Mechanism drop-down list.
- 12. Click Update.

A new authentication ID is created.

13. Click the Authentication ID in the Authentication Server screen.

#### 14. Click the Settings tab.

| RADIUS Server Settings                                                                             |                                   |                                 |                                    |
|----------------------------------------------------------------------------------------------------|-----------------------------------|---------------------------------|------------------------------------|
| 0                                                                                                  |                                   |                                 |                                    |
| Allows you to configure some of the RADIUS                                                         | authentication method specific se | ttings 🝳                        |                                    |
|                                                                                                    |                                   |                                 |                                    |
| General <b>Settings</b> Session Netwo                                                              | ork Attributes Filter Attributes  | Servers Macros Advanced         |                                    |
|                                                                                                    |                                   |                                 |                                    |
| Vendor Id for Group Attribute: 18                                                                  | 72                                | Vendor Id for VPN Id:           | 1872                               |
| Vendor Type for Group Attribute: 1                                                                 |                                   | Vendor Type for VPN Id:         | 3                                  |
|                                                                                                    |                                   | venuer type for virit la.       | <u> </u>                           |
| Timeout: 10                                                                                        | (seconds)                         |                                 |                                    |
|                                                                                                    |                                   |                                 | Update                             |
| Lets you configure your VPN to retrieve an idle<br>than this value, the user is automatically logg |                                   | e RADIUS server. When the user. | s VPN session has been idle longer |
| Idle Timeout Settings                                                                              |                                   |                                 |                                    |
| Enable Idle-Timeout:                                                                               | <b>V</b>                          |                                 |                                    |
| Vendor Id for Idle-Timeout:                                                                        | 0                                 |                                 |                                    |
| Vendor Type for Idle-Timeout:                                                                      | 0                                 |                                 |                                    |
|                                                                                                    |                                   |                                 | Update                             |

#### 15. In the Vendor Id field, enter the Vendor-ID for the group attribute.

This attribute is set to 1872 (alteon) by default. It should correspond to the Vendor-Id used by your RADIUS server to send group names to the client. If your RADIUS server uses another Vendor-Id, you can change this value.

Contact your RADIUS server administrator for more information. If you want to use a standard RADIUS attribute other than vendor-specific, set Vendor-Id to 0 and Vendor Type to the required attribute number (for example, 25 for class).

#### 16. In the Vendor Type field, enter the Vendor-Type value for the group attribute.

The vendor type value is set to 1 (alteon-xnet-group) by default. If your RADIUS server uses another Vendor-Type number, you can change this value.

Contact your RADIUS server administrator for more information. Used in combination with the Vendor-Id number, the Vendor-Type number identifies the group in which users who should be allowed access to the VPN through RADIUS authentication are members. The group name(s) to which the vendor specific attribute points must be defined in the VPN, complete with one or more access rules.

#### 17. In the Vendor Id for VPN Id field, specify the Vendor-ID for the VPN ID attribute.

This attribute is set to 1872 (alteon) by default. When a user authenticates to a specific VPN (as configured on the SRA), the SRA sends the VPN ID to the RADIUS server. The RADIUS server in its turn can make use of the VPN ID to return user information (for example from a VPN-specific user database). The Vendor-Id should correspond to the Vendor-Id used by your RADIUS server. If your RADIUS server uses another Vendor-Id, you can change this value. Contact your RADIUS server administrator for more information.

## **18.** In the Vendor Type for VPN Id field, specify the Vendor-Type value for the VPN ID attribute.

The vendor type value is set to 3 by default. If your RADIUS server uses another Vendor-Type number, you can change this value. Contact your RADIUS server administrator for more information. Used in combination with the Vendor-Id number, the Vendor-Type number identifies the VPN to which the remote user has logged in.

#### 19. In the Timeout field, change the RADIUS timeout value if required.

The default timeout value in seconds for a connection request to a RADIUS server is 10 seconds. If the timeout value elapses before a connection is established, authentication will fail.

#### 20. Click Update.

## 21. Under Idle Timeout Settings, specify the Vendor-ID and Vendor-Type for the idle timeout attribute (optional).

This step lets you configure your VPN to retrieve an idle timeout value in seconds from the RADIUS server. When the user's VPN session has been idle longer than this value, the user is automatically logged out.

To disable retrieval of the idle timeout value from RADIUS, deselect the **Enable Idle-Timeout** check box.

#### 22. Click Update.

### **Add RADIUS Server**

This step adds a RADIUS server that will be queried to perform authentication of a remote user prior to accessing resources on the Portal.

- 1. Log on as system administrator.
- 2. Click on Config tab.
- 3. In the system tree view, select VPN Gateways.
- 4. Select the Secure Remote Access name for configuring the authentication.

- 5. Under settings, select Authentication. Authentication Server screen is displayed.
- 6. If the Authentication server is already present, go to Step 13.
- 7. Click Add.

Add New Authentication server is displayed.

| Authentication Servers        |             |  |
|-------------------------------|-------------|--|
| Add New Authentication Server |             |  |
| VPN:                          | 2           |  |
| Auth Id:                      | 2 🗸         |  |
| Name:                         |             |  |
| Display Name:                 |             |  |
| Domain Name:                  |             |  |
| Mechanism:                    | radius 💌    |  |
|                               | Update Back |  |

#### 8. Select the Auth ID.

#### 9. In the Name field, enter the Authentication server name.

A name is mandatory. To refer the current authentication method, use this server name in the client filter.

#### 10. Enter the Display name for the server.

This is an optional field.

#### 11. Select radius from the Mechanism list.

12. Click Update.

A new authentication ID is created.

- 13. Click the Authentication ID in the Authentication Server screen.
- 14. Click the Servers tab and then click Add.

RADIUS servers is displayed.

| RADIUS Servers                                                                          |                                         |         |
|-----------------------------------------------------------------------------------------|-----------------------------------------|---------|
| Lets you to list the configured RADIUS servers, delete a RADIUS server, or add a new RA | ADIUS server to the VPN configuration 😰 |         |
| General Settings Session Network Attributes Filter Attributes Servers                   | Macros Advanced                         |         |
| Add                                                                                     |                                         |         |
| ID IP Address                                                                           | Port                                    | Reorder |
| No Servers configured.                                                                  |                                         |         |

#### 15. Click Add.

Add new RADIUS Server form is displayed.

| RADIUS Servers         |                      |  |
|------------------------|----------------------|--|
| Add New RADIUS Server  |                      |  |
| VPN:                   | 2                    |  |
| Auth Id:               | 1                    |  |
| IP Address:            | (format: 10.10.1.75) |  |
| Port:                  | 1812                 |  |
| Shared Secret:         |                      |  |
| Shared Secret (again): |                      |  |
|                        | Update Back          |  |

#### 16. In the IP address field, enter the IP address of the RADIUS server.

#### 17. In the Port field, change the default port number if required.

Port number 1812 is the default number but it can be changed if the RADIUS server uses another port number for the specified service.

#### 18. In the Shared Secret fields, enter a unique shared secret (password).

The shared secret is used to authenticate the Avaya Secure Remote Access to the RADIUS server. Contact your RADIUS server administrator to obtain the shared secret.

- **19.** Click Update.
- **20.** Apply the changes.

## **Configure Network Attributes**

For Net Direct and Avaya VPN Client connections, client IP address and network attributes can be retrieved from a RADIUS server. This requires that the VPN includes at least one IP pool whose pool mechanism is set to radius. How to configure the IP pool is described in Chapter 7, "Net Direct" and Chapter 18, "Transparent Mode", respectively. These chapters also describe how to create a local IP pool on the SRA as fallback, if the RADIUS server does not return a specific network attribute.

Specify the required Vendor-Id and Vendor-Type values to retrieve network attributes from the RADIUS server.

- 1. Log on as system administrator.
- 2. Click on Config tab.
- 3. In the system tree view, select VPN Gateways.
- 4. Select the Secure Remote Access name for configuring the authentication.
- 5. Under settings, select Authentication. Authentication Servers screen is displayed.
- 6. If the Authentication server is already present go to Step 13.
- 7. Click Add.

Add New Authentication server is displayed.

| Authentication Servers        |             |
|-------------------------------|-------------|
| Add New Authentication Server |             |
| VPN:                          | 2           |
| Auth Id:                      | 2 💌         |
| Name:                         |             |
| Display Name:                 |             |
| Domain Name:                  |             |
| Mechanism:                    | radius 💌    |
|                               | Update Back |

#### 8. Select the Auth ID.

#### 9. In the Name field, enter the Authentication server name.

A name is mandatory. To refer the current authentication method, use this server name in the client filter.

#### **10.** Enter the Display name for the server.

This is an optional field.

#### 11. Select radius in Mechanism drop-down list.

#### 12. Click Update.

A new authentication ID is created.

#### 13. Click the Authentication ID in the Authentication Server screen.

#### 14. Click the Network Attributes tab.

Network Attributes Settings screen is displayed.

|                                                                              | gs               |                                                                                                  |                  |                           |
|------------------------------------------------------------------------------|------------------|--------------------------------------------------------------------------------------------------|------------------|---------------------------|
| s you configure the Secure Remote Ac<br>ec VPN client sessions once the user |                  | work attributes from an external RADIUS server. The network<br>nenticated to the RADIUS server 😰 | attributes are a | automatically assigned to |
|                                                                              |                  |                                                                                                  |                  |                           |
| Seneral Settings Session Net                                                 | work Attributes  | Filter Attributes Servers Macros Advanced                                                        |                  |                           |
| Radius Network Attr                                                          | ribute: disabled |                                                                                                  |                  |                           |
| Radius Network Att                                                           | indute: disabled |                                                                                                  |                  |                           |
|                                                                              |                  |                                                                                                  |                  | Update                    |
|                                                                              |                  |                                                                                                  |                  |                           |
| nder ID Cettings                                                             |                  | Vender Ture Cettinge                                                                             |                  |                           |
| endor ID Settings                                                            |                  | Vendor Type Settings                                                                             |                  |                           |
| -                                                                            | 1872             | Vendor Type Settings<br>Client IP Address:                                                       | 4                |                           |
| Client IP Address:                                                           | 1872<br>1872     |                                                                                                  |                  |                           |
| Client IP Address:<br>Client Netmask:                                        |                  | Client IP Address:                                                                               | 5                |                           |
| Client IP Address:<br>Client Netmask:<br>Primary NBNS Server:                | 1872             | Client IP Address:<br>Client Netmask:                                                            | 5                |                           |

#### 15. Under Vendor ID Settings and Vendor Type Settings, enter the settings.

The default Vendor-Id and Vendor-Type settings for retrieval of network attributes are displayed. If your RADIUS server uses other values for Vendor-Id and Vendor-Type, you can change the values. Contact your RADIUS server administrator for more information.

#### 16. Click Update and then apply the changes (if any).

#### 17. Configure the Filter Attribute Settings.

These steps lets you configure Secure Remote Access to retrieve filter attributes from an external RADIUS server.

#### 1. Log on as system administrator.

- 2. Click on Config tab.
- 3. In the system tree view, select VPN Gateways.
- 4. Select the Secure Remote Access name for configuring the authentication.
- 5. Under settings, select Authentication.
- 6. If the Authentication server is already present go to Step 13.
- 7. Click Add.

Add New Authentication server is displayed

8. In the Name field, enter the Authentication server name.

A name is mandatory. To refer the current authentication method, use this server name in the client filter.

9. Enter the Display name for the server.

This is an optional field.Enable/Disable Radius Filter Attribute.

#### 10. Select radius in Mechanism drop-down list.

11. Click Update.

A new authentication ID is created.

#### 12. Click the Authentication ID in the Authentication Server screen.

#### 13. Click the Filter Attributes tab.

| Filter Attribute Settings                                                                                  |        |
|----------------------------------------------------------------------------------------------------|--------|
| Lets you configure the Secure Remote Access to retrieve filter attributes from an external RADIUS server 외 |        |
| General Settings Session Network Attributes Filter Attributes Servers Macros Advanced                      |        |
| Radius Filter Attribute: enabled -                                                                         |        |
|                                                                                                    | Update |
|                                                                                                    |        |
| Vendor Id For Filter Attribute: 3                                                                          |        |
| Vendor Type For Filter Attribute: 1                                                                        |        |
|                                                                                                    | Update |

- 14. Enable/Disable Radius Filter Attribute.
- 15. Click Update to update the filter status.

- 16. Specify the Vendor Id for the RADIUS Filter attribute.
- 17. Specify the Vendor Type for the RADIUS Filter attribute.
- 18. Click Update to update the specified Filter Attributes.

## **Configure RADIUS Session Timeout**

These steps (optional) lets you configure your VPN to retrieve a session timeout value in seconds from the RADIUS server. This value controls the length of a remote user's VPN session. Whether the user is idle or not has no effect on the session time-out. When the time is up, the user is automatically logged out.

- 1. Log on as system administrator.
- 2. Click the Config tab.
- 3. In the system tree view, select VPN Gateways.
- 4. Select the Secure Remote Access name for configuring the authentication.
- 5. Under settings, select Authentication. Authentication Servers screen is displayed.
- 6. If the Authentication server is already present go to Step 13.
- 7. Click Add.

Add New Authentication server is displayed.

| Authentication Servers        |             |  |
|-------------------------------|-------------|--|
| Add New Authentication Server |             |  |
| VPN:                          | 2           |  |
| Auth Id:                      | 2 💌         |  |
| Name:                         |             |  |
| Display Name:                 |             |  |
| Domain Name:                  |             |  |
| Mechanism:                    | radius 💌    |  |
|                               | Update Back |  |

8. Select the Auth ID.

#### 9. In the Name field, enter the Authentication server name.

A name is mandatory. To refer the current authentication method, use this server name in the client filter.

#### 10. Enter the Display name for the server.

This is an optional field.

#### 11. Select radius in Mechanism drop-down list.

#### 12. Click Update.

A new authentication ID is created.

#### 13. Click the Authentication ID in Authentication Servers screen.

#### 14. Click the Session tab.

RADIUS Session screen is displayed.

| Radius Session Settings                                                                             |                                 |                |          |        |
|----------------------------------------------------------------------------------------------------|---------------------------------|----------------|----------|--------|
| Lets you configure your VPN to retrieve a value<br>the user is idle or not has no effect on the ses |                                 |                |          | -      |
| General Settings Session Netwo                                                                      | rk Attributes Filter Attributes | Servers Macros | Advanced |        |
| Session Timeout Status:                                                                             | disabled 🔽                      |                |          |        |
| Vendor Id:                                                                                          | 0                               |                |          |        |
| Vendor Type:                                                                                        | 0                               |                |          |        |
|                                                                                                    |                                 |                |          | Update |

#### 15. In the Session Timeout Status list box, select enabled.

#### 16. In the Vendor ID field, enter the Vendor-ID attribute.

Contact your RADIUS system administrator for information about which attribute to use.

#### 17. In the Vendor Type field, enter the Vendor-Type value.

Contact your RADIUS system administrator for information about which value to use.

18. Click Update.

### **RADIUS Macro Configuration**

These steps (optional) lets you add macros for creating user-specific links on the Portal's Home tab. This is done by mapping a macro to a RADIUS user attribute. When the remote user is successfully logged in, the macro will expand to the value retrieved from the logged in user's RADIUS attribute.

**Example**: Map an arbitrary variable name (for example Exchange Server) to a RADIUS user attribute identifying an Exchange server. Create an Internal Website link and specify the variable in the link properties, e.g. http://<var:exchangeServer>/exchange/<var:user>. Even if different Exchange servers are used in your company, one link will be sufficient.

- 1. Log on as system administrator.
- 2. Click the Config tab.
- 3. In the system tree view, select VPN Gateways.
- 4. Select the Secure Remote Access name for configuring the authentication.

**Under settings, select Authentication.** Authentication Servers screen is displayed.

- 5. If the Authentication server is already present go to Step 12.
- 6. Click Add.

Add New Authentication server is displayed.

| Authentication Servers        | Authentication Servers |  |  |  |  |  |  |
|-------------------------------|------------------------|--|--|--|--|--|--|
| Add New Authentication Server |                        |  |  |  |  |  |  |
| VPN:                          | 2                      |  |  |  |  |  |  |
| Auth Id:                      | 2 💌                    |  |  |  |  |  |  |
| Name:                         |                        |  |  |  |  |  |  |
| Display Name:                 |                        |  |  |  |  |  |  |
| Domain Name:                  |                        |  |  |  |  |  |  |
| Mechanism:                    | radius 💌               |  |  |  |  |  |  |
|                               | Update Back            |  |  |  |  |  |  |

- 7. Select the Auth ID.
- 8. In the Name field, enter the Authentication server name.

A name is mandatory. To refer the current authentication method, use this server name in the client filter.

9. Enter the Display name for the server.

This is an optional field.

- 10. Select radius from the Mechanism list.
- **11.** Click Update.

A new authentication ID is created.

- 12. Click the Authentication ID in Authentication Server screen.
- 13. Click the Macros tab and then click Add.

| Used Defined Macros        |             |
|----------------------------|-------------|
| Add New User-defined Macro |             |
| VPN:                       | 1           |
| Auth Id:                   | 1           |
| Variable Name:             |             |
| Vendor ID:                 | 0           |
| Vendor Type:               | 0           |
| Attribute Type:            | String      |
|                            | Update Back |

## 14. In the Variable Name field, enter a name of your own choice, for example Exchangeserver.

By mapping the variable name to the RADIUS attribute, the corresponding value can be retrieved from the logged in user's user record in RADIUS.

#### 15. In the Vendor ID field, enter the Vendor-ID attribute.

This step lets you specify the Vendor-Id number to be used when retrieving the value from the user record. Contact your RADIUS system administrator for information about which attribute to use.

#### 16. In the Vendor Type field, enter the Vendor-Type value.

This step lets you specify the Vendor-Type number that identifies the user attribute whose value should be retrieved. Contact your RADIUS system administrator for information about which value to use.

#### 17. In the Attribute Type list box, select the type of value to be retrieved.

#### 18. Click Update and apply the changes.

## Specify the Authentication Fallback Order

This step sets the preferred order for which configured authentication methods are applied when a remote user logs in to the Portal. Even if you have defined only one authentication method, this authentication ID should be specified.

When using more than one authentication method, specify the authentication ID that represents the method by which the main bulk of users are authenticated as the first number for best performance.

- 1. Log on as system administrator.
- 2. Click on Config tab.
- 3. In the system tree view, select VPN Gateways.
- 4. Select the Secure Remote Access name for configuring the authentication.
- 5. Under settings, select Authentication.
- 6. Click the Authentication Order tab.

The AuthOrder form is displayed.

| Authentication Servers Aut | hentication Order | Sequential Authentication | Sequential Order |
|----------------------------|-------------------|---------------------------|------------------|
| Default Authentication:    | on 💌              |                           |                  |
|                            | Available         | Selected                  |                  |
|                            | 3 Test_authentica | >>)<br><<                 |                  |
|                            |                   |                           | Update           |

7. From the Default Authentication list, select on to enable the default logon. The Login Service list appears in the Portal logon page.

Or

#### Select off to disable the default logon.

The configured authentication methods in the authentication order appear in the logon page. The authentication methods must contain a display name when the Default Authentication is off.

#### 8. Under Fallback Order, in the Available list, select 3 Test\_authentication.

9. Click >> to move the item to the Selected list.

To change the authentication order (if several authentication IDs have been configured), move all authentication IDs back to the Available list. Then move them back one at a time to the Selected list in the order that you want authentication to be carried out.

#### 10. Click Update.

#### 11. Apply your changes.

When a match of user name and password is found, the Avaya Secure Remote Access ignores the other specified authentication methods (if any) in the Authentication Order list.

### **Configure Sequential Authentication**

Sequential Authentication provides enhanced security by prompting dual authentication credentials to gain access to the portal. The portal presents two distinct logon pages for authenticating two authentication servers sequentially. After successful authentication of the primary authentication server, the second logon screen appears for Secondary Authentication. If the Secondary Authentication fails, retries are allowed before switching back to the primary logon screen. Secondary Authentication is for each VPN setting. The Secondary Authentication is limited to portal users, and is not supported for IPSec client users.

IPSec Two Factor authentication method provides support for IPSec and Net Direct authentication between servers and clients. When assigning authentication servers, you have the option to specify a second authentication server to use after the first one succeeds. With this option you can enable both SSL Secondary Authentication and IPsec Two Factor authentication.

When configuring certificate authentication, IPsec Two Factor Authentication adds more security than SSL Secondary Authentication by requiring that the client provide both the username and password to the requesting server, while in SSL Secondary authentication the client needs to provide only the password. Configuring a new certificate authentication server automatically supports IPsec Two Factor authentication. IPsec Two Factor authentication supports only certificate authentication as primary servers and local, RADIUS or LDAP as secondary servers.

To configure Sequential Authentication, perform the following:

- 1. Log on to the BBI as administrator.
- 2. Click on Config tab.
- 3. In the system tree view, select VPN Gateways.
- 4. Select the Secure Remote Access name for which you want to enable authentication.

The VPN Summary form appears.

- 5. Under settings, select Authentication.
- 6. Select Sequential Authentication.

The Sequential Authentication Order form appears.

| Authentication Servers Authentication Order Sequentia | A Authentication Sequential Order |
|-------------------------------------------------------|-----------------------------------|
| Sequential Authentication                             | disabled 💌                        |
| Enforce Same User Name For Secondary Authentication   | no 💌                              |
| Use Secondary Credentials For SSO And lauto           | no 💌                              |
| Number Of Retries For Secondary Login                 | 3 -                               |
|                                                       | Update                            |

- 7. From the Sequential Authentication list, select enabled.
- 8. From the Enforce Same User Name For Secondary Authentication list, select yes to automatically update the user name field in the secondary logon page with the primary authentication user name.

You cannot change the user name field value.

Or

Select no, to enter the user name field in the secondary logon page.

- 9. From the Use Secondary Credentials For SSO And Iauto list, select yes.
- 10. From the Number Of Retries For Secondary Login list, select the number of retries.
- 11. Click Update.
- **12.** Click Apply.

## **Specify Authentication Order**

Sequential Authentication Order is applicable when you enable Sequential Authentication. Authentication Order sets the preferred order for which the defined authentication methods are applied when a remote user logs on using the secondary logon page into the Portal.

To configure Authentication Order, perform the following steps:

- 1. Log on to the BBI as administrator.
- 2. Click on Config tab.
- 3. In the system tree view, select VPN Gateways.
- 4. Select the configured SRA for which you want to enable authentication.

The VPN Summary form appears.

5. Select Authentication.

#### 6. Select Sequential Order.

The Sequential Order form appears.

| Authentication Servers | Authentication Order       | Sequential Authentication | Sequential Order |
|------------------------|----------------------------|---------------------------|------------------|
|                        | Available 3 Test_authentic |                           |                  |
|                        |                            |                           | Update           |

- 7. From the Available list, select 3 Test\_authentication.
- 8. Click >> to move the item to the Selected list.
- 9. Click Update.
- 10. Apply changes.

## **LDAP** Authentication

The LDAP authentication method lets you configure authentication towards an existing intranet LDAP server. The LDAP method also supports some advanced Active Directory features (for example bookmarks and password expiry check) that are currently not supported by the NTLM authentication scheme.

## **Configure Basic Settings**

- 1. Log on as system administrator.
- 2. Click on Config tab.
- 3. In the system tree view, select VPN Gateways.
- 4. Select the Secure Remote Access name for configuring the authentication.
- 5. Under settings, select Authentication.

Authentication Server screen is displayed.

6. Click Add.

Add New Authentication server is displayed.

- 7. Select the Auth ID.
- 8. In the Name field, enter the Authentication server name.

A name is mandatory. To refer the current authentication method, use this server name in the client filter.

9. Enter the Display name for the server.

This is an optional field. The display name will appear in the Login Service list box on the Portal login page, in the Avaya VPN Client login window and in the Net Direct client's login window. This is a way of directing the remote user to the proper authentication server, if the Portal uses different authentication methods.

If the user selects default in the Login Service list box on the Portal login page, authentication will be carried out according to the configured authentication order.

**10.** In the Domain Name field (optional), enter a domain name to be used by the current authentication method.

This step lets you specify an NTLM domain name that can be used in automatic login links (that is, iauto, or Internal Auto Login URL), where the target backend server requires a Windows domain. The <var:domain> macro (if included in a link) expands to the domain name specified with this command.

For more information about this link type, see Chapter 11, "Group Links".

#### 11. Select LDAP from the Mechanism list.

Add New LDAP Server screen is displayed.

12. Click Resolve IP.

Entries defined during the creation of LDAP server is displayed in this screen.

- 13. Specify the iSD Bind Password and enable LDAPS.
- 14. Click Update.

## **Configure LDAP Specific Settings**

- 1. Log on as system administrator.
- 2. Click on Config tab.
- 3. In the system tree view, select VPN Gateways.
- 4. Select the Secure Remote Access name for configuring the authentication.
- 5. Under settings, select Authentication. Authentication Servers screen is displayed.
- 6. If the Authentication server is already present go to Step 13.
- 7. Click Add.

Add New Authentication server form is displayed.

- 8. Select the Auth ID.
- 9. In the Name field, enter the Authentication server name.

A name is mandatory. To refer the current authentication method, use this server name in the client filter.

#### 10. Enter the Display name for the server.

This is an optional field.

11. Select Idap from the Mechanism list.

#### 12. Click Update.

A new authentication ID is created.

#### 13. Click on the Authentication ID in Authentication Server screen.

#### 14. Click the Settings tab.

The LDAP Server Settings form appears.

| LDAP Server Settings                       |                                         |          |
|--------------------------------------------|-----------------------------------------|----------|
| Allows you to configure some of the LDAP A | uthetication method specific settings 🝳 |          |
| General <b>Settings</b> Active Director    | y Group Search Servers Macros Advanced  |          |
| Search Base Entry:                         | (example: ou=People,dc=bluetail,dc=com) | <u> </u> |
| Group Attribute:                           |                                         |          |
| User Attribute:                            | uid                                     |          |
| iSD Bind DN:                               |                                         |          |
| iSD Bind Password:                         |                                         |          |
| iSD Bind Password (again):                 |                                         |          |
| Enable LDAPS:                              |                                         |          |
| Server Timeout:                            | 5 (seconds)                             |          |
| User Preferences:                          | disabled 🔽                              |          |
|                                            | Upda                                    | te       |

#### 15. In the Search Base Entry field, specify the search base entry.

This step assigns the DN (Distinguished Name) that points to the entry that is one level up from where all user entries are found.

Example of search base syntax: ou=people,dc=foo,dc=com

**Note:** If user entries are located in several different places in the LDAP Dictionary Information Tree (DIT) *or* if the user's Portal login name is not identical with the user record identifier (RDN), a DN pointing to an entry from where the entire DIT can be searched should be assigned. This however requires the Avaya Secure Remote Access to authenticate to the LDAP server, using the values specified for isdBindDN and isdBindPassword. Also see example in the section "Search the LDAP Dictionary Information Tree (DIT)" on page 258.

16. In the Group Attribute field, specify the LDAP group attribute name.

This step defines the LDAP attribute that contains the group names of which a particular user is a member. The group names contained in the LDAP attribute must be defined for the VPN on the Avaya Secure Remote Access, complete with one or more access rules. If you specify more than one group attribute name, separate the names using a comma (,).

#### 17. In the User Attribute field, specify the LDAP user attribute name.

This step defines the LDAP attribute that contains the user names. The default user attribute name is uid.

#### 18. In the iSD Bind DN field, specify the isdBindDN entry (optional).

This step points out an LDAP entry (distinguished name) to which the Avaya Secure Remote Access should authenticate. Normally, this step (and iSD Bind Password) can be skipped. It is only required if the Avaya Secure Remote Access should authenticate to the LDAP server, for example to be able to search the Dictionary Information tree (DIT). See the example in section "Search the LDAP Dictionary Information Tree (DIT)" on page 258.

#### **19. If required, check the Enable LDAPS check box.**

If checked, LDAP requests between the Avaya Secure Remote Access and the LDAP server will be made using a secure SSL connection, that is, LDAPS.

#### 20. In the Server Timeout field, change the LDAP timeout value if required.

The default timeout value in seconds for a connection request to an LDAP server is 5 seconds. If the timeout value elapses before a connection is established, authentication will fail.

## 21. In the User Preferences list box (optional), select enabled to enable storage of user preferences in an external LDAP/Active Directory database.

If enabled, the Avaya Secure Remote Access can save user preferences accumulated during a Portal session in the isdUserPrefs attribute. The next time the user successfully logs in through the Portal, the Avaya Secure Remote Access retrieves the LDAP attribute that holds the user preference data from the LDAP database.

In the current version, Portal bookmarks and HTTP auto-login information is saved as user preference data.

To support storage/retrieval of user preferences, the LDAP server needs to extend its schema with one new ObjectClass and one new Attribute. How this is done is described in the section on adding user preferences attribute to active directory in *Using Avaya Secure Remote Access for Avaya Collaboration Pod* (NN47206-118).

#### 22. In the Cut Domain from User Name list box (optional), make the required setting.

enabled: Strips the domain part from the login user name before LDAP authentication is performed.

**Example**: If the login user name is john@example.com, the @example.com part will be cut off before LDAP authentication takes place.

■ disabled: The domain name will not be cut off.

#### 23. In the Extra Search Filter list box, select the required option.

If enabled, you can configure the attribute/value when searching for a user record in an LDAP/ Active Directory database (see Step 24 and Step 25). The feature is disabled by default, which means that no extra requirement is added when searching for a user record.

#### 24. In the Extra Search Filter Attribute field, enter the required attribute.

This step can be skipped if the extra search filter is disabled (see Step 23).

Sets the required attribute when searching for user records. User records that contain this attribute and the value specified in the **Extra Search Filter Attribute Value** field will be found.

The default attribute is objectclass.

#### 25. In the Extra Search Filter Attribute Value field, enter the required value.

This step can be skipped if the extra search filter is disabled (see Step 23).

Sets the required value when searching for user records. User records that contain the attribute specified in the **Extra Search Filter Attribute** field and this value will be found.

The default value is person.

## 26. In the Short Group Format list box (optional), select enabled if you want to enable extraction of group names according to the short group format.

This step lets you configure the SRA to extract the first part of a returned Distinguished Name (DN) as the group name to be used. This makes it easier to configure the group name in the VPN as you do not have to configure the entire DN string as group name.

- true: Enables extraction of the first part of the DN as group name. Example: If the DN reads cn=My Group, cn=User, dc=Company, dc=com, "My Group" will be used as group name.
- false: The entire DN string has to be configured as group name in the CLI if returned as group name from the authentication server.

#### 27. Click Update.

## **Configure Active Directory Settings**

- 1. Log on as system administrator.
- 2. Click on Config tab.
- 3. In the system tree view, select VPN Gateways.
- 4. Select the Secure Remote Access name for configuring the authentication.
- 5. Under settings, select Authentication. If the Authentication server is already present go to Step 13.

Authentication Server screen is displayed.

6. Click Add.

Add New Authentication server form is displayed.

- 7. Select the Auth ID.
- 8. In the Name field, enter the Authentication server name.

A name is mandatory. Use this authentication server name while referencing authentication method.

#### 9. Enter the Display name for the server.

This is an optional field.

#### 10. Select ldap from the Mechanism list.

**11.** Click Update.

A new authentication ID is created.

- 12. Click on the Authentication ID in Authentication Server screen.
- 13. Click on Active Directory tab.

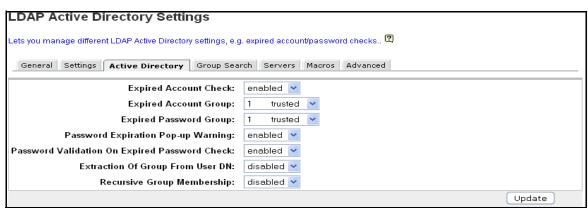

The LDAP Active Directory Settings form is displayed.

## 14. To enable an expired account/password check, select enabled in the Expired Account Check list box.

If enabled, the system will perform an expired account/password check against Active Directory when the remote user logs in. If the account or password has expired, you can specify a group in which the user should be placed.

The purpose of placing the user in a new group is to direct the user to a web page where the account/password can be renewed.

First, create a user access group on the SRA in which remote users with expired accounts or passwords should be placed (can be different groups). This user group (or groups) should have access to the web server hosting the account/password renewal site. Configure an access rule for the group, restricting access to the specified site.

Then configure a linkset including a link to the account/password renewal site and map the linkset to the group. Finally specify the group name(s) in the **Expired Account Group** and **Expired Password Group** fields in this form.

For instructions on how to create user access groups, see Chapter 8, "Groups, Access Rules and Profiles.

#### 15. Select the required group in the Expired Account Group list box.

This step sets the group in which users with expired accounts should be placed.

#### 16. Select the required group in the Expired Password Group list box.

This step sets the group in which users with expired passwords should be placed.

- **17.** In the Password expiration Pop-up Warning list box, select whether or not to display a popup warning window when the password is about to expire.
- 18. Specify whether to enable/disable password validation on expired password check.
- **19.** Enable/Disable extraction of group from user DN if the Active Directory does not return any group for a user.
- 20. In the Recursive Group Membership list box, select the required option.
  - enabled: If the remote user belongs to an Active Directory group which, in its turn, belongs to another group, all groups are returned.
  - disabled: If the remote user belongs to an Active Directory group which, in its turn, belongs to another group, only the first group is returned.
- 21. Click Update.

## **Configure Group Search Settings**

This step lets you configure the SRA to find group information about an iPlanet Directory Server.

- 1. Log on as system administrator.
- 2. Click on Config tab.
- 3. In the system tree view, select VPN Gateways.
- 4. Select the Secure Remote Access name for configuring the authentication.
- 5. Under settings, select Authentication. Authentication Server screen is displayed.
- 6. If the Authentication server is already present go to Step 13.
- 7. Click Add.

Add New Authentication server form is displayed.

- 8. Select the Auth ID.
- 9. In the Name field, enter the Authentication server name.

A name is mandatory. Use this authentication server name while referencing the authentication method later.

10. Enter the Display name for the server.

This is an optional field.

- 11. Select ldap from the Mechanism list.
- 12. Click Update.

A new authentication ID is created.

#### 13. Click on the Authentication ID in Authentication Server screen.

#### 14. Click on Group Search tab.

The LDAP Group Search Settings form is displayed.

| LDAP Group Search Se                                                                   | LDAP Group Search Settings |                     |  |  |  |  |  |
|----------------------------------------------------------------------------------------|----------------------------|---------------------|--|--|--|--|--|
| Lets you configure the NVG to find group information on an iPlanet Directory Server. 😰 |                            |                     |  |  |  |  |  |
| General Settings Active Directory Group Search Servers Macros Advanced                 |                            |                     |  |  |  |  |  |
| Group Search:                                                                          | disabled 🔽                 |                     |  |  |  |  |  |
| Group Search Base Entry:                                                               | (example: ou=People,d      | dc=bluetail,dc=com) |  |  |  |  |  |
| LDAP Group Member Attribute:                                                           | uniqueMember               |                     |  |  |  |  |  |
|                                                                                        |                            | Update              |  |  |  |  |  |

#### 15. In the Group Search list box, select enabled to enable the group search feature.

#### 16. In the Group Search Base Entry field, specify the Distinguished Name (DN).

This step assigns the DN (Distinguished Name) that points to the entry where to start searching for group entries in the Dictionary Information Tree (DIT) on the iPlanet Directory Server.

Example: ou=groups,dc=avaya,dc=com

Once the logged in user's credentials have been verified against a user record on the iPlanet Directory server, the system uses the user's DN to search for the user's groups. When a group member attribute whose value matches the user's DN is found, the group entry DN is returned as the group name.

The group entry DN could for example be

cn=Staff, ou=groups=, dc=avaya, dc=com. This would however be quite a long group name to configure in the VPN. To simplify configuring group names in the VPN, enable the **Authentication>LDAP>LDAP Settings (Short Group Format)** setting (see page 244). Using the preceding example, the group name Staff would then be extracted from the group entry DN.

17. In the LDAP Group Member Attribute field, enter the group member attribute.

This step defines the LDAP attribute that contains the group member's name. The default value is uniqueMember.

**18.** Click Update.

## **Configure LDAP Server(s)**

This step adds an LDAP server that will be queried to perform authentication of a remote user prior to accessing resources on the Portal.

- 1. Log on as system administrator.
- 2. Click on Config tab.
- 3. In the system tree view, select VPN Gateways.
- 4. Select the Secure Remote Access name for configuring the authentication.
- 5. Under settings, select Authentication. Authentication Server screen is displayed.
- 6. If the Authentication server is already present, go to Step 13.
- 7. Click Add.

Add New Authentication server is displayed.

8. Select the Auth ID.

#### 9. In the Name field, enter the Authentication server name.

A name is mandatory. Use this authentication server name while referencing the authentication method later.

**10.** Enter the Display name for the server.

This is an optional field.

#### **11.** Select Idap from the Mechanism list.

#### **12.** Click Update.

A new authentication ID is created.

13. Click on the Authentication ID in Authentication Server screen.

| LDAI     | P Sei       | rvers                       |                    |              |            |                 |           |                |         |  |
|----------|-------------|-----------------------------|--------------------|--------------|------------|-----------------|-----------|----------------|---------|--|
|          |             |                             |                    |              |            |                 |           |                |         |  |
| Lets you | u to list t | he configured LDAP servers, | delete an LDAP ser | rver, or add | a new LD/  | AP server to ti | he Portal | configuration. | . ?     |  |
| Gen      | eral S      | Settings Active Directory   | Group Search       | Servers      | Macros     | Advanced        |           |                |         |  |
| Add      |             |                             |                    |              |            |                 |           |                |         |  |
|          | ID          | IP Address                  |                    | Por          | •          |                 |           |                | Reorder |  |
|          | ID          | IP Address                  |                    |              | -          |                 |           |                | Reorder |  |
|          |             |                             | N                  | lo Servers   | Configured |                 |           |                |         |  |
|          |             |                             |                    |              |            |                 |           |                |         |  |
|          |             |                             |                    |              |            |                 |           |                |         |  |
|          |             |                             |                    |              |            |                 |           |                |         |  |
|          |             |                             |                    |              |            |                 |           |                |         |  |
|          |             |                             |                    |              |            |                 |           |                |         |  |
|          |             |                             |                    |              |            |                 |           |                |         |  |
|          |             |                             |                    |              |            |                 |           |                |         |  |
| LDAP     | Serv        | ers with Names              |                    |              |            |                 |           |                |         |  |
| Add      |             |                             |                    |              |            |                 |           |                |         |  |
|          | ID          | IP Address/Hostname         |                    | Por          | t          |                 |           |                | Reorder |  |
|          |             |                             | No LDAP s          | servers wit  | h names c  | onfigured       |           |                |         |  |
|          |             |                             |                    |              |            |                 |           |                |         |  |

14. Click on Servers tab. The LDAP Servers form is displayed.

#### 15. Click Add in LDAP sever table.

| LDAP Servers        |             |
|---------------------|-------------|
| Add New LDAP Server |             |
| VPN:                | 1           |
| Auth Id:            | 2           |
| IP Address:         |             |
| Port:               | 389         |
|                     | Update Back |

#### 16. In the IP Address field, enter the IP address for the LDAP server.

#### 17. In the Port field, enter the port number you want to use.

Port number 389 is the default number but it can be changed. If LDAPS (LDAP over SSL) should be used for traffic sent between the Avaya Secure Remote Access and the LDAP server, port number 636 should be used.

#### 18. Click Update and apply the changes.

### LDAP Server with names

You can specify the fully qualified domain name of the LDAP server by using LDAP Servers with Names. To add a LDAP server with names follow these steps:

- 1. Log on as system administrator.
- 2. Click on Config tab.
- 3. In the system tree view, select VPN Gateways.
- 4. Select the Secure Remote Access name for configuring the authentication.

**Under settings, select Authentication.** Authentication Server screen is displayed.

- 5. If the Authentication server is already present, go to Step 13.
- 6. Click Add.

Add New Authentication server is displayed.

- 7. Select the Auth ID.
- 8. In the Name field, enter the Authentication server name.

A name is mandatory. Use this authentication server name while referencing the authentication method later.

9. Enter the Display name for the server.

This is an optional field.

#### 10. Select ldap from the Mechanism list.

#### 11. Click Update.

A new authentication ID is created.

#### 12. Click on the Authentication ID in Authentication Server screen.

| LD/  | AP S       | ervers       |                     |                  |             |              |                |           |                 |         |  |
|------|------------|--------------|---------------------|------------------|-------------|--------------|----------------|-----------|-----------------|---------|--|
|      |            |              |                     |                  |             |              |                |           |                 |         |  |
| Lets | you to lis | t the config | gured LDAP servers, | delete an LDAP s | erver, or a | dd a new LD  | AP server to t | the Porta | l configuration | ?       |  |
| G    | eneral     | Settings     | Active Directory    | Group Search     | Server      | s Macros     | Advanced       |           |                 |         |  |
| A    | dd         |              |                     |                  |             |              |                |           |                 |         |  |
|      | ID         | IP A         | ddress              |                  | Р           | ort          |                |           |                 | Reorder |  |
|      |            |              |                     |                  | No Serve    | s Configure  | ł              |           |                 |         |  |
|      |            |              |                     |                  |             |              |                |           |                 |         |  |
|      |            |              |                     |                  |             |              |                |           |                 |         |  |
|      |            |              |                     |                  |             |              |                |           |                 |         |  |
|      |            |              |                     |                  |             |              |                |           |                 |         |  |
|      |            |              |                     |                  |             |              |                |           |                 |         |  |
|      |            |              |                     |                  |             |              |                |           |                 |         |  |
| LDA  | \P Ser     | vers wit     | th Names            |                  |             |              |                |           |                 |         |  |
| A    | dd         |              |                     |                  |             |              |                |           |                 |         |  |
|      | ID         | IP Ac        | ddress/Hostname     |                  | Р           | ort          |                |           |                 | Reorder |  |
|      |            |              |                     | No LDAF          | P servers v | vith names o | onfigured      |           |                 |         |  |
| 1    |            |              |                     |                  |             |              |                |           |                 |         |  |

13. Click on Servers tab. The LDAP Servers form is displayed.

#### 14. Click Add in LDAP Servers with Names table.

| LDAP Servers         |               |
|----------------------|---------------|
| Add New LDAP Server  |               |
| VPN:                 | 4             |
| Auth Id:             | 2             |
| IP Address/Hostname: | 10.127.232.51 |
| Port:                | 389           |
|                      | Update Back   |

- 15. Specify the IP address or fully qualified domain name of LDAP server. This option is available when you add or edit an LDAP server using the LDAP Servers with Names table.
- **16.** Specify TCP port number.

The Port must be a positive integer less than or equal to 65535.

# **LDAP Macro Configuration**

These steps (optional) lets you add your own macros, for example to create user-specific links on the Portal's Home tab. This is done by mapping a variable (or macro) of your own choice to an LDAP user attribute. When the remote user is successfully logged in, the variable will expand to the value retrieved from the logged in user's LDAP attribute.

Example: Map an arbitrary variable name (for example exchangeServer) to an LDAP user attribute identifying an Exchange server. Create an internal link and specify the variable in the link properties, e.g. http://<var:exchangeServer>/exchange/<var:user>. Even if several different Exchange servers are used in your company, one link will be sufficient.

- 1. Log on as system administrator.
- 2. Click on Config tab.
- 3. In the system tree view, select VPN Gateways.
- 4. Select the Secure Remote Access name for configuring the authentication.
- 5. Under settings, select Authentication. Authentication Server screen is displayed.
- 6. If the Authentication server is already present go to Step 13.
- 7. Click Add.

Add New Authentication server is displayed.

- 8. Select the Auth ID.
- 9. In the Name field, enter the Authentication server name.

A name is mandatory. Use this authentication server name while referencing the authentication method later.

**10.** Enter the Display name for the server.

This is an optional field.

### 11. Select ldap from the Mechanism list.

12. Click Update.

A new authentication ID is created.

13. Click on the Authentication ID in Authentication Server screen.

## 14. Click on Macros tab and then click on Add.

The Add New User-defined Macro form is displayed.

| Used Defined Macros        |             |
|----------------------------|-------------|
| Add New User-defined Macro |             |
| VPN:                       | 1           |
| Auth Id:                   | 2           |
| Variable Name:             |             |
| LDAP Attribute:            |             |
| Prefix:                    |             |
| Suffix:                    |             |
|                            | Update Back |

15. In the Variable Name field, enter a name of your own choice, for example exchangeserver.

By mapping the variable name to the LDAP attribute, the corresponding value can be retrieved from the logged in user's LDAP/Active Directory user record.

## 16. In the LDAP Attribute field, enter the LDAP attribute.

This step sets the LDAP user attribute whose value should be retrieved.

#### 17. In the Prefix field (optional), enter the prefix.

This is useful if the LDAP attribute's value string is long and you want to extract the value following the prefix. Combine with a suffix if the value is in the middle of the string.

## 18. In the Suffix field (optional), enter the suffix.

This is useful if the LDAP attribute's value string is long and you want to extract the value preceding the suffix. Combine with a prefix if the value is in the middle of the string.

### **19.** Click Update and apply the changes.

# Specify the Authentication Fallback Order

This step sets the preferred order for which configured authentication methods are applied when a remote user logs in to the Portal. Even if you have defined only one authentication method, this authentication ID should be specified.

When using more than one authentication method, specify the authentication ID that represents the method by which the main bulk of users are authenticated as the first number for best performance.

- 1. Log on as system administrator.
- 2. Click on Config tab.
- 3. In the system tree view, select VPN Gateways.
- 4. Select the Secure Remote Access name for configuring the authentication.
- 5. Under settings, select Authentication.
- 6. Click the Authentication Order tab.

The Authentication Order form appears.

| Authentication Servers | Authentication Order               | Sequential Authentication | Sequential Order |
|------------------------|------------------------------------|---------------------------|------------------|
| Default Authenticatio  | on: on 💌                           |                           |                  |
|                        | Available 1 LDAP 3 Test_authentica | tion                      |                  |
|                        |                                    |                           | Update           |

# 7. From the Default Authentication list, select on to enable the default logon. The Login Service list appears in the Portal login page.

Or

### Select off to disable the default logon.

The configured authentication methods in the authentication order appears in the logon page. The authentication methods must contain a display name when the Default Authentication is off.

- 8. Under Fallback Order, in the Available list, select 1 ldap.
- 9. Click >> to move the item to the Selected list.

To change the authentication order (if several authentication IDs have been configured), move all authentication IDs back to the Available list. Then move them back one at a time to the Selected list in the order that you want authentication to be carried out.

# 10. Click Update.

# 11. Apply your changes.

When a match of user name and password is found, the Avaya Secure Remote Access ignores the other specified authentication methods (if any) in the Authentication Order list.

# **Configure Sequential Authentication**

Sequential Authentication provides enhanced security by prompting dual authentication credentials to gain access to the portal. The portal presents two distinct logon pages for authenticating two authentication servers sequentially. After successful authentication of the primary authentication server, the second logon screen appears for Secondary Authentication. If the Secondary Authentication fails, retries are allowed before switching back to the primary logon screen. Secondary Authentication is for each VPN setting. The Secondary Authentication is limited to portal users, and is not supported for IPSec client users.

IPSec Two Factor authentication method provides support for IPSec and Net Direct authentication between servers and clients. When assigning authentication servers, you have the option to specify a second authentication server to use after the first one succeeds. With this option you can enable both SSL Secondary Authentication and IPsec Two Factor authentication.

When configuring certificate authentication, IPsec Two Factor Authentication adds more security than SSL Secondary Authentication by requiring that the client provide both the username and password to the requesting server, while in SSL Secondary authentication the client needs to provide only the password.

Configuring a new certificate authentication server automatically supports IPsec Two Factor authentication. IPsec Two Factor authentication supports only certificate authentication as primary servers and local, RADIUS or LDAP as secondary servers.

To configure Sequential Authentication, perform the following:

- 1. Log on to the BBI as administrator.
- 2. Select Config.
- 3. In the system tree view, select VPN Gateways.
- 4. Select the configured SRA for which you want to enable authentication.

The VPN Summary form appears.

- 5. Select Authentication.
- 6. Select Sequential Authentication.

The Sequential Authentication Order form appears.

| Authentication Servers Authentication Order Sequential Authentication | Sequential Order |
|-----------------------------------------------------------------------|------------------|
| Sequential Authentication: disabled                                   |                  |
| Enforce Same User Name For Secondary Authentication: no 💌             |                  |
| Use Secondary Credentials For SSO And lauto: ทo 💌                     |                  |
| Number Of Retries For Secondary Login: 3                              |                  |
|                                                                       | Update           |

- 7. From the Sequential Authentication list, select enabled.
- 8. From the Enforce Same User Name For Secondary Authentication list, select yes to automatically update the user name field in the secondary logon page with the primary authentication user name.

You cannot change the user name field value.

Or

Select no, to enter the user name field in the secondary logon page.

- 9. From the Use Secondary Credentials For SSO And Iauto list, select yes.
- 10. From the Number Of Retries For Secondary Login list, select the number of retries.
- 11. Click Update.
- 12. Click Apply.

# **Specify Authentication Order**

Sequential Authentication Order is applicable when you enable Sequential Authentication. Authentication Order sets the preferred order for which the defined authentication methods are applied when a remote user logs on using the secondary logon page into the Portal.

To configure Authentication Order, perform the following:

- 1. Log on to the BBI as administrator.
- 2. Select Config.
- 3. In the system tree view, select VPN Gateways.
- 4. Select the configured SRA for which you want to enable authentication.

The VPN Summary form appears.

5. Select Authentication.

# 6. Select Sequential Order.

The Sequential Order form appears.

| Authentication Servers | Authentication Order                                                   | Sequential Authentication | Sequential Order |
|------------------------|------------------------------------------------------------------------|---------------------------|------------------|
|                        | Available           1         LDAP           3         Test_authentica | tion >>> (<               |                  |
|                        |                                                                        |                           | Update           |

- 7. From the Available list, select 1 LDAP.
- 8. Click >> to move the item to the Selected list.
- 9. Click Update.
- 10. Apply changes.

# Search the LDAP Dictionary Information Tree (DIT)

Searching the LDAP Dictionary Information Tree (DIT) is necessary if

- user entries are located in several different places in the DIT
- If the user's Portal login name is not identical with the user record identifier (RDN) on the LDAP server.

The following example shows the adjustments that have to be made to the LDAP configuration if the user's Portal login name is not identical with the user record identifier (RDN) on the LDAP server.

- 1. Log on as system administrator.
- 2. Click on Config tab.
- 3. In the system tree view, select VPN Gateways.
- 4. Select the Secure Remote Access name for configuring the authentication.

# 5. Under settings, select Authentication. Authentication Server screen is displayed.

- 6. If the Authentication server is already present go to Step 13.
- 7. Click Add.

Add New Authentication server form is displayed.

8. Select the Auth ID.

### 9. In the Name field, enter the Authentication server name.

A name is mandatory. Use this authentication server name while referencing the authentication method later.

### **10.** Enter the Display name for the server.

This is an optional field.

# 11. Select Idap from the Mechanism list.

## **12.** Click Update.

A new authentication ID is created.

## 13. Click on the Authentication ID in Authentication Server screen.

#### 14. Click the Settings tab.

The LDAP Server Settings form appears.

#### 15. In the Search Base Entry field, set the LDAP searchbase entry.

Example of search base syntax: ou=people,dc=foo,dc=com

# 16. In the User Attribute field, set the LDAP user attribute name, for example sAMAccountName.

In this example, the user's portal login name is not identical with the user record identifier (RDN). To find the user record in the LDAP Dictionary Information Tree (DIT), a combination of the user's login name and a user attribute will be used when searching the tree.

In Active Directory, the sAMAccountName attribute contains the value that corresponds to the user's login name. Thus, if the user's login name is bill, the user record will be found because it matches the sAMAccountName attribute value for the user whose record identifier (RDN) is cn=bill smith.

# 17. In the iSD Bind DN field, point out an LDAP entry (distinguished name) to be used for SRA authentication.

To be able to search the DIT, the Avaya Secure Remote Access must authenticate itself towards the LDAP server.

18. In the iSD Bind Password field, set a password for SRA authentication.

This step sets the password to be used when the Avaya Secure Remote Access authenticates itself to the LDAP entry pointed out with the isdbinddn command.

- 19. Click Update.
- 20. Apply your changes.

# **NTLM** Authentication

The NTLM authentication method lets you configure authentication towards a Windows server, Samba or Novell server. The NTLM method works with Active Directory, but if more advanced AD features like bookmarks and password expiry checks are needed, you should use the LDAP authentication method instead (see "LDAP Authentication" on page 240).

# **Configure Basic Settings**

- 1. Log on as system administrator.
- 2. Click on Config tab.
- 3. In the system tree view, select VPN Gateways.
- 4. Select the Secure Remote Access name for configuring the authentication.
- 5. Under settings, select Authentication.

Authentication Server screen is displayed.

6. Click Add.

Add New Authentication server is displayed.

- 7. Select the Auth ID.
- 8. In the Name field, enter a name for the authentication method for example ntlm.

A name is mandatory. Use this authentication server name while referencing the authentication method later. For more information about client filters, see Chapter 8, "Groups, Access Rules and Profiles".

# 9. In the Display Name field (optional), set the display name, for example, if you have multiple NTLM domains.

The display name will appear in the Login Service list box on the Portal login page, in the Avaya VPN Client login window and in the Net Direct client's login window. This is a way of directing the remote user to the proper authentication server, if the Portal uses different authentication methods.

By selecting default from the Logon Service list on the Portal logon page, authentication is carried out according to the configured authentication order.

# **10.** In the Domain Name field (optional), enter a domain name to be used by the current authentication method.

This step lets you specify an NTLM domain name that can be used in automatic login links (that is, iauto, or Internal Auto Login URL), where the target backend server requires a Windows domain. The <var:domain> macro (if included in a link) expands to the domain name specified with this command.

For more information about this link type, see Chapter 11, "Group Links".

# 11. Select ntlm in Mechanism drop-down list.

12. Click Update.

# **NTLM Settings**

- 1. Log on as system administrator.
- 2. Click on Config tab.
- 3. In the system tree view, select VPN Gateways.
- 4. Select the Secure Remote Access name for configuring the authentication.
- 5. Under settings, select Authentication. If the Authentication server is already present go to Step 12.

Authentication Server screen is displayed.

6. Click Add.

Add New Authentication server form is displayed.

- 7. Select the Auth ID.
- 8. In the Name field, enter the Authentication server name.

A name is mandatory. Use this authentication server name while referencing the authentication method later.

9. Enter the Display name for the server.

This is an optional field.

- 10. Select ntlm in Mechanism drop-down list.
- 11. Click Update.

A new authentication ID is created.

# 12. Click on the Authentication ID in Authentication Server screen.

13. Click the Settings tab.

The NTLM Server Settings form appears.

| NTLM Server Settings                                                               |        |
|------------------------------------------------------------------------------------|--------|
| Allows you to configure some of the LDAP authentication method specific settings 🖾 |        |
| General Settings Servers Advanced                                                  |        |
| Password Expired Group:                                                            |        |
|                                                                                    | Update |

14. In the Password Expired Group list box (optional), enter the user access group.

This step sets the group in which the remote user should automatically be placed if the user's NTLM password has expired.

First, define the user group on the SRA. Create a linkset with a link to a site where the user can change his/her NTLM password. Map the linkset to the group. Also remember to configure an access rule restricting access to the specified site.

15. Click Update.

# Add NTLM Server(s)

These step adds an NTLM server that will be queried to perform user authentication.

- 1. Log on as system administrator.
- 2. Click on Config tab.
- 3. In the system tree view, select VPN Gateways.
- 4. Select the Secure Remote Access name for configuring the authentication.

# 5. Under settings, select Authentication. Authentication Server screen is displayed.

- 6. If the Authentication server is already present, go to Step 13.
- 7. Click Add.

Add New Authentication server is displayed.

- 8. Select the Auth ID.
- 9. In the Name field, enter the Authentication server name.

A name is mandatory. Use this authentication server name while referencing the authentication method later.

### **10.** Enter the Display name for the server.

This is an optional field.

# 11. Select ntlm in Mechanism drop-down list.

12. Click Update.

A new authentication ID is created.

## 13. Click on the Authentication ID in Authentication Server screen.

### 14. Click on Servers tab and Click Add.

The Add New NTLM Server form is displayed.

| NTLM Servers        |             |                      |             |
|---------------------|-------------|----------------------|-------------|
| Add New NTLM Server |             |                      |             |
| VPN:                | 2           |                      |             |
| Auth Id:            | 1           |                      |             |
| IP Address:         | 33.45.12.11 | (format: 10.10.1.75) |             |
|                     |             |                      | Update Back |

## 15. In the IP address field, enter the IP address of the NTLM server.

16. Click Update and apply the changes.

# **Configure Advance NTLM Settings**

This section enables you to configure advanced settings of NTLM authentication.

- 1. Log on as system administrator.
- 2. Click on Config tab.
- 3. In the system tree view, select VPN Gateways.
- 4. Select the Secure Remote Access name for configuring the authentication.
- 5. Under settings, select Authentication. Authentication Server screen is displayed.
- 6. If the Authentication server is already present, go to Step 13.
- 7. Click Add.

Add New Authentication server is displayed.

- 8. Select the Auth ID.
- 9. In the Name field, enter the Authentication server name.

A name is mandatory. Use this authentication server name while referencing the authentication method later.

## **10.** Enter the Display name for the server.

This is an optional field.

## 11. Select ntlm in Mechanism drop-down list.

12. Click Update.

A new authentication ID is created.

13. Click on the Authentication ID in Authentication Server screen.

| Advanced                                                                                                    |                     |
|----------------------------------------------------------------------------------------------------|---------------------|
| Lets you configure the current authentication method to retrieve user group information from other authentication schemes besic | les the current one |
| General Settings Servers Advanced                                                                                               |                     |
| Group Authentication Servers:                                                                                                   |                     |
|                                                                                                    | Update              |

# 14. Click on Advance tab.

By referencing a previously defined authentication server here, the system retrieves the SSL VPN user's group information from the corresponding authentication scheme.

Example: The user logs in via RADIUS but the user groups are stored in an LDAP database. By selecting the list of authentication servers, the system checks each corresponding authentication scheme to see if the user name can be matched against user groups defined in these authentication databases. All user groups found in the referenced authentication scheme(s) will be maintained during the SSL VPN user's login session.

15. Click Update.

# Specify the Authentication Fallback Order

This step sets the preferred order for which configured authentication methods are applied when a remote user logs in to the Portal. Even if you have defined only one authentication method, this authentication ID should be specified.

When using more than one authentication method, specify the authentication ID that represents the method by which the main bulk of users are authenticated as the first number for best performance.

- 1. Log on as system administrator.
- 2. Click on Config tab.
- 3. In the system tree view, select VPN Gateways.
- 4. Select the Secure Remote Access name for configuring the authentication.
- 5. Under settings, select Authentication.
- 6. Click the Authentication Order tab.

| Authentication Servers Aut | hentication Order                                                                               | Sequential Auth | nentication | Sequential Order |
|----------------------------|-------------------------------------------------------------------------------------------------|-----------------|-------------|------------------|
| Default Authentication:    | on 💌                                                                                            |                 |             |                  |
|                            | Available           1         LDAP           2         NTLM           3         Test_authentica |                 | Selected    |                  |
|                            |                                                                                                 |                 |             | Update           |

The Authentication Order form appears.

7. From the Default Authentication list, select on to enable the default logon. The Login Service list appears in the Portal logon page.

# Or

# Select off to disable the default logon.

The configured authentication methods in the authentication order appears in the logon page. The authentication methods must contain a display name when the Default Authentication is off.

- 8. Under Fallback Order, in the Available list, select 2 NTLM.
- 9. Click >> to move the item to the Selected list.

To change the authentication order (if several authentication IDs have been configured), move all authentication IDs back to the Available list. Then move them back one at a time to the Selected list in the order that you want authentication to be carried out.

## 10. Click Update.

## 11. Apply your changes.

When a match of user name and password is found, the Avaya Secure Remote Access ignores the other specified authentication methods (if any) in the Authentication Order list.

# **Configure Sequential Authentication**

Sequential Authentication provides enhanced security by prompting dual authentication credentials to gain access to the portal. The portal presents two distinct logon pages for authenticating two authentication servers sequentially. After successful authentication of the primary authentication server, the second login screen appears for Secondary Authentication. If the Secondary Authentication fails, retries are allowed before switching back to the primary logon screen. Secondary Authentication is for each VPN setting. The Secondary Authentication is limited to portal users, and is not supported for IPSec client users.

IPSec Two Factor authentication method provides support for IPSec and Net Direct authentication between servers and clients. When assigning authentication servers, you have the option to specify a second authentication server to use after the first one succeeds. With this option you can enable both SSL Secondary Authentication and IPsec Two Factor authentication.

When configuring certificate authentication, IPsec Two Factor Authentication adds more security than SSL Secondary Authentication by requiring that the client provide both the username and password to the requesting server, while in SSL Secondary authentication the client needs to provide only the password.

Configuring a new certificate authentication server automatically supports IPsec Two Factor authentication. IPsec Two Factor authentication supports only certificate authentication as primary servers and local, RADIUS or LDAP as secondary servers.

To configure Sequential Authentication, perform the following:

- 1. Log on to the BBI as administrator.
- 2. Select Config.
- 3. In the system tree view, select VPN Gateways.
- 4. Select the configured SRA for which you want to enable authentication.

The VPN Summary form appears.

- 5. Select Authentication.
- 6. Select Sequential Authentication.

The Sequential Authentication Order form appears.

| Authentication Servers Authentication Order Sequential | Authentication Sequential Order |
|--------------------------------------------------------|---------------------------------|
| Sequential Authentication:                             | disabled 💌                      |
| Enforce Same User Name For Secondary Authentication:   | no 💌                            |
| Use Secondary Credentials For SSO And lauto:           | no 💌                            |
| Number Of Retries For Secondary Login:                 | 3 🗸                             |
|                                                        | Update                          |

- 7. From the Sequential Authentication list, select enabled.
- 8. From the Enforce Same User Name For Secondary Authentication list, select yes to automatically update the user name field in the secondary logon page with the primary authentication user name.

You cannot change the user name field value.

Or

Select no, to enter the user name field in the secondary logon page.

- 9. From the Use Secondary Credentials For SSO And Iauto list, select yes.
- 10. From the Number Of Retries For Secondary Login list, select the number of retries.
- 11. Click Update.
- 12. Click Apply.

# **Specify Authentication Order**

Sequential Authentication Order is applicable when you enable Sequential Authentication. Authentication Order sets the preferred order for which the defined authentication methods are applied when a remote user logs on using the secondary logon page into the Portal.

To configure Authentication Order, perform the following:

- 1. Log on to the BBI as administrator.
- 2. Select Config.
- 3. In the system tree view, select VPN Gateways.
- 4. Select the configured SRA for which you want to enable authentication.

The VPN Summary form appears.

# 5. Select Authentication.

# 6. Select Sequential Order.

The Sequential Order form appears.

| Authentication Servers | Authentication Order                              | Sequential Authentication | Sequential Order |
|------------------------|---------------------------------------------------|---------------------------|------------------|
|                        | Available<br>1 LDAP<br>2 NTLM<br>3 Test_authentic |                           |                  |
|                        |                                                   |                           | Update           |

- 7. From the Available list, select 2 NTLM.
- 8. Click >> to move the item to the Selected list.
- 9. Click Update.
- 10. Apply changes.

# **Netegrity SiteMinder Authentication**

To configure the SRA to use a Netegrity SiteMinder policy server for user authentication is fairly easy. On the other hand, a great deal of configuration is required on the SiteMinder side. The Avaya Secure Remote Access acts as a client, or agent, to the SiteMinder server. Therefore, the Avaya Secure Remote Access should be configured as an agent in SiteMinder.

This manual assumes that you are familiar with SiteMinder or have access to SiteMinder documentation. If not, the Technical Configuration Guide *Using Netegrity SiteMinder with SSL VPN* explains the SiteMinder part of the configuration. It can be found at <u>www.avaya.com</u>. See the latest Release Notes for documentation download instructions.

**NOTE** – SiteMinder authentication cannot be configured for VPNs that are bound to a specific interface, under VPN Gateways>SRA name>Advanced>Backend Interface. Binding VPNs to interfaces are typically used in a Secure Service Partitioning configuration (also see Chapter 15, "Secure Service Partitioning"). An exception to the above is when common authentication is enabled for the VPN.

# **Configure Basic Settings**

- 1. Log on as system administrator.
- 2. Click on Config tab.
- 3. In the system tree view, select VPN Gateways.
- 4. Select the Secure Remote Access name for configuring the authentication.
- 5. Under settings, select Authentication.

Authentication Server screen is displayed.

6. Click Add.

Add New Authentication server is displayed.

7. Select the Auth ID.

# 8. In the Name field, enter a name for the authentication method, for example Site-Minder.

A name is mandatory. Use this authentication server name while referencing the authentication method later. For more information about client filters, see Chapter 8, "Groups, Access Rules and Profiles".

# 9. In the Display Name field (optional), set the display name.

The display name will appear in the Login Service list box on the Portal login page, in the Avaya VPN Client login window and in the Net Direct client's login window. This is a way of directing the remote user to the proper authentication server, if the Portal uses different authentication methods.

By selecting default in the Login Service list box on the Portal login page, authentication will be carried out according to the configured authentication order.

# **10.** In the Domain Name field (optional), enter a domain name to be used by the current authentication method.

This step lets you specify an SiteMinder domain name that can be used in automatic login links (that is, iauto, or Internal Auto Login URL), where the target backend server requires a Windows domain. The <var:domain> macro (if included in a link) expands to the domain name specified with this command.

For more information about this link type, see Chapter 11, "Group Links".

# 11. Select SiteMinder in Mechanism drop-down list.

12. Click Update.

# **Configure SiteMinder Settings**

- 1. Log on as system administrator.
- 2. Click on Config tab.
- 3. In the system tree view, select VPN Gateways.
- 4. Select the Secure Remote Access name for configuring the authentication.
- 5. Under settings, select Authentication. Authentication Server screen is displayed.
- 6. If the Authentication server is already present go to Step 13.
- 7. Click Add.

Add New Authentication server form is displayed.

- 8. Select the Auth ID.
- 9. In the Name field, enter the Authentication server name.

A name is mandatory. To refer the current authentication method, use this server name in the client filter.

10. Enter the Display name for the server.

This is an optional field.

## 11. Select SiteMinder in Mechanism drop-down list.

## 12. Click Update.

A new authentication ID is created.

## 13. Click on the Authentication ID in Authentication Server screen.

### 14. Click the Settings tab.

The SiteMinder Server Settings form appears.

**15.** In the Failover Mode list box, define the mode for accessing the SiteMinder authentication servers.

This setting does only apply if several SiteMinder servers are configured.

In roundrobin mode, the Avaya Secure Remote Access will connect to the SiteMinder servers on a turn basis, that is, the first connection request is directed to the SiteMinder server configured with index number 1, the second to the server configured with index number 2 and so on.

In failover mode, if the SiteMinder server configured with index number 1 fails, the Avaya Secure Remote Access will connect to the server configured with index number 2.

The default failover mode need not normally be changed.

# **16.** In the Group Attribute field, enter the attribute that identifies the Agent Type Attribute defined in SiteMinder.

When creating the Agent Type in SiteMinder, the Agent Type Attribute identifier must be equal to this value. The default group attribute is 64.

# 17. In the AgentName field, define the name of the agent, that is, the Avaya Secure Remote Access.

The Avaya Secure Remote Access will function as the agent, or client, to SiteMinder. An agent with this exact name must be also configured in SiteMinder.

The default agent name is Avaya Agent.

### 18. In the Timeout field, change the SiteMinder timeout value if required.

The default timeout value in seconds for a connection request to a SiteMinder server is 5.

**19.** In the Secret fields, enter a unique shared secret (password) that the Avaya Secure Remote Access will use to authenticate to the SiteMinder server.

# 20. To enable single sign-on for remote users having authenticated to another SiteMinder server in the same domain, select true in the Allow Single Sign-On list box.

This feature configures the Avaya Secure Remote Access to automatically log in a remote user to the VPN if the user has a valid SMSESSION cookie from another SiteMinder-enabled site. This works as long as the VPN (e.g., vpn.example.com) and the other SiteMinder-enabled site (e.g. a.example.com) are on the same DNS domain. The SiteMinder session will however be invalidated when the user logs out from the Portal, if /cfg/vpn #/server /portal/wipecookie is set to on (default value).

If the remote user logs in to vpn.example.com without a valid SMSESSION cookie, the Avaya Secure Remote Access will set the SMSESSION cookie as a domain cookie. This way the user can auto-log in to a.example.com. The SiteMinder session will however be invalidated if the user logs out from the Portal. **NOTE** – If Single Sign-On is set to true but no display name or authentication order is configured for the SiteMinder authentication method on the SRA, it is not possible to log in to the VPN without a valid SMSESSION cookie.

## 21. In the Resource field (optional), enter the path.

Sets the path to a protected resource that is also defined in SiteMinder. This field contains the default value GET:/.

# 22. If Single-Sign-On is set to true, set the scope in the Domain Cookie Scope field.

This setting determines the value of the domain cookie when Single Sign-On is enabled (see previous step).

Example:

- 0: The most specific domain name will be calculated from the host name. If the Portal's host name is a.b.c.d.e, the domain cookie's value will be.b.c.d.e.
- **3**: If the Portal's host name is a.b.c.d.e, the domain cookie's value will be.c.d.e.
- 2: If the Portal's host name is a.b.c.d.e, the domain cookie's value will be.d.e.

The scope must be either 0 or greater than or equal to 2.

23. Click Update.

# **Configure SiteMinder Server(s)**

This step adds a SiteMinder server that will be queried to perform user authentication.

- 1. Log on as system administrator.
- 2. Click on Config tab.
- 3. In the system tree view, select VPN Gateways.
- 4. Select the Secure Remote Access name for configuring the authentication.
- 5. Under settings, select Authentication. Authentication Server screen is displayed.
- 6. If the Authentication server is already present, go to Step 13.
- 7. Click Add.

Add New Authentication server is displayed.

8. Select the Auth ID.

# 9. In the Name field, enter the Authentication server name.

A name is mandatory. To refer the current authentication method, use this server name in the client filter.

## **10.** Enter the Display name for the server.

This is an optional field.

# 11. Select SiteMinder in Mechanism drop-down list.

# 12. Click Update.

A new authentication ID is created.

# 13. Click on the Authentication ID in Authentication Server screen.

# 14. Click on Servers tab and Click Add.

The Add New SiteMinder Server form is displayed.

| SiteMinder Servers        |                          |
|---------------------------|--------------------------|
| Add New SITEMINDER Server |                          |
| VPN:                      | 2                        |
| Auth Id:                  | 2                        |
| IP Address:               | Enter the IP address. 5) |
| AuthenticationPort:       | 44442                    |
| Authorization Port:       | 44443                    |
| Accounting Port:          | 44441                    |
|                           | Update Back              |

- 15. In the IP Address field, enter the IP address of the SiteMinder server.
- 16. Verify that the suggested port numbers in the Port number fields are correct.
- 17. Click Update and apply the changes.

# **Configure Advanced SiteMinder Settings**

This section enables you to configure advanced settings of SiteMinder authentication.

- 1. Log on as system administrator.
- 2. Click on Config tab.
- 3. In the system tree view, select VPN Gateways.
- 4. Select the Secure Remote Access name for configuring the authentication.
- 5. Under settings, select Authentication. Authentication Server screen is displayed.
- 6. If the Authentication server is already present, go to Step 13.
- 7. Click Add.

Add New Authentication server is displayed.

- 8. Select the Auth ID.
- 9. In the Name field, enter the Authentication server name.

A name is mandatory. To refer the current authentication method, use this server name in the client filter.

## 10. Enter the Display name for the server.

This is an optional field.

# 11. Select ntlm in Mechanism drop-down list.

### 12. Click Update.

A new authentication ID is created.

13. Click on the Authentication ID in Authentication Server screen.

| Advanced                                                                                                    |
|----------------------------------------------------------------------------------------------------|
| Lets you configure the current authentication method to retrieve user group information from other authentication schemes besides the current one |
| General Settings Servers Advanced                                                                                                    |
| Group Authentication Servers:                                                                                                    |
| Update                                                                                                    |

### 14. Click the Advanced tab.

By referencing a previously defined authentication server here, the system retrieves the SSL VPN user's group information from the corresponding authentication scheme.

Example: The user logs in via RADIUS but the user groups are stored in an LDAP database. By selecting the list of authentication servers, the system checks each corresponding authentication scheme to see if the user name can be matched against user groups defined in these authentication databases. All user groups found in the referenced authentication scheme(s) will be maintained during the SSL VPN user's login session.

15. Click Update.

# Specify the Authentication Fallback Order

This step sets the preferred order for which configured authentication methods are applied when a remote user logs in to the Portal. Even if you have defined only one authentication method, this authentication ID should be specified.

When using more than one authentication method, specify the authentication ID that represents the method by which the main bulk of users are authenticated as the first number for best performance.

- 1. Log on as system administrator.
- 2. Click on Config tab.
- 3. In the system tree view, select VPN Gateways.
- 4. Select the Secure Remote Access name for configuring the authentication.
- 5. Under settings, select Authentication.
- 6. Click the Authentication Order tab.

The AuthOrder form is displayed.

| Authentication Servers Aut | hentication Order                                                               | Sequential Authentication | Sequential Order |
|----------------------------|---------------------------------------------------------------------------------|---------------------------|------------------|
| Default Authentication:    | Available<br>Available<br>1 LDAP<br>2 NTLM<br>3 Test_authentica<br>4 siteminder | Selected                  |                  |
|                            |                                                                                 |                           |                  |
|                            |                                                                                 |                           | Update           |

7. From the Default Authentication list, select on to enable the default logon.

The Login Service list appears in the Portal logon page.

Or

# Select off to disable the default logon.

The configured authentication methods in the authentication order appear in the logon page. The authentication methods must contain a display name when the Default Authentication is off.

8. Under the Fallback Order, in the Available list, select 4 SiteMinder.

### 9. Click >> to move the item to the Selected list.

To change the authentication order (if several authentication IDs have been configured), move all authentication IDs back to the Available list. Then move them back one at a time to the Selected list in the order that you want authentication to be carried out.

### 10. Click Update.

### 11. Apply your changes.

When a match of user name and password is found, the SRA ignores the other specified authentication methods (if any) in the Authentication Order list.

# **Configure Sequential Authentication**

Sequential Authentication provides enhanced security by prompting dual authentication credentials to gain access to the portal. The portal presents two distinct logon pages for authenticating two authentication servers sequentially. After successful authentication of the primary authentication server, the second logon screen appears for Secondary Authentication. If the Secondary Authentication fails, retries are allowed before switching back to the primary logon screen. Secondary Authentication is for each VPN setting. The Secondary Authentication is limited to portal users, and is not supported for IPSec client users.

IPSec Two Factor authentication method provides support for IPSec and Net Direct authentication between servers and clients. When assigning authentication servers, you have the option to specify a second authentication server to use after the first one succeeds. With this option you can enable both SSL Secondary Authentication and IPsec Two Factor authentication.

When configuring certificate authentication, IPsec Two Factor Authentication adds more security than SSL Secondary Authentication by requiring that the client provide both the username and password to the requesting server, while in SSL Secondary authentication the client needs to provide only the password.

Configuring a new certificate authentication server automatically supports IPsec Two Factor authentication. IPsec Two Factor authentication supports only certificate authentication as primary servers and local, RADIUS or LDAP as secondary servers.

To configure Sequential Authentication, perform the following:

- 1. Log on to the BBI as administrator.
- 2. Select Config.
- 3. In the system tree view, select VPN Gateways.
- 4. Select the configured SRA for which you want to enable authentication.

The VPN Summary form appears.

## 5. Select Authentication.

#### 6. Select Sequential Authentication.

The Sequential Authentication Order form appears.

| Authentication Servers Authentication Order Sequentia | Authentication | Sequential Order |
|-------------------------------------------------------|----------------|------------------|
| Sequential Authentication:                            | disabled 💌     |                  |
| Enforce Same User Name For Secondary Authentication:  | no 💌           |                  |
| Use Secondary Credentials For SSO And lauto:          | no 💌           |                  |
| Number Of Retries For Secondary Login:                | 3 🕶            |                  |
|                                                       |                | Update           |

- 7. From the Sequential Authentication list, select enabled.
- 8. From the Enforce Same User Name For Secondary Authentication list, select yes to automatically update the user name field in the secondary logon page with the primary authentication user name.

You cannot change the user name field value.

Or

Select no, to enter the user name field in the secondary logon page.

- 9. From the Use Secondary Credentials For SSO And Iauto list, select yes.
- 10. From the Number Of Retries For Secondary Login list, select the number of retries.
- 11. Click Update.
- **12.** Click Apply.

# **Specify Authentication Order**

Sequential Authentication Order is applicable when you enable Sequential Authentication. Authentication Order sets the preferred order for which the defined authentication methods are applied when a remote user logs on using the secondary logon page into the Portal.

To configure Authentication Order, perform the following:

- 1. Log on to the BBI as administrator.
- 2. Select Config.

- 3. In the system tree view, select VPN Gateways.
- 4. Select the configured SRA for which you want to enable authentication.

The VPN Summary form appears.

- 5. Select Authentication.
- 6. Select Sequential Order.

The Sequential Order form appears.

| Authentication Servers | Authentication Order                                                       | Sequential Authentication | Sequential Order |
|------------------------|----------------------------------------------------------------------------|---------------------------|------------------|
|                        | Available           1 LDAP           2 NTLM           3 Test_authenticatio | n >> (<                   |                  |
|                        |                                                                            |                           | Update           |

- 7. From the Available list, select 4 SiteMinder.
- 8. Click >> to move the item to the Selected list.
- 9. Click Update.
- 10. Apply changes.

# **RSA ClearTrust Authentication**

Besides installing the ClearTrust components on the required machines in your network, you should also configure the Avaya Secure Remote Access to act as a ClearTrust *web server agent* and point out configured ClearTrust dispatcher(s) or authorization server(s).

The Avaya Secure Remote Access sets a ClearTrust single-sign-on cookie in the client browser. This means that the user does not have to log in once again if requesting a passwordprotected web page on a ClearTrust-aware backend server. The cookie is automatically validated against the ClearTrust authorization server. This manual assumes that you are familiar with ClearTrust or have access to ClearTrust documentation. The following instructions describe the configuration required on the Avaya Secure Remote Access.

# **Configure Basic Settings**

- 1. Log on as system administrator.
- 2. Click on Config tab.
- 3. In the system tree view, select VPN Gateways.
- 4. Select the Secure Remote Access name for configuring the authentication.
- 5. Under settings, select Authentication.

Authentication Server screen is displayed.

6. Click Add.

Add New Authentication server is displayed.

- 7. Select the Auth ID.
- 8. In the Name field, enter the Authentication server name.

A name is mandatory. To refer the current authentication method, use this server name in the client filter.

## 9. Enter the Display name for the server.

This is an optional field.

10. Select cleartrust in Mechanism drop-down list.

# 11. Click Update.

A new authentication ID is created.

# **Configure ClearTrust Settings**

The ClearTrust Server Settings form includes a number of default settings that normally need be changed.

- 1. Log on as system administrator.
- 2. Click on Config tab.
- 3. In the system tree view, select VPN Gateways.
- 4. Select the Secure Remote Access name for configuring the authentication.
- 5. Under settings, select Authentication. Authentication Server screen is displayed.
- 6. If the Authentication server is already present go to Step 13.
- 7. Click Add.

Add New Authentication server form is displayed.

- 8. Select the Auth ID.
- 9. In the Name field, enter the Authentication server name.

A name is mandatory. To refer the current authentication method, use this server name in the client filter.

**10.** Enter the Display name for the server.

This is an optional field.

- 11. Select cleartrust in Mechanism drop-down list.
- 12. Click Update.

A new authentication ID is created.

13. Click the Authentication ID in the Authentication Server screen.

## 14. Click the Settings tab.

The ClearTrust Server Settings form appears.

| ClearTrust Server Settings                   |                                             |  |
|----------------------------------------------|---------------------------------------------|--|
| Allows you to configure some of the ClearTru | st Authetication method specific settings 🖾 |  |
| General Settings Servers Dispat              | tchers Advanced                             |  |
| Distributed Mode:                            | distributed 👻                               |  |
| Authentication Type:                         | basic 🔹                                     |  |
| Connection Mode:                             | ssl_anon 💌                                  |  |
| Server Timeout:                              | 5 (1-10000 seconds)                         |  |
| Single-Sign:                                 | off 💌                                       |  |
| Domain Cookie Scope:                         | 0 (0 or integer > 1)                        |  |
|                                              | Update                                      |  |

## 15. In the Distributed Mode list box, select the required option.

This step sets the connection mode for the ClearTrust web server agent, that is, the Avaya Secure Remote Access.

- standard: The SRA sends requests to the first available ClearTrust authorization server.
- distributed: The SRA distributes requests among all available ClearTrust authorization servers. It first chooses the server with the least number of outstanding packets.
   Where all servers are equal in outstanding packets, it picks the server with lowest average response time. Under low loads, a fraction of the requests are distributed randomly among eligible servers to keep the response time estimates updated and select faster servers.

# 16. In the Authentication Type list box, select the required option.

This step sets the authentication type for the ClearTrust web server agent (that is, the Avaya Secure Remote Access).

- basic: Basic authentication validates the User ID and password provided at login with the user account information in the RSA ClearTrust data store. This is the default authentication type for all RSA ClearTrust-protected resources and to enable it requires no additional setup tasks.
- nt: Enables NT authentication. NT authentication is handled by the ClearTrust authorization server and requires server-side configuration. See the RSA ClearTrust documentation for instructions.

securid: Enables RSA SecurID two-factor authentication to validate a username and passcode at login against the credentials stored in the RSA ACE/Server. A passcode is a combination of a user's PIN and RSA SecurID valid token code entered as one continuous string. If the passcode is valid, the RSA ACE/Server returns the request to the RSA ClearTrust authorization server for access control checking. See the RSA ClearTrust documentation for additional information about how to enable SecurID authentication for a web server agent.

# 17. In the Connection Mode list box, select the required option.

This step sets the connection type for the ClearTrust web server agent (the Avaya Secure Remote Access) when connecting to other RSA ClearTrust components.

- clear: Data sent between the ClearTrust components is not encrypted.
- ssl\_anon: Data sent between the ClearTrust components is encrypted using anonymous SSL, that is, neither the client nor the server is required to present a certificate to authenticate itself. A tunnel is set up between communicating servers, using 128-bit encryption. When this option is selected, all the RSA ClearTrust components (the ClearTrust Servers and Agents) must be configured to use anonymous SSL.

# 18. In the Server Timeout field, enter the required value.

This step sets a timeout value in seconds for a connection request to a ClearTrust server. If the timeout value elapses before a connection is established, authentication will fail. The default value is 5 seconds.

# 19. Specify whether or not SSO (single sign-on) should be allowed.

If set to on, the Avaya Secure Remote Access is configured to automatically log in a remote user to the VPN if the user has a valid CTSESSION cookie from some other ClearTrustenabled site. This works as long as the VPN (e.g., vpn.example.com) and the other ClearTrust-enabled site (e.g. a.example.com) are on the same DNS domain. The ClearTrust session will, however, be invalidated when the user logs out from the Portal, if /cfg/vpn #/server/portal/wipecookie is set to on (default value).

If the remote user logs in to vpn.example.com without a valid CTSESSION cookie, the Avaya Secure Remote Access will set the CTSESSION cookie as a domain cookie. This way the user can auto-log in to a.example.com. The ClearTrust session will however be invalidated if the user logs out from the Portal.

**NOTE –** If single sign-on is set to on but no display name or authentication order is configured for the ClearTrust authentication method on the SRA, it is not possible to log in to the VPN without a valid CTSESSION cookie.

The default value is off.

### 20. In the Domain Cookie Scope field, enter the domain scope.

This setting determines the value of the domain cookie when single sign-on (see above) is set to on.

- Scope = 0: The most specific domain name will be calculated from the host name. If the Portal's host name is a.b.c.d.e, the domain cookie's value will be .b.c.d.e.
- Scope = 3: If the Portal's host name is a.b.c.d.e, the domain cookie's value will be .c.d.e.
- Scope = 2: If the Portal's host name is a.b.c.d.e, the domain cookie's value will be .d.e.

The scope must be either 0 or greater than or equal to 2.

The default value is 0.

21. Click Update.

# **Configure ClearTrust Dispatchers**

The Dispatcher is a ClearTrust component responsible for providing information to the RSA ClearTrust web server agents about the availability of the Authorization Servers. It enables the agents to choose a new authorization server at start-up or if a failure. See the ClearTrust documentation for more information about the Dispatcher component.

- 1. Log on as system administrator.
- 2. Click on Config tab.
- 3. In the system tree view, select VPN Gateways.
- 4. Select the Secure Remote Access name for configuring the authentication.
- 5. Under settings, select Authentication. Authentication Server screen is displayed.
- 6. If the Authentication server is already present go to Step 13.
- 7. Click Add.

Add New Authentication server form is displayed.

- 8. Select the Auth ID.
- 9. In the Name field, enter the Authentication server name.

A name is mandatory. To refer the current authentication method, use this server name in the client filter.

## **10.** Enter the Display name for the server.

This is an optional field.

# 11. Select cleartrust in Mechanism drop-down list.

### **12.** Click Update.

A new authentication ID is created.

## 13. Click the Authentication ID in the Authentication Server screen.

### 14. Click the Dispatchers tab.

### 15. Click Add.

The Add New Dispatcher form is displayed.

| ClearTrust Dispatchers |            |             |
|------------------------|------------|-------------|
| Add New Dispatcher     |            |             |
| VPN:                   | 2          |             |
| Auth Id:               | 1          |             |
| Host Name:             | Cleartrust |             |
| Authentication Port:   | 5608       |             |
|                        |            | Update Back |

### 16. In the Host Name field, enter the host name of a ClearTrust dispatcher.

This step lets you point out one or several *Dispatchers* that have previously been installed in the RSA ClearTrust setup.

## 17. In the Authentication Port field, enter the port number.

If your ClearTrust dispatcher uses another port number you can change the default value of 5608.

# 18. Click Update.

# **Configure ClearTrust Authorization Servers**

Instead of letting the dispatcher manage communication with the ClearTrust authorization server(s) you can have the web server agent (that is, the SRA) communicate directly with the authorization server(s). Note that if a dispatcher is configured on the SRA, any authorization servers configured on the SRA is ignored.

- 1. Log on as system administrator.
- 2. Click on Config tab.
- 3. In the system tree view, select VPN Gateways.
- 4. Select the Secure Remote Access name for configuring the authentication.
- 5. Under settings, select Authentication. Authentication Server screen is displayed.
- 6. If the Authentication server is already present go to Step 13.
- 7. Click Add.

Add New Authentication server form is displayed.

- 8. Select the Auth ID.
- 9. In the Name field, enter the Authentication server name.

A name is mandatory. To refer the current authentication method, use this server name in the client filter.

## 10. Enter the Display name for the server.

This is an optional field.

## 11. Select cleartrust in Mechanism drop-down list.

12. Click Update.

A new authentication ID is created.

13. Click the Authentication ID in the Authentication Server screen.

14. Click on Authorization tab.

| ClearTrust Servers   |                       |
|----------------------|-----------------------|
| Add New Server       |                       |
| VPN:                 | 2                     |
| Auth Id:             | 1                     |
| Host Name:           | artrust Authorization |
| Authentication Port: | 5615                  |
|                      | Update Back           |

15. In the Host Name field, enter the host name of a ClearTrust authorization server.

## 16. In the Authentication Port field, enter the port number.

If your ClearTrust authorization server uses another port number you can change the default value of 5615.

If needed, additional ClearTrust authorization servers can be added for redundancy.

## 17. Click Update and apply the changes.

# **Client Certificate Authentication**

For instructions on how to configure client certificate authentication when using a ClearTrust authentications scheme, see the section "RSA ClearTrust Authentication" on page 280.

# Specify the Authentication Fallback Order

This step sets the preferred order for which configured authentication methods are applied when a remote user logs in to the Portal. Even if you have defined only one authentication method, this authentication ID should be specified.

When using more than one authentication method, specify the authentication ID that represents the method by which the main bulk of users are authenticated as the first number for best performance.

- 1. Log on as system administrator.
- 2. Click on Config tab.
- 3. In the system tree view, select VPN Gateways.
- 4. Select the Secure Remote Access name for configuring the authentication.
- 5. Under settings, select Authentication.

#### 6. Click the Authentication Order tab.

The Authentication Order form appears.

| Authentication Servers Aut | nentication Order                                                          | Sequential Authent | ication | Sequential Order |
|----------------------------|----------------------------------------------------------------------------|--------------------|---------|------------------|
| Default Authentication:    | on 💌                                                                       |                    |         |                  |
|                            | Available 1 LDAP 2 NTLM 3 Test_authentica 4 siteminder 5 Cleartrust Author | ion >>             | elected |                  |
|                            |                                                                            |                    |         | Update           |

7. From the Default Authentication list, select on to enable the default logon. The Login Service list appears in the Portal logon page.

Or

#### Select off to disable the default logon.

The configured authentication methods in the authentication order appears in the logon page. The authentication methods must contain a display name when the Default Authentication is off.

- 8. Under Fallback Order, in the Available list, select 5 Cleartrust Authorization.
- 9. Click >> to move the item to the Selected list.

To change the authentication order (if several authentication IDs have been configured), move all authentication IDs back to the Available list. Then move them back one at a time to the Selected list in the order that you want authentication to be carried out.

#### **10.** Click Update.

#### 11. Apply your changes.

When a match of user name and password is found, the Avaya Secure Remote Access ignores the other specified authentication methods (if any) in the Authentication Order list.

### **Configure Sequential Authentication**

Sequential Authentication provides enhanced security by prompting dual authentication credentials to gain access to the portal. The portal presents two distinct logon pages for authenticating two authentication servers sequentially. After successful authentication of the primary authentication server, the second logon screen appears for Secondary Authentication. If the Secondary Authentication fails, retries are allowed before switching back to the primary logon screen. Secondary Authentication is for each VPN setting. The Secondary Authentication is limited to portal users, and is not supported for IPSec client users.

IPSec Two Factor authentication method provides support for IPSec and Net Direct authentication between servers and clients. When assigning authentication servers, you have the option to specify a second authentication server to use after the first one succeeds. With this option you can enable both SSL Secondary Authentication and IPsec Two Factor authentication.

When configuring certificate authentication, IPsec Two Factor Authentication adds more security than SSL Secondary Authentication by requiring that the client provide both the username and password to the requesting server, while in SSL Secondary authentication the client needs to provide only the password.

Configuring a new certificate authentication server automatically supports IPsec Two Factor authentication. IPsec Two Factor authentication supports only certificate authentication as primary servers and local, RADIUS or LDAP as secondary servers.

To configure Sequential Authentication, perform the following:

- 1. Log on to the BBI as administrator.
- 2. Select Config.
- 3. In the system tree view, select VPN Gateways.
- 4. Select the configured SRA for which you want to enable authentication.

The VPN Summary form appears.

- 5. Select Authentication.
- 6. Select Sequential Authentication.

The Sequential Authentication Order form appears.

| Authentication Servers Authentication Order Sequential Authen | tication Sequential Order |
|---------------------------------------------------------------|---------------------------|
| Sequential Authentication: disabl                             | ed 💌                      |
| Enforce Same User Name For Secondary Authentication: no 💌     |                           |
| Use Secondary Credentials For SSO And lauto: 🛛 🗖              |                           |
| Number Of Retries For Secondary Login: 3                      |                           |
|                                                               | Update                    |

- 7. From the Sequential Authentication list, select enabled.
- 8. From the Enforce Same User Name For Secondary Authentication list, select yes to automatically update the user name field in the secondary logon page with the primary authentication user name. You cannot change the user name field value.

Or

Select no, to enter the user name field in the secondary logon page.

- 9. From the Use Secondary Credentials For SSO And Iauto list, select yes.
- 10. From the Number Of Retries For Secondary Login list, select the number of retries.
- **11.** Click Update.
- 12. Click Apply.

### **Specify Authentication Order**

Sequential Authentication Order is applicable when you enable Sequential Authentication. Authentication Order sets the preferred order for which the defined authentication methods are applied when a remote user logs on using the secondary logon page into the Portal.

To configure Authentication Order, perform the following:

- 1. Log on to the BBI as administrator.
- 2. Select Config.
- 3. In the system tree view, select VPN Gateways.

#### 4. Select the configured SRA for which you want to enable authentication.

The VPN Summary form appears.

5. Select Authentication.

#### 6. Select Sequential Order.

The Sequential Order form appears.

| Authentication Servers | Authentication Order                                                                     | Sequential Aut | hentication | Sequential Order |
|------------------------|------------------------------------------------------------------------------------------|----------------|-------------|------------------|
|                        | Available<br>1 LDAP<br>2 NTLM<br>3 Test_authentice<br>4 siteminder<br>5 Cleartrust Autho | tion >>        |             |                  |
|                        |                                                                                          |                |             | Update           |

- 7. From the Available list, select 5 ClearTrust Authorization.
- 8. Click >> to move the item to the Selected list.
- 9. Click Update.
- 10. Apply changes.

## **RSA SecurID Authentication**

The RSA SecurID authentication method lets you configure user authentication through an existing RSA SecurID server.

### Add RSA Server(s)

This description explains how to configure an RSA server under the system's global settings. If a Secure Service Partitioning license is loaded, it is also possible to configure the RSA server for a specific SRA under VPN Gateways>SRA name>Advanced>RSA Servers.

1. In the system tree view, expand Administration.

#### 2. Select RSA Servers and click Add.

The Add New RSA Server form is displayed.

| RSA Servers                                             |                                  |        |             |
|---------------------------------------------------------|----------------------------------|--------|-------------|
| Add New RSA Server                                      |                                  |        |             |
| ld: 2 ▾<br>RSA Server IP/Hostname:                      |                                  |        |             |
|                                                         |                                  |        | Update Back |
| Import sdconf.rec file                                  |                                  |        |             |
|                                                         | File:                            | Browse |             |
| Warning: The created RSA servers should be Applied befo | re importing the sdconf.rec file |        | Import Back |

#### 3. In the RSA Server IP/Hostname field, enter a symbolic name for the new RSA server.

4. Click Update.

The RSA Servers form reappears.

| RSA Servers                                                                                                    |                |
|----------------------------------------------------------------------------------------------------|----------------|
| he RSA Servers menullets you configure the symbolic name for the RSA server and import the sdconf.rec configuration file. | ?              |
| Add Edit Delete                                                                                                    | <u>Refresh</u> |
| D ID RSA Server IP/Hostname                                                                                               |                |
| 1 RSA-I                                                                                                    |                |

### **Configure Basic Settings**

- 1. Log on as system administrator.
- 2. Click on Config tab.
- 3. In the system tree view, select VPN Gateways.
- 4. Select the Secure Remote Access name for configuring the authentication.

#### 5. Under settings, select Authentication.

Authentication Server screen is displayed.

6. Click Add.

Add New Authentication server is displayed.

#### 7. Select the Auth ID.

8. In the Name field, enter a name for the authentication method, for example rsa.

A name is mandatory. To refer the current authentication method, use this server name in the client filter. For more information about client filters, see Chapter 8, "Groups, Access Rules and Profiles".

#### 9. In the Display Name field (optional), set the display name.

The display name will appear in the Login Service list box on the Portal login page, in the Avaya VPN Client login window and in the Net Direct client's login window. This is a way of directing the remote user to the proper authentication server, if the Portal uses different authentication methods.

By selecting default in the Login Service list box on the Portal login page, authentication will be carried out according to the configured authentication order.

# **10.** In the Domain Name field (optional), enter a domain name to be used by the current authentication method.

This step lets you specify an NTLM domain name that can be used in automatic login links (that is, iauto, or Internal Auto Login URL), where the target backend server requires a Windows domain. The <var:domain> macro (if included in a link) expands to the domain name specified with this command.

For more information about this link type, see Chapter 11, "Group Links".

#### 11. Select rsa from the Mechanism list.

#### 12. Click Update.

A new authentication ID is created.

### **Configure RSA Settings**

- 1. Log on as system administrator.
- 2. Click on Config tab.
- 3. In the system tree view, select VPN Gateways.
- 4. Select the Secure Remote Access name for configuring the authentication.
- 5. Under settings, select Authentication. Authentication Server screen is displayed.
- 6. If the Authentication server is already present go to Step 13.
- 7. Click Add.

Add New Authentication server form is displayed.

- 8. Select the Auth ID.
- 9. In the Name field, enter the Authentication server name.

A name is mandatory. To refer the current authentication method, use this server name in the client filter.

**10.** Enter the Display name for the server.

This is an optional field.

#### 11. Select rsa in Mechanism drop-down list.

#### **12.** Click Update.

A new authentication ID is created.

#### 13. Click the Authentication ID in the Authentication Server screen.

14. Click the Settings tab.

The RSA Server Settings form is displayed.

| RSA Server Settings                                                              |        |
|----------------------------------------------------------------------------------|--------|
| Allows you to configure some of the RSA authetication method specific settings 😰 |        |
| General Settings Advanced                                                        |        |
| RSA Server IP/Hostname: <unset></unset>                                          |        |
| Group For RSA Authenticated Users: <u style="text-align: center;">unset&gt;</u>  |        |
|                                                                                  | Update |

**15.** In the RSA Server IP/Hostname list box, select the RSA server symbolic name for the current authentication ID.

This name identifies the RSA server and was configured in Step 3 in the section "Configure Basic Settings" on page 294.

#### 16. In the Group for RSA Authenticated Users list box, select the group name.

This step sets the user access group (as defined on the Avaya Secure Remote Access) to which authenticated users will be assigned. The access rules pertaining to this group will determine the user's access rights.

- 17. Click Update.
- 18. Apply the changes.

### Specify the Authentication Fallback Order

This step sets the preferred order for which configured authentication methods are applied when a remote user logs in to the Portal. Even if you have defined only one authentication method, this authentication ID should be specified.

When using more than one authentication method, specify the authentication ID that represents the method by which the main bulk of users are authenticated as the first number for best performance.

- 1. Log on as system administrator.
- 2. Click on Config tab.
- 3. In the system tree view, select VPN Gateways.
- 4. Select the Secure Remote Access name for configuring the authentication.

#### 5. Under settings, select Authentication.

#### 6. Click the Authentication Order tab.

The AuthOrder form is displayed.

| Default Authentication: | on 💌                                                                                                    |          |  |
|-------------------------|----------------------------------------------------------------------------------------------------|----------|--|
|                         | Available           1         LDAP           2         NTLM           3         Test_authentication           4         siteminder           5         Cleartrust Authorization           6         RSA | Selected |  |

7. From the Default Authentication list, select on to enable the default logon. The Login Service list appears in the Portal logon page.

#### Or

#### Select off to disable the default logon.

The configured authentication methods in the authentication order appears in the logon page. The authentication methods must contain a display name when the Default Authentication is off.

#### 8. Under Fallback Order, in the Available list, select 6 RSA.

9. Click >> to move the item to the Selected list.

To change the authentication order (if several authentication IDs have been configured), move all authentication IDs back to the Available list. Then move them back one at a time to the Selected list in the order that you want authentication to be carried out.

#### 10. Click Update.

#### 11. Apply your changes.

When a match of user name and password is found, the Avaya Secure Remote Access ignores the other specified authentication methods (if any) in the Authentication Order list.

### **Configure Sequential Authentication**

Sequential Authentication provides enhanced security by prompting dual authentication credentials to gain access to the portal. The portal presents two distinct logon pages for authenticating two authentication servers sequentially. After successful authentication of the primary authentication server, the second logon screen appears for Secondary Authentication. If the Secondary Authentication fails, retries are allowed before switching back to the primary login screen. Secondary Authentication is for each VPN setting. The Secondary Authentication is limited to portal users, and is not supported for IPSec client users.

IPSec Two Factor authentication method provides support for IPSec and Net Direct authentication between servers and clients. When assigning authentication servers, you have the option to specify a second authentication server to use after the first one succeeds. With this option you can enable both SSL Secondary Authentication and IPsec Two Factor authentication.

When configuring certificate authentication, IPsec Two Factor Authentication adds more security than SSL Secondary Authentication by requiring that the client provide both the username and password to the requesting server, while in SSL Secondary authentication the client needs to provide only the password.

Configuring a new certificate authentication server automatically supports IPsec Two Factor authentication. IPsec Two Factor authentication supports only certificate authentication as primary servers and local, RADIUS or LDAP as secondary servers.

**NOTE** – The RSA SecurID New Pin mode is not supported when using Secondary Authentication service.

To configure Sequential Authentication, perform the following:

- 1. Log on to the BBI as administrator.
- 2. Select Config.
- 3. In the system tree view, select VPN Gateways.
- 4. Select the configured SRA for which you want to enable authentication.

The VPN Summary form appears.

- 5. Select Authentication.
- 6. Select Sequential Authentication.

The Sequential Authentication Order form appears.

| Authentication Servers Authentication Order Sequential Authen | tication Sequential Order |
|---------------------------------------------------------------|---------------------------|
| Sequential Authentication: disabl                             | ed 💌                      |
| Enforce Same User Name For Secondary Authentication: no 💌     |                           |
| Use Secondary Credentials For SSO And lauto: 🛛 🗖              |                           |
| Number Of Retries For Secondary Login: 3                      |                           |
|                                                               | Update                    |

- 7. From the Sequential Authentication list, select enabled.
- 8. From the Enforce Same User Name For Secondary Authentication list, select yes to automatically update the user name field in the secondary logon page with the primary authentication user name.

You cannot change the user name field value.

Or

Select no, to enter the user name field in the secondary logon page.

- 9. From the Use Secondary Credentials For SSO And Iauto list, select yes.
- 10. From the Number Of Retries For Secondary Login list, select the number of retries.
- 11. Click Update.
- **12.** Click Apply.

### **Specify Authentication Order**

Sequential Authentication Order is applicable when you enable Sequential Authentication. Authentication Order sets the preferred order for which the defined authentication methods are applied when a remote user logs on using the secondary logon page into the Portal.

To configure Authentication Order, perform the following:

- 1. Log on to the BBI as administrator.
- 2. Select Config.
- 3. In the system tree view, select VPN Gateways.
- 4. Select the configured SRA for which you want to enable authentication.

The VPN Summary form appears.

5. Select Authentication.

#### 6. Select Sequential Order.

The Sequential Order form appears.

| Authentication Servers | Authentication Order                                                                              | Sequential | Authentication | Sequential Order |
|------------------------|---------------------------------------------------------------------------------------------------|------------|----------------|------------------|
|                        | Available<br>1 LDAP<br>2 NTLM<br>3 Test_authentice<br>4 siteminder<br>5 Cleartrust Autho<br>6 RSA | tion       | Selected       |                  |
|                        |                                                                                                   |            |                | Update           |

- 7. From the Available list, select 6 RSA.
- 8. Click >> to move the item to the Selected list.
- 9. Click Update.
- 10. Apply changes.

## **Local Database Authentication**

The SRA device can act as an authentication database itself. It can store thousands of user authentication entries each defining a user name, password, and the relevant access groups. The local authentication method can be useful if no external authentication databases exist, for testing purposes or if speedy deployment is needed.

If you run the VPN quick setup wizard during the initial setup procedure, local database authentication has already been created as authentication ID 1.

### **Configure Basic Settings**

- 1. Log on as system administrator.
- 2. Click on Config tab.
- 3. In the system tree view, select VPN Gateways.

#### 4. Select the Secure Remote Access name for configuring the authentication.

#### 5. Under settings, select Authentication.

Authentication Server screen is displayed.

#### 6. Click Add.

Add New Authentication server is displayed.

#### 7. Select the Auth ID.

#### 8. In the Name field, enter a name for the authentication method, for example local.

A name is mandatory. To refer the current authentication method, use this server name in the client filter. For more information about client filters, see Chapter 8, "Groups, Access Rules and Profiles".

#### 9. In the Display Name field (optional), set the display name.

The display name will appear in the Login Service list box on the Portal login page, in the Avaya VPN Client login window and in the Net Direct client's login window. This is a way of directing the remote user to the proper authentication server, if the Portal uses different authentication methods.

By selecting default in the Login Service list box on the Portal login page, authentication will be carried out according to the configured authentication order.

# **10.** In the Domain Name field (optional), enter a domain name to be used by the current authentication method.

This step lets you specify an NTLM domain name that can be used in automatic login links (that is, iauto, or Internal Auto Login URL), where the target backend server requires a Windows domain. The <var:domain> macro (if included in a link) expands to the domain name specified with this command.

For more information about this link type, see Chapter 11, "Group Links".

#### 11. Select local from Mechanism drop-down list.

#### 12. Click Update.

Before you start adding users to the local database, you must configure the authentication order. For more information about the configuration, see "Specify the Authentication Fallback Order" on page 302.

### Specify the Authentication Fallback Order

This step sets the preferred order for which configured authentication methods are applied when a remote user logs in to the Portal. Even if you have defined only one authentication method, this authentication ID should be specified.

When using more than one authentication method, specify the authentication ID that represents the method by which the main bulk of users are authenticated as the first number for best performance.

- 1. Log on as system administrator.
- 2. Click on Config tab.
- 3. In the system tree view, select VPN Gateways.
- 4. Select the Secure Remote Access name for configuring the authentication.
- 5. Under settings, select Authentication.
- 6. Click the Authentication Order tab.

The AuthOrder form is displayed.

| Authentication Servers Auth | entication Order                                          | Sequential Authent | ication Se | quential Order |
|-----------------------------|-----------------------------------------------------------|--------------------|------------|----------------|
| Default Authentication:     | Available Available LDAP 2 NTLM 3 Test_authentica 7 local | Sele               |            |                |
|                             |                                                           |                    |            | Update         |

7. **From the Default Authentication list, select on to enable the default logon.** The Login Service list appears in the Portal logon page.

Or

#### Select off to disable the default logon.

The configured authentication methods in the authentication order appears in the logon page. The authentication methods must contain a display name when the Default Authentication is off.

#### 8. Under Fallback Order, in the Available list, select 7 local.

#### 9. Click >> to move the item to the Selected list.

To change the authentication order (if several authentication IDs have been configured), move all authentication IDs back to the Available list. Then move them back one at a time to the Selected list in the order that you want authentication to be carried out.

If you use Local Database for authentication in combination with other methods within the VPN, place the Local Database method first in the Authentication Order list, because it is performed extremely fast regardless of the number of users in the database.

#### 10. Click Update and apply your changes.

When a match of user name and password is found, the Avaya Secure Remote Access ignores the other specified authentication methods (if any) in the Authentication Order list.

### **Configure Sequential Authentication**

Sequential Authentication provides enhanced security by prompting dual authentication credentials to gain access to the portal. The portal presents two distinct logon pages for authenticating two authentication servers sequentially. After successful authentication of the primary authentication server, the second logon screen appears for Secondary Authentication. If the-Secondary Authentication fails, retries are allowed before switching back to the primary logon screen. Secondary Authentication is for each VPN setting. The Secondary Authentication is limited to portal users, and is not supported for IPSec client users.

IPSec Two Factor authentication method provides support for IPSec and Net Direct authentication between servers and clients. When assigning authentication servers, you have the option to specify a second authentication server to use after the first one succeeds. With this option you can enable both SSL Secondary Authentication and IPsec Two Factor authentication.

When configuring certificate authentication, IPsec Two Factor Authentication adds more security than SSL Secondary Authentication by requiring that the client provide both the username and password to the requesting server, while in SSL Secondary authentication the client needs to provide only the password. Configuring a new certificate authentication server automatically supports IPsec Two Factor authentication. IPsec Two Factor authentication supports only certificate authentication as primary servers and local, RADIUS or LDAP as secondary servers.

To configure Sequential Authentication, perform the following:

- 1. Log on to the BBI as administrator.
- 2. Select Config.
- 3. In the system tree view, select VPN Gateways.
- 4. Select the configured SRA for which you want to enable authentication.

The VPN Summary form appears.

- 5. Select Authentication.
- 6. Select Sequential Authentication.

The Sequential Authentication Order form appears.

| Authentication Servers Authentication Order Sequential Authentication | Sequential Order |
|-----------------------------------------------------------------------|------------------|
| Sequential Authentication: disabled 💌                                 |                  |
| Enforce Same User Name For Secondary Authentication: no 💌             |                  |
| Use Secondary Credentials For SSO And lauto: no 💌                     |                  |
| Number Of Retries For Secondary Login: 3                              |                  |
|                                                                       | Update           |

- 7. From the Sequential Authentication list, select enabled.
- 8. From the Enforce Same User Name For Secondary Authentication list, select yes to automatically update the user name field in the secondary logon page with the primary authentication user name.

You cannot change the user name field value.

Or

Select no, to enter the user name field in the secondary logon page.

- 9. From the Use Secondary Credentials For SSO And Iauto list, select yes.
- 10. From the Number Of Retries For Secondary Login list, select the number of retries.
- 11. Click Update.
- **12.** Click Apply.

### **Specify Authentication Order**

Sequential Authentication Order is applicable when you enable Sequential Authentication. Authentication Order sets the preferred order for which the defined authentication methods are applied when a remote user logs on using the secondary logon page into the Portal.

To configure Authentication Order, perform the following:

- 1. Log on to the BBI as administrator.
- 2. Select Config.
- 3. In the system tree view, select VPN Gateways.
- 4. Select the configured SRA for which you want to enable authentication.

The VPN Summary form appears.

5. Select Authentication.

#### 6. Select Sequential Order.

The Sequential Order form appears.

| Authentication Servers | Authentication Order                                         | Sequential Auth | entication | Sequential Order |
|------------------------|--------------------------------------------------------------|-----------------|------------|------------------|
|                        | Available<br>1 LDAP<br>2 NTLM<br>3 Test_authentic<br>7 local |                 | Selected   |                  |
|                        |                                                              |                 |            | Update           |

- 7. From the Available list, select 7 local.
- 8. Click >> to move the item to the Selected list.
- 9. Click Update.
- 10. Apply changes.

### Add Users to the Local Database

To be able to add a user to the local database, the group in which the user should be a member must have been configured on the Avaya Secure Remote Access. For instructions on group configuration, see Chapter 8, "Groups, Access Rules and Profiles".

- 1. Log on as system administrator.
- 2. Click on Config tab.
- 3. In the system tree view, select VPN Gateways.
- 4. Select the Secure Remote Access name for configuring the authentication.
- 5. Under settings, select Authentication. Authentication Server screen is displayed.
- 6. If the Authentication server is already present go to Step 13.
- 7. Click Add.

Add New Authentication server form is displayed.

- 8. Select the Auth ID.
- 9. In the Name field, enter the Authentication server name.

A name is mandatory. To refer the current authentication method, use this server name in the client filter.

#### **10.** Enter the Display name for the server.

This is an optional field.

#### 11. Select local in Mechanism drop-down list.

12. Click Update.

A new authentication ID is created.

#### 13. Click the Authentication ID in the Authentication Server screen.

#### 14. Click the Users tab.

The Users form is displayed.

#### 15. Under Users, click Add.

| Users                                                  |                                         |
|--------------------------------------------------------|-----------------------------------------|
| Add Single User   Add Bulk Users                       |                                         |
| Add Single User                                        | <b>^</b>                                |
| Name:                                                  |                                         |
| Password:                                              |                                         |
| Password (again):                                      |                                         |
| Groups:                                                | Available Selected                      |
| A Warning: Users are added immediately to the database | e. No apply is required. Save User Back |

16. Under Add Single User, in the Name field, enter the user's user name.

To add bulk users under Add Bulk Users, see the section "Add Bulk Users" on page 307.

- 17. In the Password fields, enter the user's password.
- 18. Select the groups in which the user should be a member by moving them to the Selected list.
- 19. Click Save User.
- 20. To add a new user, repeat steps 3-7.

#### Add Bulk Users

A quicker way of adding users to the local database may be to paste or enter a bulk of users (with passwords and groups) into the box displayed when clicking **Add Bulk Users**.

1. Enter the users on separate rows according to the following format:

john:password:group1,group2 lisa:password:group1,group2,group3

2. Click Save Users.

#### Import User Database

The file you import must be in ASCII format and contain row entries with the required values separated by a colon (:).

Example: username:password:group1,group2,group3

To be able to import a database file whose passwords were protected with a key when the file was exported, enter the same password key that was given at the time of export. To import a database file that is not protected with a key, enter any key (4 characters at a minimum) when prompted.

Existing entries in the local database will be overwritten by the imported database. Old databases with clear-text passwords can also be imported as well as databases with a mixture of encrypted and clear-text passwords. Clear-text passwords will be encrypted once the database is imported. Unencrypted passwords will be encrypted when upgrading from an older software version.

- 1. Log on as system administrator.
- 2. Click on Config tab.
- 3. In the system tree view, select VPN Gateways.
- 4. Select the Secure Remote Access name for configuring the authentication.
- 5. Under settings, select Authentication. Authentication Server screen is displayed.
- 6. If the Authentication server is already present go to Step 13.
- 7. Click Add.

Add New Authentication server form is displayed.

- 8. Select the Auth ID.
- 9. In the Name field, enter the Authentication server name.

A name is mandatory. To refer the current authentication method, use this server name in the client filter.

**10.** Enter the Display name for the server.

This is an optional field.

- 11. Select local in Mechanism drop-down list.
- 12. Click Update.

A new authentication ID is created.

#### 13. Click the Authentication ID in the Authentication Server screen.

14. Click the Users tab.

The Users form is displayed.

#### 15. In the Users form, click the Import/Export button.

The Import/Export Local User Database from File form is displayed.

| Users                                                              |        |             |
|--------------------------------------------------------------------|--------|-------------|
| Import Local User Database from File                               |        |             |
| File:                                                              | Browse |             |
| Secret key:                                                        |        |             |
| Warning: the imported database will overwrite all current entries. |        | Import Back |
| Export Local User Database to File                                 |        |             |
| Secret key:                                                        |        |             |
|                                                                    |        | Export Back |

#### 16. Under Import Local user Database from File, click Browse.

The folders in your files system are displayed.

#### 17. Find and select the file and click Open.

The file name is displayed in the File field.

#### 18. Click Import.

#### Export User Database

To export the existing user database to a file, proceed as follows:

- 1. Log on as system administrator.
- 2. Click on Config tab.
- 3. In the system tree view, select VPN Gateways.
- 4. Select the Secure Remote Access name for configuring the authentication.
- 5. Under settings, select Authentication. Authentication Server screen is displayed.
- 6. If the Authentication server is already present go to Step 13.
- 7. Click Add.

Add New Authentication server form is displayed.

#### 8. Select the Auth ID.

#### 9. In the Name field, enter the Authentication server name.

A name is mandatory. To refer the current authentication method, use this server name in the client filter.

#### 10. Enter the Display name for the server.

This is an optional field.

#### 11. Select local in Mechanism drop-down list.

#### 12. Click Update.

A new authentication ID is created.

#### 13. Click the Authentication ID in the Authentication Server screen.

#### 14. Click the Users tab.

The Users form is displayed.

#### 15. In the Users form, click the Import/Export button.

The Import/Export Local User Database from File form is displayed.

16. Under Export Local User Database to File, in the Secret key field, enter the key used to protect user passwords.

#### 17. Click Export.

The user database file is retrieved from the SRA.

#### **18.** Save the file to disk.

### List Registered Users

To list users added to the local database by user name and group membership, proceed as follows:

- 1. In the system tree view, select VPN Gateways.
- 2. Select the Secure Remote Access name for configuring the authentication.
- **3.** Under settings, select Authentication. Authentication Server screen is displayed.
- 4. If the Authentication server is already present go to Step 11.
- 5. Click Add.

Add New Authentication server form is displayed.

- 6. Select the Auth ID.
- 7. In the Name field, enter the Authentication server name.

A name is mandatory. To refer the current authentication method, use this server name in the client filter.

#### 8. Enter the Display name for the server.

This is an optional field.

- 9. Select local in Mechanism drop-down list.
- 10. Click Update.

A new authentication ID is created.

#### 11. Click the Authentication ID in the Authentication Server screen.

**12.** Click the Users tab.

# 13. To narrow your search, enter a string of characters directly followed by an asterisk (\*) in the Prefix field.

Example: By entering je\* in the Prefix field, all entries with user names starting with je are displayed. To display all users, keep the asterisk in the Prefix field before proceeding.

14. In the Max list box, select the maximum number of users to display.

#### 15. Click the List button.

Registered users are displayed.

### Configure user password change settings

This section provides instructions to configure user password change settings.

- 1. In the system tree view, select VPN Gateways.
- 2. Select the Secure Remote Access name for configuring the authentication.

**Under settings, select Authentication.** Authentication Server screen is displayed.

- 3. If the Authentication server is already present go to Step 11.
- 4. Click Add.

Add New Authentication server form is displayed.

- 5. Select the Auth ID.
- 6. In the Name field, enter the Authentication server name.

A name is mandatory. To refer the current authentication method, use this server name in the client filter.

7. Enter the Display name for the server.

This is an optional field.

- 8. Select local in Mechanism drop-down list.
- 9. Click Update.

A new authentication ID is created.

- 10. Click the Authentication ID in the Authentication Server screen
- 11. Click the Password Change tab.

| Users Password Change                        |                       |        |
|----------------------------------------------|-----------------------|--------|
| Allows you to configure the users password o | hange settings 🗹      |        |
| General Users Password Change                | Advanced              |        |
| User Password Age:                           | 0                     |        |
| Password Expire Warning Interval:            | 15                    |        |
| Message On Password Policy:                  | <ul> <li>X</li> </ul> |        |
|                                              |                       | Jpdate |

#### 12. Specify the age for user password.

This age is used to calculate the password expire option. Default value will be 0, so that the password will never expire.

#### 13. Specify the password expiry notification warning interval.

If this is set to 0, no warning will be given. Otherwise, a warning message will be displayed on the portal when password expiry time is within the interval specified here. Default value is 15.

- 14. Specify the password text to be displayed to the user in the change password page.
- 15. Click Update to submit the specified settings to the pending configuration.

## **Client Certificate Authentication**

With client certificate authentication enabled on the Avaya Secure Remote Access, login to the VPN is not required for remote users with a valid client certificate installed on their computers. Once the Avaya Secure Remote Access has accepted the certificate, the user is granted access to the VPN. Client certificate authentication is also considered more secure.

To enable client certificate authentication, the following steps need to be completed:

- Generate unique client certificates
- Configure client certificate authentication
- Configure the VPN to ask for client certificates

### **Generate Unique Client Certificates**

Each user should be provided with a unique client certificate, generated from a CA certificate. The certificates can be generated by an external certificate management tool or by using the commands available on the Avaya Secure Remote Access. The CA certificate must however be installed on the Avaya Secure Remote Access.

For general instructions on SRA certificate management (for example how to add certificates to the Avaya Secure Remote Access and how to use the Avaya Secure Remote Access to generate client certificates), see the chapter on certificates and client authorization in *Using Avaya Secure Remote Access for Avaya Collaboration Pod* (NN47206-118).

To authenticate a user with a client certificate, the Avaya Secure Remote Access extracts user name and group membership information from the client certificate's subject part. No password information is required. Before you generate the client certificate, you should determine which entries in the subject part that should be used for extracting this information.

The SRA provides the way to print a certificate's subject entries:

- 1. Log on as system administrator.
- 2. Click on Config tab.
- 3. In the system tree view, select Certificates.

Certificates added to the Avaya Secure Remote Access are displayed.

| Certificate Information                                                                                               |                          |      |         |     |          |           |
|----------------------------------------------------------------------------------------------------|--------------------------|------|---------|-----|----------|-----------|
| Allows you to manage private keys and certificates. You can add up to 1500 certificates to the Secure Remote Access 🖾 |                          |      |         |     |          |           |
| Add                                                                                                    | Edit Delete Show         |      |         |     |          | Refresh   |
| 🗖 ID                                                                                                    | Name                     | Cert | CA Cert | Key | Key Size | Key Match |
| 1                                                                                                    | test_cert                | Yes  | Yes     | Yes | 2048     | Yes       |
| 2                                                                                                    | AvayaITCA                | Yes  | Yes     | No  |          |           |
| 3                                                                                                    | AvayalTRootCA            | Yes  | Yes     | No  |          |           |
| <b>4</b>                                                                                                    | VeriSignClass3SecureSrvr | Yes  | Yes     | No  |          |           |

#### 4. Select the check box next to the certificate Name.

#### 5. Click Show.

The certificate is shown. The subject part of the certificate is displayed at the top.

| Certificate Information                                                          |  |  |
|----------------------------------------------------------------------------------|--|--|
| Key Information   Short Information   Subject Information   Detailed Information |  |  |
| Key Information                                                                  |  |  |
| The key is protected by the iSD Cluster.                                         |  |  |
| Short Information                                                                |  |  |
| Serial number:                                                                   |  |  |
| Expire: Jan 31 00:03:05 2008 GMT                                                 |  |  |
| Certificate subject:                                                             |  |  |
| C=US                                                                             |  |  |
| ST=California                                                                    |  |  |
| L=Testing                                                                        |  |  |
| 0=Test Inc. 1 16:03:04 2007-01-30                                                |  |  |
| OU=test dept                                                                     |  |  |
| CN=www.dummyssltesting.com/email&ddress=tester@dummyssltesting.com               |  |  |
|                                                                                  |  |  |

The left column shows available entries. The right column shows the values specified for the CA certificate. When generating the client certificate you will be prompted for new values for the same entries.

User name. You can for example use the CN/commonName entry to extract user name. Then, as you generate a client certificate for a specific user, enter the user name of that user when prompted for Common Name. Make a note of the OID (object identifier), in this case 2.5.4.3. The OID should later be configured in the BBI (see page 322). Group name. To map the user to access groups (as defined on the Avaya Secure Remote Access), choose one or several entries to use for extraction of group names. Then, as you generate a client certificate for the user, enter the group name when prompted for the entry you have decided to use for group name. Make a note of the OID(s). They should later be configured in the BBI (see page 321).

**NOTE** – The iauto link (described in Chapter 11, "Example 5a: Automatic Login Link Secured by the SRA (Iauto)") can be used together with client certificate authentication, but only if the backend server does not require a password. Only the user and domain credentials will be passed to the backend server when client certificate authentication is used.

### Mapping Group Names to CA Certificate

Instead of extracting group names from the user's client certificate, they can be retrieved from the CA certificates that were used to generate the client certificates. The trick is to use several different CA certificates, where each CA certificate represents a user access group. One CA certificate could for example represent the engineering group and another the accounting group.

To generate client certificates for a specific group, simply use the CA certificate you have in mind for this group. No modifications need to be made to the CA certificates. Then map the CA certificate to the group, using the cacerts command (see page 320).

**NOTE** – The CA certificate that was used to generate the client certificates must be installed on the Avaya Secure Remote Access. For instructions on how to add certificates to the Avaya Secure Remote Access, see the chapter on certificates and client authentication in *Using Avaya Secure Remote Access for Avaya Collaboration Pod* (NN47206-118).

This method can be combined with the method described in the previous section. The group names retrieved from the CA certificate will be appended to those extracted from the client certificate. Note that all group names have to be defined on the SRA with access rules. See Chapter 8, "Groups, Access Rules and Profiles".

If a default group is specified, this group name will be assigned to the user if no other group has been configured. To specify a default group, start by configuring a group with the required access rules (for instructions on group configuration, see Chapter 8, "Groups, Access Rules and Profiles"). Then assign this group to be the default group in the **Default Group** list box (**VPN Gateways>SRA name>Groups**).

### **Configure Client Certificate Authentication**

- 1. Log on as system administrator.
- 2. Click on Config tab.
- 3. In the system tree view, select VPN Gateways.
- 4. Select the Secure Remote Access name for configuring the authentication.
- 5. Under settings, select Authentication.

Authentication Server screen is displayed.

6. Click Add.

Add New Authentication server is displayed.

- 7. Select the Auth ID.
- 8. In the Name field, enter a name for the authentication method, for example cert.

A name is mandatory. To refer the current authentication method, use this server name in the client filter. For more information about client filters, see Chapter 8, "Groups, Access Rules and Profiles".

9. In the Domain Name field (optional), enter a domain name to be used by the current authentication method.

This step lets you specify an NTLM domain name that can be used in automatic login links (that is, iauto, or Internal Auto Login URL), where the target backend server requires a Windows domain. The <var:domain> macro (if included in a link) expands to the domain name specified with this command.

For more information about this link type, see Chapter 11, "Group Links".

- 10. Select cert in Mechanism drop-down list.
- 11. Click Update.

### **Configure Certificate Settings**

- 1. Log on as system administrator.
- 2. Click on Config tab.
- 3. In the system tree view, select VPN Gateways.
- 4. Select the Secure Remote Access name for configuring the authentication.

- 5. Under settings, select Authentication. Authentication Server screen is displayed.
- 6. If the Authentication server is already present go to Step 13.
- 7. Click Add.

Add New Authentication server form is displayed.

- 8. Select the Auth ID.
- 9. In the Name field, enter the Authentication server name.

A name is mandatory. To refer the current authentication method, use this server name in the client filter.

#### 10. Enter the Display name for the server.

This is an optional field.

- 11. Select cert in Mechanism drop-down list.
- 12. Click Update.

A new authentication ID is created.

13. Click the Authentication ID in the Authentication Server screen.

#### 14. Click the Settings tab.

The Cert Server Settings form is displayed.

| General Settings   | CA Certificates | Group OIDs | User OID | Advanced |        |
|--------------------|-----------------|------------|----------|----------|--------|
| Authentication Sta | tus: enabled    | ·          |          |          |        |
|                    |                 |            |          |          | Update |

#### 15. In the Authentication Status list box, verify that enabled is selected.

Using this setting, you can you temporarily disable client certificate authentication if necessary. Once you reenable the client certificate authentication, you do not have to configure all the settings for the current authentication ID once again.

16. Click Update.

### **Configure CA Certificates**

Read this section if you want to map user groups to the CA certificates that were used to generate the client certificates (see the notes on page 316).

**Example**: If you have chosen to generate client certificates for the engineering group from CA certificate 1, map the engineering group to this certificate.

If you want to extract the group name from the client certificate, read the next section.

- 1. Log on as system administrator.
- 2. Click on Config tab.
- 3. In the system tree view, select VPN Gateways.
- 4. Select the Secure Remote Access name for configuring the authentication.
- 5. Under settings, select Authentication. Authentication Server screen is displayed.
- 6. If the Authentication server is already present go to Step 13.
- 7. Click Add.

Add New Authentication server form is displayed.

- 8. Select the Auth ID.
- 9. In the Name field, enter the Authentication server name.

A name is mandatory. To refer the current authentication method, use this server name in the client filter.

#### 10. Enter the Display name for the server.

This is an optional field.

#### 11. Select cert in Mechanism drop-down list.

**12.** Click Update.

A new authentication ID is created.

- 13. Click the Authentication ID in the Authentication Server screen.
- 14. Click the CA Certificate tab.

The CA Certificates form is displayed.

#### 15. Click Add.

The CA Certificate List form is displayed.

| CA Certificates     |                             |          |
|---------------------|-----------------------------|----------|
| CA Certificate List |                             |          |
| Certificate:        | <unset></unset>             |          |
| Group:              | <unselected> -</unselected> |          |
|                     |                             | Add Back |

16. In the Certificate Number list box, select the CA certificate.

The CA certificates that were used to generate the client certificates must be imported to the SRA, otherwise they will not be displayed in the list box.

- 17. In the Group list box, select the group to which the CA certificate should be mapped.
- 18. Click Add.
- **19.** Apply the changes.

### **Configure Group OIDs**

Read this section if you are extracting group names from entries in the client certificates.

- 1. Log on as system administrator.
- 2. Click on Config tab.
- 3. In the system tree view, select VPN Gateways.
- 4. Select the Secure Remote Access name for configuring the authentication.

**Under settings, select Authentication.** Authentication Server screen is displayed.

- 5. If the Authentication server is already present go to Step 12.
- 6. Click Add.

Add New Authentication server form is displayed.

- 7. Select the Auth ID.
- 8. In the Name field, enter the Authentication server name.

A name is mandatory. To refer the current authentication method, use this server name in the client filter.

#### 9. Enter the Display name for the server.

This is an optional field.

#### 10. Select cert in Mechanism drop-down list.

#### **11.** Click Update.

A new authentication ID is created.

#### 12. Click the Authentication ID in the Authentication Server screen.

#### 13. Click the Group OIDs Certificate tab.

The Group OIDs form is displayed.

#### 14. Click Add.

The Group OID form is displayed.

| Group OIDs |                |          |
|------------|----------------|----------|
| Group OID  |                |          |
| Group OID: | Quick Choice - |          |
|            |                | Add Back |
|            |                |          |

#### 15. In the Group OID field, specify the groupOID.

The value corresponding to this OID will be extracted from the client certificate as group name. The Quick Choice list box lets you select items from a list of possible OIDs.

OIDs can be specified either as the symbolic name (for example localityName) or as the OID (for example 2.5.4.7).

#### 16. Click Add.

**17.** Apply the changes.

### **Configure User OID**

The U.S. Department of Defense Common Access Card (CAC) contains the client certificate which requires special manipulation to use Microsoft user principal name (UPN). Whereas, other users (non CAC users) can use the UPN through support for SubjectAltName which was added in this release.

For more information about the configuration, see the following:

- "Configuring the subject name" on page 322
- Appending string value to subject name" on page 323
- Configuring the subject alternative name" on page 325

#### Configuring the subject name

To extract the User OID based on subject name, perform the following procedure:

- 1. Log on as a system administrator.
- 2. Click the Config tab.
- 3. In the system tree view, select VPN Gateways.
- 4. Select the Secure Remote Access name for configuring the authentication.
- 5. Under settings, select Authentication. The Authentication Server screen appears.
- 6. If the Authentication server is already present, go to Step 13.
- 7. Click Add.

The Add New Authentication server form appears.

- 8. Select the Auth ID.
- 9. In the Name field, enter the Authentication server name.

To refer the current authentication method, use this server name in the client filter.

#### 10. Enter the Display name for the server.

This is an optional field.

#### 11. From the Mechanism list, select cert.

12. Click Update.

An authentication ID is created.

#### 13. Click the Authentication ID in the Authentication Server form.

#### 14. Click the User OID tab.

The User OID form appears.

| General Settings CA Certificates Group OIDs User OID Advanced |        |
|---------------------------------------------------------------|--------|
| Subject Name Subject Alternative Name                         |        |
| User OID with in 'subject': commonName Quick Choice -         |        |
|                                                               | Update |

- 15. Select the Subject Name tab.
- **16.** In the User OID with in 'subject' field, enter the subject name or from the Quick Choice list, select the subject name.

Extracts the user from general names inside the subject name.

- 17. Click Update.
- 18. Apply the changes.

#### Appending string value to subject name

To append string value to subject name, perform the following procedure:

- 1. Log on as a system administrator.
- 2. Click the Config tab.
- 3. In the system tree view, select VPN Gateways.
- 4. Select the Secure Remote Access name for configuring the authentication.
- 5. Under settings, select Authentication. The Authentication Server screen appears.
- 6. If the Authentication server is already present go to Step 13.
- 7. Click Add.

The Add New Authentication server form appears.

- 8. Select the Auth ID.
- 9. In the Name field, enter the Authentication server name.

To refer the current authentication method, use this server name in the client filter.

#### 10. Enter the Display name for the server.

This is an optional field.

- **11.** From the Mechanism list, select cert.
- 12. Click Update.

An authentication ID is created.

- 13. Click the Authentication ID in the Authentication Server form.
- 14. Click the Advanced tab.

The Advanced form appears.

| Advanced                                                                                                    |                                                                       |
|----------------------------------------------------------------------------------------------------|-----------------------------------------------------------------------|
| Vpdate Succeeded                                                                                                    |                                                                       |
| - Lets you configure the current authentication method to retrieve user group and for configuring a second authentication server 🕅 | information from other authentication schemes besides the current one |
| General Settings CA Certificates Group OIDs User OID                                                                               | lvanced                                                               |
| Group Authentication Servers:                                                                                                    | Available Selected                                                    |
| Secondary Authentication Server:                                                                                                   | 1 local -                                                             |
| Validate Cert-DN by Cleartrust server:                                                                                             | <unset></unset>                                                       |
| Reverse Cert-DN before Cleartrust validation:                                                                                      | disabled -                                                            |
| Common Access Card Support:                                                                                                    | disabled 💌                                                            |
|                                                                                                    | Update                                                                |

- 15. From the Command Access Card Support list, select enabled.
- 16. Click Update.
- 17. Click the User OID tab.

#### The User OID form appears.

| General Settings CA Certificates ( | Group OIDs User | OID Advanced |   | <br>   |
|------------------------------------|-----------------|--------------|---|--------|
| Subject Name Subject Alternative N | ame             |              |   | <br>   |
| Subject Name settings              |                 |              |   |        |
| User OID with in 'subject':        | commonName      | Quick Choice | • |        |
| Suffix:                            |                 |              |   |        |
|                                    |                 |              |   | Update |

#### 18. In the Suffix field, enter string value to the subject name.

The suffix must be commonName type only. Valid string value is up to 255 characters.

**19.** Click Update.

## Configuring the subject alternative name

To extract the User OID based on subject alternative name, perform the following procedure:

- 1. Log on as a system administrator.
- 2. Click the Config tab.
- 3. In the system tree view, select VPN Gateways.
- 4. Select the Secure Remote Access name for configuring the authentication.
- 5. Under settings, select Authentication. The Authentication Server screen appears.
- 6. If the Authentication server is already present go to Step 13.
- 7. Click Add.

The Add New Authentication server form appears.

- 8. Select the Auth ID.
- 9. In the Name field, enter the Authentication server name.

To refer the current authentication method, use this server name in the client filter.

#### **10.** Enter the Display name for the server.

This is an optional field.

11. From the Mechanism list, select cert.

#### 12. Click Update.

An authentication ID is created.

#### 13. Click the Authentication ID in the Authentication Server form.

#### 14. Click the User OID tab.

The User OID form appears.

| General Settings CA Certificates   | Group OIDs User OID Advanced |
|------------------------------------|------------------------------|
| Subject Name Subject Alternative N | lame                         |
| Subject Name settings              |                              |
| User OID with in 'subject':        | commonName Quick Choice -    |
|                                    | Update                       |

#### 15. Select the Subject Alternative Name tab.

The Subject Alternative Name settings form appears.

| General Settings CA Certificates C | Group OIDs User ( | )ID Advanced   |        |
|------------------------------------|-------------------|----------------|--------|
| Subject Name Subject Alternative   | Name              |                |        |
| Subject Alternative Name setting   | S                 |                |        |
| General Name:                      | email             | Quick Choice 👻 |        |
| Status:                            | disabled -        |                |        |
|                                    |                   |                | Update |

16. In the General Name field, enter the subject alternate name or from the Quick Choice list, select the subject alternate name.

The value corresponding to this subject alternate name is extracted from the client certificate as group name.

- 17. From the Status list, select enabled.
- **18.** Click Update.
- **19.** Apply the changes.

## **Configure Advanced settings**

To configure advanced settings, perform the following procedure:

- 1. Log on as a system administrator.
- 2. Click the Config tab.
- 3. In the system tree view, select VPN Gateways.
- 4. Select the Secure Remote Access name for configuring the authentication.
- 5. Under settings, select Authentication. The Authentication Server screen appears.
- 6. If the Authentication server is already present go to Step 13.
- 7. Click Add.

The Add New Authentication server form appears.

- 8. Select the Auth ID.
- 9. In the Name field, enter the Authentication server name.

To refer the current authentication method, use this server name in the client filter.

**10.** Enter the Display name for the server.

This is an optional field.

- 11. From the Mechanism list, select cert.
- 12. Click Update.

An authentication ID is created.

- 13. Click the Authentication ID in the Authentication Server form.
- 14. Click the Advanced tab.

The Advanced form appears.

| Advanced                                                                                                    |                                                                       |
|----------------------------------------------------------------------------------------------------|-----------------------------------------------------------------------|
| Update Succeeded                                                                                                    |                                                                       |
| Lets you configure the current authentication method to retrieve user group and for configuring a second authentication server. [외 | information from other authentication schemes besides the current one |
| General Settings CA Certificates Group OIDs User OID                                                                               | lvanced                                                               |
| Group Authentication Servers:                                                                                                    | Available Selected                                                    |
| Secondary Authentication Server:                                                                                                   | 1 local -                                                             |
| Validate Cert-DN by Cleartrust server:                                                                                             | <unset> -</unset>                                                     |
| Reverse Cert-DN before Cleartrust validation:                                                                                      | disabled -                                                            |
| Common Access Card Support:                                                                                                    | disabled 💌                                                            |
|                                                                                                    | Update                                                                |

- 15. From the Group Authentication Severs, select an available server from which to gather group ID information.
- 16. From the Secondary Authentication Servers, select a secondary authentication method.

**NOTE** – IPsec Two Factor authentication supports only certificate authentication as primary and local, RADIUS or LDAP as secondary.

- **17.** From the Validate Cert-DN by Cleartrust server, select a Cleartrust authentication scheme.
- **18.** From Reverse Cert-DN before Cleartrust validation, enable or disable Cleartrust reverse validation.
- **19.** From the Command Access Card Support list, enable or disable the US Department of Defense Common Access Card support for certificate authentication.
- **20.** Click Update.

## **Configure the Portal Server**

The portal server should have the relevant CA certificates installed and be configured to request client certificates.

# 1. Install the CA certificate(s) used to generate the client certificates on the Avaya Secure Remote Access.

If the CA certificate is not already installed on the Avaya Secure Remote Access, it can be pasted or imported. See the section on adding certificates to SRA in *Using Avaya Secure Remote Access for Avaya Collaboration Pod* (NN47206-118).

#### 2. In the system tree view, select VPN Gateways.

#### 3. Select the Secure Remote Access name.

#### 4. Under Settings, select SSL.

The SSL form is displayed.

#### 5. Under General Settings, in the Verify Level list box, select optional.

| SSL Settings        |                             |
|---------------------|-----------------------------|
| Certificate Number: | 4 test_Certifica 💌          |
| SSL Status:         | enabled 💌                   |
| Protocol:           | ssl3 💌                      |
| Ciphers:            | ALL@STRENGTH                |
| Verify Level:       | none 💌                      |
| SSL Cache Size:     | 4000 (0-10000, 0=unlimited) |
| SSL Cache Timeout:  | 300 (seconds)               |

Optional means that the remote user will be prompted for a client certificate upon accessing the VPN. If the user does not have a client certificate or chooses not to use it for authentication, the Portal login page is displayed instead.

- General | CA Certificate List CA Certificate List Available Selected server\_cert >> CA Certificates List: << Available Selected server\_cert **>>** CA Chain List: << Update
- 6. Scroll down to the CA Certificate list (or click CA Certificate List on the gray area).

#### 7. In the CA Certificate list, move the CA certificate(s) to the Selected list.

This should be the CA certificate(s) used to generate the client certificates.

#### 8. Click Update.

#### 9. Apply the changes.

If no other authentication method besides client certificate authentication is configured, your configuration will be more secure. Even though the Portal login page is displayed if a user cancels client certificate authentication, it is not possible to log in. This means that it is not possible to be logged in to the VPN without a client certificate.

# CHAPTER 10 **Customize the Portal**

This chapter explains how to customize the Portal with respect to logo, company name, color, static link texts and language version.

## **Default Appearance**

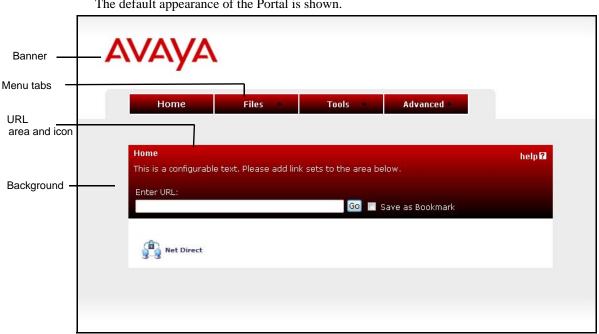

The default appearance of the Portal is shown.

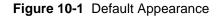

## **General Settings**

The General Settings form lets you change a number of settings for the Portal.

- 1. Log in to the BBI as anadministrator.
- 2. Click the Config tab.
- 3. In the system tree view, select VPN Gateways.
- 4. Select the SRA name from the Name list.

The VPN Summary screen is displayed.

5. Under settings, select the Portal.

The Portal General Settings screen is displayed.

| Secure R                                                                                  | Remote Acce        | ess           |                   |                                                 |       |                |             |          | Apply   Diff   Revert   Log                                                 |
|-------------------------------------------------------------------------------------------|--------------------|---------------|-------------------|-------------------------------------------------|-------|----------------|-------------|----------|-----------------------------------------------------------------------------|
| Managing: SRA-1.0.1.0 on 5050-VM (10.177.220.27)<br>VPN Gateways » VPI-1 » Portal General |                    |               |                   | Mon, April 14, 2014 01:04:44 PM Logged as edmin |       |                |             |          |                                                                             |
| Portal G                                                                                  | General S          | ettings       | 110111            |                                                 |       | ~ ~ ~          |             |          | 80 55 57 altra                                                              |
|                                                                                           | I colors, portal I |               |                   |                                                 |       |                |             |          | u can for example change the banner<br>aya IE cache wiper and configure URL |
| General                                                                                   | White-lists        | Black-lists   | Presentation      | Login Pag                                       | ge    | Custom Content | Full Access | Language |                                                                             |
|                                                                                           |                    |               | Citrix Support    | : off                                           | Ŧ     |                |             |          |                                                                             |
| Use A                                                                                     | ActiveX Comp       | ponent For C  | Clearing Cache:   | : off                                           | T     |                |             |          |                                                                             |
|                                                                                           |                    | C             | Company Name:     | : Avaya                                         | a Inc | C.             |             |          |                                                                             |
|                                                                                           | Use IE             | ClearAuther   | nticationCache:   | : off ▼                                         |       |                |             |          |                                                                             |
|                                                                                           |                    |               | Icon Mode:        | fancy                                           | •     |                |             |          |                                                                             |
|                                                                                           |                    |               | Link URL:         | : on •                                          | 1     |                |             |          |                                                                             |
|                                                                                           | Defa               | ult SMB Wo    | orkGroup Name:    | WOR                                             | KGF   | ROUP           |             |          |                                                                             |
|                                                                                           |                    |               | Redirect URL:     | :                                               |       |                |             |          |                                                                             |
|                                                                                           | S                  | Silent JRE A  | uto Installation: | : off ▼                                         | 1     |                |             |          |                                                                             |
|                                                                                           |                    | RSA Soft      | t Token Autofill: | : off 🔻                                         | 1     |                |             |          |                                                                             |
|                                                                                           |                    | P             | op-up Unblock:    | : off 🔻                                         |       |                |             |          |                                                                             |
| Sys Info ar                                                                               | nd Bandwidth       | n Test Tool f | for Novice User:  | : off ▼                                         | 1     |                |             |          |                                                                             |
|                                                                                           | Autom              | atic Trusted  | Zone Addition:    | : off 🔻                                         | 1     |                |             |          |                                                                             |
|                                                                                           |                    |               |                   |                                                 |       |                |             |          | Update                                                                      |

#### 6. In the Citrix Support list box (optional), make the required settings.

- on: Enables support for Citrix Metaframe web links on the Portal. The Portal link is easily created by specifying the URL to the Citrix Metaframe server with the Internal Website or External Website link types.
- group: Lets you enable/disable Citrix Metaframe support per user group instead of per VPN. Go to VPN Gateways>SRA name>Groups>Group name>General to enable or disable Citrix Metaframe support on group level.
- off: Links to Citrix Metaframe servers are only supported if the link is created by means of the custom port forwarder link type. If Citrix Metaframe links are not used, off is the recommended setting, because this saves the SRA from starting the Java applet that supports this feature.

**Note**: When citrix is set to on (on VPN level or group level), the SRA supports rewrite of ICA files only. Other methods are possible but may require configuration changes on the Citrix Metaframe server side.

#### 7. In the Use ActiveX Component for Clearing Cache list box, make the required settings.

- on: The remote user if running Internet Explorer will have the option to download the IE Cache Wiper when logging in to the Portal. If downloaded, the cache wiper will clear the cache from HTML pages accessed during the Portal session. In addition, the Portal address will be removed from the visited URLs list when the Portal session is terminated or when the browser is closed. Previously cached content and history entries will not be cleared.
- group: Lets you enable/disable the IE Cache Wiper per user group instead of per VPN. Go to VPN Gateways>SRA name>Groups>Group name>General to enable or disable the Wiper setting at a group level.
- off: The IE Cache Wiper cannot be downloaded by the user. To allow caching of documents, enable the Document Caching setting (under VPN Gateways>SRA name> SSL>HTTP). Note that the cache is not cleared.

#### 8. In the Company Name field, enter the company name.

This name replaces the default "Avaya Inc." company name shown as a "tool tip" when hovering the mouse pointer over the Portal banner (logo) and as the browser window's title bar.

#### 9. In the Use IE ClearAuthenticationCache list box, make the required settings.

This setting controls the use of the ClearAuthenticationCache feature available in Internet Explorer 6, SP 1 and later. The feature is used to clear sensitive information (passwords, cookies and so on) from the cache when a user logs out from a secure session.

- on: The cache is cleared for all instances of the current IE process when the user logs out from the Portal. This means that if the user is logged in to another web site, he will be automatically logged out from that site.
- off: The cache is not cleared until the user closes the browser.

#### 10. In the Icon Mode list box, select the icon mode.

- fancy: Multi-colored, shaded and animated icons are displayed.
- clean: Simple icons using a single color are displayed. The color used is the same as for active tabs and the active area (see the section "Default Appearance" on page 331).

#### 11. In the Link URL list box, make the required settings.

- on: The **Enter URL** field will be visible on the Portal's Home tab.
- off: The **Enter URL** field will be hidden.

#### 12. In the Redirect URL field, enter the URL.

For redirection to work, the Portal address should be prefixed. Example: https://vpn.example.com/http/inside.example.com

As an alternative, the <var:portal> macro can be inserted in the URL. The macro expands to the Portal's address.

Example: https://<var:portal>/http/inside.example.com

- 13. Specify whether to install JRE automatically on the client machine or not when Avaya Endpoint Access Control Agent fails due to not finding JRE on client's machine.
- 14. Specify whether to use RSA soft token to Autofill passcode/autocode information or not.
- 15. Specify whether to add site to pop unblock list or not.
- 16. Specify whether to display system information and bandwidth test tool for novice user.
- 17. Specify whether to allow automatic addition of trusted zone.
- 18. Click Update and apply the changes.

## White-List Settings

One of the fundamental features of the Avaya Secure Remote Access product is the act of rewriting HTTP requests to HTTPS. When the remote user enters a URL (e.g. www.example.com) in the Portal's **Enter URL** field, the request is automatically rewritten as https://vpn.example.com/http/www.example.com, where vpn.example.com is the Portal's DNS name. This ensures that traffic is sent through a secure SSL connection, through the SRA. When the user clicks a web link on the resulting web site, this request will also be rewritten.

Enabling the whitelist and specifying whitelist domains is a way of limiting rewrites of requests to domains listed as whitelist domains. All other requests will pass directly to the destination, without passing the SRA.

If unqualified domain names are used (e.g. inside instead of inside.example.com) the request is always rewritten, even if the domain is not included in the whitelist.

A typical usage would be to specify your intranet domains in the whitelist. The result would be that requests for Internet sites will be sent directly to the destination, without being rewritten whereas requests for the intranet domains will be sent through a secure SSL connection.

#### 1. Log on to the BBI as administrator user.

- 2. Click on Config tab.
- 3. In the system tree view, select VPN Gateways.
- 4. Select the SRA name from the Name list.

The VPN Summary screen is displayed.

#### 5. Under Settings, select Portal.

The Portal General setting screen is displayed

#### 6. Click on White-List tab.

The White-List form is displayed.

#### 7. Under White-list Settings, in the URL Rewrite White-list list box, select on.

This allows you to specify which URLs are to be rewritten and also configuring the domains which are to be rewritten.

#### 8. Click Update.

9. Click Add.

| White-List           |          |
|----------------------|----------|
| Add White-list       |          |
| White-listed Domain: |          |
|                      | Add Back |

10. In the White-listed Domain field, enter the domain to include in the white-list.

Example: By entering **example.com**, all requests for URLs matching the example.com domain will be rewritten to include the SRA rewrite prefix (in **boldface** as follows):

https://vpn.example.com/http/www.example.com

- 11. Click Add.
- 12. Click Update and apply the changes.

#### **Black-List Settings**

Using the Black-List form (**VPN Gateways>SRA name>Portal>Black-lists**), you can specify a list of domains to which requests should *not* be rewritten (compare to the whitelist on the previous page).

The system first checks the whitelist to see if the request matches a domain listed there. It then continues to check the blacklist to see if the request matches a blacklisted domain.

Example: To rewrite all requests to example.com, except requests to the host public.example.com, specify example.com as a white-list domain and public.example.com as a black-listed domain.

- 1. Log on to the BBI as an administrator.
- 2. Click the Config tab.
- 3. In the system tree view, select VPN Gateways.
- 4. Select the SRA name from the Name list.

The VPN Summary screen is displayed.

5. Under Settings, select Portal.

The Portal General setting screen is displayed

6. Click the Black-lists tab.

The White-List form is displayed.

7. Under Black-list Settings, in the URL Rewrite White-list list box, select on.

This allows you to specify which URLs are to be rewritten and also configuring the domains which are to be rewritten.

- 8. Click Update.
- 9. Click Add.

| Black-List           |          |
|----------------------|----------|
| Add Black-list       |          |
| Black-listed Domain: |          |
|                      | Add Back |
|                      |          |

- **10.** Specify the domain to be added in the black-list domains list.
- 11. Click Add.
- 12. Click Update and apply the changes.

## **Change the Presentation**

To change the Portal's look and feel, proceed as follows:

- 1. Log on to the BBI as administrator user.
- 2. Click on Config tab.
- 3. In the system tree view, select VPN Gateways.
- 4. Select the SRA name from the Name list.

The VPN Summary screen is displayed.

5. Under Settings, select Portal.

The Portal General setting screen is displayed

#### 6. Select Presentation.

A graphic representation of the Portal is displayed.

| General White-lists Black-lists | Presentation Login Page Custom Content Full Access Language |                      |
|---------------------------------|-------------------------------------------------------------|----------------------|
| AVAYA edit banner               | themes                                                      | Logout <user></user> |
| Home Files                      | Tools Advanced < <u>edit color</u> < <u>edit color</u>      |                      |
| Home<br>Enter URL:              | help ?                                                      |                      |

7. In the VPN Number list box, select the VPN whose Portal presentation you want to change.

## Change Color Theme or Individual Colors

1. To change the Portal's color theme, click themes.

The Themes list box appears under the Portal graphic.

| Themes: default 👻                            |  |
|----------------------------------------------|--|
| Note: You must Update to save the selected . |  |
| Update                                       |  |

#### 2. Select the theme and click Update.

The color theme is applied to the graphic.

Even though the Portal's individual colors can be changed (see next step), Avaya recommends that you use color themes. Also consider how the applied color theme fits with the color of your company logo.

3. To change any of the four changeable Portal colors, click the edit color link shown next to (or on top of) the color.

A color map is displayed.

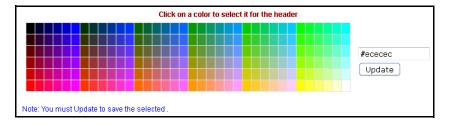

4. Select the color in the map or enter a hexadecimal value corresponding to the color you want to use.

The hexadecimal value displayed in the field corresponds to the selected color. For a reference to some common colors and their hexadecimal color codes, see the table "Common Colors with Hexadecimal Color Codes." on page 341.

5. Click Update.

#### **Change Banner**

1. To change the default banner (logo), click edit banner.

The Banner field appears under the Portal graphic.

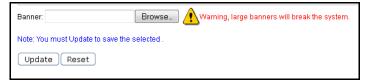

Note that the size of the banner must not exceed 16 MB. If the cluster consists of several VPNs, the total size of imported banners in the different VPNs must not exceed 16 MB.

2. Click Browse.

The folders in your file system are displayed.

- 3. Find the banner image you want to use (in.gif format) and click Open.
- 4. Click Update.

To restore the default banner, click Reset.

## Edit Static Text

Use these instructions to replace the default text that reads "This is a configurable text...".

#### 1. Edit the static text by clicking edit static text.

A text field is displayed under the Portal graphic.

#### 2. Enter the required text and click Update.

## Edit Number of Link Columns and Link Width

#### 1. To edit the number of link columns, click edit link columns.

The Number of Columns field is displayed under the Portal graphic.

#### 2. Enter the number of columns for link display and click Update.

To view the link column change, you have to apply the changes and connect to the Portal. TIf the number of link columns is set to 4, links 1 to 4 are placed on the first row, links 5-8 on the second row and so on. Additional links are added in sequential order from left to right on the next row. If for example link 2 is deleted, links 3-4 are adjusted left to fill the blank space, link 5 is moved up to the first row and links 6-8 are adjusted left.

In the preceding example, the link area width is 100%, that is, all of the white space is used.

#### 3. To edit the link area width, click edit link width.

The Width of Link Columns list box is displayed under the Portal graphic.

#### 4. Select the required percentage and click Update.

To view the link width change, you have to apply the changes and connect to the Portal.

#### 5. Apply the changes.

#### Hide Enter URL Field

To hide the Enter URL field displayed on the Portal's Home tab, proceed as follows:

#### 1. Click edit link url.

The following form is displayed:

| Link URL : on 🔻                              |
|----------------------------------------------|
| Note: You must Update to save the selected . |
| Update                                       |

2. In the Link URL list box, select off.

## **Common Colors**

The following table lists a number of common web safe colors. For further reference, search the Internet for "web colors" and you will get access to sites with full reference to hexadecimal color codes.

| Color        | Hexadecimal code |
|--------------|------------------|
| White        | FFFFFF           |
| Black        | 000000           |
| Darkgray     | A9A9A9           |
| Lightgrey    | D3D3D3           |
| Red          | FF0000           |
| Green        | 008000           |
| Blue         | 0000FF           |
| Yellow       | FFFF00           |
| Orange       | FFA500           |
| Violet       | EE82EE           |
| Darkviolet   | 9400D3           |
| Pink         | FFC0CB           |
| Brown        | A52A2A           |
| Beige        | F5F5DC           |
| Limegreen    | 32CD32           |
| Lightgreen   | 90EE90           |
| Darkblue     | 00008B           |
| Navy         | 000080           |
| Lightskyblue | 87CEFA           |

**Table 10-1** Common Colors with Hexadecimal Color Codes.

| Color      | Hexadecimal code |  |
|------------|------------------|--|
| Mediumblue | 0000CD           |  |
| Darkred    | 8B0000           |  |

## **Change Static Text on Login Page**

The static text displayed on the Portal Login Page can be changed as well. The default text is *"This is a configurable text."* 

- 1. Log on to the BBI as administrator user.
- 2. Click on Config tab.
- 3. In the system tree view, select VPN Gateways.
- 4. Select the SRA name from the Name list.

The VPN Summary screen is displayed.

5. Under Settings, select Portal.

The Portal General setting screen is displayed

6. Select Login Page.

The Login Page form is displayed.

| Portal Login Page                                                     |                                     |                 |        |
|-----------------------------------------------------------------------|-------------------------------------|-----------------|--------|
| Lets you specify a custom text to be displayed on the Portal Login pa | ge, as an ordinary text string or a | as HTML code 🙎  |        |
| General White-lists Black-lists Presentation Login Pa                 | ge Custom Content Full A            | Access Language |        |
| Please enter text in the box below:                                   |                                     |                 |        |
| This is a configurable text.                                          |                                     |                 |        |
|                                                                       |                                     | ~               |        |
|                                                                       |                                     |                 | Update |

7. Enter the required text in the text box and click Update.

The text can be entered as an ordinary text string or as HTML code.

8. Apply the changes.

## **Check the New Appearance**

To check the new appearance of the Portal, connect to the Portal by entering the VPN's domain name in your browser. The default logo will be replaced on the Login Page as well as on the Portal.

| Section Com | pany Inc.                                                                                                    | 4 |
|-------------|----------------------------------------------------------------------------------------------------|---|
| V           | ogin Welcome to the Company Inc. Security Portall Please log in: Login Status: <i>not logged in</i> Username: Password: Login |   |

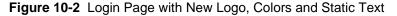

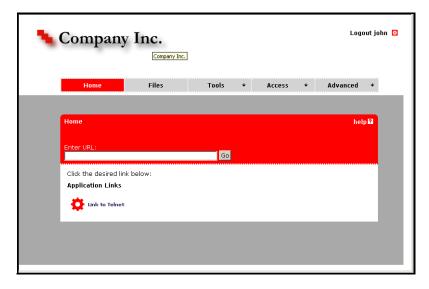

After login, the Portal is displayed with a new logo, company name, static text and color.

Figure 10-3 Portal with New Logo, Colors, Static Text and Company Name

#### Automatic Redirection to Password-Protected Site

A visitor can be redirected to an internal password-protected site without a second login, provided the user name and password required on the intranet site is identical with the Portal's user name and password.

1. In the Redirect URL field, enter the URL to redirect the user to.

Example: https://<var:portal>/http/<var:user>:<var:password>@inside.example.com/protected

- 2. Click Update.
- **3.** Apply the changes.
- 4. Insert a logout link on the internal site.

For the visitor to be able to logout from the portal from the internal site, a logout link should be inserted on that page. This is what it might look like:

<a href=https://vpn.example.com/logout.yaws> Logout from portal </a>

## Group-controlled Redirection to Internal Sites

Using the <var:group> macro, you may also redirect visitors to different internal sites, depending on their group membership.

- 1. Log on to the BBI as administrator user.
- 2. Click on Config tab.
- 3. In the system tree view, select VPN Gateways.
- 4. Select the SRA name from the Name list.

The VPN Summary screen is displayed.

- 5. Select the portal from the settings.
- 6. The Portal General setting screen is displayed.
- 7. Select Presentation.

The Portal Presentation form is displayed.

- 8. On the Portal graphic, click edit static text.
- 9. A text field is displayed under the Portal graphic.
- **10.** Enter a script like the following:

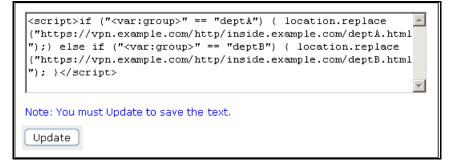

In the preceding example, deptA and deptB are group names.

- **11.** Click Update.
- 12. Apply the changes.

#### 13. Insert a logout link on the internal site.

For the visitor to be able to logout from the portal from the internal site, a logout link should be inserted on that page. This is what it might look like:

<a href=https://vpn.example.com/logout.yaws> Logout from portal </a>

**NOTE –** In the same way, the <var:user> macro can be used to control the action taken depending on which user is currently logged in.

## **Change Portal Language**

The Avaya Secure Remote Access software supports export of an English dictionary file whose entries can be translated to any language. Once translated, the file can be imported and set to replace the English language version on the Portal. Tab names, general text, button and field labels will thus display the imported file's language version. Start by exporting the English language definition file.

- 1. In the system tree view, expand Administration.
- 2. Select Operation.

The Host(s) screen is displayed.

#### 3. Select Language.

The Language form is displayed. Scroll down to Import/Export Language definition.

| Host(s) Export/Import config Sof | tware upgrade Language     |                                  |
|----------------------------------|----------------------------|----------------------------------|
| Language List   Delete Language  | Definition   Import/Export | Language Definition              |
| Language List                    |                            |                                  |
|                                  | Prefix:                    |                                  |
|                                  |                            |                                  |
|                                  |                            |                                  |
|                                  |                            |                                  |
|                                  |                            | h.                               |
|                                  |                            | Loaded Languages Valid Languages |

4. In the File System specify the transfer mode Protocol or Local.

5. In the File field, enter a name for the language definition file, e.g. template.po.

#### 6. Click Export Language.

The next step is to translate the language definition file you have exported.

## Translate Language Definition File

- 1. Open the language definition file with a text editor, for example Notepad.
- 2. Check that the charset parameter specified in the Content-Type entry is set according to the character encoding scheme you are using.

```
"Content-Type: text/plain; charset=iso-8859-1\n"
```

#### 3. Translate the entries displayed under msgstr (message string).

**Do not** translate the entries under msgid (message id). As you translate the file it may not be perfectly obvious where in the Portal your translation will turn up. If the text strings do not display where you expected (when the file is loaded to the Portal), edit the language definition file and reload it (see "Import Language Definition File" on page 347).

```
#: portal.erl:764
msgid ""
" page."
msgstr ""
" pagina." <example in Spanish>
```

There are very useful Open Source software tools for translating po files. You can find tools that run on Windows as well as Unix (search for **po files editor** in your web search engine). A translation tool is particularly useful when a new version of the Avaya Secure Remote Access software is released. The new template file supplied with the software can be exported and merged with a previously translated language file, so that only new and changed text strings need to be translated.

The next step is to import the language definition file your have translated to the Avaya Secure Remote Access.

#### Import Language Definition File

1. In the system tree view, expand Administration.

#### 2. Select Operation.

The Host(s) screen is displayed.

#### 3. Select Language.

The Language form is displayed. Scroll down to Import/Export Language definition.

| Host(s) Export/Import config Soft               | ware upgrade Language     |                                  |
|-------------------------------------------------|---------------------------|----------------------------------|
| Language List   Delete Language                 | Definition   Imnort/Exnor | rt Language Definition           |
| <u>Euriguago Eloc</u>   <u>Boroto Euriguago</u> |                           | <u> </u>                         |
| Language List                                   |                           |                                  |
|                                                 | Prefix:                   |                                  |
|                                                 |                           |                                  |
|                                                 |                           |                                  |
|                                                 |                           |                                  |
|                                                 |                           |                                  |
|                                                 |                           |                                  |
|                                                 |                           | Loaded Languages Valid Languages |

- 4. In the File System specify the transfer mode Protocol or Local.
- 5. In the File field, enter a name for the language definition file, for example template.po.

#### 6. Click Import Language.

The next step is to translate the language definition file you have exported.

**Tip:** To view valid language codes, click the Valid Languages button on top of the form. To limit the list to language codes starting with a specific letter, enter e.g. e in the Prefix field before clicking the button.

## Configure the Portal to Use New Language

- 1. Log on to the BBI as administrator user.
- 2. Click on Config tab.
- 3. In the system tree view, select VPN Gateways.
- 4. Select the SRA name from the Name list.

The VPN Summary screen is displayed.

#### 5. Select the portal from the settings.

The Portal General setting screen is displayed.

6. Select Language.

| General  | Backend Charset Conversion | Supported Backend Cod                          | esets |                     |
|----------|----------------------------|------------------------------------------------|-------|---------------------|
|          | Lan                        | guage Code (ISO 639):<br>Character Set In Use: |       |                     |
|          |                            |                                                |       | Set Portal Language |
| Language | s                          |                                                |       |                     |
|          | Prefix:                    |                                                |       |                     |
|          |                            |                                                |       |                     |
|          |                            |                                                |       |                     |
|          |                            |                                                |       |                     |
|          |                            |                                                |       | Loaded Languages    |

The Portal Language form is displayed.

- 7. In the Language Code list box, select the language code corresponding to the imported language definition file.
- 8. Click Set Portal Language.
- 9. Apply the changes.

#### **Backend Conversion**

The Backend Conversion form is used to handle conversion of character sets for specified FTP file servers or SMB (Windows file share) file servers without Unicode capability.

**Example:** An FTP file server uses the ISO-8859-1 character set. The remote user browses to the Portal, connects to the FTP server on the Files tab and tries to display the file list. The VPN's existing character set is SHIFT\_JIS (used for Japanese). This mismatch between character sets may cause characters in file names to not display correctly. To solve this, you can configure the SRA to convert the ISO-8859-1 character set to the existing character set for the VPN (that is, SHIFT\_JIS) before sending the file list to the browser.

Character set conversion is not required for SMB servers running on Windows 2000 or XP, because they support Unicode natively.

- 1. Log on to the BBI as administrator user.
- 2. Click on Config tab.
- 3. In the system tree view, select VPN Gateways.
- 4. Select the SRA name from the Name list.

The VPN Summary screen is displayed.

#### 5. Under Settings, select Portal.

The Portal General setting screen is displayed.

#### 6. Select Language.

The Portal Language form is displayed.

#### 7. Select Backend Charset Conversion.

#### 8. Click Add.

The Add New Backend Conversion form is displayed.

| Backend Conversion         |       |             |
|----------------------------|-------|-------------|
| Add New Backend Conversion |       |             |
| Protocol:                  | ftp 🔻 |             |
| Host:                      |       |             |
| Character set on host:     |       |             |
|                            |       | Update Back |
|                            |       |             |

#### 9. In the Protocol list box, select the protocol.

This is to determine whether to make the conversion for an FTP file server or an SMB (Windows file share) file server.

- 10. In the Host field, specify the backend file server's host name or IP address.
- 11. In the Character set on host field, specify the character set to be converted, e.g. ISO-8859-1.
- 12. Click Update and apply the changes.
- 13. To add another backend conversion entry, repeat Step 4 through Step 12.

## **Upload Custom Content**

The Custom Content feature is used to upload custom content (for example Java applets, HTML pages, executables) to an area on the VPN Portal.

To access uploaded content, the user should specify the whole path to the content, e.g. https://vpn.example.com/content/example.html. You can also create a Portal link to the content, using the External Website link type (see Chapter 11, "Group Links).

**NOTE –** Content uploaded to the Custom Content area is accessible without the user having to log on to the Portal.

#### 1. Create a zip file containing the content you want to upload.

If the content you want to import to the Portal requires caching on the remote user's machine when executed, create a directory called nortel\_cacheable. Then store the content in this directory before zipping the files (sub-directories may exist).

**NOTE** – File and directory names are case sensitive.

Examples of zip file contents:

- noncacheable\_content1.html
- subdir/noncacheable\_content2.html
- nortel\_cacheable/mycacheable\_content1.html
- nortel\_cacheable/subdir/mycacheable\_content2.html

**NOTE** – A previously imported zip file will be replaced with the new file. If you want to save existing Portal content, first export this content using the Export Custom Content button.

#### 1. In the system tree view, select VPN Gateways.

#### 2. Select the SRA name from the Name list.

The VPN Summary screen is displayed.

#### 3. Under Settings, select Portal.

The Portal General setting screen is displayed.

#### 4. Select Custom Content.

The Portal Custom Content form is displayed.

| Doutel Ouetone Contont                                                                                                    |
|----------------------------------------------------------------------------------------------------|
| Portal Custom Content                                                                                                    |
|                                                                                                    |
| The Portal Custom Content menu is used to upload custom content(e.g. Java applets, HTML pages, executables) to an area on the VPN Portal. To                                                                                                    |
| The Portal Custom Content ment is used to upload custom contentiety, dava applies, Hinku pages, executaties) to an area on the VPN Portal. To<br>access uploaded content, the user should specify the whole path to the content, e.g. https://wn.example.com/content/example.thml.You can also |
|                                                                                                    |
| create a Portal link to the content, using the external link type 😰                                                                                                    |
|                                                                                                    |
| General White-lists Black-lists Presentation Login Page Custom Content Full Access Language                                                                                                    |
|                                                                                                    |
| Available Space: Space available on 10.1.1.10: 3007744 kbytes                                                                                                    |
| Avanable Space.                                                                                                    |
|                                                                                                    |
| Delete All Custom Content Show Custom Content                                                                                                    |
|                                                                                                    |
| Access to Custom Content: disabled -                                                                                                    |
| Access to Custom Content: disabled -                                                                                                    |
| Update                                                                                                    |
| Opuare                                                                                                    |
|                                                                                                    |
| Import/Export Portal Custom Content                                                                                                    |
|                                                                                                    |
| File System: 🔘 Protocol 💿 Local                                                                                                    |
|                                                                                                    |
| File: Browse                                                                                                    |
|                                                                                                    |
| Import Custom Content Export Custom Content                                                                                                    |
|                                                                                                    |

#### 5. In the Access to Custom Content list box, select enabled

This will make it possible for the remote user to access the custom content you have just uploaded

- 6. In the Protocol list box, select the transfer protocol.
- 7. In the Server field, specify the IP address or host name of the file server where the zip file is stored.
- 8. In the File field, enter the name of the zip file that you want to import to the Portal.
- 9. If needed, enter the credentials required for FTP transfer in the User and Password fields.
- 10. Click Import Custom Content.
- 11. In the Access to Custom Content list box, select enabled.

This will make it possible for the remote user to access the custom content you have just uploaded.

# CHAPTER 11 Group Links

This chapter describes how to configure various types of hypertext links that appear on the Portal's Home tab.

## **Link Types**

The following link types are available:

- SMB. Gives the user access to folders on an SMB (Windows file share) file server (page 356).
- **FTP**. Gives the user access to folders on an FTP file server (page 359).
- **External**. Link (direct) to web page. Suitable for external web sites (page 363).
- *Internal*. Link (secured) to web page. Suitable for internal web pages (page 366).
- *Iauto*. Automatic login link (secured) to password-protected web page (page 367).
- *Terminal*. Link to terminal server through Java applet for Telnet or SSH connections (page 372).
- *HTTP proxy*. Link for accessing web pages through the SRA's HTTP Proxy server (page 399).
- **FTP proxy**. Application tunnel link to a specified FTP server (page 402).
- **Custom**. Application tunnel link to a custom application server (page 375).
- **Telnet**. Application tunnel link to terminal server for Telnet connections.
- *Mail.* Application tunnel link to mail server (for example Outlook Express).
- Netdrive. Application tunnel link for mapping a network drive to an SMB (Windows file share) file server.
- WTS. Application tunnel link to Windows Terminal Server (page 381).
- Outlook. Application tunnel link to Microsoft Exchange server (page 394).
- Net Direct. Portal link used to download and start the Net Direct client (downloadable version of the Avaya VPN Client (page 129).

## Linksets

Each user group can be provided with one or several linksets. The linkset itself contains one or several links. The linksets and included links appear on the Portal's **Home** tab for the user to access intranet or Internet web sites, mail servers, file servers or web applications. When a group member is logged in, all linksets mapped to the user's group will be displayed.

The purpose of creating linksets is that once the linkset is created, it can be mapped to several user groups. Thus, links that should be common to several user groups can easily be assigned to the required groups, without the need to create the links repeatedly for each group. For group-specific links, simply create a linkset that is exclusive for that group.

Make sure that access to the resource provided through the link is not contradicted by any access rules that apply to the group(s) in which the remote user is a member.

## **Linkset Name**

The linkset name (set with the name command) is used to map the linkset to the required user access group.

## **Linkset Text**

Optionally, using the text command, the linkset can be provided with a heading that is displayed on the Portal's Home tab. Using HTML tags, the heading can be formatted as required.

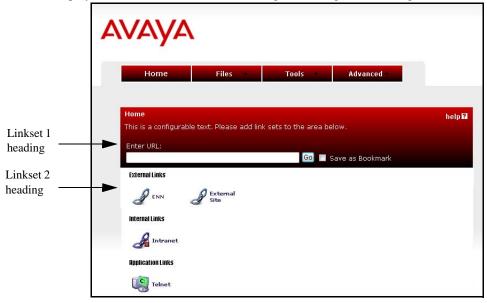

## **Autorun Support**

With autorun support enabled, all links contained in the linkset will be executed automatically as soon as the remote user is logged in to the Portal. The links will not be visible on the Portal's Home tab.

## **Configuration Examples**

This section includes examples of how to create linksets with different link types and shows how to map the linksets to groups.

## **Create a Linkset for File Server Access**

In this example we will create a specific linkset for file server access. The linkset should include two links, one for access to an SMB (Windows file share) file server and one for access to an FTP server.

- 1. Log on as system admin.
- 2. Click on Config tab.
- 3. In the system tree view, select VPN Gateways.
- 4. Click on the Secure Remote Access name.

VPN Summary screen is displayed.

5. Under Settings, click on Link Sets.

Portal Linksets form is displayed.

| Portal Li | nksets                                                                                                    |                |
|-----------|----------------------------------------------------------------------------------------------------|----------------|
|           | reate a linkset, i.e. a set of hypertext links that can be accessed from the Portal's Home tab. Multiple linksets car<br>ts can be used in several groups simultaneously 🔞 | be created and |
| Add Ed    | lit Delete Copy Paste                                                                                                    | <u>Refresh</u> |
| 🗆 ID      | Name                                                                                                    |                |
| 1         | <u>base-links</u>                                                                                                    |                |
| 2         | new                                                                                                    |                |
| 3         | test2                                                                                                    |                |

#### 6. Click Add.

Add a Portal Linkset form is displayed.

| Add a Portal Linkset |             |
|----------------------|-------------|
| Add New Linkset      |             |
| VPN:                 | 1           |
| ld:                  | 2 •         |
| Name:                |             |
|                      |             |
| Text:                |             |
|                      |             |
| Autorun:             | false 🔻     |
|                      | Update Back |

#### 7. In the Name field, enter the name of the current linkset.

The linkset name should later be used to map the linkset to a group. In this example we will call the linkset files.

#### 8. In the Text field (optional), enter a heading for the linkset.

By entering a linkset text, a heading will be displayed on the Portal's Home tab. The heading will be placed just above the links included in the linkset. Any HTML source can be used to format the heading, for example <b>Heading</b> for a boldface heading.

In the following example, the FONT tag <FONT FACE="Impact">File server access</FONT> has been used to format the heading with the Impact typeface. The heading **File server access** will be displayed above the SMB and FTP links.

- 9. Click Update.
- **10.** Apply the changes.

## Example 1: Link to SMB (Samba) File Server

As one of the links in the linkset we have just created, create a direct link to the home share folder of the currently logged on user. This link type should be used for SMB (Windows file share) file servers.

- 1. In the system tree view, select VPN Gateways.
- 2. Click on the Secure Remote Access name.

VPN Summary screen is displayed.

3. Under Settings, click on Link Sets.

Portal Linksets form is displayed.

#### 4. If Portal Linkset is already present go to Step 10.

5. Click Add.

Add a Portal Linkset form is displayed.

#### 6. In the Name field, enter the name of the current linkset.

The linkset name should later be used to map the linkset to a group. In this example we will call the linkset files.

#### 7. In the Text field (optional), enter a heading for the linkset.

By entering a linkset text, a heading will be displayed on the Portal's Home tab. The heading will be placed just above the links included in the linkset. Any HTML source can be used to format the heading, e.g. <b>Heading</b> for a boldface heading.

In the following example, the FONT tag <FONT FACE="Impact">File server access</FONT> has been used to format the heading with the Impact typeface. The heading **File server access** will be displayed above the SMB and FTP links.

#### 8. Click Update.

#### 9. Apply the changes.

Portal linkset ID will be added to the database.

#### 10. Click on the Portal Linkset name and then on Portal Links tab.

Portal Links form is displayed.

#### 11. Click Add.

Add Portal Links form is displayed.

#### 12. In the Text field, enter the clickable link text to be displayed on the Portal's Home tab.

In this example, enter the text Link to home share folder.

#### 13. In the Link Type list box, select the link type, that is, SMB.

**14.** Click Continue.

The SMB Link Settings form is displayed.

| SMB Link Settings         |         |                          |        |
|---------------------------|---------|--------------------------|--------|
| Host:                     | 0.0.0.0 | (IP address or hostname) |        |
| Windows Domain/Workgroup: |         |                          |        |
| Share:                    |         |                          |        |
| Add Host to SSO Domains:  |         |                          |        |
|                           |         |                          | Update |
|                           |         |                          | Update |

#### 15. Under SMB Link Settings, in the Host field, enter the file server host.

The file server host can be entered as an IP address or a host name.

# 16. In the Windows Domain/Workgroup field (optional), enter the name of the Windows domain or workgroup.

#### 17. In the Share field (optional), enter the name of a shared network folder.

In this example we will create a link to the currently logged in user's home share folder. This can be achieved by including the <var:user> macro. The macro expands to the remote user's user name as provided on the Portal login page.

#### Example: home share/<var:user>

To provide access to a folder on a lower level in the file structure, simply add a forward slash (/) and the folder name, e.g. home share/<var:user>/manuals/drafts. Folder names are not case sensitive and spaces can be used in folder names.

**NOTE** – When configuring an SMB (Windows file share) link to be displayed on a PDA Portal, specifying a shared network folder is required.

# 18. To add the host to the system's list of single sign-on domains, check the Add Host to SSO Domains check box (optional).

For security reasons, automatic login to the SMB file server (using the Portal login credentials) is only possible if the SMB server's domain name or IP address is specified as a single sign-on domain, here or under VPN Gateways>SRA name>General>Single Sign On.

If not, an error message will be displayed to the user, saying that single sign-on is not allowed. The folder specified in the link will however be shown when the user enters his password in the **Password** field and clicks the **Open** button on the Portal's **Files** tab.

Single sign-on is however always possible if the user name and password is specified in the link. Enter the link specification in the **Host** field, e.g.: user:password@smb.exam-ple.com.

**19.** Click Update and apply the changes.

### Example 2: Link to FTP File Server

This example shows how to create a direct link to an FTP file server.

- 1. In the system tree view, select VPN Gateways.
- 2. Click on the Secure Remote Access name.

VPN Summary screen is displayed.

3. Under Settings, click on Link Sets.

Portal Linksets form is displayed.

- 4. If Portal Linkset is already present go to Step 10.
- 5. Click Add.

Add a Portal Linkset form is displayed.

#### 6. In the Name field, enter the name of the current linkset.

The linkset name should be used later to map the linkset to a group. In this example the linkset is called files.

#### 7. In the Text field (optional), enter a heading for the linkset.

By entering a linkset text, a heading will be displayed on the Portal's Home tab. The heading will be placed just above the links included in the linkset. Any HTML source can be used to format the heading, e.g. <b>Heading</b> for a boldface heading.

In the following example, the FONT tag <FONT FACE="Impact">File server access</FONT> has been used to format the heading with the Impact typeface. The heading **File server access** will be displayed above the SMB and FTP links.

#### 8. Click Update.

#### 9. Apply the changes.

Portal linkset ID will be added to the database.

#### 10. Click on the Portal Linkset name and then on Portal Links tab.

Portal Links form is displayed.

- 11. Click Add.
- 12. In the Text field, enter the clickable text to appear on the Portal's Home tab.

In this example, enter the text Link to FTP file server.

#### 13. In the Link Type list box, select FTP.

#### 14. Click Continue.

The FTP Link Settings form is displayed.

| FTP Link Settings          |         |                          |        |
|----------------------------|---------|--------------------------|--------|
| Server:                    | 0.0.0.0 | (IP address or hostname) |        |
| Initial Path on Host:      |         | (/! for home directory)  |        |
| Add Server to SSO Domains: |         |                          |        |
|                            |         |                          | Update |

#### 15. Under FTP Link Settings, in the Server field, enter the file server host.

The file server host can be entered as an IP address or a host name.

#### 16. In the Initial Path on Host field, enter the path to the required directory.

By specifying an initial path, a specific directory can be listed right away when the user clicks the link. In this example, the initial path / ! is specified. For FTP servers, this translates into the currently logged in user's home directory.

Like with the SMB link, macros can be used. To provide access to a folder or file on a lower level in the file structure, the initial path syntax could be as follows: /home/share/<var:user>/Manuals/drafts/. Note that directory names *are* case

sensitive for FTP file servers. Spaces can be used in directory names.

17. To add the file server to the system's list of single sign-on domains, check the Add Server to SSO Domains check box (optional).

**Note:** For security reasons, automatic login to the FTP file server (using the Portal login credentials) is only possible if the file server's domain name or IP address is specified as a single sign-on domain, here or under **VPN Gateways>SRA name>General>Single Sign On**.

If not, an error message will be displayed to the user saying that single sign-on is not allowed. The directory specified in the link will however be shown after the user has entered his password in the **Password** field and clicked the **Open** button on the Portal's **Files** tab. Single sign-on is however always possible if the user name and password is specified in the link. Enter the link specification in the **Server** field, e.g.: **user:password@ftp.exam-ple.com**. For anonymous mode, enter **ftp** or **anonymous** before the colon (:) and any text string after the colon.

- **18.** Click Update.
- **19.** Apply the changes.

### View Created Links in BBI

1. To view the new links, select VPN Gateways in system tree view.

#### 2. Under Settings, click on Link Sets.

The links we have just created are displayed in the order they will be displayed on the Portal's

Home tab.

| Portal Linksets                                                                                                    |                                  |
|----------------------------------------------------------------------------------------------------|----------------------------------|
| Allows you to create a linkset, i.e. a set of hypertext links that can be accessed from the Portal's Home tab. Multiple links<br>inksets can be used in several groups simultaneously 🕅 | sets can be created and specific |
| Add Edit Delete Copy Paste                                                                                                    | <u>Refresh</u>                   |
| 🗌 ID Name                                                                                                    |                                  |
| 1 <u>base-links</u>                                                                                                    |                                  |
|                                                                                                    |                                  |

#### 3. Apply the changes.

### Map the Linkset to a Group

Linkset 1 now includes two links, one link to an SMB file server and one link to an FTP file server. For a group member to be able to access the links, the linkset must be mapped to the groups.

- 1. In the system tree view, select VPN Gateways.
- 2. Click on the Secure Remote Access name.

VPN Summary screen is displayed.

3. Under Settings, click on Groups.

| Default Group:       | <unselected> -</unselected> |           |         |                |
|----------------------|-----------------------------|-----------|---------|----------------|
| Anonymous Group:     | <unselected> -</unselected> |           |         |                |
|                      |                             |           |         | Update         |
|                      | Desta                       |           |         |                |
| Add Edit Delete Copy | Paste                       |           |         | <u>Refresh</u> |
| 🗌 ID 🛛 Name          |                             | User Type | Comment |                |
| 1 <u>trusted</u>     |                             | advanced  |         |                |

Groups form is displayed.

### 4. Click on the group name.

Modify a Group form is displayed.

| General Access Lists Linksets TG IP:          | sec VPN Admin Net Direct Mobility Extended Profiles SPO |  |
|-----------------------------------------------|---------------------------------------------------------|--|
| Name:                                         | test                                                    |  |
| User Type:                                    | advanced 💌                                              |  |
| Bandwidth policy:                             | <none> -</none>                                         |  |
| Net Direct Windows Admin User Name:           |                                                         |  |
| Net Direct Windows Admin Password:            |                                                         |  |
| Net Direct Windows Admin Password<br>(again): |                                                         |  |
| IP Pool:                                      | <none></none>                                           |  |
| Host IP Pool:                                 | <none></none>                                           |  |
| Maximum Sessions:                             | 0 (0 is unlimited)                                      |  |
| Session Idle Time:                            | 0 (seconds)                                             |  |
| Maximum Session Length:                       | 0 (seconds)                                             |  |
| Comment:                                      |                                                         |  |
|                                               |                                                         |  |
|                                               | Update                                                  |  |

#### 5. Click on Linksets tab in Modify a Group form.

| Portal L      | inksets         |                 |            |        |           |                        |            |          |                   |     |  |
|---------------|-----------------|-----------------|------------|--------|-----------|------------------------|------------|----------|-------------------|-----|--|
| Allows you to | map linksets to | o the current ( | group., 🛙  | ļ.     |           |                        |            |          |                   |     |  |
| General       | Access Lists    | Linksets        | EACA       | IPsec  | L2tp      | VPN Admin              | Net Direct | Mobility | Extended Profiles | SPO |  |
| i No ne       | w portal linkse | ts remaining    | . To add a | new po | rtal link | set, click <u>here</u> |            |          |                   |     |  |
| Delete        |                 |                 |            |        |           |                        |            |          |                   |     |  |
| D ID          | Name            |                 |            |        |           |                        |            |          |                   |     |  |
| 1             | base-links      |                 |            |        |           |                        |            |          |                   |     |  |
|               |                 |                 |            |        |           |                        |            |          |                   |     |  |

- 6. In the Portal Linksets list box, select the linkset you want to map to the group, i.e., Link to Home from Shared Folder.
- 7. Click Add.
- 8. Apply the changes.

When a member of the staff group logs in to the Portal, Linkset 1 (including the two file server links) will be visible on the Home tab.

## **Other Link Types**

The following sections provide examples on how to configure the other available link types. The instructions assume that you are familiar with creating linksets and mapping linksets to groups. If not, refer to the previous section, "Create a Linkset for File Server Access" on page 355.

## Example 3: Direct Link to Web Page (External)

This example shows how to create a link to a web page. As opposed to the internal link, the external link directs the HTTP request straight to the specified resource, that is, without adding the SRA rewrite prefix (compare to "Example 4: Secured Link to Web Page (Internal)" on page 366).

- 1. In the system tree view, select VPN Gateways.
- 2. Click on the Secure Remote Access name.

VPN Summary screen is displayed.

3. Under Settings, click on Link Sets.

Portal Linksets form is displayed.

#### 4. If Portal Linkset is already present go to Step 10.

#### 5. Click Add.

Add a Portal Linkset form is displayed.

#### 6. In the Name field, enter the name of the current linkset.

The linkset name should be used later to map the linkset to a group. In this example the linkset is called files.

#### 7. In the Text field (optional), enter a heading for the linkset.

By entering a linkset text, a heading will be displayed on the Portal's Home tab. The heading will be placed just above the links included in the linkset. Any HTML source can be used to format the heading, e.g. <b>Heading</b> for a boldface heading.

In the following example, the FONT tag <FONT FACE="Impact">File server access</FONT> has been used to format the heading with the Impact typeface. The heading **File server access** will be displayed above the SMB and FTP links.

#### 8. Click Update.

#### 9. Apply the changes.

Portal linkset ID will be added to the database.

#### 10. Click on the Portal Linkset name and then on Portal Links tab.

Portal Links form is displayed.

#### 11. Click Add.

- 12. In the Text field, enter the clickable link text to appear on the Portal's Home tab. In this example we will enter the link text Link to Avaya's public web site.
- 13. In the Link Type list box, select the link type, that is, External Website.
- 14. Click Continue.

The External Link Settings form is displayed.

| External Link Settings |        |                       |             |
|------------------------|--------|-----------------------|-------------|
| Net Direct Client:     | off 🔻  |                       |             |
| Protocol:              | http 🔻 |                       |             |
| Host:                  |        | (eg. www.company.com) |             |
| Path:                  |        | (eg. /)               |             |
|                        |        |                       | Update Back |
|                        |        |                       |             |

- 15. Under External Link Settings, in the Protocol list box, select the access protocol, http or https.
- 16. In the Host field, enter the address (FQDN) of the web site to which the link should direct the user.
- 17. In the Path field, enter the path on the web server.

A path must always be specified. When a forward slash (/) is specified as the path, the document root of the web server is implied.

- **18.** Click Update.
- **19.** Apply the changes.

## Example 4: Secured Link to Web Page (Internal)

This example shows how to create a secure link to an internal web page on your intranet. The internal link directs the HTTP request to the Avaya Secure Remote Access, where the rewrite prefix (boldface) is added to the link.

Example: https://vip.example.com/http/inside.example.com/

1. In the system tree view, select VPN Gateways.

#### 2. Click on the Secure Remote Access name.

VPN Summary screen is displayed.

#### 3. Under Settings, click on Link Sets.

Portal Linksets form is displayed.

#### 4. If Portal Linkset is already present go to Step 10.

5. Click Add.

Add a Portal Linkset form is displayed.

#### 6. In the Name field, enter the name of the current linkset.

The linkset name should be used later to map the linkset to a group. In this example the linkset is called files.

#### 7. In the Text field (optional), enter a heading for the linkset.

By entering a linkset text, a heading will be displayed on the Portal's Home tab. The heading will be placed just above the links included in the linkset. Any HTML source can be used to format the heading, e.g. <b>Heading</b> for a boldface heading.

In the following example, the FONT tag <FONT FACE="Impact">File server access</FONT> has been used to format the heading with the Impact typeface. The heading **File server access** will be displayed above the SMB and FTP links.

#### 8. Click Update.

#### 9. Apply the changes.

Portal linkset ID will be added to the database.

#### 10. Click on the Portal Linkset name and then on Portal Links tab.

Portal Links form is displayed.

#### 11. Click Add.

The Add Portal Links form is displayed.

#### 12. In the Text field, enter the clickable link text to appear on the Portal's Home tab.

In this example we will enter the link text Link to internal phone list.

#### 13. In the Link Type list box, select the link type, that is, Internal Website.

#### **14.** Click Continue.

The Internal Link Settings form is displayed.

| Net Direct Client: | off 🔻  |                          |  |
|--------------------|--------|--------------------------|--|
| Protocol:          | http 👻 |                          |  |
| Host:              |        | (eg. inside.company.com) |  |
| Path:              |        | (eg. /)                  |  |

- 15. Under Internal Link Settings, in the Protocol list box, select the access protocol, http or https.
- **16.** In the Host field, enter the address (FQDN) of the web site to which the link should direct the user.

#### 17. In the Path field, enter the path on the web server.

A path must always be specified. When a forward slash (/) is specified as the path, the document root of the web server is implied.

To create a link to the currently logged in user's home page (if any) on the intranet, you can use the <var:user> macro as an element in the specified path: Example: /~<var:user>.

#### **18.** Click Update.

#### **19.** Apply the changes.

### Example 5a: Automatic Login Link Secured by the SRA (lauto)

This example shows how to create an automatic login link to a password-protected web page. The HTTP request is directed to the SRA, where the rewrite prefix (boldface) is added to the link.

Example: https://vip.example.com/https/inside.example.com/

The Internal Auto Login URL (iauto) link supports form-based authentication as well as HTTP-based authentication, such as NTLM or basic (www-authenticate). The SRA automatically retrieves the URL to analyze which type of authentication method it uses.

For an example on how to use the iauto link together with a port forwarder, see "Example 7c: Windows Terminal Server Port Forwarder Link with Automatic Backend Server Login" on page 391".

- 1. In the system tree view, select VPN Gateways.
- 2. Click on the Secure Remote Access name.

VPN Summary screen is displayed.

3. Under Settings, click on Link Sets.

Portal Linksets form is displayed.

- 4. If Portal Linkset is already present go to Step 10.
- 5. Click Add.

Add a Portal Linkset form is displayed.

6. In the Name field, enter the name of the current linkset.

The linkset name should be used later to map the linkset to a group. In this example the linkset is called files.

#### 7. In the Text field (optional), enter a heading for the linkset.

By entering a linkset text, a heading will be displayed on the Portal's Home tab. The heading will be placed just above the links included in the linkset. Any HTML source can be used to format the heading, e.g. <b>Heading</b> for a boldface heading.

In the following example, the FONT tag <FONT FACE="Impact">File server access</FONT> has been used to format the heading with the Impact typeface. The heading **File server access** will be displayed above the SMB and FTP links.

8. Click Update.

#### 9. Apply the changes.

Portal linkset ID will be added to the database.

#### 10. Click on the Portal Linkset name and then on Portal Links tab.

Portal Links form is displayed.

11. Click Add.

The Add Portal Links form is displayed.

12. In the Text field, enter the clickable link text to appear on the Portal's Home tab.

In this example we will enter the link text Secure auto-logon link to web page.

#### 13. In the Link Type list box, select the link type, that is, Internal Auto Login URL.

#### 14. Click Continue.

The form is expanded.

#### 15. Under Iauto Link Settings, in the Login URL field, enter the URL to the password-protected web page.

Example 1 (HTTP-based authentication): http://inside.example.com/login/login.htm

Example 2 (form-based authentication):
http://inside.example.com/login/login.asp

#### 16. Click Submit.

The SRA automatically retrieves the URL to analyze which authentication type it uses.

**Example 1**: In this example, a web page using HTTP-based authentication was found. The following message is displayed in the BBI:

Server uses web authentication. Link created.

A link to the web page has been created. When the user clicks the link on the Portal's Home tab, the SRA automatically attempts to authenticate to the web page using the credentials provided by the user on Portal login. If successful, the user is automatically logged in. If not, the SRA generates a temporary form for the user to log in with the required credentials.

If the web server requires a domain name along with user name, change the **Mode** setting (under **VPN Gateways>SRA name>Link Sets>Linkset name>Portal Links>Portal Link name**) from normal to add\_domain.

**Example 2**. In this example, a web page using form-based authentication was found. The input fields found on the form are displayed in the BBI for you to specify what values to insert in the fields when the user clicks the iauto link. In the preceding example, the user and pass-word fields were found on the form. The names correspond to the input name value in the web page's source code.

Enter the values to be inserted in the fields. Macros, text strings or a combination of both can be used. By using the <var:user> and <var:password> macros as values (as in the preceding example), the macros will expand to the credentials provided by the remote user on the Portal login page. If these are the credentials that the target web page requires, the user is automatically logged in. If not, the web page's form is displayed instead.

The <var:domain> macro can be used if the form includes an input field for a Windows domain. In this case, the macro will expand to the domain name specified in the **Domain Name** field for the current authentication ID (under **VPN Gateways>SRA name>Authentication>Authenticatio Server name**).

#### 17. Click Submit.

If needed, the values that you have specified can later be edited under Internal Auto Mapping.

This is also where link properties like authentication type (auto, get, post or web), method (http or https), host, path, mode (normal or add domain) and cookies can be edited separately.

#### **18.** Apply the changes.

## Example 5b: Automatic Login Link to Citrix Metaframe Server

This example shows how to configure a single sign-on link to Web Interface 2.0 and Web Interface 3.0 on a Citrix Metaframe server.

#### 1. In the system tree view, select VPN Gateways.

#### 2. Click on the Secure Remote Access name.

VPN Summary screen is displayed.

#### 3. Under Settings, click on Link Sets.

Portal Linksets form is displayed.

#### 4. If Portal Linkset is already present go to Step 10.

#### 5. Click Add.

Add a Portal Linkset form is displayed.

#### 6. In the Name field, enter the name of the current linkset.

The linkset name should be used later to map the linkset to a group. In this example the linkset is called files.

7. In the Text field (optional), enter a heading for the linkset.

By entering a linkset text, a heading will be displayed on the Portal's Home tab. The heading will be placed just above the links included in the linkset. Any HTML source can be used to format the heading, e.g. <b>Heading</b> for a boldface heading.

In the following example, the FONT tag <FONT FACE="Impact">File server access</FONT> has been used to format the heading with the Impact typeface. The heading **File server access** will be displayed above the SMB and FTP links.

8. Click Update.

#### 9. Apply the changes.

Portal linkset ID will be added to the database.

#### 10. Click on the Portal Linkset name and then on Portal Links tab.

Portal Links form is displayed.

#### 11. Click Add.

The Add Portal Links form is displayed.

#### 12. In the Text field, enter the clickable link text to appear on the Portal's Home tab.

In this example we will enter the link text Single sign-on to Citrix MetaFrame Server.

#### 13. In the Link Type list box, select the link type, that is, Internal Auto Login URL.

#### **14.** Click Continue.

The form is expanded.

#### 15. In the Login URL field, enter the URL to the password-protected web page.

Example 1 (Web Interface 2.0):

http://citrix.example.com/Citrix/MetaFrameXP/default/login.asp?Client-Detection=On

Example 2 (Web Interface 3.0): http://citrix.example.com/Citrix/MetaFrame/default/login.aspx?Client-Detection=On

#### **16.** Click Submit.

The SRA automatically retrieves the URL to analyze which authentication type it uses. In the preceding example, the user, password and domain fields were found on the form and need to be completed with the required values.

Enter the values to be inserted in the fields. Macros, text strings or a combination of both can be used. By using the <var:user> and <var:password> macros as values (as in the preceding example), the macros will expand to the credentials provided by the remote user on the Portal login page. If these are the credentials that the target web page requires, the user is automatically logged in. If not, the web page's form is displayed instead.

The <var:domain> macro can be used if the form includes an input field for a Windows domain. In this case, the macro will expand to the domain name specified in the **Domain Name** field for the current authentication ID (under **VPN Gateways>SRA name>Authentication>Authenticatio Server name**).

#### 17. Click Submit.

If needed, the values that you have specified can later be edited under Internal Auto Mapping.

This is also where link properties like authentication type (auto, get, post or web), method (http or https), host, path, mode (normal or add domain) and cookies can be edited separately.

#### **18.** Apply the changes.

### Example 6: Link to Terminal Server

This example shows how to create a link to a terminal server using Telnet or SSH. When the remote user clicks the link, a terminal window is opened in a new browser window by way of a Telnet/SSH terminal Java applet.

- 1. In the system tree view, select VPN Gateways.
- 2. Click on the Secure Remote Access name.

VPN Summary screen is displayed.

#### 3. Under Settings, click on Link Sets.

Portal Linksets form is displayed.

#### 4. If Portal Linkset is already present go to Step 10.

5. Click Add.

Add a Portal Linkset form is displayed.

#### 6. In the Name field, enter the name of the current linkset.

The linkset name should be used later to map the linkset to a group. In this example the linkset is called files.

7. In the Text field (optional), enter a heading for the linkset.

By entering a linkset text, a heading will be displayed on the Portal's Home tab. The heading will be placed just above the links included in the linkset. Any HTML source can be used to format the heading, e.g. <b>Heading</b> for a boldface heading.

In the following example, the FONT tag <FONT FACE="Impact">File server access</FONT> has been used to format the heading with the Impact typeface. The heading **File server access** will be displayed above the SMB and FTP links.

- 8. Click Update.
- 9. Apply the changes.

Portal linkset ID will be added to the database.

10. Click on the Portal Linkset name and then on Portal Links tab.

Portal Links form is displayed.

11. Click Add.

The Add Portal Links form is displayed.

12. In the Text field, enter the clickable link text to appear on the Portal's Home tab.

In this example we will enter the link text Terminal access.

#### 13. In the Link Type list box, select the link type, that is, Terminal.

#### 14. Click Continue.

Terminal Link Settings form is displayed.

| Terminal Link Settings |          |                          |  |  |  |  |
|------------------------|----------|--------------------------|--|--|--|--|
| Remote Host:           | 0.0.0.0  | (IP address or hostname) |  |  |  |  |
| Remote Port:           | 23 🔻     |                          |  |  |  |  |
| Remote Protocol:       | telnet 👻 |                          |  |  |  |  |
| Keymap URL:            |          | (optional)               |  |  |  |  |

15. Under Terminal Link Settings, in the Remote Host field, enter the IP address or host name of the remote terminal server, e.g. terminal.example.com.

#### 16. In the Remote Port list box, select the remote port.

TCP port 23 is the default port used for Telnet. If you want to use SSH, specify TCP port 22 as the remote port.

## 17. In the Remote Protocol list box, select the terminal access protocol, telnet, ssh or sshv2.

To enable display of applications with graphical user interfaces, SSH version 2 (sshv2) supports X11 forwarding.

#### 18. In the Keymap URL field (optional), enter the path to a keyboard mapping file.

If a keymap URL is specified, the user's keyboard mappings can be configured through an external configuration file located on the specified web server.

This feature is designed for users with non-standard keyboards. Example: When prompted for a keymap URL, enter the URL, path (if any) and finally the name of the keyboard mapping file, e.g. http://inside.example.com/keyCodes.at386.

For more information on configuration file properties, see the section on the definition of key codes in *Using Avaya Secure Remote Access for Avaya Collaboration Pod* (NN47206-118).

## **19.** To display the HTTP Proxy Host Settings form, click the HTTP Proxy Host Settings link (shown top right in the form above) or scroll down.

| HTTP Proxy Host Settings |            |        |
|--------------------------|------------|--------|
| HTTP Proxy Host:         | (optional) |        |
| HTTP Proxy Port:         |            |        |
| HTTP Proxy Username:     | (optional) |        |
| HTTP Proxy Password:     |            |        |
|                          |            | Update |

## 20. In the HTTP Proxy Host and Port fields (optional), enter the address and port of an intermediate HTTP Proxy server (if any).

If users are working from a location requiring traffic to pass through an intermediate HTTP Proxy server on the intranet, enter the IP address (or domain name) and port of that proxy server. All applet traffic will thus be tunneled to the Avaya Secure Remote Access through the HTTP proxy server. The HTTP Proxy server should have CONNECT support.

Skipping the prompts means that all applet traffic will be tunneled directly to the SRA, unless Internet Explorer has been configured to use a proxy. In this case this proxy server is used.

## 21. If an intermediate HTTP Proxy server is specified, enter the credentials required to access this server (if needed) in the HTTP Proxy Username and Password fields.

22. Click Update and apply the changes.

When the remote user clicks the Telnet or SSH link on the Portal, a terminal window opens (in the SSH case, the user has to log in first). To be able to type anything in the terminal window, the user must first click on the window (anywhere) to activate it.

## Example 7a: Custom Port Forwarder Link

By clicking a Port Forwarder link, the remote user is provided with one or more secure tunnels to an intranet application server. The purpose is to be able to run one or more UDP- or TCP-based client applications, e.g. Telnet or Windows Terminal Server, towards a specified application server.

When the user clicks the link, a Java applet is downloaded. The Java applet is instructed to listen to a port number on the user's own computer (that is, 127.0.0.1 or any other IP address within the 127.x.y.z range). The applet then forwards all incoming traffic to an application server on the intranet.

Setting up a Port Forwarder link to be displayed on the Portal's Home tab (instead of letting the user set up a Port Forwarder on the Portal's Advanced tab) is a way of making application access simpler for the user. In addition, group members whose user type is set to novice or medium will not have access to the Advanced tab. A third advantage with the Port Forwarder link is that it can be set to launch the application automatically.

**NOTE** – The Custom Port Forwarding link type (exemplified here) lets you configure a port forwarder link for an application of your own choice. Examples 7a, 7b and 7c show ways of applying the *custom* port forwarder for two different applications, Telnet and Windows Terminal Server. Another way of configuring port forwarder links for these applications is to use the Telnet Port Forwarding and Windows Terminal Server link types. The only difference is that some relevant parameters (like port numbers) are suggested automatically by the wizards. Other available port forwarder link types are Netdrive Port Forwarding, Mail Port Forwarding and Outlook Port Forwarding.

The following example describes how to set up a custom port forwarder link to a Telnet server.

- 1. In the system tree view, select VPN Gateways.
- 2. Click on the Secure Remote Access name.

VPN Summary screen is displayed.

3. Under Settings, click on Link Sets.

Portal Linksets form is displayed.

4. If Portal Linkset is already present go to Step 10.

#### 5. Click Add.

Add a Portal Linkset form is displayed.

#### 6. In the Name field, enter the name of the current linkset.

The linkset name should be used later to map the linkset to a group. In this example the linkset is called files.

#### 7. In the Text field (optional), enter a heading for the linkset.

By entering a linkset text, a heading will be displayed on the Portal's Home tab. The heading will be placed just above the links included in the linkset. Any HTML source can be used to format the heading, e.g. <b>Heading</b> for a boldface heading.

In the following example, the FONT tag <FONT FACE="Impact">File server access</FONT> has been used to format the heading with the Impact typeface. The heading **File server access** will be displayed above the SMB and FTP links.

#### 8. Click Update.

#### 9. Apply the changes.

Portal linkset ID will be added to the database.

#### 10. Click on the Portal Linkset name and then on Portal Links tab.

Portal Links form is displayed.

#### 11. Click Add.

12. In the Text field, enter the clickable link text to appear on the Portal's Home tab.

In this example we will enter the link text Link to Telnet server.

#### 13. In the Link Type list box, select the link type, that is, Custom Port Forwarding.

#### 14. Click Continue.

#### 15. Click on Tunnel tab.

The Tunnel form is displayed.

#### 16. Click Add.

The Custom Links form is displayed.

| et Links            |       |               |                     |            |           |
|---------------------|-------|---------------|---------------------|------------|-----------|
| ldentifier:         | 1 -   |               | Remote TELNET Host: |            |           |
| Traffic Mode:       | tcp 👻 |               | Remote TELNET Port: | 23         | (1-65535) |
| Local IP: 127.0.0.1 |       | Host Mapping: |                     |            |           |
| Local Port:         | 5006  | (1-65535)     | nosc wapping.       | (optional) |           |

#### 17. In the Traffic Mode list box, select the traffic mode for the current tunnel.

#### 18. In the Local IP field, enter the local host IP address (or keep the default value).

The SSL tunnel will be established between the specified TCP/UDP port on the user's local machine (local host IP=any IP address within the 127.x.y.z range) and the Avaya Secure Remote Access.

**NOTE** – Mac OS X uses 127.0.0.1 by default. To use loopback address other than 127.0.0.1, Mac user must configure the loopback alias manually.

#### **19.** In the Local Port field, enter the local port (or keep the default value).

When specifying the local port, use port numbers just above 5000 which are usually free to use or use the application-specific port number. On Windows machines any port number can be used.

## **20.** In the Remote Destination Host field, enter the destination host (IP address or host name).

The Avaya Secure Remote Access relays data from the user's local machine to the specified target (destination host) and application-specific port (destination port).

In this example telnet.example.com is specified as host.

#### 21. In the Remote Destination Port field, enter the destination port.

The destination port number used in this example is 23, which is the well-known port number for Telnet connections.

#### 22. In the Host Mapping field, enter the host mapping (optional).

Host mapping can be specified e.g. if the user should start the application manually. Example: If the host alias is telnet and the local port number 5004, the user can start the Telnet client and use telnet 5004 as host name/port to connect to the server specified as destination host.

**NOTE** – Usage of host aliases requires the alias to be mentioned in the Java applet window (see Step 28). It also requires the user to have administrator privileges on the client computer *or* have write access enabled for the hosts and lmhosts files. Hosts and lmhosts files are located in in %windir%\system32\drivers\etc\hosts on Windows Vista, 7, and 8.

#### 23. Click Update.

The tunnel is added to the Tunnel form.

#### 24. To create another tunnel (if required), click Add.

In this example, one connection is sufficient for the link we are configuring. However, one single Port forwarder link can be configured to set up multiple tunnel connections. For example, to configure an Outlook Express link, you would have to configure the Port forwarder link to set up one connection to an SMTP server and another to a POP3 server.

#### 25. In the system tree view, under Custom Forwarder, select General.

### 26. Under Port Forwarder Link Settings, in the Executable Name field, specify the application to be started (optional).

This step defines the application to be started when the user clicks the link, e.g. **cmd**.**exe** to open the Command window. If the field is left blank, no application will be started when the user clicks the link. The user can however be instructed to start the application manually (see Step 28). If **browser** is entered as executable, the user's default browser will be started.

**NOTE** – The Avaya Secure Remote Access must be able to find the executable either through the PATH variable or in the registry (on Windows clients), that is, HKEY\_LOCAL\_MACHINE\SOFTWARE\Microsoft\Windows\CurrentVersion\App Paths. To make sure the program is found, the complete path to the executable can also be entered in the **Executable Name** field.

Generally, only graphical applications (that is, applications that open their own windows) can be started using the Port forwarder link. This example describes how to open the Command window (cmd.exe) to run the Telnet client.

27. In the Executable Arguments field, specify an argument to the application (optional).

The argument identifies the command-line argument to be used by the application, e.g. http://127.0.0.1:5004 if the executable is browser. Note that each application has its own set of arguments.

In the following example, the executable is entered without a path. The argument to cmd.exe tells the application to start Telnet and connect to the local host IP address and port we specified in Step 18.

| Port Forwarder Links Setti | ngs                   |                       |        |
|----------------------------|-----------------------|-----------------------|--------|
| Executable Name:           | cmd                   | (optional) default:   |        |
| Executable Arguments:      | http://127.0.0.1:5004 | (optional) default: 🔲 |        |
| Applet Text:               |                       |                       |        |
|                            |                       |                       |        |
|                            |                       |                       | Update |
|                            |                       |                       |        |

## 28. In the Applet Text field, enter a custom text (e.g. with user instructions) to be displayed in the Java applet window (optional).

The custom text (if entered or pasted) will be displayed in the Java applet window automatically displayed when the user clicks the link. The instructions can for example be used to explain the purpose of the port forwarder(s) or how to launch the application (e.g. by using the specified host alias).

If no custom text is entered, a standard text is displayed in the **Info** part of the Java applet window. Following is an example of a Java applet *standard* text:

This is a port forwarder. It securely forwards network traffic into your corporate network. If you close this window the port forwarder will be stopped. This window will be minimized as soon as the port forwarder is ready.

#### **29.** Click Update.

**30.** In the system tree view, under Custom Forwarder, select HTTP Proxy.

The HTTP Proxy Host Settings form is displayed.

| HTTP Proxy Host Settings                                      |                                          |        |
|---------------------------------------------------------------|------------------------------------------|--------|
| Lets you configure the HTTP Proxy settings for the Telnet Por | rt Forwarding Portal Link. 🙎             |        |
| General HTTP Proxy Tunnel                                     |                                          |        |
| HTTP Proxy Host:                                              | (optional)                               |        |
| HTTP Proxy Port:                                              |                                          |        |
| HTTP Proxy Username:<br>HTTP Proxy Password:                  | (optional)                               |        |
| Note: HTTP Proxy Port, Username and Password are ignored      | d when HTTP Proxy host is not specified. | Update |

## **31.** In the HTTP Proxy Host and Port fields (optional), enter the address and port of an intermediate HTTP Proxy server (if any).

If users are working from a location requiring traffic to pass through an intermediate HTTP Proxy server on the intranet, enter the IP address (or domain name) and port of that proxy server. All applet traffic will thus be tunneled to the Avaya Secure Remote Access through the HTTP proxy server. The HTTP Proxy server should have CONNECT support.

Skipping the fields means that all applet traffic will be tunneled directly to the SRA, unless Internet Explorer has been configured to use a proxy. In this case this proxy server will be used instead.

- 32. If an intermediate HTTP Proxy server is specified, enter the credentials required to access this server (if needed) in the HTTP Proxy Username and Password fields.
- 33. Click Update.
- 34. Apply the changes.

When the remote user clicks the custom port forwarder link created in this example, the Command window is started. A command used to open Telnet and connect to the specified Telnet server is automatically executed.

**NOTE –** If you expect the connection to include more than 15 minutes of inactivity, increase the Client TCP Keep Alive Timeout value (under **VPN Gateways>SRA name>SSL>TCP**).

## Create a Linkset for Windows Terminal Server

In this example we will create a specific linkset for Windows Terminal Server.

#### 1. In the system tree view, select VPN Gateways.

#### 2. Click on the Secure Remote Access name.

VPN Summary screen is displayed.

#### 3. Under Settings, click on Link Sets.

Portal Linksets form is displayed.

#### 4. If Portal Linkset is already present go to Step 10.

#### 5. Click Add.

Add a Portal Linkset form is displayed.

#### 6. In the Name field, enter the name of the current linkset.

The linkset name should be used later to map the linkset to a group. In this example the linkset is called files.

#### 7. In the Text field (optional), enter a heading for the linkset.

By entering a linkset text, a heading will be displayed on the Portal's Home tab. The heading will be placed just above the links included in the linkset. Any HTML source can be used to format the heading, e.g. <b>Heading</b> for a boldface heading.

In the following example, the FONT tag <FONT FACE="Impact">File server access</FONT> has been used to format the heading with the Impact typeface. The heading **File server access** will be displayed above the SMB and FTP links.

#### 8. Click Update.

#### 9. Apply the changes.

Portal linkset ID will be added to the database.

#### 10. Click on the Portal Linkset name and then on Portal Links tab.

Portal Links form is displayed.

11. Click Add.

| Portal Links     |                            |   |
|------------------|----------------------------|---|
| Add Portal Links |                            |   |
| ld:              | 1 •                        |   |
| Text:            |                            |   |
|                  |                            |   |
| Link Type:       | Windows Terminal Service 💌 |   |
|                  | Continue Back              | ) |
|                  |                            |   |

- 12. In the Text field, enter the clickable link text to appear on the Portal's Home tab. In this example we will enter the link text Link to Windows Terminal Server.
- 13. In the Link Type list box, select the link type, that is, Windows Terminal Server.
- 14. Click Continue.
- 15. From the General tab, specify in the Text box the clickable link text to appear on the Portal's Home tab.

#### 16. Under Port Forwarder Links Settings, enter the application specifics.

When the user clicks the link, a new browser window opens. For the browser to be able to access the terminal applet on the intranet host, the connection has to be made through the Portal. This is done by including the <var:portal> macro in the argument. The macro expands to the Portal's IP address. The full argument in the Executable Arguments field reads:

| https:// <var:portal>/http/www.example.com/TSW</var:portal> | leb |
|-------------------------------------------------------------|-----|
|-------------------------------------------------------------|-----|

/connect\_new\_server.asp?Server=127.0.0.1

| Portal Links                              |         |                                                            |        |
|-------------------------------------------|---------|------------------------------------------------------------|--------|
| Lets you edit the general settings of th  |         | ce Portal Link 图                                           |        |
| Text:                                     |         |                                                            | łk     |
| Port Forwarder Links Settin               | gs      |                                                            |        |
| Executable Name:<br>Executable Arguments: | Browser | (optional) default:                                        |        |
| Applet Text:                              |         | al>/http/www.example.com/TSWeb<br>rer.asp?Server=127.0.0.1 | ж      |
|                                           |         |                                                            | Update |

#### 17. Click Update.

**NOTE –** Mac OS X uses 127.0.0.1 by default. To use loopback address other than 127.0.0.1, Mac user must configure the loopback alias manually.

| 18. Click on the HTTP Proxy ta<br>HTTP Proxy Host Settings | D.                                                |
|------------------------------------------------------------|---------------------------------------------------|
| Lets you configure the HTTP Proxy settings for the Windo   | 's Terminal Service Portal Link. 😰                |
| General HTTP Proxy Tunnel WTS Settings                     |                                                   |
| HTTP Proxy Host:                                           | (optional)                                        |
| HTTP Proxy Port:                                           |                                                   |
| HTTP Proxy Username:                                       | (optional)                                        |
| HTTP Proxy Password:                                       |                                                   |
| Note: HTTP Proxy Port, Username and Password are ign       | red when HTTP Proxy host is not specified. Update |

## **19.** In the HTTP Proxy Host and Port fields (optional), enter the address and port of an intermediate HTTP Proxy server (if any).

If users are working from a location requiring traffic to pass through an intermediate HTTP Proxy server on the intranet, enter the IP address (or domain name) and port of that proxy server. All applet traffic will thus be tunneled to the Avaya Secure Remote Access through the HTTP proxy server. The HTTP Proxy server should have CONNECT support.

Skipping the fields means that all applet traffic will be tunneled directly to the SRA, unless Internet Explorer has been configured to use a proxy. In this case this proxy server will be used instead.

- **20.** If an intermediate HTTP Proxy server is specified, enter the credentials required to access this server (if needed) in the HTTP Proxy Username and Password fields.
- 21. Click Update.
- 22. Click on the Tunnel tab.

The Tunnel form is displayed.

23. Click Add.

The WTS Links form is displayed.

### 24. Enter the tunnel specifics.

In this example, a terminal applet on the Windows Terminal Server web page should be instructed to connect to source IP address 127.0.0.2 on port 3390, which is the application-specific port number for Windows Terminal Server sessions.

| 1 •       |                    | Remote Desktop Connection Host: |                                                                   |                                                                                                   |
|-----------|--------------------|---------------------------------|-------------------------------------------------------------------|---------------------------------------------------------------------------------------------------|
| tcp 👻     |                    | Remote Desktop Connection Port: | 3389                                                              | (1-65535)                                                                                         |
| 127.0.0.2 |                    | Host Monning                    |                                                                   |                                                                                                   |
| 3390      | (1-65535)          | nost mapping.                   | (optional)                                                        |                                                                                                   |
|           |                    |                                 | Update                                                            | Back                                                                                              |
|           | tcp •<br>127.0.0.2 | tcp •<br>127.0.0.2              | tcp   Remote Desktop Connection Port:     127.0.2   Host Mapping: | tcp     Remote Desktop Connection Port:     3389       127.0.0.2     Host Mapping:     (optional) |

- 25. Click Update.
- 26. Click on the WTS Settings tab.

| Portal Links                             |                                                                                                    |                       |     |        |
|------------------------------------------|----------------------------------------------------------------------------------------------------|-----------------------|-----|--------|
|                                          |                                                                                                    |                       |     |        |
|                                          | - 1415 - 1415 - Toma (1410 - 1410 - 1410 - 1410 - 1410 - 1410 - 1410 - 1410 - 1410 - 1410 - 1410 - 1410 - 1410 |                       |     |        |
| Lets you edit the general settings of th | e Windows Terminal Service Portal Link 🝳                                                                       |                       |     |        |
|                                          |                                                                                                    |                       |     |        |
| General HTTP Proxy Tunnel                | WTS Settings                                                                                                   |                       |     |        |
|                                          |                                                                                                    |                       |     |        |
| Text:                                    |                                                                                                    |                       |     |        |
|                                          |                                                                                                    |                       |     |        |
|                                          |                                                                                                    |                       |     |        |
|                                          |                                                                                                    |                       |     |        |
|                                          |                                                                                                    |                       |     |        |
|                                          |                                                                                                    |                       |     |        |
| Port Forwarder Links Settin              | gs                                                                                                    |                       |     |        |
| Executable Name:                         | Browser                                                                                                    | (optional) default: 🔲 |     |        |
| Executable Name.                         | Diowsei                                                                                                    | (optional) deladit. 🖿 |     |        |
|                                          |                                                                                                    |                       |     |        |
| Executable Arguments:                    | /connect_new_server.asp?Server=127.0.0.1                                                                       | (optional) default: 🔲 |     |        |
|                                          | /connect_new_server.asp?Server=127.0.0.1                                                                       | (optional) default: 🗖 |     |        |
| Executable Arguments:<br>Applet Text:    | //connect_new_server.asp?Server=127.0.0.1                                                                      | (optional) default: 🔲 |     |        |
|                                          | r/connect_new_server.asp?Server=127.0.0.1                                                                      | (optional) default: 🔲 |     |        |
|                                          | r/connect_new_server.asp?Server=127.0.0.1                                                                      | (optional) default: 🔲 | .:: |        |
|                                          | r/connect_new_server.asp?Server=127.0.0.1                                                                      | (optional) default: 🗖 | .d  | Update |

Use the following parameters when configuring WTS settings:

| Parameter                      | Description                                                                                                    |
|--------------------------------|----------------------------------------------------------------------------------------------------|
| Application Path               | Enter the path for the application.for which you are creating the WTS session.                                                                                                    |
| Working Directory              | Enter the working directory of the application.                                                                                                    |
| Domain Name                    | Enter the domain name used by the application.                                                                                                    |
| KeyMap URL                     | URL to the custom KeyMap file.                                                                                                    |
| Screen Size                    | Screen size for the WTS session. Possible values are 'Full<br>Screen', '800x600', '1024x768', '1152x864', '1280x720',<br>'1280x768', '1280x800', '1280x960', '1280x1024', '1360x768',<br>'1600x900', '1600x1200', '1680x1050' and '1920x1080'. Default<br>is '800x600'. |
| Colordepth                     | Color depth for the WTS session. Possible values are '8 bit', '15 bit', '16 bit', '24 bit' and '32 bit (True Color)'. Default value is '16 bit'.                                                                                                    |
| Map Local Drives               | Select whether local drives are mapped in the WTS session as<br>network drives. Possible values are 'on' and 'off'. Default is<br>'off'.                                                                                                    |
| Connect Local Printers         | Select whether local printers are available in the WTS session.<br>Possible values are 'on' and 'off', Default is 'off'. This function-<br>ality is not available for the java RDP client and will be ignored<br>in that case.                                          |
| Hide Port Forwarder Window     | Whether to hide the port forwarder window or not. Possible val-<br>ues are 'on' and 'off'. Default value is 'on' which means port<br>forwarder is not visible.                                                                                                    |
| Set Java RDP As Default Client | Set Java RDP As Default Client: Set Java as Default citrix client.                                                                                                    |
| Enable Single Sign On          | Select whether to automatically sign in the user into the WTS session using the credentials used to login to the portal.                                                                                                    |
| Enable Clipboard Redirection   | This commands lets you enable or disable the clipboard redirec-<br>tion.                                                                                                    |

### Table 1 WTS settings

- 27. Click Update.
- **28.** Apply the changes.

# Example 7b: Windows Terminal Server Port Forwarder Link with Automatic Portal Login

This example describes a more advanced application of the Port Forwarder link. It shows how the <var:portal> macro can be included in the argument to have the browser connect to a terminal applet residing on an intranet web host used for Windows Terminal Server sessions. The terminal applet in its turn will be instructed to connect to the user's local machine to enable a secure SSL session.

**NOTE** – Instead of creating a *custom* port forwarder link to a Windows Terminal Server, Avaya recommends using the Windows Terminal Server link type. It automatically provides the relevant port numbers for the link in a wizard. This example just uses the WTS application to show the principles of configuring a custom port forwarder link.

- 1. In the system tree view, select VPN Gateways.
- 2. Click on the Secure Remote Access name.

VPN Summary screen is displayed.

3. Under Settings, click on Link Sets.

Portal Linksets form is displayed.

- 4. If Portal Linkset is already present go to Step 10.
- 5. Click Add.

Add a Portal Linkset form is displayed.

#### 6. In the Name field, enter the name of the current linkset.

The linkset name should be used later to map the linkset to a group. In this example the linkset is called files.

#### 7. In the Text field (optional), enter a heading for the linkset.

By entering a linkset text, a heading will be displayed on the Portal's Home tab. The heading will be placed just above the links included in the linkset. Any HTML source can be used to format the heading, e.g. <b>Heading</b> for a boldface heading.

In the following example, the FONT tag <FONT FACE="Impact">File server access</FONT> has been used to format the heading with the Impact typeface. The heading **File server access** will be displayed above the SMB and FTP links.

8. Click Update.

#### 9. Apply the changes.

Portal linkset ID will be added to the database.

#### 10. Click on the Portal Linkset name and then on Portal Links tab.

Portal Links form is displayed.

#### 11. Click Add.

- 12. In the Text field, enter the clickable link text to appear on the Portal's Home tab. In this example we will enter the link text Link to Windows Terminal Server.
- 13. In the Link Type list box, select the link type, that is, Custom Port Forwarding.

#### **14.** Click Continue.

#### 15. Click on Tunnel tab.

The Tunnel form is displayed.

16. Click Add.

The WTS Links form is displayed.

#### 17. Enter the tunnel specifics.

In this example, a terminal applet on the Windows Terminal Server web page should be instructed to connect to source IP address 127.0.0.2 on port 3390, which is the application-specific port number for Windows Terminal Server sessions.

| Tunnel        |           |           |                                 |            |           |
|---------------|-----------|-----------|---------------------------------|------------|-----------|
| Wts Links     |           |           |                                 |            |           |
| ldentifier:   | 1 -       |           | Remote Desktop Connection Host: |            |           |
| Traffic Mode: | tcp 🔻     |           | Remote Desktop Connection Port: | 3389       | (1-65535) |
| Local IP:     | 127.0.0.2 |           | Host Mapping:                   |            |           |
| Local Port:   | 3390      | (1-65535) | nusi mapping.                   | (optional) |           |
|               |           |           |                                 | Update     | Back      |

#### 18. Click Update.

19. In the system tree view, under Custom Forwarder, select General.

#### 20. Under Port Forwarder Links Settings, enter the application specifics.

When the user clicks the link, a new browser window opens. For the browser to be able to access the terminal applet on the intranet host, the connection has to be made through the Portal. This is done by including the <var:portal> macro in the argument. The macro expands to the Portal's IP address.

| Port Forwarder Links Settings |                                         |                       |        |  |  |
|-------------------------------|-----------------------------------------|-----------------------|--------|--|--|
| Executable Name:              | browser                                 | (optional) default: 🔲 |        |  |  |
| Executable Arguments:         | connect_new_server.asp?Server=127.0.0.1 | (optional) default: 🔲 |        |  |  |
| Applet Text:                  |                                         |                       |        |  |  |
|                               |                                         |                       |        |  |  |
|                               |                                         |                       |        |  |  |
|                               |                                         |                       | Update |  |  |

The full argument in the Executable Arguments field reads: https://<var:portal>/http/www.example.com/TSWeb /connect\_new\_server.asp?Server=127.0.0.1

21. Click Update.

For more detailed descriptions of each field, see example 7a on page 375.

- 22. Apply the changes.
- 23. Click on WTS settings tab.

| Portal Links                                                                      |                                           |                       |        |  |  |
|-----------------------------------------------------------------------------------|-------------------------------------------|-----------------------|--------|--|--|
| Lets you edit the general settings of the Windows Terminal Service Portal Link. 🛛 |                                           |                       |        |  |  |
| Text:                                                                             |                                           |                       | a      |  |  |
|                                                                                   |                                           |                       |        |  |  |
| Port Forwarder Links Settin                                                       | gs                                        |                       |        |  |  |
| Executable Name:                                                                  | Browser                                   | (optional) default: 🗖 |        |  |  |
| Executable Arguments:                                                             | //connect_new_server.asp?Server=127.0.0.1 | (optional) default: 🔲 |        |  |  |
| Applet Text:                                                                      |                                           |                       |        |  |  |
|                                                                                   |                                           |                       | А      |  |  |
|                                                                                   |                                           |                       | Update |  |  |

Use the following parameters when configuring WTS settings:

| Parameter                      | Description                                                                                                    |
|--------------------------------|----------------------------------------------------------------------------------------------------|
| Application Path               | Enter the path for the application.for which you are creating the WTS session.                                                                                                    |
| Working Directory              | Enter the working directory of the application.                                                                                                    |
| Domain Name                    | Enter the domain name used by the application.                                                                                                    |
| KeyMap URL                     | URL to the custom KeyMap file.                                                                                                    |
| Screen Size                    | Screen size for the WTS session. Possible values are 'Full<br>Screen', '800x600', '1024x768', '1152x864', '1280x720',<br>'1280x768', '1280x800', '1280x960', '1280x1024', '1360x768',<br>'1600x900', '1600x1200', '1680x1050' and '1920x1080'. Default<br>is '800x600'. |
| Colordepth                     | Color depth for the WTS session. Possible values are '8 bit', '15 bit', '16 bit', '24 bit' and '32 bit (True Color)'. Default value is '16 bit'.                                                                                                    |
| Map Local Drives               | Select whether local drives are mapped in the WTS session as<br>network drives. Possible values are 'on' and 'off'. Default is<br>'off'.                                                                                                    |
| Connect Local Printers         | Select whether local printers are available in the WTS session.<br>Possible values are 'on' and 'off', Default is 'off'. This function-<br>ality is not available for the java RDP client and will be ignored<br>in that case.                                          |
| Hide Port Forwarder Window     | Whether to hide the port forwarder window or not. Possible val-<br>ues are 'on' and 'off'. Default value is 'on' which means port<br>forwarder is not visible.                                                                                                    |
| Set Java RDP As Default Client | Set Java RDP As Default Client: Set Java as Default citrix client.                                                                                                    |
| Enable Single Sign On          | Select whether to automatically sign in the user into the WTS session using the credentials used to login to the portal.                                                                                                    |
| Enable Clipboard Redirection   | This commands lets you enable or disable the clipboard redirec-<br>tion.                                                                                                    |

| Table 2 | 2 WTS | settings |
|---------|-------|----------|
|---------|-------|----------|

# Example 7c: Windows Terminal Server Port Forwarder Link with Automatic Backend Server Login

This example describes an even more advanced scenario - almost identical to the one described in example 7b - but here the backend server requires user authentication. To enable the remote user to access the resource with one single click, the Port Forwarder and Internal Auto Login URL (iauto) links will have to be combined.

- 1. In the system tree view, select VPN Gateways.
- 2. Select the name of the Secure Remote Access.

VPN Summary screen is displayed.

- 3. Under Settings, select Groups.
- 4. Click Add and create a dummy group.
- 5. Click Update.
- 6. In the system tree view, select VPN Gateways.
- 7. Select the name of the Secure Remote Access.
- 8. Under Settings, select Link Sets.
- 9. Click Add.

Add New Linkset form is displayed.

**10.** Click Update.

The portal linkset name is updated in the database.

- 11. Click on the name of the portal linkset.
- 12. Click on Portal Links tab and then click on Add.
- 13. In the Text field, enter the link text iauto for port forwarder.
- 14. In the Link Type list box, select Internal Auto Login URL as link type.
- **15.** Click Continue.

16. Under Iauto Link Settings, in the Login URL field, enter the URL for authenticating to the Windows Terminal Server.

| lauto Link Settings |                                                    |                                                          |
|---------------------|----------------------------------------------------|----------------------------------------------------------|
| Login URL:          | http://owa.foo.com/exchange/ <var:user></var:user> | (eg. http://owa.foo.com/exchange/ <var:user>)</var:user> |
|                     |                                                    | Submit                                                   |

#### 17. Click Submit.

The system retrieves the page to analyze the type of authentication used.

The input fields found on the form are displayed in the BBI for you to specify what values to insert in the fields when the user clicks the iauto link.

- 18. Enter values for the input fields found on the form. Click Submit.
- 19. In system tree view, select VPN Gateways.
- 20. Select the name of the SRA.
- 21. Under Settings, select Groups.
- 22. Select the name of the group.
- 23. Click on Linksets tab.
- 24. Select the dummy group you created in the portal linkset drop-down list.
- 25. Click Add.
- 26. In the system tree view, select VPN Gateways.
- 27. Select the name of the SRA.
- 28. Under Settings, select Link Sets.
- 29. Select the name of the portal linkset and click on Portal Link tab.
- **30.** Click Add.

The Add Portal Links form is displayed.

- 31. In the Text field, enter the link text to be displayed on the Portal's Home tab.
- 32. Enter the link text WTS auto-login link.
- 33. In the Link Type list box, select Custom Port Forwarding.

**34.** Click Continue.

Portal Links from in displayed.

- 35. Click on Tunnel tab.
- **36.** Click Add.
- 37. Enter Tunnel specifics.

| Tunnel        |           |           |                     |            |           |
|---------------|-----------|-----------|---------------------|------------|-----------|
| Telnet Links  |           |           |                     |            |           |
| ldentifier:   | 1 🔹       |           | Remote TELNET Host: |            |           |
| Traffic Mode: | top 👻     |           | Remote TELNET Port: | 23         | (1-65535) |
| Local IP:     | 127.0.0.1 |           | Heat Mannings       |            |           |
| Local Port:   | 5006      | (1-65535) | Host Mapping:       | (optional) |           |
|               |           |           |                     | Updat      | te Back   |

#### 38. Click Update.

#### 39. In portal Link form, click on General tab.

#### 40. Enter the application specifics.

The only difference compared to example 7b, is that the iauto link we created initially is included in the executable argument instead of the web server address.

| Port Forwarder Links Settings |                                                                     |            |            |   |        |  |  |
|-------------------------------|---------------------------------------------------------------------|------------|------------|---|--------|--|--|
| Executable Name:              | Browser                                                             | (optional) | default: 🔲 |   |        |  |  |
| Executable Arguments:         | <pre>var.portal&gt;/link.yaws?t=iauto&amp;a=1&amp;b=2&amp;c=1</pre> | (optional) | default: 🔲 |   |        |  |  |
| Applet Text:                  |                                                                     |            |            | 7 |        |  |  |
|                               |                                                                     |            |            |   |        |  |  |
|                               |                                                                     |            |            |   | Undate |  |  |
|                               |                                                                     |            |            |   | Update |  |  |

The full argument in the Executable Arguments field reads: https://<var:portal>/link.yaws?t=iauto&a=1&b=2&c=1

The argument includes the string "link.yaws?t=iauto&a=1&b=2&c=1" where a = xnet id (1), b = linkset id (2), c = link id (1). Xnet ID is equivalent to VPN ID.

The <var:portal> macro is still present because the connection to the intranet web server is made through the Portal. The macro expands to the Portal's IP address.

#### 41. Click Update and Apply the changes.

## Example 8: Outlook Port Forwarder Link

This example shows how to create a Port forwarder link to a Microsoft Exchange server on the intranet, enabling secure transfer of mail messages, calendar, address book entries and similar.

For the Outlook Port forwarder to work, the following prerequisites must be fulfilled:

- The Exchange server's domain name suffix must be configured in the Search List field (under VPN Gateways>SRA name>Advanced>DNS). See Step 36.
- The user must have administrator's rights on their computer or have write access enabled for the hosts and lmhosts files. Hosts and lmhosts files are located in %windir%\system32\drivers\etc\hosts on Windows Vista, 7, and 8.
- The user's client machine must be of the **Hybrid** or **Unknown** node type. The node type can be checked by entering ipconfig /all at the DOS prompt.

To change the node type to Hybrid (if needed), go to the registry editor folder HKEY\_LOCAL\_MACHINE\SYSTEM\CurrentControlSet\Services\NetBT\Parameters. If not already present, add a new DWORD Value called NodeType. Double-click Node-Type and enter 8 in the Value Data field. Click OK and restart the computer.

- The Outlook Port forwarder link is meant to be used by clients connecting to the Avaya Secure Remote Access from outside the intranet. If the client has direct connectivity to the intranet, the Port forwarder will fail. If the client has access to intranet DNS servers, communication will fail as well.
- To test DNS resolution, the Avaya Secure Remote Access should be able to ping the Exchange server from the CLI, using the fully qualified name (FQDN).
- The user's Outlook account must be hosted on the Exchange server(s) specified in the Port forwarder.
- The Outlook Port forwarder link will not work if a proxy server is configured in the client browser. This also means that a HTTP Proxy link or HTTP Proxy portal session cannot be active at the same time as the Outlook Port forwarder.
- If you expect the connection to include more than 15 minutes of inactivity, increase the Client TCP Keep Alive Timeout value (under VPN Gateways>SRA name>SSL>TCP).
- To ensure proper operation, specify the DNS name of the portal server in the DNS Name of VIP field (under VPN Gateways>SRA name>SSL).

- If a firewall exists between the Avaya Secure Remote Access and the Exchange server, the firewall settings must allow traffic to the required Exchange server ports. Note that these may vary with your environment. More information can be found on <a href="http://support.microsoft.com">http://support.microsoft.com</a>, e.g. Knowledge Base Articles 280132, 270836, 155831, 176466, 148732, 155831, 298369, 194952, 256976, 302914, 180795 and 176466.
- When a user clicks an embedded link in an e-mail message, the web site associated with the link must be displayed in a new instance of Internet Explorer. In Internet Explorer, go to the **Tools** menu and select **Internet Options**. Under the **Advanced** tab, go to **Browsing** and deselect the **Reuse windows for launching shortcuts** option.

This is how to create an Outlook port forwarder link to be displayed on the Portal:

#### 1. In the system tree view, select VPN Gateways.

2. Click on the Secure Remote Access name.

VPN Summary screen is displayed.

#### 3. Under Settings, click on Link Sets.

Portal Linksets form is displayed.

#### 4. If Portal Linkset is already present go to Step 10.

#### 5. Click Add.

Add a Portal Linkset form is displayed.

#### 6. In the Name field, enter the name of the current linkset.

The linkset name should be used later to map the linkset to a group. In this example the linkset is called files.

#### 7. In the Text field (optional), enter a heading for the linkset.

By entering a linkset text, a heading will be displayed on the Portal's Home tab. The heading will be placed just above the links included in the linkset. Any HTML source can be used to format the heading, e.g. <b>Heading</b> for a boldface heading.

In the following example, the FONT tag <FONT FACE="Impact">File server access</FONT> has been used to format the heading with the Impact typeface. The heading **File server access** will be displayed above the SMB and FTP links.

8. Click Update.

#### 9. Apply the changes.

Portal linkset ID will be added to the database.

#### 10. Click on the Portal Linkset name and then on Portal Links tab.

Portal Links form is displayed.

#### 11. Click Add.

Add Portal Links form is displayed.

12. In the Text field, enter the clickable link text to appear on the Portal's Home tab.

In this example we will enter the text Link to Outlook.

- 13. In the Link Type list box, select the required link type, that is, Outlook Port Forwarding.
- 14. Click Continue.
- 15. In the system tree view, select VPN Gateways.
- 16. Select the name of the Secure Remote Access.
- 17. Under Settings, select Link Sets.
- 18. Select the name of the portal linkset and click on Portal Link tab.
- 19. Click Add.

The Add Portal Links form is displayed.

- 20. In the Text field, enter the clickable link text to appear on the Portal's Home tab.
- 21. In this example we will enter the text Link to Outlook.
- 22. In the Link Type list box, select the required link type, that is, Outlook Port Forwarding.
- 23. Click Continue.

Portal Links form is displayed.

- 24. Click on Tunnel tab.
- 25. Click Add.

### 26. Enter the tunnel specifics.

The local host IP address should be set to 127.0.0.1 or any other IP address in the 127.x.y.z range. The Exchange server address must be entered as a fully qualified domain name (FQDN) and not as an IP address.

| Tunnel        |           |           |                               |           |            |
|---------------|-----------|-----------|-------------------------------|-----------|------------|
| Outlook Links |           |           |                               |           |            |
| ldentifier:   | 1 🔻       |           | Remote Host:                  | 127.0.0.1 |            |
| Traffic Mode: | top 🔻     |           | Remote Port:                  | 8888      | (1-65535)  |
| Local IP:     | 127.0.0.1 |           | Fully Qualified Host Mapping: |           |            |
| Local Port:   | 80        | (1-65535) |                               |           |            |
|               |           |           |                               | Up        | odate Back |

The host entered in the Fully Qualified Host Mapping field reads exchange1.example.com.

### 27. Click Update.

The Tunnel form is redisplayed.

### 28. Click Add to create another port forwarder (if required).

The services provided by the Exchange server (for example, mail, calendar, and address book) may be distributed between different Exchange servers. If this is the case, you have the option to create several tunnels where the relevant Exchange servers can be specified.

### **29.** Enter the tunnel specifics.

If several tunnels are required, note that each tunnel must have a unique source IP address. A new source IP address is automatically suggested by the system if you choose to add another tunnel.

| Tunnel        |           |           |                               |               |           |
|---------------|-----------|-----------|-------------------------------|---------------|-----------|
| Outlook Links |           |           |                               |               |           |
| ldentifier:   | 1 -       |           | Remote Host:                  | 127.0.0.1     |           |
| Traffic Mode: | top 🔻     |           | Remote Port:                  | 8888          | (1-65535) |
| Local IP:     | 127.0.0.1 |           | Fully Qualified Host Mapping: | kchange1.exam | nple.com. |
| Local Port:   | 80        | (1-65535) |                               |               |           |
|               |           |           |                               | Updat         | e Back    |

The host entered in the Fully Qualified Host Mapping field reads exchange2.example2.com.

### **30.** Click Update.

- 31. In portal Link form, click on General tab.
- **32.** Enter the application specifics.
- 33. Under Port Forwarder Links Settings, enter the application specifics.

By selecting the **default** check box, outlook.exe is suggested as executable in the Executable Name field.

If required, enter arguments to the Outlook client in the Executable Arguments field. An example of an argument would be /Profile myprofile.

For a reference to available Outlook arguments, see Microsoft Knowledge Base Article no 296192 available on <u>http://support.microsoft.com/?kbid=296192</u>

| Port Forwarder Links Settings |             |                       |  |  |
|-------------------------------|-------------|-----------------------|--|--|
| Executable Name:              | outlook.exe | (optional) default: 🗹 |  |  |
| Executable Arguments:         |             | (optional)            |  |  |
| Applet Text:                  |             |                       |  |  |
|                               | •           | Update                |  |  |

34. In the Applet Text field, enter a custom text (e.g. with user instructions) to be displayed in the Java applet window (optional).

See example 7a for a more detailed description of this step.

- **35.** Click Update.
- 36. Click on Advanced in VPN Summary screen and select DNS.
- **37.** In the Search List field, configure the Exchange servers' domain name suffixes as DNS search entries for the portal server.

This step is absolutely necessary for the Outlook Port forwarder to work. Using the Exchange servers identified in Step 26 and Step 29, the following domain names must be entered.

| NS                                                                      |
|-------------------------------------------------------------------------|
| /PN Number: 1 My VPN 🗾 Refresh                                          |
| Search List: example.com,example2.com (comma-separated list of domains) |
| Update                                                                  |

**38.** Click Update and apply the changes.

### Example 9: HTTP Proxy Link

Like the internal link, the proxy link lets the user access web pages through a secure SSL connection. However, a web page may contain plugins (e.g. a Flash movie) which, in turn, may include embedded links to other web pages. If a user executes such an embedded link, the HTTP request may not reach the Avaya Secure Remote Access and the URL will not be displayed.

To ensure display of all URLs – also ones that are embedded in plugins – the HTTP Proxy feature lets the user download a Java applet to the client. The client browser's proxy settings should then be changed to direct all HTTP requests to this Java applet. The Java applet in its turn routes each request through a secure SSL tunnel to the Avaya Secure Remote Access's proxy server, where it is unpacked and redirected to its proper destination.

For users with Internet Explorer, the link can be configured to change/clear the proxy settings automatically.

**NOTE** – Outlook Port forwarder links (if configured) or Outlook Port forwarder portal sessions (Advanced tab) will not work if a proxy server is configured in the client browser.

### 1. In the system tree view, select VPN Gateways.

### 2. Click on the Secure Remote Access name.

VPN Summary screen is displayed.

### 3. Under Settings, click on Link Sets.

Portal Linksets form is displayed.

### 4. If Portal Linkset is already present go to Step 10.

### 5. Click Add.

Add a Portal Linkset form is displayed.

### 6. In the Name field, enter the name of the current linkset.

The linkset name should be used later to map the linkset to a group. In this example the linkset is called files.

### 7. In the Text field (optional), enter a heading for the linkset.

By entering a linkset text, a heading will be displayed on the Portal's Home tab. The heading will be placed just above the links included in the linkset. Any HTML source can be used to format the heading, e.g. <b>Heading</b> for a boldface heading.

In the following example, the FONT tag <FONT FACE="Impact">File server access</FONT> has been used to format the heading with the Impact typeface. The heading **File server access** will be displayed above the SMB and FTP links.

8. Click Update.

### 9. Apply the changes.

Portal linkset ID will be added to the database.

### 10. Click on the Portal Linkset name and then on Portal Links tab.

Portal Links form is displayed.

### 11. Click Add.

Add Portal Links form is displayed.

| Update Client Link Proxy Setting<br>New Browser Window<br>Browser Initial URI | No 🔻 | HTTP Proxy Port:<br>HTTP Proxy Username:<br>HTTP Proxy Password: |  |
|-------------------------------------------------------------------------------|------|------------------------------------------------------------------|--|
| HTTP Proxy Host:                                                              |      | in in roxy i assertiu.                                           |  |

12. In the Text field, enter the clickable link text to appear on the Portal's Home tab.

In this example we will enter the text HTTP proxy link.

13. In the Link Type list box, select the link type, that is, HTTP Proxy.

### 14. Click Continue.

The form is expanded.

# **15.** Under Proxy Link Settings, in the Update Client Link Proxy Settings list box, select whether or not to reconfigure the clients browser's proxy settings.

If you select yes here, the user does not have to reconfigure the browser's proxy settings manually. They are automatically reconfigured to use 127.0.0.1 and 4567 as proxy server address and port. This is specified for both HTTP and HTTPS (Secure) traffic in IE's Proxy settings window. When the user exits the Java applet window, the proxy settings are automatically restored to the original settings.

Note that automatic updating and clearing of the proxy settings are only possible for Internet Explorer running on Windows.

If set to no, or if a browser other than Internet Explorer is used, instructions on how to manually reconfigure the proxy settings are provided in the Java applet window that is displayed when the user clicks the HTTP Proxy link.

### 16. In the New Browser Window list box, select whether or not to open a new browser window.

If you select yes here, a new browser window will automatically be opened when the user clicks the HTTP Proxy link. If set to no, the user should open a new browser window to start browsing in HTTP Proxy mode.

### 17. In the Browser Initial URL field (optional), specify the URL to be opened.

This field will be ignored unless you chose to open a new browser window (see the previous step). When you enter the URL, also specify the protocol, that is, http or https, for example http://www.example.com.

# **18.** In the HTTP Proxy Host and Port fields, enter the address and port of an intermediate HTTP Proxy server (if any).

If users are working from a location requiring traffic to pass through an intermediate HTTP Proxy server on the intranet, enter the IP address (or domain name) and port of that proxy server. All applet traffic will thus be tunneled to the Avaya Secure Remote Access through the HTTP proxy server. The HTTP Proxy server should have CONNECT support.

Skipping these fields means that all applet traffic will be tunneled directly to the SRA, unless Internet Explorer has been configured to use a proxy. In this case this proxy server will be used instead.

# **19.** If an intermediate HTTP Proxy server is specified, enter the credentials to access this server (if required).

These fields will be ignored if the previous step was skipped.

### 20. Click Update and apply the changes.

To access a web page in HTTP Proxy mode, the remote user should first click the link to download the HTTP Proxy applet, then reconfigure the browser's proxy settings (instructions are provided in the Java applet window). For users with Internet Explorer, the link can be configured to change/clear the proxy settings automatically.

Finally, the user should open a new browser window to start browsing in HTTP Proxy mode. As an alternative, the link can be configured to open a new browser window automatically. To quit surfing in HTTP Proxy mode, the user should click the Stop Port Forwarder button in the Java applet window and manually restore the original browser settings. Note that this last step is not required if the link is set to configure/clear the browser's proxy settings automatically.

### Example 10: FTP Proxy Link

To enable access to an FTP server through a native FTP client (installed on the remote user's machine), a Portal link can be created. When the user clicks the link, a Java applet is downloaded. The Java applet is instructed to listen to a port number on the user's own computer (that is, 127.0.0.1 or any other IP address within the 127.x.y.z range).

The Java applet forwards all incoming traffic to a specified remote FTP server. The FTP client (if specified) will be started automatically on the remote user's machine and connect to the local IP address on the client machine. The SRA will then act as an FTP Proxy and relay data from the FTP client to the remote FTP server.

- 1. In the system tree view, select VPN Gateways.
- 2. Click on the Secure Remote Access name.

VPN Summary screen is displayed.

3. Under Settings, click on Link Sets.

Portal Linksets form is displayed.

- 4. If Portal Linkset is already present go to Step 10.
- 5. Click Add.

Add a Portal Linkset form is displayed.

### 6. In the Name field, enter the name of the current linkset.

The linkset name should be used later to map the linkset to a group. In this example the linkset is called files.

### 7. In the Text field (optional), enter a heading for the linkset.

By entering a linkset text, a heading will be displayed on the Portal's Home tab. The heading will be placed just above the links included in the linkset. Any HTML source can be used to format the heading, e.g. <b>Heading</b> for a boldface heading.

In the following example, the FONT tag <FONT FACE="Impact">File server access</FONT> has been used to format the heading with the Impact typeface. The heading **File server access** will be displayed above the SMB and FTP links.

### 8. Click Update.

### 9. Apply the changes.

Portal linkset ID will be added to the database.

### 10. Click on the Portal Linkset name and then on Portal Links tab.

Portal Links form is displayed.

### 11. Click Add.

The Add Portal Links form is displayed.

| FTP Proxy Link Settings |                  |                       |        |
|-------------------------|------------------|-----------------------|--------|
| Local Host IP Address:  | 127.0.0.1        |                       |        |
| Local Port:             | 21               |                       |        |
| Remote FTP Server:      | FTP proxy link   |                       |        |
| Remote FTP Port:        | 21               |                       |        |
| Application Path:       | cmd /c start ftp | (optional) default: 🔲 |        |
| Application Args:       | 127.0.0.1        | (optional) default: 🔲 |        |
| Applet Text:            |                  |                       |        |
|                         |                  |                       |        |
| Debug:                  | off 👻            |                       |        |
|                         |                  |                       | Update |

### 12. In the Text field, enter the clickable link text to appear on the Portal's Home tab.

In this example we will enter the text FTP proxy link.

### 13. In the Link Type list box, select the link type, that is, FTP Proxy.

### 14. Click Continue.

The form is expanded.

# 15. Under FTP Proxy Link Settings, in the Local Host IP field, enter the local host IP address.

The SSL tunnel will be established between the user's local machine (local host IP=any IP address within the 127.x.y.z range) and the Avaya Secure Remote Access.

### 16. In the Local Port field, enter the local TCP port.

When specifying the local TCP port, use port numbers just above 5000, which are usually free to use, or use the application-specific port number for FTP file transfer, that is, 21. On Windows machines any port number can be used.

### 17. In the Remote FTP Server field, specify the FTP server (IP address or host name).

The Avaya Secure Remote Access will relay data from the user's local machine to the specified target, that is, the remote FTP server.

### 18. In the Remote FTP Port field, enter the remote port number.

### 19. In the Application Path field, specify the application to be started (optional).

This step defines the application to be started when the user clicks the link. Enter the path to the FTP client, e.g. c:\program files\application\app.exe.

By default, cmd / c start ftp is suggested, which means that the FTP session will be run in the command window.

If it is preferred that the user starts the application manually, you can clear the application path. In this case, the remote user should click the link to start the FTP proxy, start the FTP client and connect to the local host IP address specified in Step 15.

### 20. In the Application Args field, specify an argument to the application (optional).

This step identifies the command-line argument to be used by the application (if specified in the previous step). Note that each FTP application has its own set of arguments. See the documentation for the FTP client to be started with the FTP Proxy link.

The default argument tells the application (see the previous step) to connect to the local host IP address and port we specified in Step 15.

# 21. In the Applet Text field (optional), enter a custom text to be displayed in the Java applet window.

The custom text (if entered or pasted) will be displayed in the Java applet window that is automatically displayed when the user clicks the link. The text may e.g. include user instructions explaining the purpose of the FTP Proxy, how to start the FTP client and connect to the local host IP address.

### 22. Click Update and apply the changes.

### Net Direct Link

Instructions on how to create the Net Direct link in Chapter 7, "Net Direct".

# CHAPTER 12 HTTP to HTTPS Redirection

This chapter describes how to configure Secure Remote Access to automatically transform an HTTP client request into the required HTTPS request. By configuring such a redirect service on the Avaya Secure Remote Access, the user can simply enter the fully qualified domain name in the web browser's address field, without having to specify (or knowing) the protocol required to establish a secure connection.

The redirect service is configured by adding an additional virtual HTTP server. When the virtual HTTP server on the Avaya Secure Remote Access receives a request, it will redirect the browser to the virtual HTTPS server by sending an HTTP Location header to the browser.

This configuration example assumes that you have already set up a working HTTPS server for the Portal. If not, see Chapter 5, "Clientless Mode".

**NOTE** – During the initial setup you had the option to configure HTTP to HTTPS redirection automatically.

# **Configure HTTP to HTTPS Redirection**

- 1. Log in to the BBI as administrator.
- 2. In the system tree view, select SSL Offload Servers

The Servers form is displayed.

3. Click Add.

The Add New Server form is displayed.

#### 4. In the IP address field, enter the virtual server IP address.

This is the address the client will connect to. It will typically be the same as the address of the portal HTTPS server.

### 5. In the Port field, change the value to 80.

Each time you create a new virtual server, the listen port is automatically set to 443. For the HTTP to HTTPS redirect service in this example, the virtual HTTP server must be set to listen to port 80 (the default port used for HTTP).

**NOTE** – If you have previously enabled HTTP access to the BBI through port 80, changing the port value to 80 for this server will fail. Change the BBI port to 81 (under Administration>Web) before you proceed. To access the BBI in the future you will have to append :81 to the BBI URL, e.g. http://10.1.82.144:81.

### 6. In the SSL Status list box, select disabled.

#### 7. Click Create Server.

The new server is added to the servers list.

| Serve      | rs                                            |                   |                |      |      |             |       |            |         |
|------------|-----------------------------------------------|-------------------|----------------|------|------|-------------|-------|------------|---------|
| Allows you | Allows you to configure virtual SSL servers 🖾 |                   |                |      |      |             |       |            |         |
| Add        | Ed                                            | t Delete Copy F   | Paste          |      |      |             |       | Ref        | resh    |
|            | )                                             | Name              | IP Address     | Port | Туре | RIP Address | RPort | Proxy Mode | Enabled |
| 1          |                                               | Redirect to VPN 1 | 134.177.205.15 | 80   | http | 0.0.0.0     | 81    | Yes        | Yes     |

8. Select the check box located far left on the row corresponding to the newly created server and click Edit (or click the server name).

The Server Settings form is displayed.

- 9. In the Type list box, select http.
- 10. Click Update.
- 11. In the system tree view, select HTTP Type.

The HTTP General Settings screen is displayed.

### 12. Select HTTPS Redirect.

The HTTPS Redirect form is displayed.

# CHAPTER 13 Bandwidth Management

This chapter provides procedures to configure Bandwidth Management (BWM) for the Avaya Secure Remote Access device.

Bandwidth Management (BWM) enables administrators to allocate a portion of the available bandwidth for specific users or groups. The bandwidth policies take lower and upper bound. The lower bound (soft limit) is guaranteed and the upper bound (hard limit) is available according to the requirement.

The BWM provides bandwidth policy management for the user traffic and IPsec Passthrough.

The user traffic is classified based on the group the user is placed. Based on the user source IP address, a filter is added to mark the traffic coming from the user to a particular queue. After adding the source IP address, the incoming packets are marked based on the traffic control filter and then queued according to the configuration. You can configure bandwidth management policy for user groups and extended groups.

The BWM Internet Protocol Security (IPsec) PassThrough handles the IPSec Branch Office (BO) tunnel traffic on a different bandwidth policy and bandwidth rate. The IPSec BO tunnel traffic is classified in a separate queue and subsequently handled with a different priority based on the specified configuration.

If you use BWM on a cluster, it is possible that a user connected to one of the hosts in the cluster gets bandwidth while another user connected to another host in the cluster do not get the bandwidth. This is because the bandwidth policies are based on group and per host based; policies are not based on cluster or VPN.

For more information about configuring BWM and IPSec PassThrough servers, see:

- "Enabling BWM" on page 408
- Configuring BWM policy" on page 408
- Configuring IPsec PassThrough Servers" on page 409
- Setting BWM information type" on page 410

## **Enabling BWM**

To enable BWM, perform the following:

- 1. Log on to the BBI as an administrator user.
- 2. In the system tree view, select Bandwidth Management.

The Bandwidth Management form appears.

| General Bandwidth Policy IPsec Passthrough Servers Info |        |
|---------------------------------------------------------|--------|
|                                                         |        |
| Bandwidth Management Status: enabled -                  |        |
|                                                         | Update |

- 3. Click the General tab.
- 4. From the Bandwidth Management Status list, select enabled.
- 5. Click Update.

# **Configuring BWM policy**

To configure BWM policy, perform the following steps:

- 1. Log on to the BBI as an administrator user.
- 2. In the system tree view, select Bandwidth Management

The Bandwidth Management Policy form appears.

3. Select the Bandwidth Policy tab.

The Bandwidth Policy form appears.

### 4. Click Add.

The Add BWM Policy form appears.

| Policy                 |                      |             |
|------------------------|----------------------|-------------|
| Add BWM Policy         |                      |             |
| Policy Identifier:     | 1 •                  |             |
| Bandwidth Policy Name: |                      |             |
| Soft Limit:            | (2000 - 400000 kbps) |             |
| Hard Limit:            | (2000 - 400000 kbps) |             |
| Comment:               |                      |             |
|                        |                      |             |
|                        |                      | Update Back |

- 5. From the Policy Identifier list, select an index for the BWM policy.
- 6. In the Bandwidth Policy Name field, enter the BWM policy name.

#### 7. In the Soft Limit field, enter the soft limit for the policy.

The soft limit can be from 2000 to 400000.

8. In the Hard Limit field, enter the hard limit for the policy.

The hard limit can be from 2000 to 400000.

- 9. In the Comment field, enter the comment for reference.
- **10.** Click Update.

The BWM policy is added to the list.

## **Configuring IPsec PassThrough Servers**

To configure IPsec Passthrough Servers, perform the following:

- 1. Log on to the BBI as an administrator user.
- 2. In the system tree view, select Bandwidth Management.

The Bandwidth Management form appears.

### 3. Select IPsec Passthrough Servers.

The IPsec Passthrough Servers form appears.

| General Bandwidth Policy IPse | c Passthrough Servers Info                          |                               |                  |
|-------------------------------|-----------------------------------------------------|-------------------------------|------------------|
|                               | IPSec PassThrough Status:<br>Bandwidth Policy Name: | disabled ▼<br><none> ▼</none> |                  |
|                               |                                                     |                               | Update           |
| IPSec Passthrough Servers     |                                                     |                               |                  |
| Add                           |                                                     | Display 50 🔻 Records Per Page | e <u>Refresh</u> |
| ID IP Address                 |                                                     | 1                             | Reorder          |
|                               | No IPSec Passthroug                                 | h Servers Configured.         |                  |

- 4. From the IPsec PassThrough Status list, select enabled.
- 5. From the Bandwidth Policy Name list, select BWM policy name.
- 6. Click Update.
- 7. Click Add.

The Add New IPSec Passthrough Server form appears.

- 8. In the IP Address field, enter the IP address for the IPsec PassThrough Server.
- 9. Click Update.

The IPsec Passthrough Server is added to the list.

## **Setting BWM information type**

To set Bandwidth Management information type, perform the following:

- 1. Log on to the BBI as an administrator user.
- 2. In the system tree view, select Bandwidth Management.

The Bandwidth Management form appears.

### 3. Select the Info.

The Info form appears.

| Information                                             |           |
|---------------------------------------------------------|-----------|
| Displays the bandwidth management related information থ |           |
| General Bandwidth Policy IPsec Passthrough Servers Info |           |
| Bandwidth Management Information Type: queue 👻          |           |
|                                                         | Show Info |

4. From the Bandwidth Management Information Type list, select one of the following: **queue**, to view the queues created.

Or

**class**, to view the class.

Or

filter, to view the filters.

### 5. Click Show Info.

The bandwidth information for the selected information type appears.

BBI Application Guide for Avaya Secure Remote Access

# CHAPTER 14 WholeSecurity

Symantec WholeSecurity Confidence Online offers on-demand protection for all users logging into the network through remote access technologies, like SSL VPNs.

## How Does it Work?

When the remote user connects to the VPN, he or she is automatically redirected to a WholeSecurity Confidence Online server on the intranet. The Confidence Online software is downloaded to the endpoint machine and performs a scan to identify any eavesdropping threats, including Trojan horses, remote controls, keystroke loggers and worms – before the user has actually logged on to the VPN.

If no threat is found, the VPN's login screen is displayed. If malicious code is detected, the offending process can be terminated, quarantined and reported.

# Configuration

The configuration on the SRA is limited to enabling WholeSecurity, specifying the URL to a WholeSecurity Confidence Online server and configuring a user access group that allows redirection to an intranet web site prior to logging in to the VPN.

The rest of the configuration is done using the WholeSecurity Confidence Online management interface. It includes specifying a *deployment*, which defines the type of scan to be performed and what action should be taken when the scan fails. For instructions, see the Confidence Online manual.

### Requirements

The following requirements apply for a successful deployment:

- Fully qualified domain names (FQDNs) must be used to access the SRA and the WholeSecurity server. IP addresses do not work.
- The SRA should use a certificate that matches its FQDN. A certificate created by the wizard will not work.
- The client browser should trust the certification authority (CA) of the SRA certificate. If a private CA is used, that CA certificate should be added to the browser. The CA certificate must be added to Internet Explorer (MSCAPI store) even when using Firefox/Mozilla. If a self-signed certificate is used, that certificate should be added to the browser as a "Trusted Root Certification Authority".
- The SRA and WholeSecurity servers should be in the same domain. For example, if the SRA is vpn.example.com, the WholeSecurity server should also reside in the example.com domain, for example as ws.example.com.

### Configure a Deployment in WholeSecurity

Before you start configuring the SRA, install the WholeSecurity Confidence Online software on a server on the intranet and configure a *deployment*. See the Confidence Online manual for instructions.

**NOTE** – The WholeSecurity server creates a virtual directory named /integration and by default, access is denied to all IP addresses. Because the SRA needs to access scripts in this directory to check the scan results, you must add the SRA's interface IP address (not the Portal IP address) to the allowed list. This can be done using the IIS management console or equivalent.

### Enable Whole Security

The following sections describe each step of the configuration required on the SRA. A quicker way of making the same settings is to run the WholeSecurity wizard. Refer to the following sections for examples of information to be supplied to the wizard.

- 1. Logon to the BBI as administrator.
- 2. Click Config tab.
- 3. In the system tree view select VPN Gateways.
- 4. Select the name of the Secure Remote Access.
- 5. Under settings, select General.
- 6. Select Wholesecurity.

| WholeSecurity Settings                                                                                                 |                                                                                                    |  |  |  |
|----------------------------------------------------------------------------------------------------|----------------------------------------------------------------------------------------------------|--|--|--|
| controls, keystroke loggers and worms, before the user has<br>redirected to a Symantec WholeSecurity Confidence Online | mote user.s machine to identify any eavesdropping threats, including Trojan horses, remot<br>s logged on to the VPN. When the remote user connects to the VPN, he/she is automatically<br>server. The Confidence Online software is downloaded to the endpoint machine and perfo<br>played. If malicious code is detected, the offending process can be terminated, quarantine |  |  |  |
| General IP Addresses Wholesecurity Single S                                                                            | Sign On Virtual Desktop Portal Launch VPN Lock                                                                                                    |  |  |  |
| Wholesecurity Status: off -<br>Deployment URL:<br>Redirect URL On Logoff:                                              | Update                                                                                                    |  |  |  |
| WholeSecurity Quick Wizard                                                                                             |                                                                                                    |  |  |  |
| Server:<br>Deployment Name:                                                                                            | (e.g. ws.example.com)                                                                                                    |  |  |  |
| Warning: Configuration done using the Quick button is directly applied to the database.                                |                                                                                                    |  |  |  |

### 7. In the Status list box, select on.

8. In the Deployment URL field, specify the URL to the WholeSecurity Confidence Online server.

This step lets you enter a URL to the WholeSecurity Confidence Online server, according to the following format:

https://<confidence\_online\_server>/llclient/<deployment>/online.html

For example, if the Confidence Online server is running at ws.example.com and the deployment is called SSLVPN, the resulting URL would be:

https://ws.example.com/llclient/SSLVPN/online.html

### 9. In the Redirect URL On Logoff field, specify a logout URL.

This is the page to which the user is directed when logging out from the VPN session. When WholeSecurity is enabled, the Login page will not be displayed on logout.

- **10.** Click Update.
- 11. Specify the WholeSecurity server name.
- 12. Specify the WholeSecurity Deployment name.
- 13. Click Quick to configure the WholeSecurity settings for the current VPN with the values specified.
- 14. Click Apply to apply the changes.

### Configure a Network Definition

For the remote user to be subject to a Confidence Online scan before actually logging in to the VPN, redirection to the Confidence Online server must take place as soon as the remote user points to the URL of the VPN. Normally, the remote user cannot be redirected to a site on the intranet without first logging in to the VPN. However, by creating a network definition and an anonymous group, this will be allowed.

This network definition should later be referenced in the anonymous group's access rules.

- 1. Logon to the BBI as administrator.
- 2. Click Config tab.
- 3. In the system tree view select VPN Gateways.
- 4. Select the name of the Secure Remote Access.

### 5. Under settings, select Authorization.

The Networks form is displayed.

| Networks       |                                                                     |                   |            |          |            |                               |          |                |
|----------------|---------------------------------------------------------------------|-------------------|------------|----------|------------|-------------------------------|----------|----------------|
|                | work definitions, when<br>hets, can later be refer<br>the network 🕄 |                   |            |          |            |                               |          |                |
| Networks       | Services Filters                                                    | Applications Exte | ensions A  | Advanced |            |                               |          |                |
| Add Edit       | t Delete                                                            |                   | Search     |          |            |                               |          |                |
| Number of entr | ries: 1                                                             |                   |            |          | Display 50 | <ul> <li>Records P</li> </ul> | Per Page | <u>Refresh</u> |
| 🗆 ID           | Name                                                                |                   | Subnets/H  | losts    | Comment    |                               |          |                |
| <b>1</b>       | <u>intranet</u>                                                     |                   | 192.168.0. | 0/16,    |            |                               |          |                |
| Page <b>1</b>  |                                                                     |                   |            |          |            |                               |          |                |

We will create a network definition corresponding to the WholeSecurity Confidence Online server.

### 6. Click Add.

The Add Network form is displayed.

### 7. In the Name field, enter a name for the network definition, for example wholesecurity.

### 8. Click Continue.

The form is expanded with the Network Subnet subform.

#### 9. Click Add to add a new subnet.

The Add Network Subnet form is displayed.

| Networks           |                 |              |             |
|--------------------|-----------------|--------------|-------------|
| Add Network Subnet |                 |              |             |
| Network Address:   | 0.0.0.0         | or Hostname: |             |
| Network Mask:      | 255.255.255.255 |              |             |
|                    |                 |              | Update Back |

### 10. In the Hostname field, enter the name of the Confidence Online server

This could for example be ws.example.com.

### 11. Click Add.

- 12. In the system tree view select VPN Gateways.
- 13. Select the name of the Secure Remote Access.

### 14. Under settings, select Authorization.

The network should now be added to the list of network definitions.

| Networks                                   |                                                        |                 |                                                                                                    |
|--------------------------------------------|--------------------------------------------------------|-----------------|----------------------------------------------------------------------------------------------------|
| configured subnets<br>reject access to the | s, can later be referenced in one of the<br>e network. |                 | of subnet definitions. The network name, including<br>oup. The access rule can then be set to either accept ( |
|                                            | ervices friters appreciations ex-                      | Havancea        |                                                                                                    |
| Add Edit                                   | Delete                                                 | Search          |                                                                                                    |
| Number of entries                          | s: 2                                                   |                 | Display 50 - Records Per Page Refresh                                                                         |
| 🗆 ID                                       | Name                                                   | Subnets/Hosts   | Comment                                                                                                    |
| 1                                          | intranet                                               | 192.168.0.0/16, |                                                                                                    |
| 2                                          | Test                                                   |                 |                                                                                                    |
|                                            |                                                        |                 |                                                                                                    |

**15.** Apply the changes.

## Configure an Appspec Definition

By specifying an application specific (appspec) definition identifying specific paths, you can limit the user's access rights on the WholeSecurity Confidence Online server.

This appspec definition should later be referenced in the anonymous group's access rules.

- 1. Logon to the BBI as administrator.
- 2. Click Config tab.
- 3. In the system tree view select VPN Gateways.
- 4. Select the name of the Secure Remote Access.
- 5. Under settings, select Authorization.
- 6. Select Applications.

The Applications Specific Entries form is displayed.

| Applicat | tion Sp  | ecific  | Entries                                   |               |               |               |      |               |                     |
|----------|----------|---------|-------------------------------------------|---------------|---------------|---------------|------|---------------|---------------------|
|          |          |         | et resource, e.g. to<br>referenced to mak |               |               |               |      | lion specific | entry (as specified |
| Networks | Services | Filters | Applications                              | Extensions    | Advanced      |               |      |               |                     |
| Add      |          |         |                                           |               |               |               |      |               | <u>Refresh</u>      |
| ID       | Name     |         |                                           |               |               |               |      |               |                     |
|          |          |         |                                           | No applicatio | n specific en | ries contigui | red. |               |                     |

7. Click Add.

The Add Application Specific Entry form is displayed.

| Add Application Specific Entry |     |             |
|--------------------------------|-----|-------------|
| VPN:                           | 1   |             |
| ld:                            | 1 • |             |
| Name:                          |     |             |
| Comment:                       |     |             |
|                                |     | Update Back |

- 8. In the Name field, enter the name of the appspec entry, for example wholesecurity.
- 9. Click Update.
- 10. In the system tree view select VPN Gateways.
- 11. Select the name of the Secure Remote Access.
- 12. Under settings, select Authorization.
- 13. Select Applications.

The General form is displayed.

### 14. Go to Application Entry Paths.

The Application Specific Entry Paths form appears.

15. Click Add.

The Add Path form is displayed.

### 16. In the Path field, enter the first path, i.e. /cgi-bin/rr.fcgi.

| Application Specific Entry Paths |             |  |  |
|----------------------------------|-------------|--|--|
| Add Path                         |             |  |  |
| Path:                            |             |  |  |
|                                  | Update Back |  |  |

### 17. Click Update.

The path is added to the Application Specific Entry Paths form.

### 18. Click Add to add a second path.

The Add Path form is displayed.

### 19. In the Path field, enter the second path, that is, /llclient/<deployment>.

Replace <deployment> with the name of the deployment you have configured in the WholeSecurity Confidence Online software.

20. Click Update.

The Application Specific Entry Paths form is redisplayed with the second path added.

**21.** Apply the changes.

### Configure an Anonymous Group

- 1. Logon to the BBI as administrator.
- 2. Click Config tab.
- 3. In the system tree view select VPN Gateways.
- 4. Select the name of the Secure Remote Access.
- 5. Under settings, select Groups.

The Groups form appears.

|          | Default Group:   | <unselected></unselected> | • |           |         |                |
|----------|------------------|---------------------------|---|-----------|---------|----------------|
|          | Anonymous Group: | <unselected></unselected> | • |           |         |                |
|          |                  |                           |   |           |         | Update         |
|          |                  |                           |   |           |         |                |
| Add Edit | Delete Copy      | Paste                     |   |           |         | <u>Refresh</u> |
| 🗆 ID     | Name             |                           |   | User Type | Comment |                |
| 1        | trusted          |                           |   | advanced  |         |                |
|          |                  |                           |   |           |         |                |

### 6. Click Add.

The Add New Group form is displayed.

### 7. In the Name field, enter a name for the group, for example, wholesecurity.

### 8. Click Update.

The Groups form is redisplayed with the new group added to the list.

### 9. Under settings, select Groups.

### **10.** Select Access List.

The Firewall Access List Form is displayed.

### 11. Click Add.

The Add Rule form is displayed.

In the Network list box, select the network definition called wholesecurity.

This is the network definition created in the section "Configure a Network Definition" on page 416. By referencing this network in the access rule, access will be granted to the Confidence Online server and nothing else.

### 12. In the Service list box, select https.

This means that access will be limited to the HTTPS protocol. Typically, the https service definition is available by default. If not, you can create this service definition (see "Groups, Access Rules and Profiles" on page 161).

In the Application list box, select the appspec definition called wholesecurity.

This is the appspec definition we created in the section "Configure an Appspec Definition" on page 419. By referencing this appspec definition in the access rule, access will be granted to the specified paths on the Confidence Online server and nothing else.

### 13. In the Action list box, select Accept.

### 14. Click Update.

### 15. Under settings, select Groups.

The Groups form is displayed

### 16. In the Anonymous Group list box, select wholesecurity.

The final step is to make the group we just created an anonymous group.

### 17. Click Update and apply the changes.

## Result

As long as WholeSecurity is enabled and a Confidence Online server URL is specified, all requests for the VPN Portal will be redirected to the Confidence Online server. To limit access to just that server, all remote users are automatically placed in the anonymous group when pointing to the VPN Portal. The access rules of the anonymous group grants access to the Confidence Online server and nothing else.

Once the Confidence Online scan has been successfully performed, the remote user is allowed to log in to the VPN using the ordinary login screen. The user is then assigned his/her regular groups, granting access to additional sites and services.

BBI Application Guide for Avaya Secure Remote Access

# CHAPTER 15 Secure Service Partitioning

**NOTE –** Secure Service Partitioning is not supported in Release 1.0.1.1 of Avaya Secure Remote Access.

Secure Remote Access software provides the ability to partition a cluster of SRAs into separate VPNs. The idea is to give service providers (ISPs) the possibility to host multiple VPN customers on a shared Remote Access Services (RAS) platform.

The high-level capabilities include:

- Multiple domains. The ability to host up to 1024 public termination points for end-customer SSL and IPsec VPNs.
- Secure VPN binding. Each VPN is bound to a private IP interface. VLAN tagging can be used when private IP address spaces overlap.
- Private network authentication. Existing authentication servers within the customer's private network are used.
- Access control. Unique access rules can be specified for each user group in the various VPNs.
- Private network name resolution. If required, private network DNS servers can be mapped to the VPN.
- Split administration. VPN management is enabled for each VPN customer through a web interface, without exposing global administration access.
- High availability. The Secure Service Partitioning (SSP) solution is compatible with the SRA cluster's high availability solutions.

This chapter describes the steps required to set up a basic SSP solution, in this case two SRA Portals, each of which is bound to a private network.

For an overview of all other steps required for a fully functional SSP solution, see Chapter 5, "Clientless Mode".

# 802.1Q VLAN Tags

Access to private customer networks can be enabled through 802.1Q VLAN tags. The SRA platform will connect to a device that can direct traffic to the appropriate private side network based on 802.1Q tags. These private networks may actually be a member of a site-to-site VPN using MPLS, IPsec, L2 Optical Ethernet or any other VPN technology as long as the device connected to the SRA platform can direct traffic to/from these VPNs based on 802.1Q VLAN tags.

Where functionality is concerned, there is no difference between using VLAN tagged interfaces or physical interfaces. For small setups, it is fully possible to use the physical interfaces (that is, ports) to split two VPNs. It is likewise possible to VLAN tag only some of the interfaces.

# **License Keys**

To enable the Secure Service Partitioning feature in the SRA software, a license key must be obtained from Avaya. This also the case if you want to enable SSL or IPsec access for more than 50 concurrent users. To obtain the license keys, you have to provide the MAC address of each Avaya Secure Remote Access for which a license should be installed.

For instructions on how to obtain the MAC address and how to paste the license key, see "Licenses" on page 65 in Chapter 4, "VPN Introduction".

## **Connection Example**

- 1. A user from Company A browses to **https://vpn.example1.com** from the Internet. This DNS domain name points to a virtual address on the SRA's traffic interface. The appropriate SSL certificate is presented for the Company A Portal. A custom login screen is presented. The user provides appropriate login credentials which are validated using any of the supported authentication schemes such as RADIUS, LDAP, NTLM or RSA SecurID.
- 2. All connections from the Company A Portal are bound to a specific interface (may be VLAN tagged) on the private/internal side.
- 3. In this example the authentication server is located inside Company A's corporate Intranet.
- 4. After validating the login credentials, the user is bound to a user-group based on the response from the authentication server. This group will determine access rules for the user and restrict access to certain resources within the private network. The custom Company A Portal is presented including only the application links applicable for this user.
- 5. As the user selects application links from the Portal, the SRA will query the private DNS server to resolve host names into IP addresses.

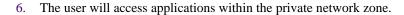

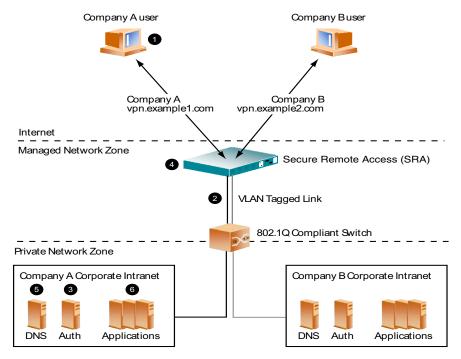

# **Configuration Example**

In this example we will create two unique VPN Portal configurations on a single SRA platform. These two independent customer Portals will link to two respective private networks in a secure fashion such that the first Portal will not provide access to the second internal network and vice versa.

This example will use completely overlapping IP addresses to demonstrate support for this topology. Any customer network subnets can be used as appropriate.

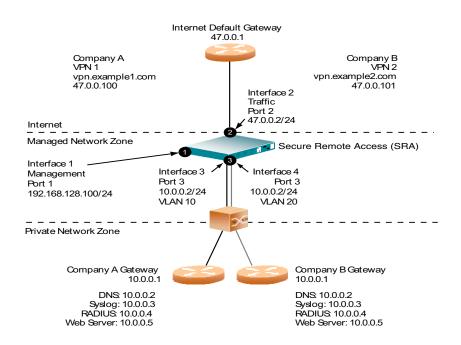

Figure 15-1 Two VPNs on a Single SRA Platform

## **Initial Setup**

Before you can start configuring the VPNs you should perform an initial setup of the system. The initial setup procedure is described in the chapter on initial setup in *Using Avaya Secure Remote Access for Avaya Collaboration Pod* (NN47206-118).

## **Configure the Interfaces**

As shown in Figure 15-1, four interfaces are required to configure the two VPNs.

### Check the Settings for Interface 1

When you ran the initial setup, Interface 1 was created as the management interface, that is, on the private or internal side (not facing the Internet) of the Avaya Secure Remote Access. If you need to view or edit the settings for Interface 1, follow the following steps.

- 1. Log on to the BBI as administrator.
- 2. Click the Config tab.
- 3. In the system tree view, select Host(s).
- 4. In SSL-VPN Host(s), in the Hostname field, select the Secure Remote Access for which you want to configure a new interface.

The System Information form is displayed.

### 5. Select Interfaces.

The Host Interfaces form is displayed with configured interfaces for the current host (Secure Remote Access).

| Config Monitor                                                                                 | Secure Remote Access<br>Managing: SRA-1.0.1.0 on 5050-VM (10.177.220.2<br>Cluster » Host-isd@a10-177-220-44 x                                            |                                                 | 1                       | Non, April 21, 2014 05:4 | Apply   Diff   Revert   L<br>44:33 PM Logged as admin |
|------------------------------------------------------------------------------------------------|----------------------------------------------------------------------------------------------------|-------------------------------------------------|-------------------------|--------------------------|-------------------------------------------------------|
| - Wizards<br>- Cluster Manager<br>- <u>Host(s)</u><br>- Certificates<br>- SSL Official Servers | Host Interfaces<br>Lets you configure an IP interface and assign<br>can be used in two different modes: failover of<br>General Host Routes Ports Interfa | physical ports (on the Secure Rem<br>trunking 앱 | note Access) to this in | terface. If you add m    | ore than one port to an interface, the port           |
| - Bandwidth Management<br>- VPN Gateways<br>+ Administration                                   | Add Edit Delete                                                                                                    | VLAN Id                                         | Mode                    | Port(s)                  | Refresh<br>Primary Port                               |
|                                                                                                | □ 1 <u>10.177.220.44/24</u>                                                                                                    | 0                                               | failover                | 1                        | 0                                                     |
|                                                                                                |                                                                                                    |                                                 |                         |                          |                                                       |

Verify that the management interface on the "private" or "internal" side of the Avaya Secure Remote Access has the correct IP address and network mask. Also verify that this interface uses the physical port on the Avaya Secure Remote Access (displayed under Port(s).

# 6. In the System Information form, select General. The Default Gateway Address form is displayed.

You had the option to configure a default gateway during the initial setup. Verify that the default gateway is assigned the correct IP address.

To edit the current gateway setting, enter the IP address and click Update.

**NOTE** – The default gateway must always reside on the traffic interface, that is, on the public or external side (facing the Internet).

In the next steps, configure the traffic interface.

### Configure Interface 2

During the initial setup you may have configured Interface 2 as well, if you chose to set up a two-armed configuration. This instruction assumes that Interface 2 has not yet been configured.

- 1. In the system tree view, select Host(s).
- 2. In SSL-VPN Host(s), in the Hostname field, select the Secure Remote Access for which you want to configure a new interface.

The System Information form is displayed.

3. Select Interfaces.

The Host Interfaces form is displayed with configured interfaces for the current host (Secure Remote Access).

4. Click Add.

| General Routes |            |              |                  |              |             |
|----------------|------------|--------------|------------------|--------------|-------------|
| Add Network    |            |              |                  |              |             |
| Interface Id:  | 3 Qu       | ick Choice 🔻 | Default Gateway: | 0.0.0.0      |             |
| IP Address:    | 0.0.0.0    |              |                  | Available    | Selected    |
| Netmask:       | 0.0.0.0    |              | Port(s):         | 1 ^<br>2 >>> | *           |
| VLAN Id:       | 0          |              |                  | 3 ~ ~        | *           |
| Mode:          | failover 🔻 |              |                  | 4 •          | Ŧ           |
| Primary Port:  | 0          |              |                  |              |             |
|                |            |              |                  |              | Update Back |

The Add Network form is displayed.

The new interface is assigned number 2 in the Id field.

5. In the Address and Netmask field, configure Interface 2 with an IP address and network mask.

In this example we will use the IP address 47.0.0.2 and the network mask 255.255.0. This IP address should be used by the traffic interface on the "public" or "external" side (facing the Internet) of the Avaya Secure Remote Access.

6. In the Ports list, under Available, select port 2 and click >> to move the item to the Selected list.

This binds the interface to port 2 on the Avaya Secure Remote Access.

- 7. Click Update.
- 8. Apply the changes.

### **Configure Interface 3**

This section describes how to configure interface 3, that is, the interface required for Company A's private network zone.

- 1. In the system tree view, select Host(s).
- 2. In SSL-VPN Host(s), in the Hostname field, select the Secure Remote Access for which you want to configure a new interface.

The System Information form is displayed.

3. Select Interfaces.

The Host Interfaces form is displayed with configured interfaces for the current host (Secure Remote Access).

4. Click Add.

The Add Network form is displayed.

| Networks    |               |
|-------------|---------------|
| Add Network |               |
| ld:         | 2 •           |
| Name:       |               |
| Comment:    |               |
|             |               |
|             | į.            |
|             | Continue Back |

5. In the Address and Netmask field, configure Interface 3 with an IP address and network mask.

They should match the network required for Company A's private network zone, that is, 10.0.0.2/24 in this example.

- 6. In the VLAN Id field, enter 10 as VLAN tag ID.
- 7. In the Ports list, under Available, select port 3 and click >> to move the item to the Selected list.

This binds the interface to port 3 on the Secure Remote Access.

- 8. In the Interface Id list box, select the interface for which you want to configure a default gateway.
- 9. In the Default Gateway list box, enter a default gateway address for Interface 3.

In this example, the default gateway for Interface 3 is configured as 10.0.0.1. This action routes all traffic bound for Company A's intranet to the default gateway.

You also have an option to configure static routes for the backend (private side) traffic, under **Cluster> Hosts(s)>Interfaces>Routes.** 

- **10.** Click Update.
- **11.** Apply the changes.

### **Configure Interface 4**

This section describes how to configure interface 4, that is, the interface required for Company B's private network zone.

- 1. In the system tree view, select Host(s).
- 2. In SSL-VPN Host(s), in the Hostname field, select the Secure Remote Access for which you want to configure a new interface.

The System Information form is displayed

**3.** Select Interfaces.

The Host Interfaces form is displayed with configured interfaces for the current host (Secure Remote Access).

4. Click Add.

The Add Network form is displayed.

| Networks    |               |
|-------------|---------------|
| Add Network |               |
| ld:         | 2 🗸           |
| Name:       |               |
| Comment:    |               |
|             |               |
|             | ła.           |
|             | Continue Back |

## 5. In the Address and Netmask field, configure Interface 4 with an IP address and network mask.

They should match the network required for Company A's private network zone, that is, 10.0.0.2/24 in this example.

- 6. In the VLAN Id field, enter 20 as VLAN tag ID.
- 7. In the Ports list, under Available, select port 3 and click >> to move the item to the Selected list.

This binds the interface to port 3 on the Secure Remote Access.

- 8. In the Interface Id list box, select the interface for which you want to configure a default gateway, that is, interface 4.
- 9. In the Default Gateway text box, enter a default gateway address for Interface 4.
- 10. Click Update and Apply the changes.

### **Configure VPN 1**

In this example, two VPNs should be configured, one for Company A (VPN 1) and one for Company B (VPN 2).

**NOTE** – If you run the Quick VPN setup wizard during the initial setup, VPN 1 has already been created. You can either edit the settings for VPN 1 to adapt it to the requirements of your customer or keep it as a test VPN for your own testing. This configuration example assumes that you have not yet created a VPN.

### Import Signed Certificate to the SRA

This instruction assumes that you have a real server certificate available, signed by a CA authority. The certificate can be imported to the SRA as a file, through the BBI, or be pasted into the BBI as text.

### 1. In the system tree view, select Certificates.

The test certificate created when you ran the VPN Quick setup wizard is displayed If you run the VPN Quick Setup wizard.

| Certificate Information                                                                                              |                          |      |         |     |          |           |  |
|----------------------------------------------------------------------------------------------------|--------------------------|------|---------|-----|----------|-----------|--|
| Allows you to manage private keys and certificates. You can add up to 1500 certificates to the Secure Remote Access. |                          |      |         |     |          |           |  |
| Add                                                                                                    | Edit Delete Show         |      |         |     | Ī        | Refresh   |  |
| D ID                                                                                                    | Name                     | Cert | CA Cert | Key | Key Size | Key Match |  |
| 1                                                                                                    | test_cert                | Yes  | Yes     | Yes | 2048     | Yes       |  |
| 2                                                                                                    | AvayaITCA                | Yes  | Yes     | No  |          |           |  |
| 3                                                                                                    | AvayalTRootCA            | Yes  | Yes     | No  |          |           |  |
| 4                                                                                                    | VeriSignClass3SecureSrvr | Yes  | Yes     | No  |          |           |  |
|                                                                                                    |                          |      |         |     |          |           |  |

### 2. Click Add.

The Add New Certificate form is shown. The new certificate is assigned certificate number 2.

- 3. In the Name field, enter an appropriate name for the certificate, for example server\_cert.
- 4. Click Update.

A place holder for the new certificate is created.

| Certificate Information                                                                                               |                          |      |         |     |          |           |
|----------------------------------------------------------------------------------------------------|--------------------------|------|---------|-----|----------|-----------|
| Allows you to manage private keys and certificates. You can add up to 1500 certificates to the Secure Remote Access 😰 |                          |      |         |     |          |           |
| Add                                                                                                    | Edit Delete Show         |      |         |     |          | Refresh   |
| D                                                                                                    | Name                     | Cert | CA Cert | Key | Key Size | Key Match |
| 1                                                                                                    | test_cert                | Yes  | Yes     | Yes | 2048     | Yes       |
| 2                                                                                                    | AvayaITCA                | Yes  | Yes     | No  |          |           |
| 3                                                                                                    | AvayalTRootCA            | Yes  | Yes     | No  |          |           |
| 4                                                                                                    | VeriSignClass3SecureSrvr | Yes  | Yes     | No  |          |           |
| 5                                                                                                    | <u>123</u>               | No   | No      | No  |          |           |
|                                                                                                    |                          |      |         |     |          |           |

- 5. In Certificate Information form, in the name field select the certificate you want to import to SRA.
- 6. In Certificate Summary form, under Settings select Import.

The Import Certificate as File form is displayed.

| Import Certificate and/or Key as File                                                                                                    |                                                                              |
|----------------------------------------------------------------------------------------------------|------------------------------------------------------------------------------|
| Allows you to update the current certificate with the new private key and/or cert password protected, you are prompted for the correct password phrase 2 | ificate by downloading it from the local system. If the private key has been |
| Import File Import Text                                                                                                    |                                                                              |
| The current certificate is Not set, and the current key is Not set.                                                                                      |                                                                              |
| Certificate and/or Key File                                                                                                    |                                                                              |
| Certificate and/or Key File:                                                                                                    | Browse                                                                       |
| Private Key Password (if required)                                                                                                    |                                                                              |
| Private Key Password:                                                                                                    |                                                                              |
| Private Key Password (again):                                                                                                    |                                                                              |
| Certificates with multiple keys/certs are not currently supported. The first certificates                                                                | icate and key will be chosen. Update                                         |

#### 7. To import a certificate file, select Import File.

You can also paste the certificate you want to import. In this case, select Import Text instead of Import File.

### 8. Under Certificate and/or Key file, click Browse.

The files in your file system are displayed.

9. Double-click the certificate file you want to import.

- 10. In the fields under Private Key Password, enter the import passphrase if required.
- **11.** Click Update.
- 12. In the tree view, select Certificates to view the properties of the imported certificate.

| Certific                                                                                                    | Certificate Information                    |     |     |     |      |     |  |  |  |
|----------------------------------------------------------------------------------------------------|--------------------------------------------|-----|-----|-----|------|-----|--|--|--|
| Allows you to manage private keys and certificates. You can add up to 1500 certificates to the Secure Remote Access. |                                            |     |     |     |      |     |  |  |  |
| Add                                                                                                    | Add Edit Delete Show Refresh               |     |     |     |      |     |  |  |  |
|                                                                                                    | D Name Cert CA Cert Key Key Size Key Match |     |     |     |      |     |  |  |  |
| 1                                                                                                    | test_cert                                  | Yes | Yes | Yes | 2048 | Yes |  |  |  |

**13.** Apply the changes.

### Configure the VPN

### 1. In the system tree view, select VPN Gateways.

### 2. Click Add.

The Add VPN form is displayed.

| VPN Gateways                           |                  |                 |
|----------------------------------------|------------------|-----------------|
| Add a VPN                              |                  |                 |
| VPN Identifier:                        | 6 🔻              |                 |
| VPN Name:                              |                  |                 |
| IP Address:                            |                  |                 |
| Port:                                  | 443 (1-65534)    |                 |
| SSL Status:                            | enabled -        |                 |
| Certificate Number:                    | <unset></unset>  |                 |
| Warning: New VPNs are directly applied | to the database. | Create VPN Back |

- 3. In the system tree view, select VPN Gateways.
- 4. In the VPN Gateways form, in the Name field, select the name you want to enable standalone mode.
- 5. In VPN Summary form, select General.

The Session form is displayed.

6. In the Standalone Status list box, select enabled and click Update.

This step sets the portal server to standalone mode, which is required if Avaya Secure Remote Access is not connected to an application switch.

- 7. In the system tree view, select VPN Gateways.
- 8. In the VPN Gateways form, in the Name field, select the name for which you want to enable standalone mode.

The VPN Summary form is displayed.

9. Select SSL.

The Server Settings form is displayed.

| Server Settings                                                             |                                            |
|-----------------------------------------------------------------------------|--------------------------------------------|
|                                                                             |                                            |
| l stavani sančinum COL spacific sattinum fauti                              |                                            |
| Lets you configure SSL-specific settings for th                             | në portai sërver used in the current VPN 🖙 |
| General HTTP HTTP Rewrite TCP                                               | Proxy Mappings Portal Advanced             |
| Virtual Server Status:                                                      | enabled -                                  |
| Listen Port:                                                                | 443                                        |
|                                                                             | 445                                        |
| DNS Name of VIP:                                                            |                                            |
|                                                                             | Update                                     |
|                                                                             |                                            |
|                                                                             |                                            |
| SSL Settings   CA Certificate List                                          |                                            |
| -                                                                           |                                            |
| SSL Settings   <u>CA Certificate List</u><br>SSL Settings                   |                                            |
| -                                                                           | 20 🗸                                       |
| SSL Settings                                                                | 20 V<br>enabled V                          |
| SSL Settings<br>Certificate Number:                                         |                                            |
| SSL Settings<br>Certificate Number:<br>SSL Status:                          | enabled -                                  |
| SSL Settings<br>Certificate Number:<br>SSL Status:<br>Protocol:             | enabled  ssl3                              |
| SSL Settings<br>Certificate Number:<br>SSL Status:<br>Protocol:<br>Ciphers: | enabled  sl3 ALL:=EXPORT:-LOWIAD           |

**10.** Select General.

### 11. In the DNS Name of VIP field, enter a Fully Qualified Domain Name (FQDN) to the portal server.

The domain name you specify (in this example vpn.example1.com) should also be registered in DNS to resolve to the Portal IP address. The FQDN of the portal server corresponds to the URL that remote users will type in the address field of their web browser to access the Portal login page when the VPN is fully deployed.

12. Click Update and apply the changes.

### Bind VPN 1 to Interface 3 and Configure the DNS Settings

By binding VPN 1 to Interface 3, this interface will be the target for all private traffic for Company A.

#### 1. In the system tree view, select VPN Gateways.

#### 2. Click on the Secure Remote Access name.

VPN Summary screen is displayed.

3. Under Settings, select Advanced.

### 4. Click on Backend Interface tab.

Backend Interface screen appears.

| Backend Interfa                                                                                                    | ice |             |                                                   |      |                               |                    |        |        |
|----------------------------------------------------------------------------------------------------|-----|-------------|---------------------------------------------------|------|-------------------------------|--------------------|--------|--------|
| Lets you reference a previously created interface, mainly for use with the Secure Service Partitioning feature. This interface should be configured to process traffic relating to a specific VPN customer's private network. For example, it has its own default gateway routing the customer.s backend traffic. |     |             |                                                   |      |                               |                    |        |        |
| Backend Interface                                                                                                    | DNS | RSA Servers | Session Logging                                   | VPN  | Administration                | License Allocation | Others |        |
|                                                                                                    | Us  |             | Interfa<br>thentication Serve<br>Accounting Serve | ers: | 0<br>disabled •<br>disabled • |                    |        |        |
|                                                                                                    |     |             |                                                   |      |                               |                    |        | Update |

### 5. In the Interface field, enter 3.

This binds VPN 1 to Interface 3.

#### 6. Configure the SRA to use common authentication servers (optional).

This step lets you enable common authentication for several VPNs, even if the VPNs are bound to specific interfaces. This ability can be used when the ISP wants to share the same set of authentication servers for several end-customers.

- enabled: Sets the SRA to use the default routing for authentication services.
- disabled: Authentication requests will be routed through the referenced backend interface (see Step 5 above) to an authentication server on the end-customer's private network.
- 7. Configure the SRA to use common accounting servers (optional).

This step lets you enable common RADIUS accounting for several VPNs, even if the VPNs are bound to specific interfaces. This ability can be used when the ISP wants to share the same set of accounting servers for several end-customers.

- enabled: Sets the SRA to use the default routing for accounting services.
- disabled: Accounting information will be routed through the referenced backend interface (see Step 5 above) to a RADIUS accounting server on the end-customer's private network.
- 8. Click Update.
- 9. Click on the DNS tab.

The DNS form is displayed.

| DNS             |           |             |                 |                                                 |                        |              |                     |          |
|-----------------|-----------|-------------|-----------------|-------------------------------------------------|------------------------|--------------|---------------------|----------|
|                 |           |             |                 | in names are searched<br>s for the selected VPN |                        | tries to acc | ess an intranet res | ource vi |
| Backend Interfa | DNS       | RSA Servers | Session Logging | VPN Administration                              | License Allocation     | Others       |                     |          |
|                 | Search    | List:       |                 | (comma-sep                                      | parated list of domain | is) Up       | date                |          |
| DNS Servers     |           |             |                 |                                                 |                        |              |                     |          |
| Add             |           |             |                 |                                                 |                        |              | <u>Ref</u>          | resh     |
| ID I            | P Address |             |                 |                                                 |                        |              |                     |          |
|                 |           |             | No D            | NS servers configured.                          |                        |              |                     |          |
|                 |           |             |                 |                                                 |                        |              |                     |          |

#### 10. In the Search List field, enter the search domains for the SRA.

The search domain(s) you specify are automatically appended to the host names a remote user types in the various address fields on the Portal (provided a match is found).

Enter the search domains in a comma separated list, for example: example1.com, support.example1.com.

#### 11. Click Update.

### 12. Under DNS, click Add.

The DNS Settings form is displayed.

| DNS            |                     |          |
|----------------|---------------------|----------|
| Add DNS Server |                     |          |
|                | New DNS IP: 10.0.02 |          |
|                |                     | Add Back |

### 13. In the New DNS IP field, configure the DNS server.

This step configures the system to use Company A's private DNS server. In this example, the IP address of Company A's DNS server is 10.0.0.2.

### 14. Click Add.

### 15. Apply the changes.

### Create IP Pool

The IP Pool comes into play when the remote user tries to access a host using Net Direct or the Avaya VPN Client. A new IP address has to be assigned as source IP for the unencrypted connection between the Avaya Secure Remote Access and the destination host. Optionally, specific network attributes for this connection can also be defined.

As the ISP administrator, you can configure several IP Pools, each with a unique ID number and unique properties. By mapping the IP Pool to a user group, the end-customer can then establish different methods for IP address and network attributes assignment for different user groups.

One of the configured IP Pools should be selected as the default IP Pool for the VPN. Groups for which no IP Pool is assigned (IP Pool number=0) will use the default IP Pool.

For more information about the Net Direct client and the Avaya VPN Client, see Chapter 7, "Net Direct" and Chapter 18, "Transparent Mode", respectively.

### 1. In the system tree view, select VPN Gateways.

### 2. Select the SRA for which you want to create IP Pool.

The VPN Summary form is displayed.

### 3. Under Settings, select IP Pool.

### The IP Pool form is displayed.

| IP Pool                                                                                                    |                                     |                           |          |  |  |
|----------------------------------------------------------------------------------------------------|-------------------------------------|---------------------------|----------|--|--|
| The IP Pool menu is used to configure the desired method for assigning IP address and network attributes to VPN clients. The IP pool comes into play when the remote user tries to access a host using an Avaya IPsec VPN client or Net Direct client connection. The IP address is used as a new source IP for connections between the Secure Remote Access and the destination host, once the remote user is authenticated and the VPN tunnel is set up |                                     |                           |          |  |  |
| Default IP Pool: 1                                                                                                    | IPPOOL1 V ('None' indicates that no | IP Pool will be used by o | lefault) |  |  |
|                                                                                                    |                                     |                           | Update   |  |  |
|                                                                                                    |                                     |                           |          |  |  |
| IP Pool List                                                                                                    |                                     |                           |          |  |  |
| Add Edit Delete Alloc Info Copy                                                                                                    | Paste                               |                           | Refresh  |  |  |
| D Name                                                                                                    | Туре                                | Proxy ARP                 | Status   |  |  |
| 1 IPPOOL1                                                                                                    | local                               | on                        | on       |  |  |

### 4. Under IP Pool List, click Add.

The IP Pool Configuration form is displayed.

| IP Pool Configuration                            |      |             |
|--------------------------------------------------|------|-------------|
| Add new IP Address Pool                          |      |             |
| VPN:<br>IP Pool ID:<br>Name:<br>Status:<br>Type: |      |             |
| Proxy ARP:                                       | on 🔻 |             |
|                                                  |      | Update Back |
|                                                  |      |             |

The first available IP Pool number is suggested in the IP Pool ID list box.

### 5. In the Name field, enter a name for the IP Pool.

By giving the IP Pool a suitable name, it will be easier to recognize when selecting it in other forms.

### 6. In the Status list box, select enabled to enable the IP Pool.

If needed, you can later disable this particular IP Pool without losing the other settings for the Pool. When appropriate, you can then reenable the Pool without having to configure all settings once again.

## 7. In the Type list box, specify how IP address and network attributes should be assigned to the client.

Network attributes (including IP address) can be assigned either locally (from the SRA), from an external RADIUS server or from an external DHCP server.

For IP Pools of the local type, network attributes should be configured on the SRA (see next section). For IP Pools of the radius and dhcp types, network attributes can be configured on the SRA as fallback values if the RADIUS or DHCP server does not return a specific setting for a network attribute.

### 8. If needed, change the default proxy ARP setting.

- on: Means that the Avaya Secure Remote Access that handed out the IP address for a specific client connection will respond to ARP requests on behalf of the Net Direct client for return traffic. The Avaya Secure Remote Access then acts as a router and forwards IP packets to the client through the existing tunnel. Proxy ARP is used on all interfaces for the relevant VPN except the traffic interface. This is the default setting.
- off. Return traffic will not be able to reach its destination unless specific routes are configured.
- all. Same as on but proxy ARP is used on *all* interfaces.

#### 9. Click Update.

Depending on which pool mechanism (local, radius or dhcp) you have selected, the IP Pool Configuration form now displays different input fields. Follow the relevant following description depending on your choice.

### Configure IP Address Range and Local Network Attributes

If you set the pool mechanism t to local (as described in Step 7 in the previous section), you should configure the IP address range. You can also configure network attributes to be retrieved from the SRA when the client connects.

If you set the source of IP assignment to radius or dhcp, continue with the relevant section (see the following pages) instead.

1. Enter the General Settings in IP Pool Configuration form.

| _ | dify IP A<br>ieneral | Address Pool      |           |                            |                |
|---|----------------------|-------------------|-----------|----------------------------|----------------|
| 0 | Seneral              | Settings          |           |                            |                |
|   |                      | Name:             | Pool_1    | Proxy ARP:                 | on 🔻           |
|   |                      | Status:           | enabled 🝷 | Lower IP:                  | 10.10.100.1    |
|   |                      | Туре:             | local 🝷   | Upper IP:                  | 10.10.100.100  |
|   |                      |                   |           |                            | Update Back    |
| E | Exclude              | IP Address Settin | gs        |                            |                |
|   | Add                  |                   |           |                            | <u>Refresh</u> |
|   | ID                   | Lower Address     |           | Upper Address              |                |
|   |                      |                   |           | No entries are configured. |                |
| 1 |                      |                   |           |                            |                |

# 2. Select Network Attributes Settings tab and configure the network attributes settings (optional).

The Net Direct and Avaya VPN Client normally work fine without specific network attributes. You can, however, specify the network attributes in the form if needed.

- Client Netmask: Sets the network mask for the client. The network mask should cover the IP address range specified in Step 1. The default network mask is 255.255.0.
- Primary/Secondary NBNS server: Sets the IP address of a primary NBNS server (NetBIOS Name Server). Used if the Net Direct client should use a specific NBNS server to have computer names resolved into IP addresses. NBNS servers provide WINS (Windows Internet Naming Service) which is part of the Microsoft Windows NT server environment.
- Primary/Secondary DNS server: Sets the IP address of a primary DNS server. Use this command if the Net Direct client should use a specific DNS server to have domain names resolved into IP addresses. If no (primary or secondary) DNS server is specified here, the DNS server specified for the VPN to which the remote user belongs will be used. This is configured under VPN Gateways>SRA name> Advanced > DNS. (This option is only possible if a Secure Services Partitioning license is loaded). If only a default DNS server is specified (under Network>DNS), this will be used.

Domain name: Lets you specify the name of the domain used while a Net Direct or Avaya VPN Client tunnel is connected. It ensures that domain lookup operations point to the correct domain. This is particularly important for clients that use Microsoft Outlook or Exchange, to ensure that the mail server is mapped to the correct domain.

### 3. Apply the changes.

### **Configure RADIUS Network Attributes**

If you set the pool mechanism to radius (as described in the section "Create IP Pool" on page 441), you should configure the Avaya Secure Remote Access to retrieve network attributes from a RADIUS server.

How to configure a RADIUS server is described in Chapter 9, "Authentication Methods".

To configure the Avaya Secure Remote Access to retrieve network settings (including client IP address) through RADIUS attributes from an external RADIUS server, go to **VPN Gateways** >> **SRA name** >> **Authentication** >> **Radius** >> **Network Attributes.** A minimum requirement is to configure retrieval of client IP address and primary DNS server. You can retrieve a number of network attributes, e.g. primary/secondary DNS server, primary/secondary NBNS server and so on.

Network attributes can also be configured on the SRA as fallback values if the RADIUS server does not return a specific setting for a network attribute. This is done in the same way as for IP Pools of the local type (see Step 2 on page 444 for instructions).

### **Configure DHCP Network Attributes**

If you set the pool mechanism to dhcp (as described in the section "Create IP Pool" on page 441), you should configure the Avaya Secure Remote Access to retrieve network attributes from a DHCP server.

| General Settings |                     |                     |             |
|------------------|---------------------|---------------------|-------------|
| Name:<br>Status: | test5<br>disabled 💌 | Type:<br>Proxy ARP: | dhcp 👻      |
|                  |                     |                     | Update Back |

1. Under DHCP Servers, click Add.

2. Configure the external DHCP server IP address.

| IP Pool Configuration |            |          |
|-----------------------|------------|----------|
| Add DHCP Server       |            |          |
|                       | Server IP: |          |
|                       |            | Add Back |

### 3. Click Add.

#### 4. Apply the changes.

Network attributes can also be configured on the SRA as fallback values if the DHCP server does not return a specific setting for a network attribute. This is done in the same way as for IP Pools of the local type (see Step 2 on page 444 for instructions).

### Create Default IP Pool

One of the configured IP Pools should be selected as the default IP Pool for the VPN. Groups for which no IP Pool is assigned (IP Pool number=0) will use the default IP Pool.

1. In the system tree view, select VPN Gateways.

#### 2. Select the SRA for which you want to create default IP Pool.

The VPN Summary form is displayed.

#### 3. Under Settings, select IP Pool.

The IP Pool form is displayed.

| IP Pool                                                                                                    |         |                           |          |  |
|----------------------------------------------------------------------------------------------------|---------|---------------------------|----------|--|
| The IP Pool menu is used to configure the desired method for assigning IP address and network attributes to VPN clients. The IP pool comes into play when the remote user tries to access a host using an Avaya IPsec VPN client or Net Direct client connection. The IP address is used as a new source IP for connections between the Secure Remote Access and the destination host, once the remote user is authenticated and the VPN tunnel is set up |         |                           |          |  |
| Default IP Pool: 1                                                                                                    | IPPOOL1 | IP Pool will be used by d | lefault) |  |
|                                                                                                    |         |                           | Update   |  |
|                                                                                                    |         |                           |          |  |
| IP Pool List                                                                                                    |         |                           |          |  |
| Add Edit Delete Alloc Info Copy                                                                                                    | Paste   |                           | Refresh  |  |
| D ID Name                                                                                                    | Туре    | Proxy ARP                 | Status   |  |
| 1 IPPOOL1                                                                                                    | local   | on                        | on       |  |

- 4. In the Default IP Pool list box, select an existing IP Pool as the default IP Pool.
- 5. Click Update.

### 6. Apply the changes.

### Map the IP Pool to User Group (Optional)

As mentioned in the section "Create IP Pool" on page 441, several IP Pools with different mechanisms (that is, local, radius or dhcp) can be configured. By mapping the IP Pools to different user groups you can provide different ways of assigning IP address and network attributes depending on the user's group membership.

One of the configured IP Pools should be selected as the default IP Pool for the VPN. Groups for which no IP Pool is assigned (IP Pool number=0) will use the default IP Pool. How to create a default IP Pool is described in the next section.

This is how to map an IP Pool to a user group:

- 1. In the system tree view, select VPN Gateways.
- 2. Sellect the SRA for which you want to map an IP Pool.

The VPN Summary form is displayed.

- 3. Under Settings, select Groups.
- 4. Select the check box next to the group to which you want to map an IP Pool.
- 5. Select the check box next to the group to which you want to map an IP Pool.

| Groups                                                                                                    |                             |  |           |         |                |
|----------------------------------------------------------------------------------------------------|-----------------------------|--|-----------|---------|----------------|
| Lets you define the user groups that reside on the Secure Remote Access. When a user logs in to the VPN (via the Portal, the SSL VPN client or the IPsec VPN client), the system tries to determine the user's group membership. This is done by searching for a match between a group name defined, and a group name associated with the user's credentials in the authentication mechanism by which the user was authenticated (RADIUS, LDAP, NTLM, SiteMinder, RSA SecurID, RSA ClearTrust, client certificate or local database) |                             |  |           |         |                |
| Default Group:                                                                                                    | <unselected> -</unselected> |  |           |         |                |
| Anonymous Group:                                                                                                    | <unselected> -</unselected> |  |           |         |                |
|                                                                                                    |                             |  |           |         | Update         |
| Add Edit Delete Copy                                                                                                    | Paste                       |  |           |         | <u>Refresh</u> |
| 🗌 ID 🛛 Name                                                                                                    |                             |  | User Type | Comment |                |
| 🔲 1 🛛 <u>trusted</u>                                                                                                    |                             |  | advanced  |         |                |
|                                                                                                    |                             |  |           |         |                |

6. Click Edit.

| General Access Lists Linksets TG IP:          | sec VPN Admin Net Direct Mobility Extended Profiles SPO |
|-----------------------------------------------|---------------------------------------------------------|
| Name:                                         | test                                                    |
| User Type:                                    | advanced 💌                                              |
| Bandwidth policy:                             | <none> 💌</none>                                         |
| Net Direct Windows Admin User Name:           |                                                         |
| Net Direct Windows Admin Password:            |                                                         |
| Net Direct Windows Admin Password<br>(again): |                                                         |
| IP Pool:                                      | <none></none>                                           |
| Host IP Pool:                                 | <none></none>                                           |
| Maximum Sessions:                             | 0 (0 is unlimited)                                      |
| Session Idle Time:                            | 0 (seconds)                                             |
| Maximum Session Length:                       | 0 (seconds)                                             |
| Comment:                                      | ×                                                       |
|                                               |                                                         |
|                                               | Update                                                  |

7. In the IP Pool list box, select the IP Pool that you want to map to the current group.

### 8. Click Update and apply the changes.

Members of the current group will now receive IP address and network attributes from the selected IP Pool when connecting to the VPN using their Net Direct clients.

### **Enable IPsec**

To enable access to the VPN through IPsec *user tunnels* (that is, for remote users with the Avaya VPN Client installed using IPSec) or IPsec *branch office* tunnels, proceed as follows:

- 1. In the system tree view, select VPN Gateways.
- 2. Select the SRA for which you want to enable IPsec.

The VPN Summary form is displayed.

3. Under Settings, select IPsec.

The IPsec General form is displayed.

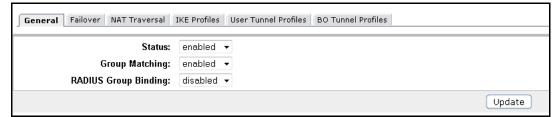

- 4. In the Status list box, select enabled.
- 5. Click Update and apply the changes.

### **IPsec User Tunnel Configuration**

Once IPsec has been enabled for the VPN, the end-customer can configure the IPsec user tunnel(s) through the VPN Administrator web user interface. If the end-customer wants to use local client IP address assignment instead of retrieving network attributes (including client IP address) from a RADIUS server, the IP Pool must also be configured before the end-customer can continue with the configuration.

See "Configuring Avaya VPN Client (IPsec)" on page 514 and Chapter 18, "Transparent Mode for information on IPsec user tunnel configuration.

### IPsec Branch Office Tunnel Configuration

Once IPsec has been enabled for the VPN, the end-customer can configure the IPsec branch office tunnel(s) through the VPN Administrator web user interface.

See Chapter 16, "Branch Office Tunnels" for information on IPsec branch office tunnel configuration.

### License Allocation

By default, the SSL and IPsec user licenses you may have loaded to the SRA cluster are shared by all VPNs. Using the license allocation feature, you can however dedicate a certain number of concurrent users to different VPNs. For example, an SSL user license valid for 2000 concurrent users can be distributed as required among configured VPNs. Also see "License Pool (SSL and IPsec Users)" on page 67 in Chapter 4, "VPN Introduction".

- 1. In the system tree view, select VPN Gateways.
- 2. Click on the name of the Secure Remote Access.

VPN Summary screen appears.

- 3. Under Settings, select Advanced.
- 4. Click on License Allocation tab.

The License Allocation form is displayed.

| License Allocation                                                                                                    |   |  |  |  |
|----------------------------------------------------------------------------------------------------|---|--|--|--|
| Allows you to to allocate the desired number of concurrent SSL/IPsec and IPsec users to the currently selected VPN. A license is valid for a certain number of concurrent<br>users, e.g. 1000. The license can be loaded to any master Secure Remote Access in the cluster but is valid for the whole cluster. |   |  |  |  |
| f several VPNs exist in the cluster (e.g. in a virtual hosting setup), the number of concurrent users in each VPN can be set by the operator. VPNs that have not been explicitly allocated a number of users will share the common pool of users 😨                                                             |   |  |  |  |
| Backend Interface         DNS         RSA Servers         Session Logging         VPN Administration         License Allocation         Others                                                                                                    | _ |  |  |  |
| Number of SSL Licenses Allocated: 0                                                                                                    |   |  |  |  |
| Update                                                                                                    |   |  |  |  |

- 5. In the Number of SSL Licenses Allocated field, enter the number of concurrent SSL users to VPN 1.
- 6. In the Number of IPsec Licenses Allocated field, enter the number of concurrent IPsec users to VPN 1.
- 7. Click Update and apply your changes.

### **VPN** Administration

When VPN administration is enabled, end-customers can themselves manage certain configuration options for their VPNs through a web user interface. Use this procedure to access the web user interface.

- 1. In the system tree view, select VPN Gateways.
- 2. Click on the Secure Remote Access name.

VPN Summary screen appears.

- 3. Under Settings, select Advanced.
- 4. Select VPN Administration.

| Th                      | e VPI   | N Administ    | tration form is | displayed.                |                                             |                            |
|-------------------------|---------|---------------|-----------------|---------------------------|---------------------------------------------|----------------------------|
| VPN Administ            | tratio  | n             |                 |                           |                                             |                            |
| Allows you to specify w |         |               |                 | rrent VPN should be allow | ed via the Browser-Ba<br>License Allocation | <br>ement Interface (BBI). |
|                         |         |               |                 |                           |                                             |                            |
| v                       | 'PN Adr | ninistration: | disabled 👻      |                           |                                             |                            |
|                         |         |               |                 |                           |                                             | Update                     |

#### TI. VDN A 1 c 1. 1

### 5. In the VPN Administration list box, select enabled.

This enables VPN administration globally for the VPN.

6. Click Update.

### Configure VPN Administrator Access Group

The next step is to enable VPN administration for the user access group.

- 1. In the system tree view, select VPN Gateways.
- 2. Click on the Secure Remote Access name.

VPN Summary screen appears.

3. Under Settings, select Groups.

### 4. Click Add.

The Add New Group form is displayed.

| Add a Group                                    |                        |  |  |  |  |
|------------------------------------------------|------------------------|--|--|--|--|
| Add New Group to VPN 1                         | Add New Group to VPN 1 |  |  |  |  |
| VPN:<br>Id:<br>Name:<br>User Type:<br>Comment: | 1<br>2 •<br>advanced • |  |  |  |  |
|                                                | Update Back            |  |  |  |  |

- 5. In the Name field, enter a name for the group, for example vpn\_admin.
- 6. Click Update.
- 7. In the system tree view, select VPN Gateways.
- 8. Click on the Secure Remote Access name.

VPN Summary screen appears.

- 9. Under Settings, select Advanced.
- 10. Click on VPN Administration tab.

The VPN Admin form is appears.

- 11. In the Group list box, select the group for which you want to enable VPN administration (if not already displayed) and click Refresh.
- 12. In the VPN Administration list box, select enabled.
- 13. Click Update and apply the changes.

Configure Access Rules for the VPN Administrator Group

1. In the system tree view, under Groups, select Access List.

The Firewall Access List form is displayed.

2. In the VPN Number and Group list boxes respectively, select the VPN and the Group for which you want to configure access rules.

If you have created a group called vpn\_admin (like in the example on the previous page), select this name in the Group list box.

3. Click Add.

The Add Rule form is displayed.

| Firewall Access List |             |
|----------------------|-------------|
| Add Rule             |             |
| ld:                  | 2 •         |
| Network:             | * •         |
| Service:             | *           |
| Application:         | * •         |
| Extension:           | * •         |
| Action:              | reject 👻    |
| Comment:             |             |
|                      |             |
|                      | h           |
|                      | Update Back |

- 4. Leave the asterisks (\*) in the Network, Service and Application list boxes. This implies that access to all networks, protocols and paths is allowed.
- 5. In the Action list box, select accept.
- 6. Click Update and apply the changes.

**NOTE** – The VPN Administrator group configured in the preceding example has full access to all networks and services. If you want to configure less generous access rights (for example, to limit access to a specific network), you should first configure the network definition(s) so they can be selected in the Network list box in the Firewall Access list form. For instructions, see Chapter 8, "Groups, Access Rules and Profiles".

### Configure VPN Administrator User

The following steps show how to configure a user in the SRA's local database and map this user to the VPN Administrator group configured in the previous example. This instruction assumes that you have already configured a local database. If not, see the section "Local Database Authentication" on page 220 in Chapter 9, "Authentication Methods".

- 1. In the system tree view, expand Administration.
- 2. Select Users.
- 3. Under Users, click Add.

| Users      | S                                    |                              |           |                |
|------------|--------------------------------------|------------------------------|-----------|----------------|
| Add N      | ew User                              |                              |           |                |
|            | Username:                            |                              |           |                |
|            | Group:                               | Available                    | Selected  |                |
|            |                                      |                              |           | Back           |
| Set Pa     | ssword                               |                              |           |                |
|            | admin's (                            | Current Login Password:      |           | ]              |
|            |                                      | New Password:                |           |                |
|            |                                      | New Password (again):        |           |                |
| <u>^</u> w | Varning: Users are added immediately | to the database. No apply is | required. | Save User Back |

The Add Single User form is displayed.

- 4. In the Name field, enter the user's user name.
- 5. In the Password fields, enter the user's password.
- 6. Move the vpn\_admin group to the Selected list.

This action makes the user a member of the vpn\_admin group.

7. Click Save User.

### Enable Access to Web Interface through HTTP or HTTPS

For VPN Administrators to be able to access the web user interface, access through HTTP or HTTPS should be enabled. If you are currently configuring the system through the BBI, this has already been done. The setting is global for the cluster, that is, all VPN administrators will have access to their VPNs once access is enabled.

You may however want to change or add a protocol, for example HTTPS, if you have previously only enabled access through HTTP.

#### 1. In the system tree view, expand Administration and select Remote Access, Web.

| Web                                                         |                                                                                                    |
|-------------------------------------------------------------|----------------------------------------------------------------------------------------------------|
| Allows you to enable/disable HTTP/HTTPS ac<br>CLI to occur. | cess to your VPN Gateway and also to set the time frame of user inactivity for the automatic logout from t |
| HTTP Settings                                               |                                                                                                    |
| Port:                                                       | 80                                                                                                    |
| Status:                                                     | enabled -                                                                                                  |
| HTTP/SSL Settings                                           |                                                                                                    |
| Port:                                                       | 443                                                                                                    |
| Status:                                                     | disabled -                                                                                                 |
| Server Certificate:                                         | <unset></unset>                                                                                            |
| Idle Timeout                                                |                                                                                                    |
| Web/CLI Timeout: 600                                        | (300 to 604800 seconds; this timeout is shared with the CLI)                                               |
|                                                             | Update                                                                                                    |

The Web Settings form is displayed.

- 2. Select the port and enable access to the SRA cluster through HTTP or HTTPS.
- 3. Click Update.
- 4. Apply the changes.

Users that are members of an access group where VPN administration is allowed can now manage the settings for their VPN through the web user interface.

### **Configure VPN 2**

To configure VPN 2, simply follow the steps in the section "Configure VPN 1" on page 434 but substitute the values with values that are appropriate for VPN 2.

### **Update DNS Server**

The local DNS servers should be updated with the domain names used for the VPNs, and be configured to perform reverse DNS lookups.

### **Configure RADIUS accounting server**

This section explains how to configure the RADIUS accounting servers.

- 1. In the system tree view, select VPN Gateways.
- 2. Click on the Secure Remote Access name.

VPN Summary screen appears.

- 3. Under Settings, select Accounting.
- 4. Click General tab.

| Accounting                                                                                                    |                         |                                                |  |  |  |  |
|----------------------------------------------------------------------------------------------------|-------------------------|------------------------------------------------|--|--|--|--|
| The RADIUS Accounting menu is used to enable or disable RADIUS account<br>RADIUS accounting servers can be added to the current VPN 외<br>General Servers                                                                                                    | ting and to display the | RADIUS accounting servers menu, where one or m |  |  |  |  |
| RADIUS Accounting Status: disabled -                                                                                                    |                         |                                                |  |  |  |  |
|                                                                                                    |                         | Update                                         |  |  |  |  |
| The VPN Attribute menu is used to configure a Vendor-Id and a Vendor-Type number that identifies the current VPN. The information is sent to the RAD<br>accounting server (together with the accounting information for the logged in user). This way, accounting information can be separated per VPN,. [외<br>VPN Attribute Settings |                         |                                                |  |  |  |  |
| -<br>Vendor Id For The VPN Attribute:                                                                                                    | 1872                    |                                                |  |  |  |  |
| Vendor Type For The VPN Attribute: 3                                                                                                    |                         |                                                |  |  |  |  |
|                                                                                                    |                         | Update                                         |  |  |  |  |

- 5. Set RADIUS Accounting Status enabled.
- 6. Click Update.

### Configure Vendor-Id and Vendor-Type

The VPN Attribute section is used to configure a Vendor-Id and a Vendor-Type number that identifies the current VPN domain. The information is sent to the RADIUS accounting server (together with the accounting information for the logged in user). This way, accounting information can be separated per VPN domain.

- 1. In the system tree view, select VPN Gateways.
- 2. Click on the Secure Remote Access name.

VPN Summary screen appears.

- 3. Under Settings, select Accounting.
- 4. Click General tab.

| Accounting                                                                                                    |      |        |  |  |  |  |
|----------------------------------------------------------------------------------------------------|------|--------|--|--|--|--|
| The RADIUS Accounting menu is used to enable or disable RADIUS accounting and to display the RADIUS accounting servers menu, where one or m RADIUS accounting servers can be added to the current VPN. 외<br>General Servers                                                                                                    |      |        |  |  |  |  |
| RADIUS Accounting Status: disabled -                                                                                                    |      |        |  |  |  |  |
|                                                                                                    |      | Update |  |  |  |  |
| The VPN Attribute menu is used to configure a Vendor-Id and a Vendor-Type number that identifies the current VPN. The information is sent to the RAD accounting server (together with the accounting information for the logged in user). This way, accounting information can be separated per VPN [외<br>VPN Attribute Settings |      |        |  |  |  |  |
| Vendor Id For The VPN Attribute:                                                                                                    | 1872 |        |  |  |  |  |
| Vendor Type For The VPN Attribute: 3                                                                                                    |      |        |  |  |  |  |
|                                                                                                    |      | Update |  |  |  |  |

5. Assign the SMI Network Management Private Enterprise Code -- as defined by IANA in the file http://www.iana.org/assignments/enterprise-numbers -- to the Vendor-Id attribute.

The Vendor-Id -- represented by the private enterprise number -- is one of the RADIUS vendor-specific attributes.

The default Vendor Id is 1872 (Alteon).

6. Assigns a number to the Vendor-Type attribute used in RADIUS. Used in combination with the Vendor-Id number, the Vendor-Type number identifies the attribute which will contain the accounting information.

The default Vendor Type value is 3.

7. Click Update.

### Adding RADIUS Accounting Server

Allows the user to add one or more RADIUS accounting servers to the current configuration. With a RADIUS accounting server configured, an accounting request start packet will automatically be sent to the accounting server for each user who successfully authenticates to the Avaya Secure Remote Access. The start packet contains the following information:

- Client user name
- Avaya Secure Remote Access IP address
- Session id

When a user session is terminated, an accounting request stop packet is sent to the accounting server containing the following information:

- Session id
- Session time
- Cause of termination

Follow these steps to add a RADIUS accounting server.

- 1. In the system tree view, select VPN Gateways.
- 2. Click on the Secure Remote Access name.

VPN Summary screen appears.

3. Under Settings, select Accounting.

### 4. Click ServerSpecify whether the accounting server is SSP-specific or System-wide. tab.

RADIUS Accounting Servers form is displayed.

| RADIUS       | Accountin          | g Servers                                                                                                    |        |              |
|--------------|--------------------|----------------------------------------------------------------------------------------------------|--------|--------------|
| RADIUS accou | unting servers car | is used to enable or disable RADIUS accounting and to display the RADIUS accounting servers menu, w<br>n be added to the current VPN ② | here o | ne or more   |
| General      | Servers            |                                                                                                    |        |              |
| Add          |                    |                                                                                                    | Ref    | <u>fresh</u> |
| ID           | IP Address         | Port                                                                                                    | Туре   | Reorder      |
|              |                    | No accounting servers configured.                                                                                                    |        |              |
|              |                    |                                                                                                    |        |              |

#### 5. Click Add.

| RADIUS Accounting Server                                                                          | s       |   |             |
|---------------------------------------------------------------------------------------------------|---------|---|-------------|
| r- Configure                                                                                      |         |   |             |
| <ul> <li>SSP-specific RADIUS Accounting Ser</li> <li>System-wide RADIUS Accounting Ser</li> </ul> |         |   |             |
| IP Address:                                                                                       | 0.0.0.0 | ] |             |
| Port:                                                                                             | 1813    |   |             |
| Shared Secret:                                                                                    |         |   |             |
| Shared Secret (again):                                                                            |         |   |             |
|                                                                                                   |         |   | Update Back |

#### 6. Specify whether the accounting server is SSP-specific or System-wide.

#### 7. Specify the IP address of the RADIUS accounting server.

For backup purposes, several RADIUS accounting servers can be added. The SRA contacts the server with the lowest index number first. If contact cannot be established, the SRA then tries to contact the server with the next index number in sequence, and so on.

**NOTE** – Note: The default port number used for RADIUS accounting is 1813.

#### 8. Specify the TCP port number.

9. Specify the RADIUS shared secret.

### **10.** Click Update.

### **Remaining Configuration**

Once you have configured the basics for a VPN, you can delegate per domain configuration to members of the VPN Admin group within the VPN. This allows the end-customer in a managed VPN service to configure authentication methods, user access groups, access rules, linksets, WholeSecurity scans and much more.

The end-customers can also customize their Portals, for example change the color theme, banner and static texts. Note that the total size of imported banners in the different VPNs in the cluster must not exceed 16 MB.

## CHAPTER 16 Branch Office Tunnels

In addition to IPsec-based *user* tunnels, where the remote user connects to Secure Remote Access through an IPsec VPN client, the SRA also provides the ability to configure and establish IPsec-based *branch office* tunnels. Several peer-to-peer branch office tunnels can be configured for each virtual private network (VPN). Tunnels get automatically established whenever they are configured or when the system starts. Like user tunnels, branch office tunnels make use of a previously configured IKE profile. The IKE profile includes the preferred encryption settings for the tunnel.

### **Clustering Branch Office Tunnels**

Branch office tunnels can co-exist with the clustering capabilities of Secure Remote Access. When there are more than one SRA in the cluster, and if several Portal IP addresses have been defined for a VPN, these IP addresses are evenly distributed among the SRAs on the public side of the cluster.

User clients, such as the Avaya VPN Client, Net Direct and browsers, typically connect to the cluster by using a name registered in DNS. Round robin DNS is then used to spread out client requests evenly to the different cluster members. This is not applicable to branch office tunnels. Instead, one Portal IP address is configured (out of the list of IP addresses defined for the VPN) to be the endpoint for the tunnel. This IP address will always be brought up on one of the SRAs in the cluster. The branch office tunnel will be established from the SRA that currently owns the Portal IP address.

If a cluster member (SRA) fails, all Portal IP addresses will migrate to surviving cluster members. Because branch office tunnels are associated to a Portal IP address, any existing tunnels are likewise moved to the surviving SRA(s).

## **Scalability and Load Balancing**

To achieve higher capacity, more SRAs can be added to the cluster. If there are two SRAs and both machines terminate a number of BO tunnels as well as regular IPsec/Net Direct/SSL, traffic capacity will increase by simply adding an SRA to the cluster.

### **Connection Example**

Refer to Figure 16-1 on page 463.

- A user working at the Headquarters (HQ) wants to access a web server located at the Branch Office (BO). He browses to http://accounting.denver.example.com which corresponds to the IP address 10.1.2.10. The request is routed to Secure Remote Access.
- 2. Secure Remote Access finds a match between the user's source IP (**10.0.1.19**) and a local network specified in the BO tunnel profile configuration. Secure Remote Access also finds a match between the user's destination IP (**10.1.2.10**) and a remote network specified in the BO tunnel profile configuration.
- 3. The double match in step 2 means that the packets will be routed through the BO tunnel to the BO tunnel's endpoint. If Nailed Up tunnel mode is used, the packets will enter the tunnel instantly. If On Demand mode is used, there will be a slight delay before the tunnel gets established. The BO tunnel's endpoint is the branch office's public IP address (for example the Portal IP address of a VPN). This IP address should be specified as the remote IP address in the BO configuration on the HQ's Secure Remote Access.
- 4. To authenticate to the BO endpoint, the HQ endpoint sends a shared secret (which has to be specified in the BO configuration at both endpoints). As an alternative, a string can be extracted from an X509 certificate and be matched against a string in the endpoints' BO configuration (see "Configuration Example" on page 464).
- 5. The SRA (or corresponding device) at the BO endpoint routes the packets to their destination, that is, **10.1.2.10**.
- For return traffic, the SRA at the BO endpoint recognizes 10.1.2.10 as belonging to a local network that is allowed to send traffic through the BO tunnel. The destination IP address (10.0.1.19) is recognized as belonging to a remote network in the BO configuration on the BO's SRA, so the packets are routed back through the BO tunnel.

As we can see from the preceding example, the BO configuration on the HQ's SRA should be mirrored in the BO configuration on the BO's SRA (or corresponding device). Networks specified as remote networks on one endpoint should be defined as local networks on the other endpoint and vice versa.

When a request is initiated from the branch office, the above steps are exactly the same, only reversed.

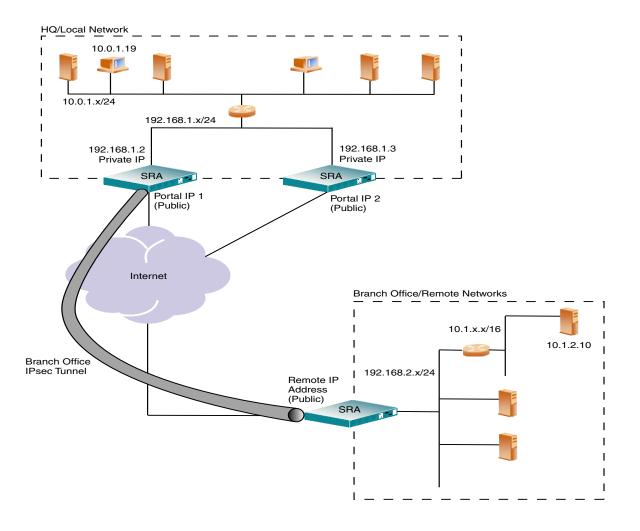

Figure 16-1 Branch Office Tunnel

The above configuration shows two SRAs in a cluster. If the SRA that currently owns the BO tunnel fails, the tunnel migrates to the other SRA. For the networks on the private side to be aware of the tunnel shift and thus send the packets to the right SRA, the SRA will announce the branch office networks on the private side through RIPv2 messages.

## **Configuration Example**

In this example we will create a branch office tunnel similar to that in the connection example in the previous section.

### **Initial Setup**

Before you can start configuring the branch office tunnel, perform an initial setup of the system. See the chapter on initial setup in *Using Avaya Secure Remote Access for Avaya Collaboration Pod* (NN47206-118).

### **Basic VPN Setup**

If the Secure Remote Access should be used to configure a basic VPN, see Chapter 5, "Clientless Mode".

### **Secure Service Partitioning**

If Secure Remote Access should be used to perform secure service partitioning, that is, host VPNs for different end-customers, go to Chapter 15, "Secure Service Partitioning" for instructions on how to configure interfaces for the different VPNs, configure the VPNs and bind the interfaces to the VPNs.

### **Configure Branch Office Tunnel**

Branch office tunnels use IPsec for secure transfer of packets. To enable to the IKE daemon (IPsec server) on the Avaya Secure Remote Access, proceed as follows:

### **Enable IPsec**

- 1. Log on to the BBI as administrator user.
- 2. In the system tree view, select VPN Gateways.
- 3. Select the configured SRA for which you want to enable IPsec.

The VPN Summary form is displayed.

- 4. Under Settings, select IPsec. The General form is displayed.
- 5. Click General.

| General                                                                                                    |                                                                                                    |        |  |  |  |  |
|----------------------------------------------------------------------------------------------------|----------------------------------------------------------------------------------------------------|--------|--|--|--|--|
| Used to configure the Secure Remote Access to support IPsec-based user tunnels and branch office tunnels 🛙 |                                                                                                    |        |  |  |  |  |
| General Failover NAT Traversal IKE                                                                         | Profiles User Tunnel Profiles BO Tunnel Profiles                                                                                            |        |  |  |  |  |
| Status:                                                                                                    | disabled -                                                                                                    |        |  |  |  |  |
| Group Matching:                                                                                            | enabled -                                                                                                    |        |  |  |  |  |
| RADIUS Group Binding:                                                                                      | disabled -                                                                                                    |        |  |  |  |  |
|                                                                                                    |                                                                                                    | Update |  |  |  |  |
| IPsec Certificate Settings                                                                                 |                                                                                                    |        |  |  |  |  |
| Certificate Number:                                                                                        | <unset></unset>                                                                                                    |        |  |  |  |  |
| CA Certificates List:                                                                                      | Available     Selected       1 test_cert     >>       2 AvayaITCA     >>       3 AvayaITRootCA     <       4 VeriSignClass3SecureSrvr     < |        |  |  |  |  |
|                                                                                                    |                                                                                                    | Update |  |  |  |  |

- 6. In the Status list box, select enabled.
- 7. Specify whether to enable or disable the group match for the group authentication option. The default value is enabled, which matches the groups returned for the user

authentication. When disabled, user will be placed on the group that is used for the group session.

8. Click Update.

### **IPSec Failover**

- 1. Log on to the BBI as administrator user.
- 2. In the system tree view, select VPN Gateways.
- 3. Select the configured SRA for which you want to enable IPsec.

The VPN Summary form is displayed.

- 4. Under Settings, select IPsec.
- 5. Click Failover.

| Failover                                       |                 |                     |                           |        |
|------------------------------------------------|-----------------|---------------------|---------------------------|--------|
| Lets you configure the IPsec failover settings | 2               |                     |                           |        |
| General Failover NAT Traversal 1               | IKE Profiles Us | ser Tunnel Profiles | <b>BO Tunnel Profiles</b> | <br>   |
| Primary Failover Address:                      | 0.0.0.0         |                     |                           |        |
| Secondary Failover Address:                    | 0.0.0.0         |                     |                           |        |
| Tertiary Failover Address:                     | 0.0.0.0         |                     |                           |        |
|                                                |                 |                     |                           | Update |

- 6. Specify the primary, secondary, and tertiary IP address for IPsec failover.
- 7. Click Update.
- 8. Click Apply to apply the changes.

### NAT Traversal

This procedure lets you configure the IPsec NAT traversal settings.

- 1. Log on to the BBI as administrator user.
- 2. In the system tree view, select VPN Gateways,
- 3. Select the configured SRA for which you want to enable IPsec.

The VPN Summary form is displayed.

- 4. Under Settings, select IPsec.
- 5. Click NAT Traversal.

| ings <table-cell></table-cell> |                |                                   |                                                                           |                                                                             |
|--------------------------------|----------------|-----------------------------------|---------------------------------------------------------------------------|-----------------------------------------------------------------------------|
| IKE Profiles User Tu           | innel Profiles | BO Tunnel Profiles                |                                                                           |                                                                             |
| disabled 👻                     |                |                                   |                                                                           |                                                                             |
| 10001                          |                |                                   |                                                                           |                                                                             |
| disabled 👻                     |                |                                   |                                                                           |                                                                             |
|                                |                |                                   |                                                                           | Update                                                                      |
|                                | disabled 👻     | IKE Profiles User Tunnel Profiles | IKE Profiles User Tunnel Profiles BO Tunnel Profiles<br>disabled<br>10001 | IKE Profiles User Tunnel Profiles BO Tunnel Profiles<br>disabled -<br>10001 |

### 6. Enable the status of the NAT traversal.

#### 7. Specify the UDP port number.

The UDP port number should be an integer value.

#### 8. Enable Client IKE source port switching.

#### 9. Click update to update the specified settings for the pending configuration.

### Create Access Group

The purpose of creating an access group to be used by the branch office tunnel profile is to accomplish a more fine-grained access control to the remote networks at the branch office. The access rules of the group can for example grant or deny access to specific ports and protocols in the branch office networks. The group's access rules are applied when the response packets arrive at the local Avaya Secure Remote Access.

For instructions on how to create access groups, see Chapter 8, "Groups, Access Rules and Profiles".

### Create an IKE Profile

This step creates an IKE profile. If needed, several different IKE profiles can be created with different settings for encryption. The default settings for the IKE profile are usually fine for use with branch office tunnels. The NAT traversal options are however not applicable for branch office tunnels.

In a secure service partitioning configuration, the IKE profile can also be configured by the end-customer (with VPN administration rights) through the web user interface.

- 1. Log on to the BBI as administrator user.
- 2. In the system tree view, select VPN Gateways.
- 3. Select the configured SRA for which you want to create an IKE profile.

The VPN Summary form is displayed.

4. Under Settings, select IPsec.

The General form is displayed.

5. Select IKE Profiles.

The IKE Profiles form is displayed.

6. Click Add.

The Add New IKE Profile form is displayed.

| IKE Profile Configuration                                                                                            |                     |                       |        |          |  |             |  |
|----------------------------------------------------------------------------------------------------|---------------------|-----------------------|--------|----------|--|-------------|--|
| Allows the user to configure the Secure Remote Access to support IPsec-based user tunnels and branch office tunnels. |                     |                       |        |          |  |             |  |
| IKE Profiles List General                                                                                            | Auth and Encryption | Diffie Hellman Groups | NAT De | ead Peer |  |             |  |
| Add New IKE Profile                                                                                                  |                     |                       |        |          |  |             |  |
|                                                                                                    | <b>VPN</b> : 1      |                       |        |          |  |             |  |
|                                                                                                    | ld: 1               | $\checkmark$          |        |          |  |             |  |
|                                                                                                    | Name:               |                       |        |          |  |             |  |
|                                                                                                    |                     |                       |        |          |  | Update Back |  |

- 7. In the Name field, enter a name for the IKE profile.
- 8. Click Update.

| The | IKE | Profile | Configu | ration | form i | s redist | blayed | with new | IKE profile. |
|-----|-----|---------|---------|--------|--------|----------|--------|----------|--------------|
|     |     |         |         |        |        |          |        |          |              |

| IKE Profile Configuration                                                                                              |                                                                                   |   |  |  |  |  |  |  |
|----------------------------------------------------------------------------------------------------|-----------------------------------------------------------------------------------|---|--|--|--|--|--|--|
| Allows the user to configure the Secure Remote Access to support IPsec-based user tunnels and branch office tunnels. 🖾 |                                                                                   |   |  |  |  |  |  |  |
| IKE Profiles List General Auth and Encrypt                                                                             | IKE Profiles List General Auth and Encryption Diffic Hellman Groups NAT Dead Peer |   |  |  |  |  |  |  |
| Name:                                                                                                    | test123                                                                           |   |  |  |  |  |  |  |
|                                                                                                    | Update                                                                            | ) |  |  |  |  |  |  |
| General Settings                                                                                                    |                                                                                   |   |  |  |  |  |  |  |
| Perfect Forward Secrecy:                                                                                               | enabled 🗸                                                                         |   |  |  |  |  |  |  |
| Initial Contact Payload:                                                                                               | off 🗸                                                                             |   |  |  |  |  |  |  |
| Rekey Time Limit:                                                                                                    | 28800 (seconds)                                                                   |   |  |  |  |  |  |  |
| ISAKMP Retransmit Interval:                                                                                            | 30 (seconds)                                                                      |   |  |  |  |  |  |  |
| Rekey Traffic Limit:                                                                                                   | 0 (n kD)                                                                          |   |  |  |  |  |  |  |
| Max Retransmit Attempts:                                                                                               | 3                                                                                 |   |  |  |  |  |  |  |
| Replay Window Size:                                                                                                    | 0                                                                                 |   |  |  |  |  |  |  |
| Vendor ID:                                                                                                    | on 🗸                                                                              |   |  |  |  |  |  |  |
|                                                                                                    | Update                                                                            | ) |  |  |  |  |  |  |

Use the General, Auth and Encryption, Diffie-Hellman Group, NAT and Dead Peer forms to modify the IKE profile according to your needs.

9. Enables the Perfect Forward Secrecy (PFS) feature. With PFS enabled, keys are not derived from previous keys. This ensures that one key being compromised cannot result in the compromise of subsequent keys.

The default value is enabled.

**10.** Sets the maximum lifetime of the single session key. The setting controls how often new session keys are exchanged between the client and the Avaya Secure Remote Access device. Limiting the lifetime of a single key used to encrypt data is a way of increasing session security. Set the limit to no less than 1 hour.

The default value is 8h (8 hours). The maximum setting is 23h59m59s(23 hours,59 minutes and 59 seconds). A setting of 0 seconds disables the setting.

- 11. Sets the time interval after which the IKE packet is assumed to be lost and is retransmitted.
- 12. Sets the maximum traffic allowed before new session keys are exchanged between the client and Avaya Secure Remote Access device.

The default value is 0 Kbytes. A setting of 0 disables the setting.

- 13. Sets the maximum number of retransmissions. This is the number of times that the client retransmits a keepalive packet to the Avaya Secure Remote Access device to check for connectivity.
- 14. Provides a way to define the accepted range of sequence numbers. While the default handling calls for the sender to increment the sequence number used for anti-replay, the service is effective only if the receiver checks the sequence number.

The default value is 0, which disables the anti-replay service.

15. Enables Vendor Id Transmission.

Default is on.

As mentioned previously, the default settings for the IKE profile are usually fine for use with branch office tunnels so generally you do not have to edit the settings.

# 16. Click Update and Apply the changes.

17. Click Update.

# Create a Branch Office Tunnel Profile

This step creates a branch office tunnel profile. The profile defines different criteria for the IPsec tunnel, for example local and remote endpoint IP addresses, authentication method, local and remote networks and so on.

- 1. In the system tree view, select VPN Gateways.
- 2. Select the configured SRA for which you want to create a Branch Office Tunnel Profile.

The VPN Summary form is displayed.

## 3. Under Settings, select IPsec.

The General form is displayed.

# 4. Select BO Tunnel Profiles.

The Branch Office Tunnel Profiles form is displayed.

5. Click Add.

The Add New Branch Office Tunnel Profile form is displayed.

| Branch Office Tunnel Profil                                            | e Configuration                    |  |  |  |  |  |  |  |
|------------------------------------------------------------------------|------------------------------------|--|--|--|--|--|--|--|
| Lets you configure the general configurations of a BO Tunnel profile 🖾 |                                    |  |  |  |  |  |  |  |
| Branch Office Tunnel Profiles List Gene                                | ral Local Networks Remote Networks |  |  |  |  |  |  |  |
| Add New Branch Office Tunnel Profile                                   |                                    |  |  |  |  |  |  |  |
| VPN:                                                                   | 1                                  |  |  |  |  |  |  |  |
| ld:                                                                    | 1 •                                |  |  |  |  |  |  |  |
| Name:                                                                  |                                    |  |  |  |  |  |  |  |
| IKE Profile:                                                           | vpn_1_1 •                          |  |  |  |  |  |  |  |
| VIP:                                                                   | 134.177.205.15 💌                   |  |  |  |  |  |  |  |
| Group:                                                                 | 1 trusted -                        |  |  |  |  |  |  |  |
| Remote EndPoint:                                                       |                                    |  |  |  |  |  |  |  |
|                                                                        | Update Back                        |  |  |  |  |  |  |  |

6. In the Name field, enter a name for the branch office tunnel profile.

# 7. In the IKE Profile list box, select the IKE profile we created in the previous section.

# 8. In the VIP list box, select the Portal IP address.

This is the local endpoint's public IP address. You should previously have configured one or several Portal IP addresses (or VIPs) for the current VPN under **VPN Gateways>SRA** name>General>IP Addresses.

# 9. In the Group list box, select the user access group whose access rules should apply.

The group's access rules determine which ports and protocols will be available on the remote network. The rules are applied to packets coming out of the tunnel on their way back to the SRA.

## 10. In the Remote Endpoint field, enter the remote endpoint's public IP address.

The BO tunnel's remote endpoint is the branch office's public IP address, for example the Portal IP address (or VIP) of a VPN.

The Branch Office Tunnel Profile Configuration form is displayed.

# 11. Click Update.

# Shared Secret Authentication

The authentication type is set to sharedsecret by default. As an alternative, the authentication type can be set to cert (see following section "Certificate Authentication" on page 473).

- 1. In the system tree view, select VPN Gateways.
- 2. Select the configured VPN for which you want to create a Branch Office Tunnel Profile.

The VPN Summary form is displayed.

3. Under Settings, select IPsec.

The General form is displayed.

# 4. Select BO Tunnel Profiles.

The Branch Office Tunnel Profiles form is displayed.

- 5. In the Authentication Type list box, verify that shared secret is selected.
- 6. In the Shared Secret fields, enter the shared secret.

This step sets the shared secret at the local endpoint. The same shared secret should be specified at the remote endpoint (for example a Secure Remote Access or similar at the branch office).

# 7. Click Update.

## 8. Select Branch Office Tunnel Profiles List.

The branch office tunnel profile is added to the list.

| Branch Office Tunnel Profiles                                                                                |                             |                                      |             |             |  |  |  |
|----------------------------------------------------------------------------------------------------|-----------------------------|--------------------------------------|-------------|-------------|--|--|--|
| Allows user to configure the required parameters for setting up a secure IPsec-based branch office tunnel. 🖾 |                             |                                      |             |             |  |  |  |
| General Failover Na                                                                                          | AT Traversal IKE Profiles U | ser Tunnel Profiles <b>BO Tunn</b> e | el Profiles |             |  |  |  |
| Add Edit Delete Reset BO Tunnel Copy Paste Refresh                                                           |                             |                                      |             |             |  |  |  |
| ID Name IKE Name VIP Group Remote End                                                                        |                             |                                      |             |             |  |  |  |
| 🔲 1 🛛 <u>BO</u>                                                                                              | vpn_1_1                     | 134.177.205.15                       | trusted     | 10.25.35.65 |  |  |  |

# Certificate Authentication

When certificate authentication is used, the local endpoint sends a server certificate to authenticate to the remote endpoint and vice versa. Upon authentication, a value string is extracted from the certificate. This string is matched against a string specified in the endpoint's BO configuration. If an Avaya Secure Remote Access is used to terminate the tunnel, the string that is used to match the remote certificate's string should be specified with the remoteid command.

1. In the system tree view, expand BO Tunnel Profiles and select Branch Office Tunnel Profiles.

The Branch Office Tunnel Profile Configuration form is displayed.

- 2. In the Authentication Type list box, set the authentication type to cert.
- 3. In the Remote Certificate OID field, specify the OID (or symbolic name) whose value should be extracted from the remote endpoint's certificate.

Theoretically, if you imported the remote endpoint's certificate to the Avaya Secure Remote Access you could find out the OIDs and their values for the certificate under **Certificates>Show**.

| Certificate Information                                                                                               |                          |      |         |     |          |           |  |
|----------------------------------------------------------------------------------------------------|--------------------------|------|---------|-----|----------|-----------|--|
| Allows you to manage private keys and certificates. You can add up to 1500 certificates to the Secure Remote Access 🖾 |                          |      |         |     |          |           |  |
| Add Edit Delete Show Refresh                                                                                          |                          |      |         |     |          |           |  |
| D ID                                                                                                    | Name                     | Cert | CA Cert | Key | Key Size | Key Match |  |
| 1                                                                                                    | test_cert                | Yes  | Yes     | Yes | 2048     | Yes       |  |
| 2                                                                                                    | AvayaITCA                | Yes  | Yes     | No  |          |           |  |
| 3                                                                                                    | AvayalTRootCA            | Yes  | Yes     | No  |          |           |  |
| <b>4</b>                                                                                                    | VeriSignClass3SecureSrvr | Yes  | Yes     | No  |          |           |  |

Example: L/localityName (2.5.4.7)=Testing 2.5.4.7 is the OID and Testing is the value.

In the preceding example, the value specified for L/localityName in the certificate is Testing. If 2.5.4.7 is specified as Remote Certificate OID, the value Testing will be extracted from the certificate and matched against the string specified in the **Remote ID** field.

# 4. In the Remote ID field, enter the string to match the value extracted from the remote endpoint's certificate.

Using the preceding example, the string to enter would be Testing.

| Branch Office Tunnel Profil                   | Branch Office Tunnel Profile Configuration |  |  |  |  |  |  |
|-----------------------------------------------|--------------------------------------------|--|--|--|--|--|--|
|                                               |                                            |  |  |  |  |  |  |
|                                               |                                            |  |  |  |  |  |  |
| Lets you configure the general configurations | of a BO Tunnel profile 🖼                   |  |  |  |  |  |  |
|                                               |                                            |  |  |  |  |  |  |
| Branch Office Tunnel Profiles List Gene       | eral Local Networks Remote Networks        |  |  |  |  |  |  |
| Add New Branch Office Tunnel P                | rofile                                     |  |  |  |  |  |  |
|                                               |                                            |  |  |  |  |  |  |
| VPN:                                          | 1                                          |  |  |  |  |  |  |
| ld:                                           | 1 •                                        |  |  |  |  |  |  |
| Name:                                         |                                            |  |  |  |  |  |  |
| IKE Profile:                                  | vpn_1_1 -                                  |  |  |  |  |  |  |
|                                               |                                            |  |  |  |  |  |  |
| VIP:                                          | 134.177.205.15 👻                           |  |  |  |  |  |  |
| Group:                                        | 1 trusted -                                |  |  |  |  |  |  |
| Remote EndPoint:                              |                                            |  |  |  |  |  |  |
|                                               | Update Back                                |  |  |  |  |  |  |
|                                               |                                            |  |  |  |  |  |  |

The Quick Choice list box contains some suggestions for symbolic names (representing certificate OIDs) that can be used to extract a value from the remote certificate. Symbolic names can be entered in the Remote Certificate OID field as well as OID numbers.

- 5. Click Update.
- 6. In the system tree view, under IPsec, select General.
- 7. Under IPsec Certificate Settings, in the Certificate Number field, select the server certificate.

This is the server certificate that should be used to authenticate the Avaya Secure Remote Access to the remote endpoint.

To be able to select the certificate, it must exist on the SRA. See the chapter on certificates and client authentication in *Using Avaya Secure Remote Access for Avaya Collaboration Pod* (NN47206-118) for information on certificate management.

8. In the CA Certificates List, under Available, select the CA certificates(s) that should be used to authenticate the remote endpoint's certificate. Move it/them to the Selected list.

To be able to select the CA certificate, it must exist on the SRA. See the chapter on certificates and client authentication in *Using Avaya Secure Remote Access for Avaya Collaboration Pod* (NN47206-118) for information on certificate management.

9. Click Update.

# Configure Remote Networks

This step lets you configure the remote (branch office) networks that should be accessible through the branch office tunnel.

# 1. In the system tree view, under Branch Office Tunnel Profile, select the BO tunnel for which you want to configure remote networks.

The Branch Office Tunnel Profile Configuration is displayed.

# 2. Select Remote Networks.

The Remote Networks form is displayed.

| Remote Networks    |                   |
|--------------------|-------------------|
| Add Remote Network |                   |
| Network IP:        |                   |
| Network Subnet:    |                   |
|                    | Save Network Back |
|                    |                   |

3. Click Add.

The Add Remote Network form is displayed.

- 4. In the Network IP field, enter a remote network that should be accessible with the branch office tunnel.
- 5. In the Network Subnet field, enter the network mask.
- 6. Click Save Network.
- 7. The network is added to the Remote Networks list.
- 8. Add additional networks in the same way if needed.

# **Configure Local Networks**

This step lets you configure the local networks that are allowed to send traffic through the branch office tunnel.

1. In the system tree view, under Branch Office Tunnel Profile, select the BO tunnel for which you want to configure local networks.

The Branch Office Tunnel Profile Configuration is displayed.

2. Select Local Networks.

The Local Networks form is displayed.

# 3. Click Add.

The Add Local Network form is displayed.

| Local Networks                 |                   |
|--------------------------------|-------------------|
| Add Local Network              |                   |
| Network IP:<br>Network Subnet: |                   |
|                                | Save Network Back |

- 4. In the Network IP field, enter a local network that should be accessible with the branch office tunnel.
- 5. In the Network Subnet field, enter the network mask.
- 6. Click Save Network.
- 7. The network is added to the Local Networks list.
- 8. Add additional networks in the same way if needed.
- 9. Apply the changes.

# **RIP** Announcement

1. In the system tree view, under Branch Office Tunnel Profile, select the BO tunnel for which you want to configure RIP Announcement.

2. Select General.

| Branch Office Tunnel Profile Configuration                                |                  |                         |                |              |   |  |  |  |
|---------------------------------------------------------------------------|------------------|-------------------------|----------------|--------------|---|--|--|--|
| Lets you configure the general configurations of a BO Tunnel profile থ    |                  |                         |                |              |   |  |  |  |
| Branch Office Tunnel Profiles List General Local Networks Remote Networks |                  |                         |                |              |   |  |  |  |
| Status:                                                                   | enabled 🝷        | Remote Endpoint:        | 10.25.35.65    | ]            |   |  |  |  |
| Nailed Up Tunnel:                                                         | disabled -       | Authentication Type:    | sharedsecret 👻 |              |   |  |  |  |
| Name: BO                                                                  |                  | Shared Secret:          |                |              |   |  |  |  |
| Group:                                                                    | trusted 👻        | Shared Secret (again):  |                |              |   |  |  |  |
| IKE Profile:                                                              | ∨pn_1_1 ▼        | Remote Certificate OID: |                | Quick Choice | _ |  |  |  |
| VIP:                                                                      | 134.177.205.15 👻 | Remote Certificate Of.  |                |              | • |  |  |  |
| RIPv2 Announcement:                                                       | on 🔻             | Remote ID:              |                |              |   |  |  |  |
| Update Back                                                               |                  |                         |                |              |   |  |  |  |

# 3. In the RIPv2 Announcement list box, verify that the current RIP announcement setting is the required one.

- on: Branch office networks are announced on the private side through the RIPv2 protocol. The announcement is made on all interfaces for the relevant VPN except the traffic interface. This setting is required when the cluster consists of several SRAs.
- off: Branch office networks are not announced on the private side. This setting may cause routing problems when the cluster consists of several SRAs.
- all: Same as on but the announcement is made on all interfaces.
- 4. Click Update and apply the changes.

# **Branch Office Tunnel Statistics**

To view branch office tunnel statistics, proceed as follows:

- 1. In the system tree view, expand Monitor, Statistics and IPsec.
- 2. Under IPsec, select BO Tunnels.

Here you will find different options for viewing branch office tunnel performance statistics. The information can be shown on a cluster-wide level, per SRA host, per VPN and so on. Following is an example of the cluster-wide branch office tunnel server statistics screen.

| Cluster wide IPsec BO Tunnel Server Statistics                                                                                       |  |  |  |  |  |  |  |
|----------------------------------------------------------------------------------------------------|--|--|--|--|--|--|--|
|                                                                                                    |  |  |  |  |  |  |  |
|                                                                                                    |  |  |  |  |  |  |  |
| Displays the number of encoded and decoded kBytes per second during the last minute, for branch office tunnels in the selected VPN 🕅 |  |  |  |  |  |  |  |
|                                                                                                    |  |  |  |  |  |  |  |
| General Cluster Statistics Cluster Histograms Host Statistics Host Histograms                                                        |  |  |  |  |  |  |  |
|                                                                                                    |  |  |  |  |  |  |  |
|                                                                                                    |  |  |  |  |  |  |  |
| VPN Number: 5 SPO - Refresh                                                                                                    |  |  |  |  |  |  |  |
| VPN Number: 5 SPO   Refresh                                                                                                    |  |  |  |  |  |  |  |
|                                                                                                    |  |  |  |  |  |  |  |
|                                                                                                    |  |  |  |  |  |  |  |
| Cluster wide IPsec BO Tunnel Statistics for VPN 5                                                                                    |  |  |  |  |  |  |  |
|                                                                                                    |  |  |  |  |  |  |  |
| VPN(5)Encrypt kB/sec last minute = 0                                                                                                 |  |  |  |  |  |  |  |
| VPN(5)Decrypt kB/sec last minute = $0$                                                                                               |  |  |  |  |  |  |  |
|                                                                                                    |  |  |  |  |  |  |  |
| Refresh                                                                                                    |  |  |  |  |  |  |  |
|                                                                                                    |  |  |  |  |  |  |  |

# **Monitoring Enabled Branch Office Tunnels**

To view the properties of enabled branch office tunnels, proceed as follows:

- 1. In the system tree view, expand Monitor.
- 2. Under Monitor, select BO Tunnel Sessions.

| BO Tunnel Sessions |                      |                   |                                                         |           |           |                |  |
|--------------------|----------------------|-------------------|---------------------------------------------------------|-----------|-----------|----------------|--|
|                    |                      |                   |                                                         |           |           | <u>Refrest</u> |  |
|                    |                      |                   | VPN: <al< th=""><th>&gt; •</th><th></th><th></th></al<> | > •       |           |                |  |
|                    |                      | Р                 | refix:                                                  |           |           |                |  |
|                    |                      | 9                 | State: dov                                              | vn 💌      |           |                |  |
|                    |                      |                   |                                                         |           |           | List           |  |
| вот                | unnel Sessions       |                   |                                                         |           |           |                |  |
|                    | Number of Enabled BO | Tunnels for all \ | /PNs: 0                                                 |           |           |                |  |
| VPN                | BO Tunnel Profile    | Host              | State                                                   | Encrypted | Decrypted | Time           |  |
| 1                  | denver(1)            | 1                 | down                                                    | 0         | 0         | 07:04:36       |  |
| 2                  | austin(2)            | 1                 | down                                                    | 0         | 0         | 00:00:05       |  |
| 2                  | dallas(1)            | 2                 | up                                                      | 143       | 138       | 09:01:25       |  |

The output shows the name of the branch office tunnel profile, the SRA host from which the tunnel is set up, the tunnel state (up, phasel or down), encrypted data in kBytes and decrypted data in kBytes. The up tunnel state means that both ISAKMP and IPsec SAs are established, whereas the phasel state indicates that only the ISAKMP SA is established).

The output also shows the time the tunnel has been active (hours:minutes:seconds).

To limit the view to a specific VPN's BO tunnels, select the VPN in the VPN list box.

To limit the view to a specific BO tunnel, enter the name of the BO tunnel profile in the Prefix field. To limit the view to BO tunnel profiles beginning with a specific letter, enter, e.g., d\*.

To limit the view to BO tunnels in a specific state, select the required state in the State list box.

BBI Application Guide for Avaya Secure Remote Access

# CHAPTER 17 Layer 2 Tunneling Protocol

This chapter provides procedures to configure a Secure Remote Access device for Layer 2 Tunneling Protocol (L2TP).

**NOTE** – Layer 2 Tunneling Protocol is not supported in Release 1.0.1.1 of Avaya Secure Remote Access. For more information, contact the Avaya sales and support team.

# **Overview**

The Layer 2 Tunneling Protocol acts as a data link layer protocol for tunneling network traffic between two peers over an existing network or Internet. The protocol uses the registered User Datagram Protocol (UDP) port 1701. The L2TP packet, including payload and L2TP header, is sent within a UDP datagram. L2TP does not provide confidentiality or strong authentication by itself; IPsec is used to secure L2TP packets by providing confidentiality, authentication, and integrity. The combination of these two protocols is generally known as L2TP/IPsec.

An L2TP tunnel has two end points, LAC (L2TP Access Concentrator) and the LNS (L2TP Network Server). The LAC is the initiator of the tunnel and the LNS is the server, which waits for new tunnels. When the system starts, the tunnels get automatically established, and the network traffic between the peers is bidirectional. User tunnels use a previously configured Internet Key Exchange (IKE) profile. The IKE profile includes the preferred encryption settings for the tunnel.

As part of the IKE (ISAKMP) protocol, SRA authenticates the end user or road warrior to ensure that IKE SAs are established with the intended party using the Digital Certificate and Preshared Key (PSK) authentication.

**Digital Certificate**: In this authentication, a pair of private key and public key are used to authenticate the peer. The initiator signs the message interchange data using a private key, and shares the public key with the responder through messages (certificate request and certificate

response) containing an X.509 certificate. The responder uses this public key to verify the signature. The X.509 certificate provides a level of assurance that identity of the peer —as represented in the certificate— is associated with a particular public key.

**PreShared Key**: This method is used to authenticate end user PC. In this authentication, a secret key is shared between SRA and end user PC. The same secret key must be configured on both SRA and end user PC before both machines can authenticate each other.

After establishing the L2TP tunnel, Peer-to-Peer Protocol is used for user authentication and tunnel interface set up. The supported user authentication protocols are MSCHAPv2, MSCHAPv1, PAP, and CHAP.

After configuring and enabling L2TP VPN on SRA, clients such as Windows or Mac L2TP clients can connect to SRA.

To configure L2TP, see the following:

- 1. "Enabling L2TP" on page 483
- 2. "Configure IKE Profile" on page 484
- 3. "Configure User Tunnel Profile" on page 493
- 4. "Creating the IP Pool" on page 494
- 5. "Creating default IP Pool" on page 499
- 6. "Mapping the IP Pool" on page 499
- 7. "Selecting Authentication Order" on page 500
- 8. "Configuring L2TP connection for Windows client" on page 501
- 9. "Configuring L2TP connection for iPhone client" on page 503
- 10. "Configuring L2TP connections for Android" on page 505

# **Enabling L2TP**

To enable L2TP, perform the following:

- 1. Log on to the BBI as an administrator user.
- 2. In the system tree view, select VPN Gateways.
- 3. Select the configured SRA for which you want to enable L2TP.

The VPN Summary form appears.

4. Select L2TP.

The General form appears.

| L2TP General                                                                   |                                                                                                    |  |  |  |  |  |  |
|--------------------------------------------------------------------------------|----------------------------------------------------------------------------------------------------|--|--|--|--|--|--|
| Used to configure the Secure Remote Access to support L2TP-based user tunnels. |                                                                                                    |  |  |  |  |  |  |
| General IKE Profiles User Tunnel Profiles                                      | Authorder                                                                                                    |  |  |  |  |  |  |
| Status:                                                                        | disabled V                                                                                                    |  |  |  |  |  |  |
| Group Matching:                                                                | enabled V                                                                                                    |  |  |  |  |  |  |
| Shared Secret:                                                                 |                                                                                                    |  |  |  |  |  |  |
| Shared Secret (again):                                                         |                                                                                                    |  |  |  |  |  |  |
|                                                                                | Update                                                                                                    |  |  |  |  |  |  |
| L2TP Certificate Settings                                                      |                                                                                                    |  |  |  |  |  |  |
| Certificate Number:                                                            | <ul> <li>⊲unsot&gt;</li> </ul>                                                                                 |  |  |  |  |  |  |
|                                                                                | Available Selected                                                                                             |  |  |  |  |  |  |
| CA Certificates List:                                                          | 1 test_cert     >>       2 AvayaITCA     >>       3 AvayaITRootCA     <       4 VenSignClass3SecureSivit     < |  |  |  |  |  |  |
|                                                                                | Update                                                                                                    |  |  |  |  |  |  |

- 5. Click the General tab.
- 6. From the Status list, select enabled.
- 7. From the Group Matching list, select enabled.
- 8. In the Shared Secret field, enter the shared secret.
- 9. In the Shared Secret (again) field, enter the shared secret to reconfirm.
- **10.** Select the RADIUS binding value from the pull-down menu.

- Enabled activates the feature
- Disabled de-activates the feature
- 11. Click Update.
- 12. From the Certificate Number list, select the certificate number for the L2TP server.
- 13. From the CA Certificate List field, select the certificate for client authentication.

**NOTE** – If Certificates are used for authentication, a valid CA certificate must be configured in the accepted CA list on SRA.

- 14. Click Update.
- 15. Click Apply.

# **Configure IKE Profile**

See the following to configure IKE profile:

- "Creating an IKE Profile" on page 484
- "Configuring dead peer" on page 487
- Configuring Diffie-Hellman Groups" on page 490
- "Configuring NAT" on page 491

# Creating an IKE Profile

To create an IKE profile with different settings for encryption, perform the following:

- 1. Log on to the BBI as an administrator user.
- 2. In the system tree view, select VPN Gateways.
- 3. Select the configured SRA for which you want to create an IKE profile.

The VPN Summary form appears.

4. Select L2TP.

The General form appears.

5. Click the IKE Profiles tab.

The IKE Profiles form appears.

| IKE Profiles                                                  |                |
|---------------------------------------------------------------|----------------|
| Allows user to configure Internet key exchage (IKE) profiles. |                |
| General IKE Profiles User Tunnel Profiles Authorder           |                |
| Add Paste                                                     | <u>Refresh</u> |
| ID Name                                                       |                |
| No IKE Profiles configured.                                   |                |

# 6. Click Add.

The Add New IKE Profile form appears.

| IKE Profile Configuration                                                                                                 |  |  |  |  |  |
|----------------------------------------------------------------------------------------------------|--|--|--|--|--|
| Allows the user to configure the Secure Remote Access to support IPsec-based user tunnels and branch office tunnels.      |  |  |  |  |  |
| IKE Profiles List         General         Auth and Encryption         Diffie Hellman Groups         NAT         Dead Peer |  |  |  |  |  |
| Add New IKE Profile                                                                                                    |  |  |  |  |  |
| <b>VPN:</b> 1                                                                                                    |  |  |  |  |  |
| ld: 1 🗸                                                                                                    |  |  |  |  |  |
| Name:                                                                                                    |  |  |  |  |  |
| Update Back                                                                                                    |  |  |  |  |  |

- 7. From the ID list, select ID.
- 8. In the Name field, enter a name for the IKE profile.
- 9. Click Update.

| IKE Profile Configuration                         |                                                                              |        |
|---------------------------------------------------|------------------------------------------------------------------------------|--------|
| Allows the user to configure the Secure Remote Ac | ccess to support IPsec-based user tunnels and branch office tunnels. ${f @}$ |        |
| IKE Profiles List General Auth and Encryp         | Diffie Hellman Groups NAT Dead Peer                                          |        |
| Name:                                             | test123                                                                      |        |
|                                                   | (                                                                            | Update |
| General Settings                                  |                                                                              |        |
| Perfect Forward Secrecy:                          | enabled V                                                                    |        |
| Initial Contact Payload:                          | off 🗸                                                                        |        |
| Rekey Time Limit:                                 | 28300 (seconds)                                                              |        |
| ISAKMP Retransmit Interval:                       | 30 (seconds)                                                                 |        |
| Rekey Traffic Limit:                              | 0(in kD)                                                                     |        |
| Max Retransmit Attempts:                          | 3                                                                            |        |
| Replay Window Size:                               | 0                                                                            |        |
| Vendor ID:                                        | on 🗸                                                                         |        |
|                                                   |                                                                              | Update |

The IKE Profile Configuration form reappears with the new IKE profile.

Use the General, Dead Peer, Auth and Encryption, Diffie-Hellman Group, and NAT forms to modify the IKE profile.

## 10. From the Perfect Forward Secrecy list, select enabled.

Keys are not derived from previous keys when you enable Perfect Forward Secrecy (PFS). This ensures even if one key is compromised, the subsequent keys are not compromised.

11. From the Initial Contact Payload list, select on.

## 12. In the Rekey Time Limit field, enter the maximum lifetime of the single session key.

Rekey limit controls how often new session keys are exchanged between the client and the Avaya Secure Remote Access device. You can increase the session entry to limit the lifetime of a single key used to encrypt data. The limit must not be less than 1 hour.

The default value is 8h (8 hours). The maximum setting is 23h59m59s (23 hours, 59 minutes, and 59 seconds). A setting of 0 disables the setting.

- **13.** In the ISAKMP Retransmit Interval field, enter the time interval for retransmitting the IKE packet.
- 14. In the Rekey Traffic Limit field, enter the maximum traffic allowed before new session keys are exchanged between the client and the Avaya Secure Remote Access device.

The default value is 0 Kbyte. The value 0 disables the setting.

#### 15. In the Max Retransmit Attempts field, enter the maximum number of retransmissions.

Maximum attempts a client tries to retransmit the keepalive packet to the Avaya Secure Remote Access device to check for connectivity.

#### 16. In the Replay Window Size field, enter the accepted range of sequence numbers.

Default handling calls for the sender increments the sequence number used for the antireplay. The default setting is effective only if the receiver checks the sequence number.

The default value is 0. The value 0 disables the antireplay service.

#### 17. From the Vendor ID list, select on.

The default value is on.

## 18. Click Update.

# 19. In the Name section, click Update.

# Configuring dead peer

Use Dead Peer menu to detect tunnel failure due to connectivity loss. Avaya Secure Remote Access assumes the connectivity is lost if it does not receive L2TP traffic and keep alive messages from the client. To configure dead peer, perform the following steps:

## 1. In the system tree view, select VPN Gateways.

## 2. Select the configured SRA for which you want to create an IKE profile.

The VPN Summary form appears.

# 3. Select L2TP.

The General form appears.

# 4. Click the IKE Profiles tab.

The configured IKE Profiles appears

# 5. Select the IKE profile.

The IKE Profile Add/Update form appears.

# 6. Click the Dead Peer.

The Deed Deer form onnear

| The Deau Feel I                                                                                  | orm appears.                                                                                                    |
|--------------------------------------------------------------------------------------------------|----------------------------------------------------------------------------------------------------|
| Dead Peer                                                                                        |                                                                                                    |
| does not receive any keep alive messages from t<br>retransmissions), the Secure Remote Access as | o lost connectivity. If there is no traffic received from the client on the IPsec SA and if the Secure Remote Access<br>he client during the time frame set as dead peer detect interval (multiplied with the configured number of<br>sumes that client connectivity is lost and the tunnel will be brought down<br>ption Diffie Hellman Groups NAT Dead Peer |
| Status:                                                                                          | enabled -                                                                                                    |
| Detect Interval:                                                                                 | 200 (seconds)                                                                                                    |
| Max Retransmissions:                                                                             | 2                                                                                                    |
|                                                                                                  | Update                                                                                                    |

- 7. From the Status list, select enabled.
- 8. In the Detect Interval field, enter the waiting time period in seconds to check the receipt of keep alive messages from the L2TP client.
- 9. In Max Retransmissions field, enter the maximum number of times the SRA device checks the receipt of keep alive messages from the L2TP client.
- **10.** Click Update.
- **11.** Apply the changes.

# Configuring Authentication and Encryption

The authentication and encryption form configures the encryption parameters for the selected IKE profile.

To configure authentication and encryption, perform the following procedure:

- 1. In the system tree view, select VPN Gateways.
- 2. Select the configured SRA for which you want to create an IKE profile.

The VPN Summary form appears.

3. Select L2TP.

The General form appears.

#### 4. Click the IKE Profiles tab.

The configured IKE Profiles appears.

5. Select the IKE profile.

The IKE Profile Add/Update form appears.

## 6. Click the Authentication and Encryption tab.

The Authentication and Encryption form appears.

| IKE Profiles List General Dead Peer | Auth and Encryption | Diffie Hellman Groups | NAT                      |
|-------------------------------------|---------------------|-----------------------|--------------------------|
| 256 bits AES with SHA:              | off 🔻               |                       |                          |
| 128 bits AES with SHA:              | off 🔻               |                       |                          |
| 3DES with SHA:                      | off 🔻               |                       |                          |
| 3DES with MD5:                      | off 🔻               |                       |                          |
| DES with SHA:                       | off 🔻               |                       |                          |
| DES with MD5:                       | off 🔻               |                       |                          |
| NULL With SHA:                      | off 🔻               |                       |                          |
| NULL With MD5:                      | off 🔻               |                       |                          |
| HMAC With SHA:                      | off 🔻               |                       |                          |
| HMAC With MD5:                      | off 🔻               |                       |                          |
|                                     |                     |                       | Update Set All Unset All |

- 7. From the 256 bits AES with SHA list, select on or off to enable or disable 256 bit Advanced Encryption Standard (AES).
- 8. From the 128 bits AES with SHA list, select on or off to enable or disable 128 bit Advanced Encryption Standard (AES).
- 9. From the 3DES with SHA list, select on or off to enable or disable 3 Data Encryption Standard (DES) with Secure Hash Algorithm (SHA) encryption.
- 10. From the 3DES with MD5 list, select on or off to enable or disable 3DES with Message Digest (MD) 5 encryption.
- 11. From the DES with SHA list, select on or off to enable or disable DES with SHA encryption.
- 12. From the DES with MD5 list, select on or off to enable or disable DES with MD5 encryption.
- 13. From the Null With SHA list, select on or off to enable or disable NULL With SHA encryption.
- 14. From the Null With MD5 list, select on or off to enable or disable NULL With MD5 encryption.
- 15. From the HMAC With SHA list, select on or off to enable or disable Hash Message Authentication Code (HMAC) With SHA encryption.

- 16. From the HMAC With MD5 list, select on or off to enable or disable HMAC With MD5 encryption.
- 17. Click Update.

# Configuring Diffie-Hellman Groups

Use the Diffie-Hellman form to enable or disable the Diffie-Hellman group settings for the selected IKE profile. To configure Diffie-Hellman group, perform the following steps:

- 1. In the system tree view, select VPN Gateways.
- 2. Select the configured SRA for which you want to create an IKE profile.

The VPN Summary form appears.

3. Select L2TP.

The General form appears.

4. Click the IKE Profiles tab.

The configured IKE Profiles appears

5. Select the IKE profile.

The IKE Profile Add/Update form appears.

## 6. Click the Diffie-Hellman Groups.

The Diffie-Hellman Groups form appears.

| IKE Profiles List General Dead Peer          | Auth and Encryption | Diffie Hellman Groups | NAT    |
|----------------------------------------------|---------------------|-----------------------|--------|
| Diffie Hellman group 1:                      | off 🔻               |                       |        |
| Diffie Hellman group 2:                      | off 🔻               |                       |        |
| Diffie Hellman group 5 with 128 bits<br>AES: |                     |                       |        |
| Diffie Hellman group 2 with 128 bits<br>AES: |                     |                       |        |
| Diffie Hellman group 5 with 256 bits<br>AES: | off 🔻               |                       |        |
|                                              |                     |                       | Update |

- 7. From the Diffie Hellman group 1 list, select on or off to enable or disable Diffie Hellman group 1.
- 8. From the Diffie Hellman group 2 list, select on or off to enable or disable Diffie Hellman group 2.
- 9. From the Diffie Hellman group 5 list, select on or off to enable or disable Diffie Hellman group 5.
- 10. From the Diffie Hellman group 2 with AES list, select on or off to enable or disable Diffie Hellman group 2 with AES.
- 11. From the Diffie Hellman group 5 with AES list, select on or off to enable or disable Diffie Hellman group 5 with AES.
- 12. Click Update.

# **Configuring NAT**

The Layer 2 Tunneling Protocol aware Network Address Translation (NAT) devices handle L2TP traffic but if the NAT device is not L2TP aware, then the client PC and the Avaya Secure Remote Access device can negotiate to encapsulate the L2TP packets within the UDP. Use the NAT menu to configure NAT device detection and packet encapsulation.

To configure NAT, perform the following steps:

1. In the system tree view, select VPN Gateways.

# 2. Select the configured SRA for which you want to create an IKE profile.

The VPN Summary form appears.

3. Select L2TP.

The General form appears.

# 4. Click the IKE Profiles tab.

The configured IKE Profiles appears.

# 5. Select the IKE profile.

The IKE Profile Add/Update form appears.

# 6. Click the NAT tab.

The NAT form appears.

| NAT Configuration                                            |                |                   |          |                                                                 |  |
|--------------------------------------------------------------|----------------|-------------------|----------|-----------------------------------------------------------------|--|
| Network Address Translation (NAT) tab is used to<br>Access 껩 | configure, how | NAT device detect | tion and | and packet encapsulation should be managed by the Secure Remote |  |
| IKE Profiles List General Auth and Encry                     | ption Diffie H | ellman Groups     | NAT      | T Dead Peer                                                     |  |
|                                                              |                |                   |          |                                                                 |  |
| ESP UDP NAT Detect:                                          | disabled       | •                 |          |                                                                 |  |
| Detect Timeout:                                              | 10             | (seconds)         |          |                                                                 |  |
| Keepalive Timeout:                                           | 18             | (seconds)         |          |                                                                 |  |
|                                                              |                |                   |          | Update                                                          |  |

# 7. From the ESP UDP NAT Detect list, select one of the following:

**disabled** – does not encapsulate the L2TP packets within the UDP even if a NAT device is detected.

# Or

auto - encapsulates the L2TP packets within the UDP.

# Or

**ipsec\_capable** – initially does not encapsulate the L2TP packets within the UDP. The L2TP forwarding subsystem checks for traffic on the L2TP Security Association (SA). If the NAT device does not forward the L2TP traffic on the L2TP SA, a UDP encapsulation is required. The L2TP forwarding subsystem sends a rekey initiation to IKE for initiating a new L2TP SA to encapsulate the L2TP packets within the UDP.

Or

**use\_udp\_encap** – this is the implementation of RFC 3948. When NAT is detected, IKE traffic uses UDP port 4500 for completing the further ISAKMP handshakes. After establishing the Security Association, IPsec traffic is encapsulated in the UDP port. A non ESP marker header separates IKE traffic from IPsec traffic on the UDP port.In the Detect Timeout field, enter the timeout value for NAT in seconds. The default value is 0.

- 8. Click Update.
- 9. Apply the changes.

# **Configure User Tunnel Profile**

You can use the default settings for the user tunnel profile with the L2TP. To define different criteria for the L2TP user tunnel, perform the following steps:

1. In the system tree view, select VPN Gateways.

## 2. Select the configured SRA for which you want to enable User Tunnel Profile.

The VPN Summary screen appears.

# 3. Select L2TP.

The General screen appears.

# 4. Select User Tunnel Profiles tab.

The User Tunnel Profiles screen appears.

5. Click Add.

The Add New User Tunnel Profile form appears.

| User Tunnel Profile Configu                    | iration               |             |
|------------------------------------------------|-----------------------|-------------|
| General user tunnel configuration for specific | user tunnel profile 🝳 |             |
| User Tunnel Profiles General                   |                       |             |
| Add New User Tunnel Profile                    |                       |             |
| VPN:                                           | 1                     |             |
| ld:                                            | 1 🔻                   |             |
| Name:                                          |                       |             |
|                                                |                       | Update Back |

- 6. From the ID list, select the ID.
- 7. In the Name field, enter a name for the user tunnel profile.

# 8. Click Update.

The General form appears.

| User Tunnel Profile Configu                      | iration                     |   |        |
|--------------------------------------------------|-----------------------------|---|--------|
| General user tunnel configuration for specific u | user tunnel profile 🝳       |   |        |
| User Tunnel Profiles General                     |                             |   |        |
| Name:                                            | Tunnel                      | ] |        |
| IKE Profile:                                     | <unselected> -</unselected> |   |        |
|                                                  |                             |   | Update |

- 9. From the IKE Profile list, select the previously created IKE profile.
- 10. Click Update.
- 11. Apply the changes.

# **Creating the IP Pool**

The IP Pool is used when the remote user tries to access a host using the L2TP VPN client. After creating the IP Pool, Secure Remote Access assigns the new IP address as a source IP for the unencrypted connection between Secure Remote Access and the destination host. You can also define specific network attributes for this connection. You can configure several IP Pools, each with a unique ID number with unique properties. By mapping the IP Pool to a user group, you can create different methods for IP address and assign network attributes for different user groups.

Select one of the configured IP Pools as the default IP Pool. Groups with no IP Pool are assigned default IP Pool (IP Pool number=0).

To configure the IP Pool, perform the following steps:

- 1. From system tree view, select VPN Gateways.
- 2. Select the configured SRA for which you want to enable the IP Pool.

The VPN Summary screen appears.

# **3.** Select the IP Pool.

The IP Pool form appears.

# 4. Click Add.

The IP Pool Configuration form appears. The first available IP Pool number appears in the IP Pool ID list.

| lodify IP Address Pool     |           |                         |                |
|----------------------------|-----------|-------------------------|----------------|
| General Network Attributes |           |                         |                |
| General Settings           |           |                         |                |
| Name:                      | Pool_1    | Proxy ARP:              | on 🔻           |
| Status:                    | enabled 🝷 | Lower IP:               | 10.10.100.1    |
| Туре:                      | local 👻   | Upper IP:               | 10.10.100.100  |
|                            |           |                         | Update Back    |
| Exclude IP Address Setting | IS        |                         |                |
| Add                        |           |                         | <u>Refresh</u> |
| ID Lower Address           |           | Upper Address           |                |
|                            | No        | entries are configured. |                |
|                            |           |                         |                |

## 5. In the Name field, enter a name for the IP Pool.

## 6. From the Status list, select enabled to enable the IP Pool.

You can disable the IP Pool without losing the other settings for the Pool and also re-enable the IP Pool with the configurations.

# 7. From the Type list, select the local, radius, or dhcp network attribute.

You can assign network attributes (including IP address) either locally (from the SRA) from an external RADIUS server or from an external DHCP server.

Configure network attributes for IP Pools of the local type on the SRA. You can configure network attributes IP Pools of the radius and dhcp types on the SRA as fallback values if the RADIUS or DHCP server does not return a specific setting for a network attribute.

## 8. In the Proxy ARP list, select one of the following:

**yes,** to enable the IP address for a specific client connection and respond to ARP requests on behalf of the L2TP VPN client for return traffic

Or

no, to disable the return traffic to reach its destination unless specific routes are configured

Or

**all**, to enable the IP address for a specific client connection without proxy ARP on all interfaces

9. Click Update.

Different entry forms appear depending on the selected IP Pool mechanism (local, radius or dhcp). Perform the following procedures according to your IP Pool configuration selection:

- Configuring IP address range and local network attributes" on page 496
- Configuring RADIUS network attributes" on page 497
- Configuring DHCP Network Attributes" on page 498

# Configuring IP address range and local network attributes

To configure the IP address range for local network attribute, perform the following:

1. Click the General Settings tab.

The General Settings form appears.

| General Settings |           |            |               |
|------------------|-----------|------------|---------------|
| Name:            | Pool_1    | Proxy ARP: | on 🔻          |
| Status:          | enabled 👻 | Lower IP:  | 10.10.100.1   |
| Туре:            | local 👻   | Upper IP:  | 10.10.100.100 |
|                  |           |            | Update Back   |

2. In the Lower IP and Upper IP field, enter the IP address.

## 3. Click the Network Attributes tab.

The Network Attributes Settings form appears.

| General Network Attribute | 5         |                       |         |
|---------------------------|-----------|-----------------------|---------|
| Client Netmask:           | 255.0.0.0 | Primary DNS Server:   | 0.0.0.0 |
| Primary NBNS Server:      | 0.0.0.0   | Secondary DNS Server: | 0.0.0.0 |
| Secondary NBNS Server:    | 0.0.0.0   | Domain Name:          |         |
|                           |           |                       | Update  |

# 4. In the Client Netmask field, enter the network mask for the client.

The network mask must cover the IP address range specified in Step 1. The default network mask is 255.255.255.0.

# 5. In the Primary NBNS Server field, enter the IP address of a primary NBNS server (Net-BIOS Name Server).

Specify the primary NetBIOS Name Service (NBNS) Server IP address if the L2TP VPN client must use a specific NBNS server to contain computer names resolved into IP addresses. NetBIOS Name Service servers provide Windows Internet Naming Service (WINS), which is part of the Microsoft Windows NT server environment.

# 6. In the Secondary NBNS Server field, enter the IP address of a secondary NBNS server.

## 7. In the Primary DNS Server field, enter the IP address of a primary DNS server.

Specify the primary DNS server IP address if the L2TP VPN client must use a specific DNS server to contain domain names resolved into IP addresses. The DNS server of the remote user VPN is used if the primary DNS server is not specified.

## 8. In the Secondary DNS Server field, enter the IP address of a secondary DNS server.

# 9. In the Domain Name field, enter the name of the domain used while creating the L2TP user tunnel.

The domain name ensures that the domain lookup operations point to the correct domain. This domain lookup is particularly important for clients using Microsoft Outlook or Exchange.

## 10. Click Update.

# Configuring RADIUS network attributes

The RADIUS network attributes, for example primary or secondary DNS server, you can retrieve the primary or secondary NBNS server from the RADIUS server. You can also configure RADIUS network attributes on the SRA. If there is fallback while configuring RADIUS network attributes, you can configure the network attributes similar to the local network attribute configuration. For more information, see "Configuring IP address range and local network attributes" on page 545.

For more information about configuring a RADIUS server, see Chapter 8, "Authentication Methods".

To retrieve RADIUS network attribute from the RADIUS server, perform the following:

- 1. In the system tree view, select VPN Gateways.
- 2. Select the SRA for which you want to enable the RADIUS network attributes.

The VPN Summary appears.

# 3. Select Authentication.

The authentication form appears.

4. From the authentication server list, select the RADIUS server.

The RADIUS authentication form appears.

5. Click the Network Attributes tab.

The Network Attributes form appears.

- 6. From the Radius Network Attribute list, select enabled.
- 7. Click Update.

# Configuring DHCP Network Attributes

To configure the pool mechanism for DHCP, perform the following:

1. Click the General Settings tab.

The General Settings form appears.

| Modify IP Address Pool     |                 |             |             |
|----------------------------|-----------------|-------------|-------------|
| General Network Attributes |                 |             |             |
|                            |                 |             |             |
| General Settings           |                 |             |             |
| Name:                      | DHCP            | Туре:       | dhcp 🔫      |
| Status:                    | disabled 🔻      | Proxy ARP:  | on 🔻        |
|                            |                 |             | Update Back |
| DHCP Servers               |                 |             |             |
| Add                        |                 |             |             |
| ID Server IP               |                 |             | Reorder     |
|                            | No Servers have | been added. |             |
| -                          |                 |             |             |

# 2. In DHCP Servers, click Add.

The IP Pool Configuration form appears.

| IP Pool Configuration |            |          |
|-----------------------|------------|----------|
| Add DHCP Server       |            |          |
|                       | Server IP: |          |
|                       |            | Add Back |

# 3. In the Server IP field, enter the external DHCP server IP address.

# 4. Click Add.

# 5. Click Apply.

You can configure network attributes on the SRA as fallback values if the DHCP server does not return a specific setting for a network attribute. The configuration is done in the same way as for IP Pools of the local type.

You can associate an Internet Protocol (IP) pool with a particular host in a clustered environment. For more information about creating an Host IP Pool, see "Create Host IP Pool" on page 135.

# **Creating default IP Pool**

Select one configured IP Pool as the default IP Pool. Groups with no IP Pool use the default IP Pool. For more information about creating default IP Pool, see "Create Default IP Pool" on page 525.

# Mapping the IP Pool

You can configure several IP Pools with different mechanisms (local, radius, or DHCP). By mapping the IP Pools to different user groups you can provide different ways of assigning IP address and network attributes depending on the user group membership. For more information about mapping the IP Pool, see "Map the IP Pool to User Group (Optional)" on page 525.

# **Selecting Authentication Order**

To set the preferred order in which the defined authentication methods are applied when an user logs on using L2TP tunneling protocol, perform the following steps:

- 1. In the system tree view, select VPN Gateways.
- 2. Select the configured SRA for which you want to set the Authentication Order.

The VPN Summary screen appears.

3. Select L2TP.

The L2TP settings form appears.

4. Click the Authentication Order tab.

The Authentication Order form appears.

| Authorder                                   |                  |    |                        |        |
|---------------------------------------------|------------------|----|------------------------|--------|
| Let you to set the Authentication Order 🕅   |                  |    |                        |        |
| General IKE Profiles User Tunnel Profiles A | uthorder         |    |                        |        |
|                                             | Available<br>all | •  | Selected<br>mschapv2 🔺 |        |
|                                             | chap<br>mschap∨1 |    | pap                    |        |
|                                             |                  | << |                        |        |
|                                             | -                | ~  | Ŧ                      |        |
|                                             |                  |    |                        | Update |

**NOTE** – You must configure MSCHAPv1, CHAP or PAP as primary authentication for L2TP with Apple or Android clients. MS-CHAPv2 does not work for L2TP with Apple and Android clients.

- 5. From the Available authentication methods, select the required methods.
- 6. Click Update.
- 7. Click Apply.

# **Configuring L2TP connection for Windows client**

To create a Windows client connection, perform the following procedure:

- 1. Select Start, Control panel, Network Connections. The Network Connection window appears.
- 2. Click the Create a new connection link. The Welcome to the New Connection Wizard appears.
- 3. Click Next.
- 4. Select the Connect to the network at my workplace option, and then click Next.
- 5. Select the Virtual Private Network connection option, and then click Next.
- 6. Enter the name of the connection in Company Name field, and then click Next.
- 7. Enter the host name or IP address of the machine you want to connect to in Host name or IP address field, and then click Next.
- 8. Select the Do not use my smart card option, and then click Next.
- 9. Select the My use only option, and then click Next.
- 10. Select the Add a shortcut to this connection to my desktop checkbox, and then click Finish.

The connection is created.

- 11. Double click the icon of the newly created connection. The Connect connection dialog box appears.
- 12. Enter the user name and password in the corresponding fields, and click Properties. The Properties dialog box appears.

13. Open the Security tab, select the Advanced (custom settings) option, and then click Settings. The Advanced Security Settings dialog box appears.

| Advanced Security Settings 🛛 🖓 🔀                                                                                              |
|----------------------------------------------------------------------------------------------------|
| Data encryption                                                                                                    |
| Require encryption (disconnect if server declines)                                                                            |
| Logon security                                                                                                    |
| O Use Extensible Authentication Protocol (EAP)                                                                                |
|                                                                                                    |
| Properties                                                                                                    |
| <ul> <li>Allow these protocols</li> </ul>                                                                                     |
| Unencrypted password (PAP)                                                                                                    |
| Shiva Password Authentication Protocol (SPAP)                                                                                 |
| Challenge Handshake Authentication Protocol (CHAP)                                                                            |
| ✓ Microsoft CHAP (MS-CHAP)                                                                                                    |
| Allow older MS-CHAP version for Windows 95 servers                                                                            |
| Microsoft CHAP Version 2 (MS-CHAP v2)                                                                                         |
| <ul> <li>For MS-CHAP based protocols, automatically use my<br/>Windows logon name and password (and domain if any)</li> </ul> |
| OK Cancel                                                                                                    |

- 14. Select the Require encryption from the Data encryption list.
- 15. Select the Allow these protocols option, select the protocols you want to use, and then click OK.
- 16. In the Properties window, click IPSec settings. The IPSec Settings dialog box appears.

| IPSec Settings                        | 2 🔀 |
|---------------------------------------|-----|
| Use pre-shared key for authentication |     |
| Key:                                  |     |
| OK Cancel                             |     |

17. Select the Use pre-shared key for authentication checkbox, enter the preshared key in Key field, and then click OK.

- 18. In the Properties window, open the Networking tab.
- 19. Select L2TP IPSec VPN in the Type of VPN list.
- 20. Select Network Monitor Driver, and then click OK.
- 21. Open the Connect connection window, enter user name and password, and then click Connect.

# **Configuring L2TP connection for iPhone client**

To create an iPhone client connection, perform the following procedure:

1. Select Settings, General, Networks from the main menu.

The Network setup screen appears.

| No SIM 🛜  | 1:30 PM                                             |              |    |
|-----------|-----------------------------------------------------|--------------|----|
| General   | Network                                             |              |    |
| VPN       | Not C                                               | Connected    | >  |
| Wi-Fi     |                                                     | linksys      | >  |
| Data Roam | ing                                                 | ON           |    |
|           | turning off Data<br>g charges whe<br>ng and other d | n using emai | ١, |
|           |                                                     |              |    |
|           |                                                     |              |    |
|           |                                                     |              |    |

2. Select VPN. The VPN screen appears.

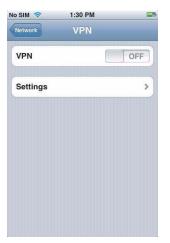

3. Click Settings, L2TP to configure L2TP connection information.

The L2TP configuration screen appears.

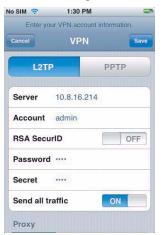

- 4. Enter the IP address, user name, password, and PreShared Key (PSK) as defined in your SRA configuration.
- 5. Click Save to save the settings.
- 6. Initiate the VPN connection.

After connecting, status information verifies the successful session to the SRA. Now, you can access resources using various applications using the private IP, over an encrypted L2TP connection.

# **Configuring L2TP connections for Android**

Release 9.0 supports only Android 2.X, 3.X, and 4.X. Use the following procedures when configuring L2TP for Android.

## Configuring L2TP connection for Android 3.2 and previous versions

To create an Android client connection, perform the following procedure:

#### 1. Select Settings, Wireless & Network from the menu.

\vee 🗈 💷 🙆 2:46 4 ∰ Nireless & network settings Airplane mode Disable all wireless connections Wi-Fi Wi-Fi settings Set up & manage wireless access points Bluetooth Turn on Bluetooth Bluetooth settings Manage connections, set device name & discoverability Tethering & portable hotspot Share your phone's mobile data connection via USB or as a portable Wi-Fi hotspot VPN settings Set up & manage Virtual Private Networks

The Wireless & Network settings screen appears.

2. Select VPN Settings.

The VPN screen appears.

| \$ ≜         | ¶× | D | ıII | 9 | 2:50 |
|--------------|----|---|-----|---|------|
| VPN settings |    |   |     |   |      |
| Add VPN      |    |   |     |   |      |
| VPNs         |    |   |     |   |      |
|              |    |   |     |   |      |
|              |    |   |     |   |      |
|              |    |   |     |   |      |
|              |    |   |     |   |      |
|              |    |   |     |   |      |
|              |    |   |     |   |      |
|              |    |   |     |   |      |
|              |    |   |     |   |      |
|              |    |   |     |   |      |
|              |    |   |     |   |      |
|              |    |   |     |   |      |
|              |    |   |     |   |      |
|              |    |   |     |   |      |
|              |    |   |     |   |      |

3. Select Add VPN, Add L2TP/IPSec PSK VPN to configure a pre-shared key based L2TP/IPSec VPN.

The L2TP/IPSec PSK VPN configuration screen appears.

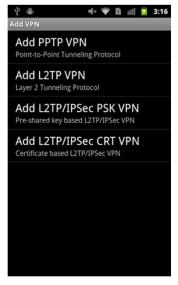

4. Enter a VPN name, IP address and pre-shared key as defined in your SRA configuration.

You do not need to use the rest of the options.

| \$ ₩                                            | 🗏 🕪 🖉 🗏 | 3:02 |
|-------------------------------------------------|---------|------|
| Add L2TP/IPSec PSK VPN                          |         |      |
| VPN name<br>Test VPN                            |         |      |
| Set VPN server                                  |         |      |
| Set IPSec pre-sh<br>IPSec pre-shared key is set |         |      |
| Enable L2TP secret is disabled                  | ret     |      |
| Set L2TP secret                                 |         |      |
| DNS search dom<br>DNS search domains not s      |         |      |
|                                                 |         |      |

5. Click menu and Save to save the settings.

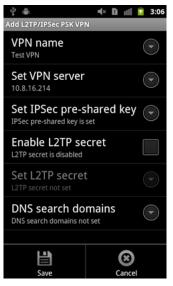

6. Initiate the VPN connection by selecting the configured VPN. Enter the user name and password as defined in your SRA configuration and click the Connect button.

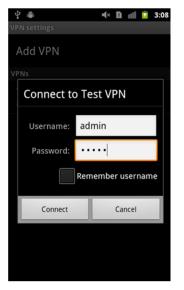

## Configuring L2TP connection for Android 4.0 and higher

To create an Android client connection, perform the following procedure:

#### 1. Select Settings, Wireless & networks, More from the menu.

The Wireless & Network settings screen appears.

|                          | <sup>36</sup> / 📓 12:57 |
|--------------------------|-------------------------|
| کی Wireless & networks ک |                         |
| Airplane mode            |                         |
| VPN                      |                         |
| Mobile networks          |                         |
|                          |                         |
|                          |                         |
|                          |                         |
|                          |                         |
|                          |                         |

#### 2. Select VPN menu.

The VPN screen appears.

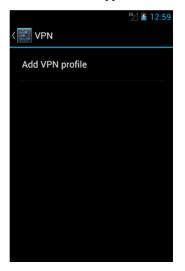

3. Select Add VPN to configure a L2TP/IPSec VPN.

The Edit VPN profile configuration screen appears.

4. Enter a VPN name, IP address and pre-shared key as defined in your SRASRA configuration. You do not needto use the rest of the options.

| Test VPN          |    |
|-------------------|----|
| Туре              |    |
| L2TP/IPSec PS     | K  |
| Server address    |    |
| 10.8.16.214       |    |
| L2TP secret       |    |
| (not used)        |    |
| PSec identifier   |    |
|                   |    |
| PSec pre-shared k | ey |
|                   |    |

5. Configure the VPN Type as L2TP/IPSec PSK.

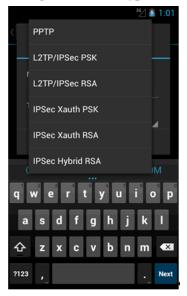

6. Click Save to save the settings.

7. Initiate the VPN connection by selecting the configured VPN. Enter the user name and password as defined in your SRA configuration and click Connect.

|                                 | 36⁄ 1:13        |
|---------------------------------|-----------------|
| VPN                             |                 |
| Test VPN<br>L2TP/IPSec VPN with | nra-charad kave |
| Connect to T                    |                 |
| Username                        |                 |
| admin                           |                 |
| Password                        |                 |
|                                 |                 |
| Save accou                      | unt information |
| Cancel                          | Connect         |
|                                 |                 |
|                                 |                 |
|                                 |                 |

BBI Application Guide for Avaya Secure Remote Access

# CHAPTER 18 Transparent Mode

This chapter describes how to configure Secure Remote Access for use with the Avaya VPN Client.

# What is Transparent Mode?

The term "transparent" is mainly relevant from a user perspective. It means that the remote user will experience network access as if actually sitting within the corporate intranet. No Portal interaction is required.

The transparent mode requires the user to install the Avaya VPN Client. The Avaya Secure Remote Access will then act as the server.

Transparent mode supports access to the intranet through legacy TCP- or UDP-based client applications. The following features and services can be used:

- Intranet Web browsing without logging in to the Portal.
- Intranet mail server access through the remote user's native e-mail client software.
- Telnet and SSH access to intranet terminal servers through the remote user's native Telnet or SSH client software.
- Access to a wide range of intranet services built on legacy client/server technology.

Before you start configuring the SRA cluster, perform the initial setup. See the chapter on initial setup in *Using Avaya Secure Remote Access for Avaya Collaboration Pod* (NN47206-118).

# **Configuring Avaya VPN Client (IPsec)**

For users with the Avaya VPN Client installed, access to intranet resources can be made available through the Avaya Secure Remote Access through a secure IPsec connection.

# **Server Configuration**

To enable use of the Avaya VPN Client in IPSec mode, follow the basic instructions for setting up a VPN in Chapter 5, "Clientless Mode". The same configuration applies to both clientless and transparent mode. Then continue with the following steps.

**NOTE –** User name and password authentication is only supported if the user exists in the SRA's local database.

## **Enable IPsec**

IPsec support is disabled by default on the Avaya Secure Remote Access.

- 1. In the system tree view, select VPN Gateways.
- 2. Select the Secure Remote Access name.

VPN Summary screen appears.

3. Under Settings, select IPSec.

### 4. Select General. General screen is displayed.

| General                                         |                                                                                                    |        |
|-------------------------------------------------|----------------------------------------------------------------------------------------------------|--------|
| Used to configure the Secure Remote Access to s | upport IPsec-based user tunnels and branch office tunnels 🖸                                                                                 |        |
| General Failover NAT Traversal IKE              | Profiles User Tunnel Profiles BO Tunnel Profiles                                                                                            |        |
| Status:                                         | disabled 👻                                                                                                    |        |
| Group Matching:                                 | enabled -                                                                                                    |        |
| RADIUS Group Binding:                           | disabled 👻                                                                                                    |        |
|                                                 |                                                                                                    | Update |
| IPsec Certificate Settings                      |                                                                                                    |        |
| Certificate Number:                             | <unset></unset>                                                                                                    |        |
| CA Certificates List:                           | Available     Selected       1 test_cert     >>       2 AvayaITCA     >>       3 AvayaITRootCA     <       4 VeriSignClass3SecureSrvr     < |        |
|                                                 |                                                                                                    | Update |

#### 5. In the Status list box, select enabled.

This step enables IPsec tunnel encryption mode. Transport mode is not supported by the SRA software.

#### 6. Click Update.

# 7. If client certificates are used for VPN client authentication, reference the server certificate in the Certificate Number list box.

The server certificate must be stored on the Avaya Secure Remote Access. For information about certificate management, see the chapter on certificates and client authentication in *Using Avaya Secure Remote Access for Avaya Collaboration Pod* (NN47206-118).

# 8. If client certificates are used for client authentication, reference the CA certificate(s) used to sign the client certificate(s) by moving it to the Selected box.

The CA certificate must be stored on the Avaya Secure Remote Access. For information about certificate management, see the chapter on certificates and client authentication in *Using Avaya Secure Remote Access for Avaya Collaboration Pod* (NN47206-118).

The server certificate must be signed by a CA certificate that is a trusted CA certificate on the client machine.

#### 9. Click Update.

### Create an IKE Profile

This step creates an IKE profile. The default settings for the IKE profile are usually fine for use with the Avaya VPN Client. If needed, several different IKE profiles can be created with different settings for encryption, NAT traversal, and so on.

- 1. In the system tree view, select VPN Gateways.
- 2. Select the Secure Remote Access name.

VPN Summary screen appears.

3. Under Settings, select IP Sec.

General screen is displayed.

#### 4. Click on IKE Profiles tab.

IKE Profiles screen is displayed.

5. Click Add.

The Add New IKE Profile form is displayed.

| IKE Profile Configuration                      |                              |                        |                        |             |
|------------------------------------------------|------------------------------|------------------------|------------------------|-------------|
| Allows the user to configure the Secure Remote | Access to support IPsec-base | d user tunnels and bra | anch office tunnels. ี |             |
| IKE Profiles List General Auth and End         | yption Diffie Hellman Groups | NAT Dead Peer          |                        |             |
| Add New IKE Profile                            |                              |                        |                        |             |
| VP                                             | I: 1                         |                        |                        |             |
|                                                | I: 1 🗸                       |                        |                        |             |
| Nam                                            | :                            |                        |                        |             |
|                                                |                              |                        |                        | Update Back |

#### 6. Click Update.

The IKE Profiles form is redisplayed with the new IKE profile.

## Create a User Tunnel Profile

Use this procedure to create a user tunnel profile. The user tunnel defines different criteria for the IPsec user tunnel, for example split tunneling, client PC control, and so on.

The default settings for the user tunnel profile are usually fine for use with the Avaya VPN Client.

- 1. In the system tree view, select VPN Gateways.
- 2. Select the Secure Remote Access name.

VPN Summary screen appears.

3. Under Settings, select IP Sec.

General screen is displayed.

4. Click on the User Tunnel Profiles tab.

The User Tunnel Profiles screen is displayed.

5. Click Add.

The Add New User Tunnel Profile form is displayed.

#### 6. In the Name field, enter a name for the user tunnel profile.

#### 7. Click Update.

The User Tunnel Profiles form is redisplayed with the new profile.

#### 8. Click the name of the user tunnel profile.

The User Tunnel Profile Configuration form is displayed.

| Ανάγα                                   | Secure Remote Access Apply   Diff   Revert                                                                                                    | Logout    |
|-----------------------------------------|----------------------------------------------------------------------------------------------------|-----------|
| Config Monitor                          | Managing: SRA-1.0.1.0 on 5050-VM (10.177.220.27) Tue, April 22, 2014 02:58:04 PM Logged at<br>VPN Gateways > VPN-1 > IPsec > User Tunnel Profile-Add/Update                                                                                                    | s admin 🔒 |
| - Wizards                               | User Tunnel Profile Configuration                                                                                                    |           |
| - Cluster Manager                       |                                                                                                    |           |
| - Host(s)                               | General user tunnel configuration for specific user tunnel profile.                                                                                                    |           |
| - Certificates                          |                                                                                                    |           |
| <ul> <li>SSL Offload Servers</li> </ul> | User Tunnel Profiles List General Auto Connection Client PC Control Split Tunnels Client Policy Rules                                                                                                    | Mobility  |
| - Bandwidth Management                  | Contract in the second second se |           |
| - VPN Gateways                          | Name: vpn_1_2                                                                                                    |           |
| + Administration                        | Update Bad                                                                                                    | ck        |
|                                         |                                                                                                    |           |
|                                         | General Settings                                                                                                    |           |
|                                         | IKE Profile: vpn_1_1                                                                                                    |           |
|                                         | Enable Banner: disabled -                                                                                                    |           |
|                                         | SSL-VPN banner                                                                                                    |           |
|                                         |                                                                                                    |           |
|                                         |                                                                                                    |           |
|                                         | Banner Display:                                                                                                    |           |
|                                         |                                                                                                    |           |
|                                         |                                                                                                    | ho        |
|                                         |                                                                                                    |           |
|                                         | Client DNS Registration: enabled -                                                                                                    |           |
|                                         |                                                                                                    |           |
|                                         |                                                                                                    |           |
|                                         | Update Bao                                                                                                    | ck        |

9. In the IKE profile list box, select the IKE profile name we created in the previous section.

**10.** In the Enable Banner list box, select whether or not a banner should be displayed in the Avaya VPN Client when the connection is established.

If set to enabled, enter a text string of your own choice in the **Banner Display** field. The banner appears at the top of the Avaya VPN Client upon login.

- 11. Select the DNS registration scheme from the Client DNS Registration field drop-down menu.
  - Enabled means that the AVC registers each time it connects to the VPN.
  - Disabled means that the AVC does not register.
- 12. Click Update.

### Configure Group to Use User Tunnel Profile

The purpose of the following configuration is to map a previously configured user tunnel profile (with an IKE profile) to the selected user group. The user group has to be configured on the Avaya Secure Remote Access. If you have not yet configured user groups, you can follow the following steps once the groups have been configured. Group configuration is described in Chapter 8, "Groups, Access Rules and Profiles".

- 1. In the system tree view, select VPN Gateways.
- 2. Select the Secure Remote Access name.

VPN Summary screen appears.

#### 3. Under Settings, select Groups.

Group screen is displayed.

4. Click Add.

Add a Group screen is displayed.

#### 5. In the Name field, enter a name for group.

6. Click Update.

Modify a group screen is displayed.

#### 7. Click on IPsec tab.

The IPsec form is displayed.

| IPsec                                                                                  |                 |                           |                 |            |                      |           |                  |
|----------------------------------------------------------------------------------------|-----------------|---------------------------|-----------------|------------|----------------------|-----------|------------------|
| Allows you to enter a shared secret for IPsec<br>tunnel profile to the current group 🕲 | ; clients authe | inticating to the IPsec ( | server with gro | up authent | ication and also map | a previou | sly defined user |
| General Access Lists Linksets EA                                                       | CA IPsec        | L2tp VPN Admin            | Net Direct      | Mobility   | Extended Profiles    | SPO       |                  |
| Shared Secret                                                                          |                 |                           |                 |            |                      |           |                  |
| Shared Secret (again):                                                                 | :               |                           |                 |            |                      |           |                  |
| Tunnel Profile:                                                                        | : vpn_1_1       | •                         |                 |            |                      |           |                  |
|                                                                                        |                 |                           |                 |            |                      |           | Update           |

#### 8. In the Shared secret field, enter the group secret (used for group authentication).

The group password entered by the remote user in the Avaya VPN Client should match the group secret configured here.

- 9. Confirm the shared secret in the field.
- 10. In the Tunnel Profile list, select the profile.

#### 11. Click update.

## **Create IP Pool**

The IP Pool comes into play when the remote user tries to access a host using the Avaya VPN Client. A new IP address has to be assigned as source IP for the unencrypted connection between the Avaya Secure Remote Access and the destination host. Optionally, specific network attributes for this connection can also be defined.

Several IP Pools can be configured, each with a unique ID number and unique properties. By mapping the IP Pool to a user group, you can create different methods for IP address and network attributes assignment for different user groups.

One of the configured IP Pools should be selected as the default IP Pool. Groups for which no IP Pool is assigned (IP Pool number=0) will use the default IP Pool.

The IP Pools are used to assign IP addresses for Avaya VPN Client (SSL) access as well (see Chapter 7, "Net Direct"). If you have already configured an IP Pool for use with the Avaya VPN Client (SSL) client, this Pool can also be used for the Avaya VPN Client.

#### 1. In the system tree view, select VPN Gateways.

#### 2. Select the Secure Remote Access name.

VPN Summary screen appears.

#### 3. Under Settings, select IP Pool.

IP Pool form is displayed.

#### 4. Under IP Pool list, click Add.

IP Pool Configuration form is displayed. The first available IP Pool number is suggested in the IP Pool ID list box.

| Modify IP Address Pool     |           |                         |            |               |                |
|----------------------------|-----------|-------------------------|------------|---------------|----------------|
| General Network Attributes |           |                         |            |               |                |
| General Settings           |           |                         |            |               |                |
| Name:                      | Pool_1    |                         | Proxy ARP: | on 🔻          |                |
| Status:                    | enabled 👻 |                         | Lower IP:  | 10.10.100.1   | ]              |
| Туре:                      | local 👻   |                         | Upper IP:  | 10.10.100.100 | ]              |
|                            |           |                         |            | Update        | Back           |
| Exclude IP Address Setting | gs        |                         |            |               |                |
| Add                        |           |                         |            |               | <u>Refresh</u> |
| ID Lower Address           |           | Upper Ad                | dress      |               |                |
|                            | No        | entries are configured. |            |               |                |
|                            |           |                         |            |               |                |

#### 5. In the Name field, enter a name for the IP Pool.

By giving the IP Pool a suitable name, it will be easier to recognize when selecting it in other forms.

#### 6. In the Status list box, select enabled to enable the IP Pool.

If needed, you can later disable this particular IP Pool without losing the other settings for the pool. When appropriate, you can then reenable the pool without having to configure all settings once again.

#### 7. From the Type list, select the local, radius, or DHCP network attribute.

You can assign the network attributes (including IP address) either locally (from the SRA) from an external RADIUS server, or from an external DHCP server.

For IP Pools of the local type, you must configure the network attributes on the SRA. For IP Pools of the radius and dhcp types, you can configure network attributes on the SRA as fallback values if the RADIUS or DHCP server does not return a specific setting for a network attribute.

#### 8. In Proxy ARP list, select any one of the following:

**yes,** to enable the IP address for a specific client connection and respond to ARP requests on behalf of the L2TP VPN client for return traffic

Or

no, to disable the return traffic to reach its destination unless specific routes are configured

Or

**all,** to enable the IP address for a specific client connection without proxy ARP on all interfaces

#### 9. Click Update.

The IP Pool Configuration displays different entry forms depending on the selected IP Pool mechanism (local, radius or dhcp). Use the following steps according to your IP Pool configuration selection:

- 10. In the Lower IP field, enter the lower limit to include in the IP range.
- 11. In the Upper IP field, enter the upper limit to include in the IP range.
- 12. In the Exclude IP Settings, click Add.

The Add Exclude IP Address Range form appears.

- 13. In the Lower IP Limit field, enter the lower limit to exclude from IP range.
- 14. In the Upper IP Limit field, enter the upper limit to exclude from IP range.
- 15. Click Update.

## Configure IP Address Range and Local Network Attributes

If you set the pool mechanism to local (as described in Step 7 in the previous section), you should configure the IP address range. You can also configure network attributes to be retrieved from the SRA when the client connects.

If you set the source of IP assignment to radius or dhcp, continue with the relevant section (see the following pages) instead.

| Na  | me: Pool_1     | Proxy ARP: | on 👻          |
|-----|----------------|------------|---------------|
| Sta | tus: enabled 👻 | Lower IP:  | 10.10.100.1   |
| Ту  | /pe: local 👻   | Upper IP:  | 10.10.100.100 |

1. In the Lower IP and Upper IP fields, configure an IP address range.

2. Scroll down to Network Attributes Settings and configure the network attributes settings (optional).

| 255.0.0.0 | Primary DNS Server:   | 0.0.0.0                      |                                                                                                    |
|-----------|-----------------------|------------------------------|----------------------------------------------------------------------------------------------------|
| 0.0.0.0   | Secondary DNS Server: | 0.0.0.0                      |                                                                                                    |
| 0.0.0.0   | Domain Name:          |                              |                                                                                                    |
|           |                       |                              | Update                                                                                                    |
| 0         | 0.0.0.0               | 0.00.0 Secondary DNS Server: | D.0.0.0         Secondary DNS Server:         D.0.0.0           D.0.0.0         Domain Name:         Domain Name:         Domain Name: |

The Avaya VPN Client normally works fine without specific network attributes. You can, however, specify the network attributes in the form if needed.

- Client Netmask: Sets the network mask for the client. The network mask should cover the IP address range specified in Step 1. The default network mask is 255.255.0.
- Primary/Secondary NBNS server: Sets the IP address of a primary NBNS server (Net-BIOS Name Server). Used if the Avaya VPN Client should use a specific NBNS server to have computer names resolved into IP addresses. NBNS servers provide WINS (Windows Internet Naming Service) which is part of the Microsoft Windows NT server environment.
- Primary/Secondary DNS server: Sets the IP address of a primary DNS server. Use this command if the Avaya VPN Client should use a specific DNS server to have domain names resolved into IP addresses. If no (primary or secondary) DNS server is specified here, the DNS server specified for the VPN to which the remote user belongs will be used. This is configured under VPN Gateways>SRA name>Advanced>DNS. (This option is only possible if a Secure Services Partitioning license is loaded). If only a default DNS server is specified (under Network>DNS), this will be used.
- Domain name: Lets you specify the name of the domain used while an IPsec user tunnel is connected. It ensures that domain lookup operations point to the correct domain. This is particularly important for clients that use Microsoft Outlook or Exchange, to ensure that the mail server is mapped to the correct domain.

#### **3.** Apply the changes.

## **Configure RADIUS Network Attributes**

If you set the pool mechanism to radius (as described in the section "Create IP Pool" on page 520), you should configure the Avaya Secure Remote Access to retrieve network attributes from a RADIUS server.

How to configure a RADIUS server is described in Chapter 9, "Authentication Methods".

To configure the Avaya Secure Remote Access to retrieve network settings (including client IP address) through RADIUS attributes from an external RADIUS server, go to

**VPN Gateways>SRA name>Authentication>Authentication Servers**. A minimum requirement is to configure retrieval of client IP address and primary DNS server. You can retrieve a number of network attributes, for example primary/secondary DNS server, primary/secondary NBNS server and so on.

Network attributes can also be configured on the SRA as fallback values if the RADIUS server does not return a specific setting for a network attribute. This is done in the same way as for IP Pools of the local type (see Step 2 on page 523 for instructions).

## **Configure DHCP Network Attributes**

If you set the pool mechanism to dhcp (as described in the section "Create IP Pool" on page 520), you should configure the Avaya Secure Remote Access to retrieve network attributes from a DHCP server.

| General Settings |            |            |             |
|------------------|------------|------------|-------------|
| Name:            | test5      | Туре:      | dhcp 👻      |
| Status:          | disabled 👻 | Proxy ARP: | on 🔻        |
|                  |            |            | Update Back |

- 1. Under DHCP Servers, click Add.
- 2. Configure the external DHCP server IP address.

| IP Pool Configuration |            |          |
|-----------------------|------------|----------|
| Add DHCP Server       |            |          |
|                       | Server IP: |          |
|                       |            | Add Back |

#### 3. Click Add.

#### 4. Apply the changes.

Network attributes can also be configured on the SRA as fallback values if the DHCP server does not return a specific setting for a network attribute. This is done in the same way as for IP Pools of the local type (see Step 2 on page 523 for instructions).

## Create Default IP Pool

One of the configured IP Pools should be selected as the default IP Pool. Groups for which no IP Pool is assigned (IP Pool number=0) will use the default IP Pool.

#### 1. In the system tree view, select VPN Gateways.

#### 2. Select the Secure Remote Access name.

VPN Summary screen appears.

#### 3. Under Settings, select IP Pool.

IP Pool form is displayed.

| The IP Pool menu is used to configure the desired method for assigning IP address and network attributes to VPN clients. The IP pool comes into play when the remote user tries to access a host using an Avaya IPsec VPN client or Net Direct client connection. The IP address is used as a new source IP for connections between the Secure Remote Access and the destination host, once the remote user is authenticated and the VPN tunnel is set up 🕅 |                           |                                 |               |         |  |
|----------------------------------------------------------------------------------------------------|---------------------------|---------------------------------|---------------|---------|--|
| Default IP Pool: 1                                                                                                    | IPPOOL1 - ('None' indicat | es that no IP Pool will be used | l by default) |         |  |
|                                                                                                    |                           |                                 |               | Update  |  |
| IP Pool List                                                                                                    |                           |                                 |               |         |  |
| Add Edit Delete Alloc Info Copy                                                                                                    | Paste                     |                                 |               | Refresh |  |
| D Name                                                                                                    | Туре                      | Proxy ARP                       | Status        |         |  |
| 1 IPPOOL1                                                                                                    | local                     | on                              | on            |         |  |
|                                                                                                    |                           |                                 |               |         |  |
|                                                                                                    |                           |                                 |               |         |  |

- 4. In the Default IP Pool list box, select an existing IP Pool as the default IP Pool.
- 5. Click Update.
- 6. Apply the changes.

## Map the IP Pool to User Group (Optional)

As mentioned on page 520, several IP Pools with different mechanisms (that is, local, radius or dhcp) can be configured. By mapping the IP Pools to different user groups you can provide different ways of assigning IP address and network attributes depending on the user's group membership.

One of the configured IP Pools should be selected as the default IP pool. Groups for which no IP Pool is assigned (IP Pool number=0) will use the default IP Pool. How to create a default IP Pool is described in the next section.

This is how to map an IP Pool to a user group:

#### 1. In the system tree view, select VPN Gateways.

2. Select the Secure Remote Access name.

VPN Summary screen appears.

#### 3. Under Settings, select Groups.

The Groups form is displayed.

| Groups                                                                                                    |                                       |                               |                                              |                                             |                                            |                     |
|----------------------------------------------------------------------------------------------------|---------------------------------------|-------------------------------|----------------------------------------------|---------------------------------------------|--------------------------------------------|---------------------|
| Lets you define the user gr<br>the IPsec VPN client), the s<br>defined, and a group name<br>(RADIUS, LDAP, NTLM, Sit | system tries to de<br>associated with | termine the user's the user's | group membership.<br>tials in the authentica | This is done by sea<br>ation mechanism by t | rching for a match b<br>which the user was | etween a group name |
|                                                                                                    | efault Group:<br>mous Group:          | <unselected></unselected>     | •                                            |                                             |                                            |                     |
|                                                                                                    |                                       |                               |                                              |                                             |                                            | Update              |
| Add Edit Delet                                                                                                    | e Copy I                              | Paste                         |                                              |                                             |                                            | <u>Refresh</u>      |
| 🗌 ID 🛛 Nam                                                                                                    | e                                     |                               |                                              | User Type                                   | Comment                                    |                     |
| □ 1 <u>truste</u>                                                                                                    | <u>aq</u>                             |                               |                                              | advanced                                    |                                            |                     |
|                                                                                                    |                                       |                               |                                              |                                             |                                            |                     |

- 4. Select the check box next to the group to which you want to map an IP Pool.
- 5. Click Edit
- 6. In the IP Pool list box, select the IP Pool that you want to map to the current group.
- 7. Click Update.
- 8. Apply the changes.

## Enable Full Access Tab

If not already active, the Avaya VPN Client can be started from the Portal's **Full Access** page (select **Full Access** on the Portal's **Access** tab). This however requires that the Full Access feature is enabled. The client is started in the background and instructed to connect to an Avaya VPN Router (in contivity IPsec mode) or to the Avaya Secure Remote Access (in native IPsec mode). The remote user does not have to authenticate once again because he has already authenticated to the Portal.

For more information about starting the Avaya VPN Client from the **Full Access** page, see Chapter 6, "The Portal from an End-User Perspective".

#### 1. In the system tree view, select VPN Gateways.

2. Select the Secure Remote Access name.

VPN Summary screen appears.

3. Under Settings, select Portal.

The Portal General Settings screen is displayed.

#### 4. Click on the Full Access tab.

The Portal Full Access screen is displayed.

- 5. In the Status list box, select enabled.
- 6. In the IPsec mode list box, select the IPsec mode.

This step lets you select the IPsec mode for the Avaya VPN Client, that is, whether the client should connect to an existing Avaya VPN Router (formerly Contivity) or the Secure Remote Access.

- contivity: Instructs the Avaya VPN Client to connect to a VPN Router. Proceed to Step 8 to configure VPN Router access.
- native: Instructs the client to connect to the Secure Remote Access.

#### 7. Click Update and apply the changes.

Configuration is complete.

To complete the configuration when contivity mode is selected, enter the VPN Router IP address in the Contivity IP field.

8. For group authentication to the VPN Router, enter the group ID in the Contivity Group ID field.

- 9. In the Contivity Group Password field, enter the shared secret used for group authentication.
- 10. Enter the shared secret again to confirm.
- 11. Click Update.
- 12. Apply the changes.

## **Client Configuration**

The Avaya VPN Client can authenticate to the Avaya Secure Remote Access in three ways:

- Group authentication
- User name and password authentication
- Client certificate authentication

### **Group Authentication**

1. Create a new profile on the Avaya VPN Client.

On the **File** menu, select **New** and enter an appropriate connection name along with user name and password. In the **Destination** field, enter the VPN's IP address or DNS name.

- 2. On the Options menu, select Authentication Options.
- 3. Select the Group Security Authentication option.
- 4. In the Group ID field, enter the name of the user group.
- 5. In the Group Password field, enter the shared secret created in the section "Server Configuration" on page 514.
- 6. Under Group Authentication Options, verify that Group Password Authentication is selected.
- 7. Click OK.
- 8. Click Save.

# **Configuring Avaya VPN Client (SSL)**

Complete the following procedures when configuring the Avaya VPN Client (SSL).

## **Server Configuration**

To enable usage of the Avaya VPN Client (SSL) client, follow the basic instructions in Chapter 5, "Clientless Mode" on how to set up a VPN. Once completed, continue with the instructions in the following sections.

## **Create IP Pool**

The IP Pool comes into play when the remote user tries to access a host using Avaya VPN Client (SSL). A new IP address has to be assigned as source IP for the unencrypted connection between the Avaya Secure Remote Access and the destination host. Optionally, specific network attributes for this connection can also be defined.

Several IP Pools can be configured, each with a unique ID number and unique properties. By mapping the IP Pool to a user group, you can create different methods for IP address and network attributes assignment for different user groups.

One of the configured IP Pools should be selected as the default IP Pool. Groups for which no IP Pool is assigned (IP Pool number=0) will use the default IP Pool.

The IP Pools are used to assign IP addresses for IPsec access (using the Avaya VPN Client) as well (see "Configuring Avaya VPN Client (IPsec)" on page 514"). If you have already configured an IP Pool for use with the Avaya VPN Client, this pool can also be used for the Avaya VPN Client (SSL) client.

- 1. Log in to the BBI as administrator user.
- 2. Click on Config tab.
- 3. In the system tree view, select VPN Gateways.
- 4. Click on the Secure Remote Access name.
- 5. Click on IP Pool settings.

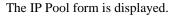

| The IP Pool menu is used to configure the desired method for assigning IP address and network attributes to VPN clients. The IP pool comes into play when the remote user tries to access a host using an Avaya IPsec VPN client or Net Direct client connection. The IP address is used as a new source IP for connections between the Secure Remote Access and the destination host, once the remote user is authenticated and the VPN tunnel is set up 🕄 |           |                           |                         |            |         |
|----------------------------------------------------------------------------------------------------|-----------|---------------------------|-------------------------|------------|---------|
| Default IP Pool: 1                                                                                                    | IPPOOL1 - | ('None' indicates that no | IP Pool will be used by | y default) |         |
|                                                                                                    |           |                           |                         |            | Update  |
| IP Pool List                                                                                                    |           |                           |                         |            |         |
| Add Edit Delete Alloc Info Copy                                                                                                    | Paste     |                           |                         |            | Refresh |
| D Name                                                                                                    | Туре      |                           | Proxy ARP               | Status     |         |
| 1 IPPOOL1                                                                                                    | local     |                           | on                      | on         |         |
|                                                                                                    |           |                           |                         |            |         |
|                                                                                                    |           |                           |                         |            |         |

#### 6. Specify a previously created IP Pool number.

This IP Pool will be the default IP Pool for the VPN, that is its settings will be used when no IP Pool is specified for a specific user group in the VPN. The IP Pool governs how IP addresses and network attributes are assigned to IPsec client connections and Avaya VPN Client (SSL) client connections.

#### 7. Gives the user the ability to set the number of IP Pools for each VPN.

By default the number of IP Pools for each VPN is set as 30. In order to increase the number of IP Pools for a given VPN beyond 30, this value needs to be set. But the total number of IP Pools across all VPNs can only be 1024.

#### 8. Under IP Pool List, click Add.

The IP Pool Configuration form is displayed.

| IP Pool Configuration                                          |                                           |
|----------------------------------------------------------------|-------------------------------------------|
| Add new IP Address Pool                                        |                                           |
| VPN:<br>IP Pool ID:<br>Name:<br>Status:<br>Type:<br>Proxy ARP: | l<br>2 V<br>disabled V<br>local V<br>on V |
|                                                                | Update Back                               |

The first available IP Pool number is suggested in the IP Pool ID list box.

#### 9. In the Name field, enter a name for the IP Pool.

By giving the IP Pool a suitable name, it will be easier to recognize when selecting it in other forms.

#### 10. In the Status list box, select enabled to enable the IP Pool.

If needed, you can later disable this particular IP Pool without losing the other settings for the Pool. When appropriate, you can then reenable the pool without having to configure all settings once again.

# 11. In the Type list box, specify how IP address and network attributes should be assigned to the client.

Network attributes (including IP address) can be assigned either locally (from the SRA), from an external RADIUS server or from an external DHCP server.

For IP Pools of the local type, network attributes should be configured on the SRA (see next section). For IP Pools of the radius and dhcp types, network attributes can be configured on the SRA as fallback values if the RADIUS or DHCP server does not return a specific setting for a network attribute.

#### 12. If needed, change the default proxy ARP setting.

on: Means that the Avaya Secure Remote Access that handed out the IP address for a specific client connection will respond to ARP requests on behalf of the Avaya VPN Client (SSL) client for return traffic. The Avaya Secure Remote Access then acts as a router and forwards IP packets to the client through the existing tunnel. Proxy ARP is used on all interfaces for the relevant VPN except the traffic interface. This is the default setting.

off. Return traffic will reach its destination unless specific routes are configured.

all. Same as on but proxy ARP is used on *all* interfaces.

#### 13. Click Update.

Depending on which pool mechanism (local, radius or dhcp) you have selected, the IP Pool Configuration form now displays different input fields. Follow the relevant following description depending on your choice.

You can associate an Internet Protocol (IP) Pool with a particular host in a clustered environment. For more information about creating an Host IP Pool, see "Create Host IP Pool" on page 535.

## Configure IP Address Range and Local Network Attributes

If you set the pool mechanism to local (as described in Step 7 in the previous section), you should configure the IP address range. You can also configure network attributes to be retrieved from the SRA when the client connects.

If you set the source of IP assignment to radius or dhcp, continue with the relevant section (see the following pages) instead.

1. In the Lower IP and Upper IP fields, configure an IP address range.

| General Settings |           |            |               |
|------------------|-----------|------------|---------------|
| Name:            | Pool_1    | Proxy ARP: | on 🔻          |
| Status:          | enabled 🝷 | Lower IP:  | 10.10.100.1   |
| Туре:            | local 🔻   | Upper IP:  | 10.10.100.100 |
|                  |           |            | Update Back   |

- 2. Click Update.
- 3. Scroll down to Exclude IP Address Settings, click Add to specify IP addresses that you want to exclude, and click Update (optional).
- 4. Click the Network Attributes tab, and configure the network attributes settings in Network Attribute Settings (optional).

| General Network Attribute: | 5         |                       |         |
|----------------------------|-----------|-----------------------|---------|
| Client Netmask:            | 255.0.0.0 | Primary DNS Server:   | 0.0.0.0 |
| Primary NBNS Server:       | 0.0.0.0   | Secondary DNS Server: | 0.0.0.0 |
| Secondary NBNS Server:     | 0.0.0.0   | Domain Name:          |         |
|                            |           |                       | Update  |

The Avaya VPN Client (SSL) client normally works fine without specific network attributes. You can, however, specify the network attributes in the form if needed.

- Client Netmask: Sets the network mask for the client. The network mask should cover the IP address range specified in Step 1. The default network mask is 255.255.255.0.
- Primary/Secondary NBNS server: Sets the IP address of a primary NBNS server (NetBIOS Name Server). Used if the Avaya VPN Client (SSL) client should use a specific NBNS server to have computer names resolved into IP addresses. NBNS servers provide WINS (Windows Internet Naming Service) which is part of the Microsoft Windows NT server environment.

- Primary/Secondary DNS server: Sets the IP address of a primary DNS server. Use this command if the Avaya VPN Client (SSL) client should use a specific DNS server to have domain names resolved into IP addresses. If no (primary or secondary) DNS server is specified here, the DNS server specified for the VPN to which the remote user belongs will be used. This is configured under VPN Gateways>SRA name>Advanced>SSL. (This option is only possible if a Secure Services Partitioning license is loaded). If only a default DNS server is specified (under Network>DNS), this will be used.
- Domain name: Lets you specify the name of the domain used while a Avaya VPN Client (SSL) tunnel is connected. It ensures that domain lookup operations point to the correct domain. This is particularly important for clients that use Microsoft Outlook or Exchange, to ensure that the mail server is mapped to the correct domain.

#### 5. Click Update and apply the changes.

## Configure RADIUS Settings

If you set the pool mechanism to radius (as described in the section "Create IP Pool" on page 520), you should configure the Avaya Secure Remote Access to retrieve network attributes from a RADIUS server.

How to configure a RADIUS server is described in Chapter 9, "Authentication Methods".

To configure the Avaya Secure Remote Access to retrieve network settings (including client IP address) through RADIUS attributes from an external RADIUS server, go to **VPN Gate-ways>SRA name>Authentication>Authentication Servers**. A minimum requirement is to configure retrieval of client IP address and primary DNS server. You can retrieve a number of network attributes, for example primary/secondary DNS server, primary/secondary NBNS server etc.

Network attributes can also be configured on the SRA as fallback values if the RADIUS server does not return a specific setting for a network attribute. This is done in the same way as for IP Pools of the local type (see Step 4 on page 532 for instructions).

## **Configure DHCP Settings**

If you set the pool mechanism to dhcp (as described in the section "Create IP Pool" on page 520), you should configure the Avaya Secure Remote Access to retrieve client IP address and network attributes from a DHCP server.

| General Settings |                     |                     |                |
|------------------|---------------------|---------------------|----------------|
| Name:<br>Status: | test5<br>disabled 💌 | Type:<br>Proxy ARP: | dhcp •<br>on • |
|                  |                     |                     | Update Back    |

#### 1. Under DHCP Servers, click Add.

#### 2. Configure the external DHCP server IP address.

| IP Pool Configuration |          |
|-----------------------|----------|
| Add DHCP Server       |          |
| Server IP:            |          |
|                       | Add Back |

#### 3. Click Add.

#### 4. Apply the changes.

Network attributes can also be configured on the SRA as fallback values if the DHCP server does not return a specific setting for a network attribute. This is done in the same way as for IP Pools of the local type (see Step 4 on page 532 for instructions).

## Create Default IP Pool

One of the configured IP Pools should be selected as the default IP Pool. Groups for which no IP Pool is assigned (IP Pool number=0) will use the default IP Pool.

- 1. Log in to the BBI as administrator user.
- 2. Click on Config tab.
- 3. In the system tree view, select VPN Gateways.
- 4. Click on the Secure Remote Access name.
- 5. Click on IP Pool.

IP Pool form appears.

- 6. In the Default IP Pool list box, select an existing IP Pool as the default IP Pool.
- 7. Click Update and apply the changes.

### Create Host IP Pool

You can associate an IP Pool with a particular host in a clustered environment. Due to this association, the router on the private side of the cluster knows which interface is associated with each IP address allocated to the end user to send the packets back to the end user during the next hop. The interfaces supported are Net Direct (ND), Avaya VPN Client, and L2TP/IPsec.

To create the Host IP Pool, perform the following:

#### 1. Log on to the BBI as administrator user.

- 2. Click on Config tab.
- 3. In the system tree view, select VPN Gateways.
- 4. Select the configured SRA for which you want to enable Host IP Pool.

The VPN Summary form appears.

#### 5. Select Host IP Pool.

The status form appears.

| HIP Pool                                   |                                                      |        |  |  |
|--------------------------------------------|------------------------------------------------------|--------|--|--|
| Lets you enable or disable Host based IP P | Lets you enable or disable Host based IP Pool menu 🖾 |        |  |  |
| Status:                                    | enabled -                                            |        |  |  |
|                                            |                                                      | Update |  |  |

#### 6. From the Status list, select enabled.

7. Click Update.

The VPN Summary form appears with the Host IP Address Pool option.

#### 8. Select the Host IP Address Pool.

The Host IP Pool List form appears.

| Host IP Pool List        |           |        |  |  |  |
|--------------------------|-----------|--------|--|--|--|
| Add                      |           |        |  |  |  |
| ID Name                  | Proxy ARP | Status |  |  |  |
| No HIP Pools configured. |           |        |  |  |  |

#### 9. Click Add.

The Add new IP Address Pool form appears.

| Modify HIP Address Pool |             |
|-------------------------|-------------|
| General Host            |             |
| General Settings        |             |
| Name:                   | r34         |
| Status:                 | disabled 🔻  |
| Proxy ARP:              | on 👻        |
|                         | Update Back |

- 10. From the HIP Pool ID list, select HIP Pool ID.
- 11. In the Name field, enter the HIP Pool name.
- 12. From the Status list, select enabled.
- 13. From the Proxy ARP list, select on.
- 14. Click Update.

The Modify HIP Address Pool form appears.

| Modify HIP Address Pool |             |
|-------------------------|-------------|
| General Host            |             |
| General Settings        |             |
| Name:                   | tester      |
| Status:                 | enabled 💌   |
| Proxy ARP:              | on 💌        |
|                         | Update Back |

#### 15. Click Host tab.

The Host List form appears.

| General Ho | st              |                          |          |                |
|------------|-----------------|--------------------------|----------|----------------|
| Host List  |                 |                          |          |                |
| Add Edit   | Delete          |                          |          | <u>Refresh</u> |
| ID         | Host IP Address | Lower IP                 | Upper IP |                |
|            |                 | No Hosts are configured. |          |                |
|            |                 |                          |          |                |

#### 16. Click Add.

The Add new Host form appears.

| 1 •         |
|-------------|
|             |
|             |
|             |
| Update Back |
|             |

- 17. From the Host ID list, select Host ID.
- 18. In the Host Ip Address field, enter the Host IP address.
- **19.** In the Lower IP field, enter the lower IP address of the range.
- 20. In the Upper IP field, enter the upper IP address of the range.
- 21. Click Update.
- 22. Apply changes.

## Map the IP Pool to User Group (Optional)

As mentioned on page 520, several IP Pools with different mechanisms (that is, local, radius or dhcp) can be configured. By mapping the IP Pools to different user groups you can provide different ways of assigning IP address and network attributes depending on the user's group membership.

One of the configured IP Pools should be selected as the default IP pool. Groups for which no IP Pool is assigned (IP Pool number=0) will use the default IP Pool. How to create a default IP Pool is described in the next section.

Follow these steps to map an IP Pool to a user group:

- 1. Log in to the BBI as administrator user.
- 2. Click on Config tab.
- 3. In the system tree view, select VPN Gateways.
- 4. Click on the Secure Remote Access name.
- 5. Click on Groups settings.
- 6. Select the check box next to the group to which you want to map an IP Pool.

|          | Default Group:   | <unselected></unselected> | • |           |         |                |
|----------|------------------|---------------------------|---|-----------|---------|----------------|
|          | Anonymous Group: | <unselected></unselected> | • |           |         |                |
|          |                  |                           |   |           |         | Update         |
|          |                  |                           |   |           |         |                |
| Add Edit | Delete Copy      | Paste                     |   |           |         | <u>Refresh</u> |
| 🗖 ID     | Name             |                           |   | User Type | Comment |                |
| 1        | trusted          |                           |   | advanced  |         |                |
|          |                  |                           |   |           |         |                |

7. Click Edit.

| General Access Lists Linksets TG IPs          | ec VPN Admin Net Direct Mobility Extended Profiles SPO |
|-----------------------------------------------|--------------------------------------------------------|
| Name:                                         | test                                                   |
| User Type:                                    | advanced -                                             |
| Bandwidth policy:                             | <none></none>                                          |
| Net Direct Windows Admin User Name:           |                                                        |
| Net Direct Windows Admin Password:            |                                                        |
| Net Direct Windows Admin Password<br>(again): |                                                        |
| IP Pool:                                      | <none></none>                                          |
| Host IP Pool:                                 | <none></none>                                          |
| Maximum Sessions:                             | 0 (D is unlimited)                                     |
| Session Idle Time:                            | 0 (seconds)                                            |
| Maximum Session Length:                       | 0 (seconds)                                            |
| Comment:                                      | A Y                                                    |
|                                               | Update                                                 |

8. In the IP Pool list, select the IP Pool that you want to map to the current group.

9. Click Update and apply the changes.

Members of the current group will now receive IP address and network attributes from the selected IP Pool when connecting to the VPN using their Avaya VPN Client (SSL) clients.

## **Enable Avaya VPN Client (SSL)**

- 1. Log in to the BBI as an administrator.
- 2. Click on Config tab.
- 3. In the system tree view, select VPN Gateways.
- 4. Click on the Secure Remote Access name.
- 5. Click on VPN Client settings.
- 6. Click Net Direct Client.
- 7. In the the Net Direct Client list box, select the required option.

- on: Avaya VPN Client (SSL) client access is enabled for all users in the current VPN, that is, the client can be downloaded from the Portal provided a Avaya VPN Client (SSL) link has been created on the Portal's Home tab.
- off: Avaya VPN Client (SSL) client access is disabled.
- group: Lets you delegate to group level whether or not Avaya VPN Client (SSL) client access should be allowed. To enable Avaya VPN Client (SSL) client access for members of a specific group, go to VPN Gateways>SRA name>Groups>Group name>General, display the group and select on in the Avaya VPN Client (SSL) client list box.

When Avaya VPN Client (SSL) is enabled (that is, set to on or group), the other fields and list boxes in the form become editable. Avaya VPN Client (SSL) will work fine with the default settings so you do not normally have to change the settings (listed in Step 8 through Step 14).

#### 8. In the Idle Check list box, select the required option.

- on: The Avaya VPN Client (SSL) connection is terminated if the session is idle, when the user exits Avaya VPN Client (SSL), logs out from the Portal, reloads the Portal or closes the browser window. This is the default value.
- off: The Avaya VPN Client (SSL) connection is only terminated when the user exits Avaya VPN Client (SSL), logs out from the Portal, reloads the Portal or closes the browser window.

#### 9. In the Retry Connection Time field, enter the required value.

This setup sets the maximum timeout for reconnection if the Avaya VPN Client (SSL) connectivity to the server is lost. Reconnection helps restore the Avaya VPN Client (SSL) session without user intervention.

The default value is 180 seconds (3 minutes). If you set it to 0, the service will be disabled. The valid range is 60-3600 seconds, that is, 1minute to 60 minutes.

The field is editable only if Avaya VPN Client (SSL) Client is on.

#### 10. In the Rekey Traffic Limit field (optional), enter the required value.

This step sets the maximum traffic allowed (in Kbytes) before new session keys are exchanged between the Avaya VPN Client (SSL) client and the Avaya Secure Remote Access. If required, you can choose this option instead of the Rekey Time Limit option or combine both.

The default value is 0, which disables the service. The field is only editable if Avaya VPN Client (SSL) clients are allowed.

#### 11. In the Rekey Time Limit field, enter a value (optional).

This step sets the maximum lifetime (in seconds) of the single session key. The setting controls how often new session keys are exchanged between the Avaya VPN Client (SSL) client and the Avaya Secure Remote Access. Limiting the lifetime of a single key used to encrypt data is a way of increasing session security.

The default value is 28800 seconds, that is, 8 hours. A setting of 0 disables the service. The field is only editable if Avaya VPN Client (SSL) clients are allowed.

#### 12. In the UDP Ports field, enter the UDP port range.

This step lets you configure UDP ports to be used by the Avaya VPN Client (SSL) client. The Avaya VPN Client (SSL) client uses configured ports for sending encrypted UDP packets to the Avaya Secure Remote Access. If this fails (due to for example firewalls between the client and the Avaya Secure Remote Access), the fallback is to use SSL.

A range of at least two ports needs to be specified. The default port range is 5000-5001.

To disable the UDP ports, the port range 0-1 needs to be specified.

#### 13. In the MSS Clamping list box, verify that the setting is selected.

- on: The SRA clamps the MSS (maximum segment size) of a TCP SYN packet to the MSS of the real interface. This way packet fragmentation does not occur for TCP traffic, which optimizes the performance.
- off: The SRA does not perform MSS clamping. Large encrypted packets from the virtual interface that do not fit into a single packet when sent to the server are subject to fragmentation. This results in a slower connection.

#### 14. In the Operating Systems list, specify allowed operating systems.

This command lets you filter out untrusted operating systems (OSs) in the remote user's client PC environment. If the OS is not present in the Selected list, the Avaya VPN Client (SSL) client is not allowed to connect to the Avaya Secure Remote Access. The default value is all, that is, no restrictions apply.

- all: All Avaya VPN Client (SSL) client connections are allowed, irrespective of what OS the client runs on.
- generic\_win: Avaya VPN Client (SSL) clients running on any other Windows version are allowed to connect.
- linux: Avaya VPN Client (SSL) clients running on Linux are allowed to connect.
- mac: Avaya VPN Client (SSL) clients running on Mac OS X are allowed to connect.

- unknown: Avaya VPN Client (SSL) clients running on an OS that cannot be identified (for example new OS versions) are allowed to connect.
- win2k: Avaya VPN Client (SSL) clients running on Windows 2000 are allowed to connect.
- winxp: Avaya VPN Client (SSL) clients running on Windows XP are allowed to connect.

#### 15. Click Update and apply the changes.

#### **Banner Text**

To configure a banner message to be displayed to the user when Avaya VPN Client (SSL) is successfully downloaded and/or installed, proceed as follows:

#### 1. Scroll down to the the Net Direct Banner text box.

Or click the Net Direct Banner in the gray area in the Net Direct Client Access Settings form.

#### 2. In the text box, enter or paste the banner text.

#### 3. Click Update and apply the changes.

If no banner text is configured, the window will not be displayed.

### **Configure Split Tunneling**

This step lets you set the split tunnel mode. Split tunneling allows network traffic to travel either through a tunnel to the Avaya Secure Remote Access or directly to the Internet.

- 1. Log in to the BBI as administrator user.
- 2. Click on Config tab.
- 3. In the system tree view, select VPN Gateways.
- 4. Click on the Secure Remote Access name.
- 5. Click on VPN Client settings.
- 6. Select Split Networks.

.In the Split Tunnel Mode list box, select the split tunnel mode.

- disabled. Tunnels all network traffic through the Avaya VPN Client (SSL) client to the SRA.
- enabled. Tunnels traffic to *specified networks* (see the next step) to the SRA. All other network traffic goes through the computer's normal network interface.

- enabled\_inverse. Does not tunnel traffic to specified networks (see the next step), that is, traffic goes through the computer's normal network interface. All other network traffic is tunneled through the Avaya VPN Client (SSL) client to the SRA.
- enabled\_inverse\_local. Does *not* tunnel traffic to directly connected networks or to specified networks (see the next step). This will for example allow the remote user to print locally, even while tunneled to the Avaya Secure Remote Access. All other network traffic is tunneled through the Avaya VPN Client (SSL) client to the SRA. This is the default setting.

#### 7. Click Update.

Unless the split tunnel mode is set to disabled, continue with specifying the network addresses to be tunneled (or *not* tunneled if any of the inverse modes have been selected).

- 8. Under Split Tunnel Network List, click Add. In the Network IP field, enter the network IP address to be tunneled.
- 9. In the Network Mask field, enter the network mask.
- **10.** Click Update.
- 11. Add another network in the same way, by repeating Step 9 through Step 12.
- 12. Apply the changes.

BBI Application Guide for Avaya Secure Remote Access

# CHAPTER 19 Configure Portal Guard

The Portal Guard feature is an easy way of *converting* an existing HTTP site to generate HTTPS links, secure cookies and so on. Secure Remote Access not only handles the SSL processing but also ensures that all existing web links are rewritten to HTTPS. This eliminates the need to rewrite each link manually.

**NOTE** – Portal Guard is not supported in Release 1.0.1.1 of Avaya Secure Remote Access. For more information, contact the Avaya sales and support team.

This feature can, for example, be used to accelerate an existing web Portal or any HTTP site where SSL offload and HTTP to HTTPS rewrite is the required option. This site and any web sites or web applications launched from the site will now be available from the Internet through Secure Remote Access. All client traffic will be protected with SSL and internal applications and sites do not need to modified to support access from Internet clients. Access rules are used to limit which internal sites can be reached through Portal Guard.

When the Portal Guard feature is used, the SRA authentication system is turned off. To access the backend web server, the remote user should enter the VPN Portal's IP address or host name. The user will then be redirected to the backend web server for authentication, without first having to log in to the VPN Portal.

**NOTE** – The Portal Guard feature is only available if a Portal Guard license has been loaded.

### **HTTP to HTTPS Rewrite**

Using Portal Guard, any link that the remote user clicks while being logged in to the backend server is rewritten to include the SRA rewrite prefix.

Both relative site links (e.g. /site/file.html) and absolute site links (e.g., http://inside.example.com/site/file.html) will be rewritten.

The SRA rewrite prefix (boldface) is added to the link properties as shown: **https://vip.example.com**/http/inside.example.com/site/file.html

### **Initial Setup**

Before enabling Portal Guard feature you should perform an initial setup of the system. Set up the system as a one-armed configuration and run the VPN Quick Setup wizard. For more information, see the chapter on initial setup in *Using Avaya Secure Remote Access for Avaya Collaboration Pod* (NN47206-118).

Running the VPN Quick Setup wizard will provide you with a basic configuration including a test user and a test certificate so that you can test that the VPN Portal is accessible. To view the other settings provided by the wizard, see Chapter 5, "Clientless Mode".

### Import Signed Certificate to the SRA

This instruction assumes that you have a real server certificate available, signed by a CA authority. The certificate can be imported to the Avaya Secure Remote Access as a file, through the BBI, or be pasted into the BBI as text.

- 1. Logon to the BBI as administrator.
- 2. Click on Config tab.
- 3. In the system tree view, select Certificates.

The test certificate created when you ran the VPN Quick setup wizard is displayed.

| Certificate Information                                                                                               |                          |      |         |     |          |           |
|----------------------------------------------------------------------------------------------------|--------------------------|------|---------|-----|----------|-----------|
| Allows you to manage private keys and certificates. You can add up to 1500 certificates to the Secure Remote Access 😰 |                          |      |         |     |          |           |
| Add                                                                                                    | Edit Delete Show         |      |         |     |          | Refresh   |
| 🗆 ID                                                                                                    | Name                     | Cert | CA Cert | Key | Key Size | Key Match |
| 1                                                                                                    | test_cert                | Yes  | Yes     | Yes | 2048     | Yes       |
| 2                                                                                                    | AvayaITCA                | Yes  | Yes     | No  |          |           |
| 3                                                                                                    | AvayalTRootCA            | Yes  | Yes     | No  |          |           |
| <b>4</b>                                                                                                    | VeriSignClass3SecureSrvr | Yes  | Yes     | No  |          |           |

#### 4. Click Add.

The new certificate will be assigned certificate number 2.

5. Enter an appropriate name for the certificate, for example server\_cert.

#### 6. Click Update

A place holder for the new certificate is created.

#### 7. Click on the certificate created.

Certificate summary screen is displayed.

#### 8. Under Settings, select Import.

The Import Certificate and/or Key as File screen is displayed.

#### 9. To import a certificate file, select File.

You can also paste the certificate you want to import. In this case, select Text instead of File.

The Import Certificate as File form is displayed.

| Import Certificate and/or Key as File                                                                                                    |                                       |  |
|----------------------------------------------------------------------------------------------------|---------------------------------------|--|
| Allows you to update the current certificate with the new private key and/or certificate by downloading it from the local system. If the private key has been password protected, you are prompted for the correct password phrase 🖾 |                                       |  |
| Import File Import Text                                                                                                    |                                       |  |
| The current certificate is Not set, and the current key is Not set.                                                                                                    |                                       |  |
| Certificate and/or Key File                                                                                                    |                                       |  |
| Certificate and/or Key File:                                                                                                    | Browse                                |  |
| Private Key Password (if required)                                                                                                    |                                       |  |
| Private Key Password:                                                                                                    |                                       |  |
| Private Key Password (again):                                                                                                    |                                       |  |
| Certificates with multiple keys/certs are not currently supported. The first certi                                                                                                    | ficate and key will be chosen. Update |  |

#### 10. Under Certificate and/or Key file, click Browse.

The files in your file system are displayed.

- 11. Double-click the certificate file you want to import.
- 12. In the fields under Private Key Password, enter the import passphrase if required.
- **13.** Click Update.
- **14.** In the tree view, select Certificates to view the properties of the imported certificate. The Certificate Information screen is displayed.
- **15.** Apply the changes.

### Map Signed Server Certificate to VPN

When the signed server certificate has been added to the SRA, it should be mapped to the portal server of the VPN. The certificate (with certificate no 1) that is currently mapped to your portal server is a test certificate. Select the number corresponding to the signed certificate that you have added to the SRA.

- 1. In the system tree view, select VPN Gateways.
- 2. Click on the Secure Remote Access name.
- 3. Under Settings, select SSL.

The Server Settings screen is displayed.

4. Under General Settings, in the Certificate Number list box, select the certificate number you want to map to the portal server.

| Coruer Cottinge                                  |                                           |
|--------------------------------------------------|-------------------------------------------|
| Server Settings                                  |                                           |
|                                                  |                                           |
| Lets you configure SSL-specific settings for th  | e portal server used in the current VPN 🥨 |
| General HTTP HTTP Rewrite TCP                    | Proxy Mappings Portal Advanced            |
|                                                  |                                           |
| Virtual Server Status:                           | enabled 💌                                 |
| Listen Port:                                     | 443                                       |
| DNS Name of VIP:                                 |                                           |
|                                                  | Update                                    |
|                                                  | opuare                                    |
| SSL Settings   CA Certificate List               |                                           |
| <u>SSE Settings</u>   <u>CA Certificate Elst</u> |                                           |
| SSL Settings                                     |                                           |
| Certificate Number:                              | 20 -                                      |
| SSL Status:                                      | enabled -                                 |
| Protocol:                                        | ssi3 🔻                                    |
|                                                  |                                           |
| Ciphers:                                         | ALL:-EXPORT:-LOWIAD                       |
| Verify Level:                                    | none •                                    |
| SSL Cache Size:                                  | 4000 (0-10000, 0=unlimited)               |
| SSL Cache Timeout:                               | 300 (seconds)                             |
|                                                  |                                           |

5. Click Update and apply the changes.

### **Update DNS Server**

The local DNS server should be updated with the domain name used for the VPN, and be configured to perform reverse DNS lookups.

## **License Key**

To enable the Portal Guard feature in the SRA software, a license key must be obtained from Avaya. To obtain the license keys, you have to provide the MAC address of each Avaya Secure Remote Access for which a license should be installed.

For instructions on how to obtain the MAC address and how to paste the license key, see "Licenses" on page 65 in Chapter 4, "VPN Introduction".

# **Configure a Default Group**

Remote users requesting the SRA Portal to reach the corporate web Portal will automatically be placed in a default group. Before you enable the Portal Guard feature you should configure this group on the Avaya Secure Remote Access and provide the relevant access rules for the group.

**NOTE** – Be careful when defining the access rules for the default group so that user access is truly limited to the specified intranet web site and allowed links on that web site.

Instructions on how to configure groups and access rules in Chapter 8, "Groups, Access Rules and Profiles".

# **Configure Portal Acceleration**

To configure portal acceleration of an existing Portal, proceed as follows:

- 1. In the system tree view, select VPN Gateways.
- 2. Click on the Secure Remote Access name.
- 3. Under Settings, select SSL.

The Server Settings screen is displayed.

4. Click on the Portal tab.

| Portal Settings                                   |                                                           |  |
|---------------------------------------------------|-----------------------------------------------------------|--|
| Allows to configure various portal server setting | ns 🕐                                                      |  |
| mono lo comigare vanede pertar correr courre      | 996 · •                                                   |  |
| General HTTP HTTP Rewrite TCP                     | Proxy Mappings Portal Advanced                            |  |
| Re-Set Session Cookie:                            | no 🔹                                                      |  |
| Cookie Domain:                                    |                                                           |  |
| DomainRewrite:                                    |                                                           |  |
| Use Persistent Session Cookies:                   | no 💌                                                      |  |
| Clear All Session Cookies at logout:              | yes 🔻                                                     |  |
| Keep Cookie db on VPN Gateway:                    | yes 🔻                                                     |  |
| PortalGuard Settings                              |                                                           |  |
| User Authentication:                              | on 🔻                                                      |  |
|                                                   | Warning: Values below not used when authentication is on. |  |
| Default Group:                                    | <unselected> -</unselected>                               |  |
| Default Backend Host:                             |                                                           |  |
| Default Backend Scheme:                           | http 👻                                                    |  |
|                                                   | Update                                                    |  |

The Portal Settings form is displayed.

- 5. Under Re-Set Session Cookie select the status from the drop-down list.
- 6. Click Update.
- 7. Apply the changes.

# Glossary

| Access Rules                  | When a user tries to log in to the VPN, either through the Portal<br>page or through a VPN client, his or her group membership deter-<br>mines the access rights to different servers and applications on the<br>intranet. This is done by associating one or more access rules (each<br>containing parameters such as allowed network, ports and paths)<br>with a group.   |
|-------------------------------|----------------------------------------------------------------------------------------------------|
| ARP                           | Address Resolution Protocol. A network layer protocol used to<br>convert an IP address into a physical address, such as an Ethernet<br>address. A host wanting to obtain a physical address broadcasts an<br>ARP request onto the TCP/IP network. The host on the network<br>that has the IP address in the request then replies with its physical<br>hardware address.     |
| Base Profile                  | Refers to links and access rules specified for a user group directly<br>under the Group level. If extended profiles are used, the base pro-<br>file's links and access rules will be appended to the extended pro-<br>file's links and access rules.                                                                                                    |
| Branch Office<br>Tunnel       | Secure IPsec tunnel between two SRAs (or cluster of SRAs) or<br>similar devices. The tunnel is automatically established when traf-<br>fic destined for specific remote networks is detected, provided traf-<br>fic was initiated from a network allowed to send traffic through the<br>tunnel. BO tunnels can e.g. be set up between a main office and a<br>branch office. |
| BWM (Bandwidth<br>Management) | Enables Web site managers to allocate a portion of the available<br>bandwidth for specific users or applications. You can configure<br>BWM policies to set lower and upper bounds on the bandwidth<br>allocation.                                                                                                    |

| CA (Certificate<br>Authority)            | A trusted third-party organization or company that issues digital<br>certificates. The role of the CA in this process is to guarantee that<br>the entity granted the unique certificate is, in fact, who he or she<br>claims to be.                                                                                                    |
|------------------------------------------|----------------------------------------------------------------------------------------------------|
| CLI (Command Line<br>Interface)          | The text-based interface on Secure Remote Access, presented to<br>the user after having logged in. The CLI can be accessed through a<br>console connection or remote connection (Telnet or SSH). The CLI<br>is used for collecting information and configuring Secure Remote<br>Access.                                                                     |
| Cluster (of SRAs)                        | A cluster is a group of SRAs that share the same configuration<br>parameters. There can be more than one SRA cluster in the net-<br>work, each with its own set of parameters and services to be used<br>with different real servers. Every cluster has a Management IP<br>address (MIP), which is an IP alias to one of the master SRAs in<br>the cluster. |
| Console Connection                       | A connection to Secure Remote Access established through the console port.                                                                                                    |
| CRL (Certificate<br>Revocation List)     | A list containing the serial numbers of revoked client certificates.<br>Each CA issues and maintains their own CRLs. If you generate cli-<br>ent certificates on Secure Remote Access, you can also create your<br>own CRL.                                                                                                    |
| CSR (Certificate<br>Signing Request)     | A request for a digital certificate, sent to a CA. On Secure Remote Access, you can generate a CSR from the command line interface by using the request command.                                                                                                    |
| DCE (Data<br>Communication<br>Equipment) | A device that communicates with a Data Terminal Equipment (DTE) in RS-232C communications.                                                                                                    |
| DER (Distinguished<br>Encoding Rules)    | A process for unambiguously converting an object specified in ASN.1 (such as an X.509 certificate, for example) into binary values for storage or transmission on a network.                                                                                                    |
| Digital Certificate                      | The digital equivalent of an ID card used in conjunction with a public key encryption system. Digital certificates are issued by trusted third parties known as certificate authorities (CAs), after verifying that a public key belongs to a certain owner. The certification process varies depending on the CA and the level of certification.           |

| Digital Signature                    | A digital guarantee that a document has not been altered, as if it<br>were carried in an electronically-sealed envelope. The "signature"<br>is an encrypted digest of the text that is sent with the text message.<br>The recipient decrypts the signature digest and also recomputes the<br>digest from the received text. If the digests match, the message is<br>proved intact and tamper free from the sender.<br>A digital signature ensures that the document originated with the<br>person signing it and that it was not tampered with after the signa-<br>ture was applied. However, the sender could still be an imperson-<br>ator and not the person he or she claims to be. To verify that the<br>message was indeed sent by the person claiming to send it requires<br>a digital certificate (digital ID) which is issued by a certification<br>authority. |
|--------------------------------------|----------------------------------------------------------------------------------------------------|
| DIP (Destination IP)<br>Address      | The destination IP address of a frame.                                                                                                    |
| DPort (Destination<br>Port)          | The destination port number, linking the incoming data to the correct service. For example, port 80 for HTTP, port 443 for HTTPS, port 995 for POP3S.                                                                                                    |
| Extended Profile                     | Extended profiles can be defined for a user group if other links and access rules should apply when the user authenticates by means of a specific authentication method or when connecting from a specific IP address or network.                                                                                                    |
| HTTP Proxy                           | Java applet accessible on the Portal page's Advanced tab, enabling<br>links executed on complex intranet Web pages (containing plugins<br>like Flash, Shockwave and Java applets) to be sent through a secure<br>connection to the SSL server for redirection.                                                                                                    |
| L2TP (Layer 2<br>Tunneling Protocol) | Acts as a data link layer protocol for tunneling network traffic between two peers over an existing network or Internet.                                                                                                    |
| Master                               | An SRA in a cluster that is in control of the MIP address, or can<br>take over the control of the MIP address should another master fail.<br>Configuration changes in the cluster are propagated to other mem-<br>bers through the master SRA.                                                                                                    |
| MIB (Management<br>Information Base) | An SNMP structure that describes which groups and objects that can be monitored on a particular device.                                                                                                    |
| MIP (Management<br>IP) Address       | An IP address that is an IP alias to a master SRA in a cluster of<br>SRAs. The MIP address identifies the cluster and is used when<br>making configuration changes through a Telnet or SSH connection<br>or through the Browser-Based Management Interface (BBI).                                                                                                    |

| NAP (Network<br>Access Protection) | Provides system health validation access to the private networks.<br>The NAP provides an integrated way of validating the health state<br>of a network client attempting to connect or communicate on a net-<br>work.                                                                                                    |
|------------------------------------|----------------------------------------------------------------------------------------------------|
| Net Direct Client                  | The Net Direct client is an SSL client that can be downloaded from<br>the Portal for each user session. As opposed to the LSP and TDI<br>versions of the Avaya VPN Client, the Net Direct client does not<br>have a user interface. Another difference is that the Net Direct cli-<br>ent is packet-based, while the Avaya VPN Client uses system calls.<br>The packet-based solution supports more applications (e.g., Micro-<br>soft Outlook). |
| Nslookup                           | A utility used to find the IP address or host name of a machine on a network. To use the nslookup command on Secure Remote Access, it must have been configured to use a DNS server.                                                                                                    |
| NTP (Network Time<br>Protocol)     | A protocol used to synchronize the real-time clock in a computer.<br>There are numerous primary and secondary servers on the Internet<br>that are synchronized to the Coordinated Universal Time (UTC)<br>through radio, satellite or modem.                                                                                                    |
| Passphrase                         | Passphrases differ from passwords only in length. Passwords are<br>usually short, from six to ten characters. Short passwords may be<br>adequate for logging onto computer systems that are programmed<br>to detect a large number of incorrect guesses, but they are not safe<br>for use with encryption systems. Passphrases are usually much<br>longer—up to 100 characters or more. Their greater length makes<br>passphrases more secure.   |
| PEM (Privacy<br>Enhanced Mail)     | A standard for secure e-mail on the Internet. It supports encryption, digital signatures and digital certificates as well as both private and public key methods. Keys and certificates are often stored in the PEM format.                                                                                                    |
| Ping (Packet<br>INternet Groper)   | A utility used to determine whether a particular IP address is online.                                                                                                    |
| <b>PKCS #12</b>                    | A standard for storing private keys and certificates.                                                                                                    |

| PKI (public key<br>infrastructure) | Short for <i>public key infrastructure</i> , a system of digital certificates,<br>Certificate Authorities, and other registration authorities that verify<br>and authenticate the validity of each party involved in an Internet<br>transaction. PKIs are currently evolving and there is no single PKI<br>nor even a single agreed-upon standard for setting up a PKI. How-<br>ever, nearly everyone agrees that reliable PKIs are necessary before<br>electronic commerce can become widespread. |
|------------------------------------|----------------------------------------------------------------------------------------------------|
|                                    | A PKI is also called a <i>trust hierarchy</i> .                                                                                                    |
| Portal                             | The Portal web page is displayed following a successful login to a VPN server of the portal type. The Portal contains different tabs from where the user can access various intranet resources such as web, mail and file servers.                                                                                                    |
| Portal Guard                       | The Portal Guard feature is an easy way of "converting" an existing<br>HTTP site to generate HTTPS links, secure cookies etc. The Avaya<br>Secure Remote Access will not only handle the SSL processing but<br>also see to it that all existing web links are rewritten to HTTPS.<br>This eliminates the need to rewrite each link manually.                                                                                                    |
| Port Forwarder                     | Java applet accessible on the Portal page's Advanced tab, enabling<br>transparent access to applications through a secure connection. By<br>specifying an arbitrary port number on the client along with the<br>intranet host and port number, the user can access an intranet appli-<br>cation by connecting to localhost on the specified port number.                                                                                                    |
| Secure Service<br>Partitioning     | Feature designed to partition a cluster of SRAs into separate VPNs.<br>The idea is to give service providers (ISPs) the possibility to host<br>multiple VPN customers on a shared Remote Access Services<br>(RAS) platform.                                                                                                    |
| Setup Utility                      | When turning on Secure Remote Access the very first time, the<br>Setup utility starts up automatically. The Setup utility is used for<br>performing a basic configuration of the SRA. The Setup utility first<br>presents you with the choice of setting up the SRA as a single<br>device, or to add the SRA to an existing cluster.                                                                                                    |
|                                    | If you perform a reinstallation of SRA software, you enter the Setup Utility after the SRA has rebooted.                                                                                                    |
| SIP (Source IP)<br>Address         | The source IP address of a frame.                                                                                                    |
| Slave                              | An SRA that depends on a master SRA in the same cluster for proper configuration.                                                                                                    |

| SNMP (Simple<br>Network<br>Management<br>Protocol) | A network monitoring and control protocol. Data is passed from<br>SNMP agents, which are hardware and/or software processes<br>reporting activity in each network device (an SRA, for example), to<br>the workstation console (or SNMP manager) used to oversee the<br>network. The SNMP agents return information contained in a MIB<br>(Management Information Base), which is a data structure that<br>defines what information is obtainable from the device. |
|----------------------------------------------------|----------------------------------------------------------------------------------------------------|
| SOCKS                                              | A generic, proxy protocol for TCP/IP-based networking applica-<br>tions. The SOCKS protocol provides a flexible framework for<br>developing secure communications by easily integrating other<br>security technologies, e.g., SSL.                                                                                                    |
|                                                    | SOCKS includes two components, the SOCKS server and the<br>SOCKS client. The SOCKS server is implemented at the applica-<br>tion layer, while the SOCKS client is implemented between the<br>application and transport layers. The basic purpose of the protocol<br>is to enable hosts on one side of a SOCKS server to gain access to<br>hosts on the other side of a SOCKS server, without requiring direct<br>IP reachability.                                 |
| Spike                                              | A Spike license provides remote access in a secure way.                                                                                                    |
| SPort (Source Port)                                | The source destination port, linking the incoming data to the correct service. For example, port 80 for HTTP, port 443 for HTTPS, port 995 for POP3S.                                                                                                    |
| SRA                                                | Secure Remote Access                                                                                                    |
| SSH (Secure Shell)                                 | A program used to log into another computer over a network, exe-<br>cute commands in a remote machine, and move files from one<br>machine to another. SSH provides strong authentication and secure<br>communications over insecure channels.                                                                                                    |
| SSL (Secure<br>Sockets Layer)<br>Protocol          | The SSL protocol is the leading security protocol on the Internet. It runs above the TCP/IP protocol and following higher-level protocols such as HTTP or IMAP. SSL uses TCP/IP on behalf of the higher-level protocols and, in the process, allows an SSL-enabled server to authenticate itself to an SSL-enabled client.                                                                                                    |
| SSL VPN Client                                     | Windows application with SOCKS support. When installed on a user's computer, transparent access (not through the Portal page) to intranet applications is enabled.                                                                                                    |

| TLS (Transport<br>Layer Security)    | The TLS protocol provides communications privacy over the<br>Internet. The protocol allows client/server applications to<br>communicate in a way that is designed to prevent eavesdropping,<br>tampering, or message forgery.                                                                                                    |
|--------------------------------------|----------------------------------------------------------------------------------------------------|
| Traceroute                           | A utility used to identify the route used for station-to-station con-<br>nectivity across the network.                                                                                                    |
| Тгар                                 | If a trap is defined in the MIB, a trap message is sent from the SNMP agent to the SNMP manager when the trap is triggered. A trap can for example define a hardware failure in a monitored device.                                                                                                    |
| URI (Uniform<br>Resource Identifier) | The addressing technology from which URLs are created. Techni-<br>cally, URLs such as HTTP:// and FTP:// are specific subsets of<br>URIs, although the term URL is mostly heard.                                                                                                    |
| VIP (Virtual IP)<br>Address          | An IP address that the remote user should connect to access Por-<br>tal/VPN (in clientless mode) or simply the VPN (in transparent<br>mode).                                                                                                    |
| Virtual SSL Server                   | A virtual SSL server handles a specific service on the SRA, such as HTTPS, SMTPS, IMAPS, or POP3S. You can create up to 256 virtual SSL servers per SRA cluster. To authenticate itself towards clients making requests for the specified service, the virtual SSL server is configured to use a digital certificate.                                                                                                    |
| VLAN (Virtual Local<br>Area Network) | VLANs are commonly used to split up groups of network users<br>into manageable broadcast domains, to create logical segmentation<br>of workgroups, and to enforce security policies among logical seg-<br>ments.                                                                                                    |
| X.509                                | A widely-used specification for digital certificates that has been a recommendation of the ITU since 1988.                                                                                                    |
| X11 Forwarding                       | The X Window System (commonly X11 or X) is a windowing sys-<br>tem for bitmap displays. It is the standard toolkit and protocol to<br>build graphical user interfaces on Unix, Unix-like operating sys-<br>tems and OpenVMS, and is available for almost all modern operat-<br>ing systems. Secure Remote Access supports secure display of X11<br>across the Internet by way of X11 Forwarding, supported by the<br>SSH applet on the Portal's Advanced tab and the Terminal link<br>type. |

#### X11 Forwarding

The X Window System (commonly X11 or X) is a windowing system for bitmap displays. It is the standard toolkit and protocol to build graphical user interfaces on Unix, Unix-like operating systems and OpenVMS, and is available for almost all modern operating systems. Secure Remote Access supports secure display of X11 across the Internet by way of X11 Forwarding, supported by the SSH applet on the Portal's Advanced tab and the Terminal link type.